# brother

# Ръководство за потребителя

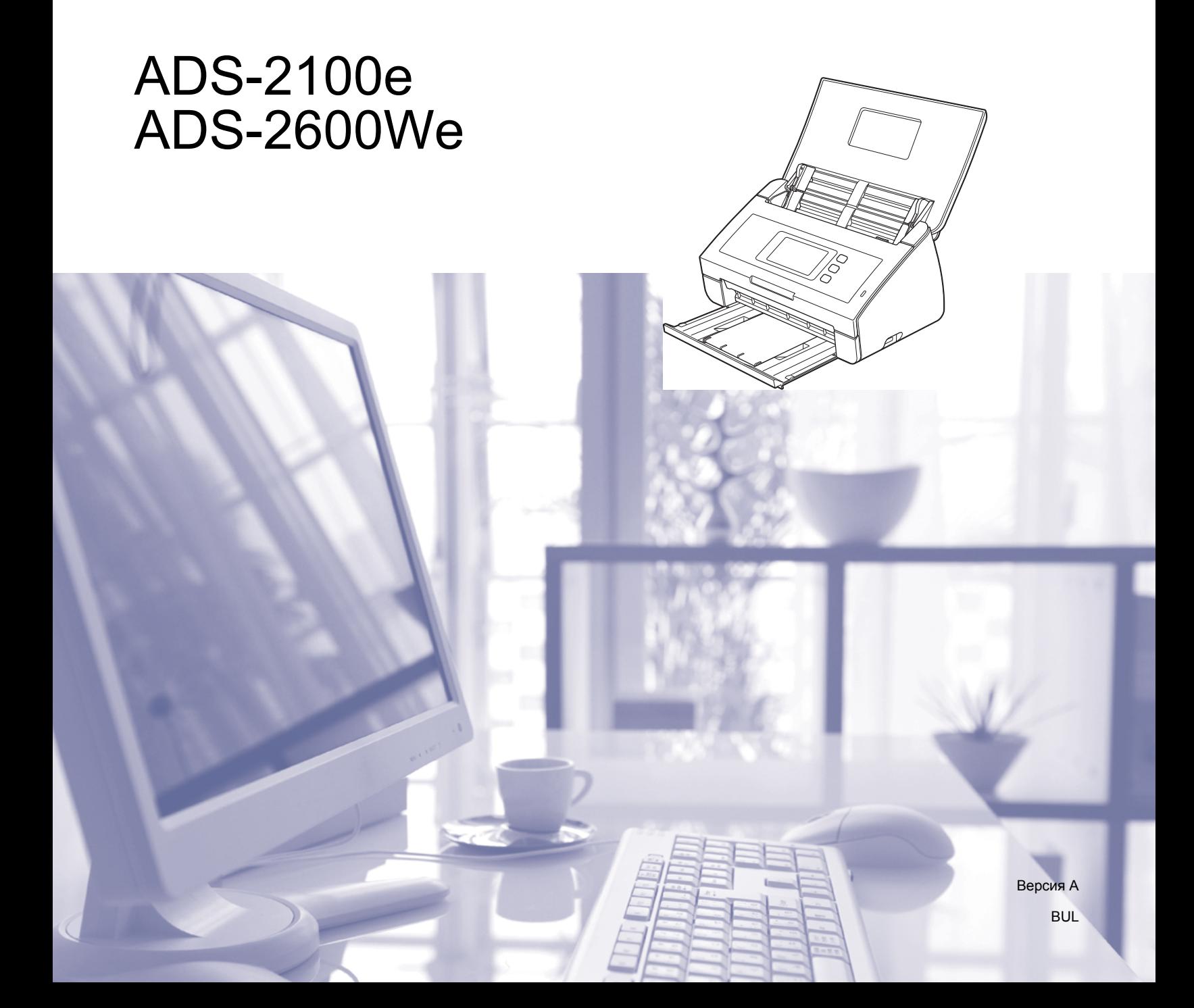

# **Ръководства за потребителя и къде да ги намерите**

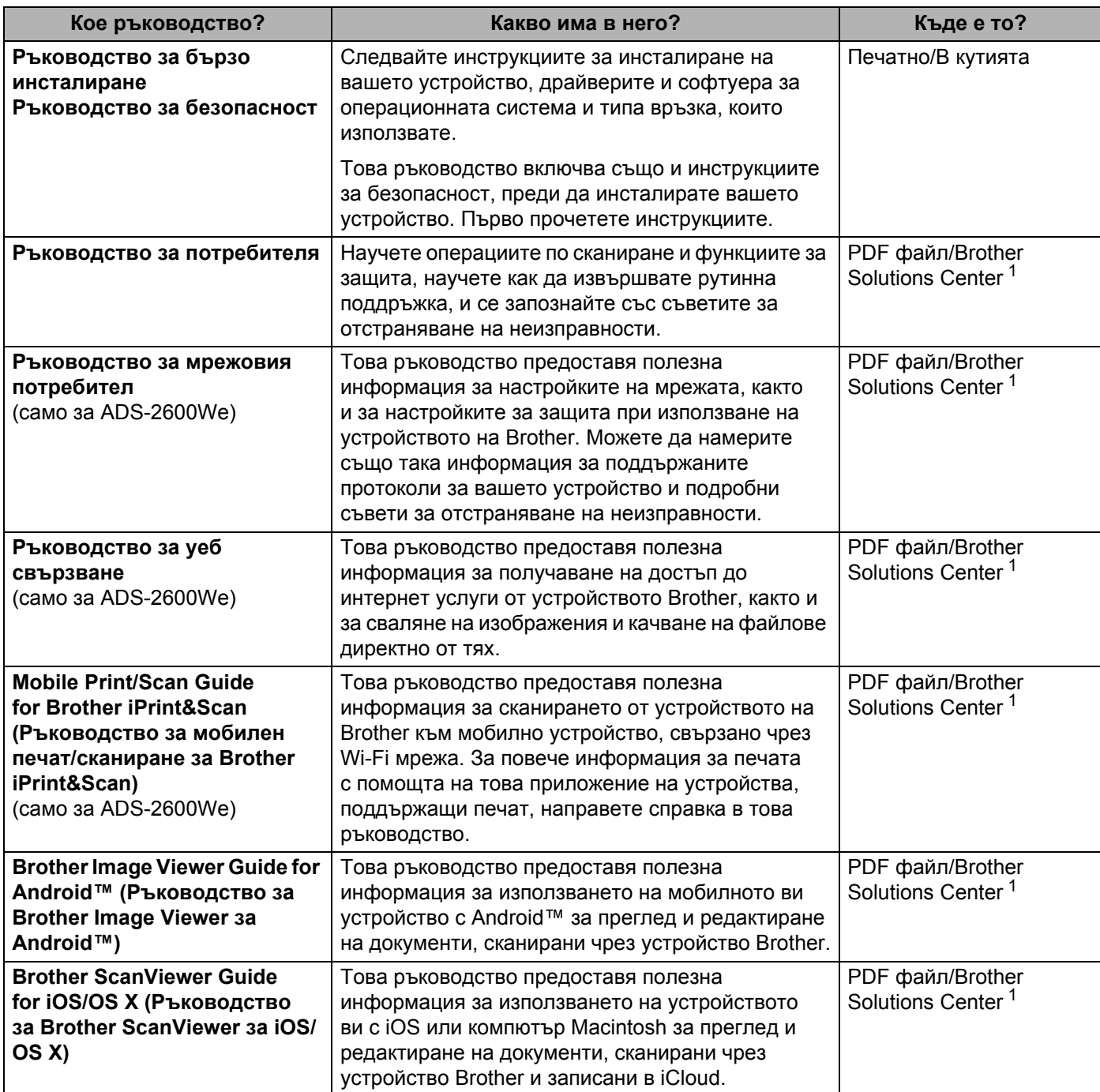

<span id="page-1-0"></span><sup>1</sup> Посетете ни на адрес [http://support.brother.com](http://support.brother.com/)

## **Начално запознаване**

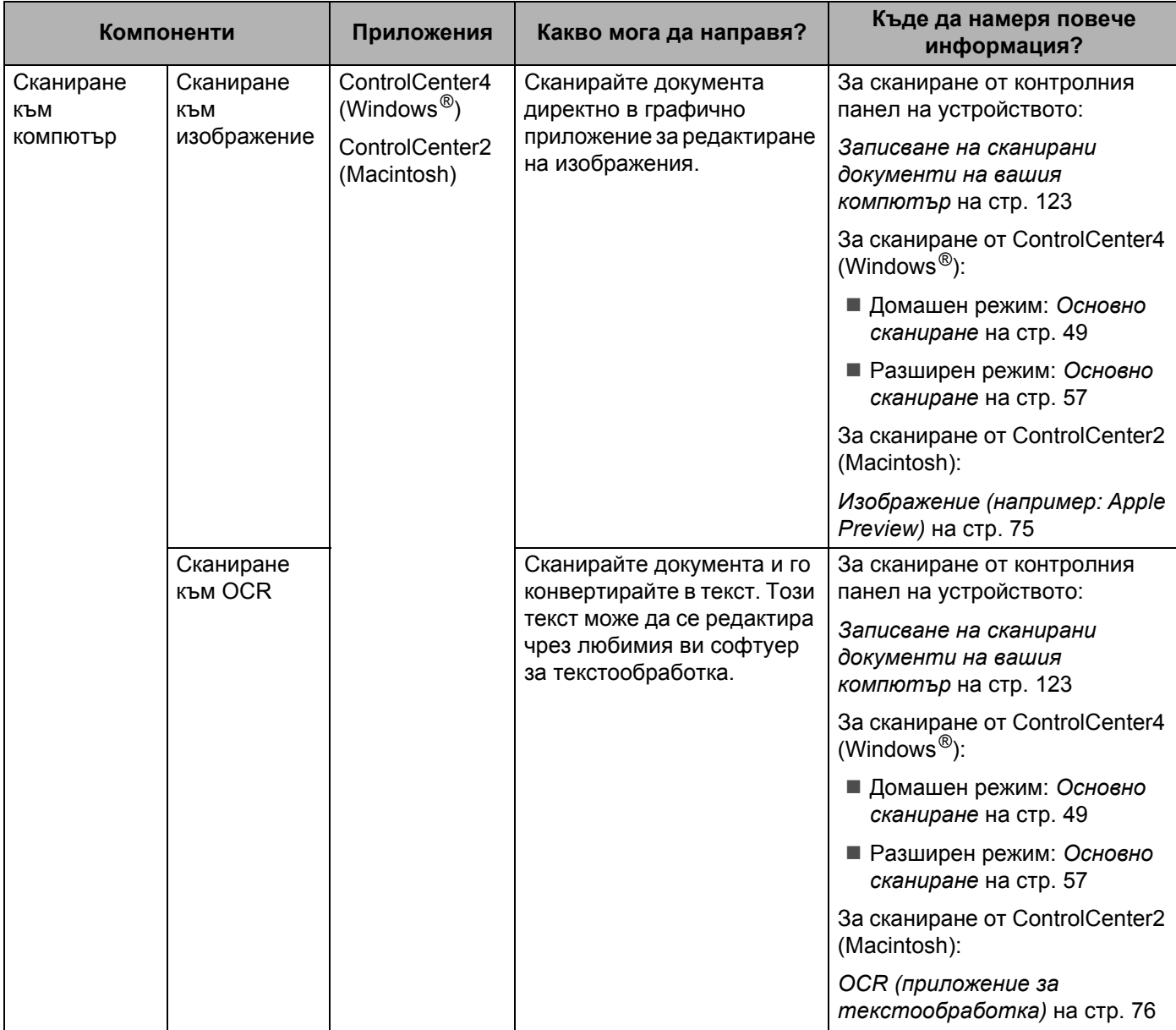

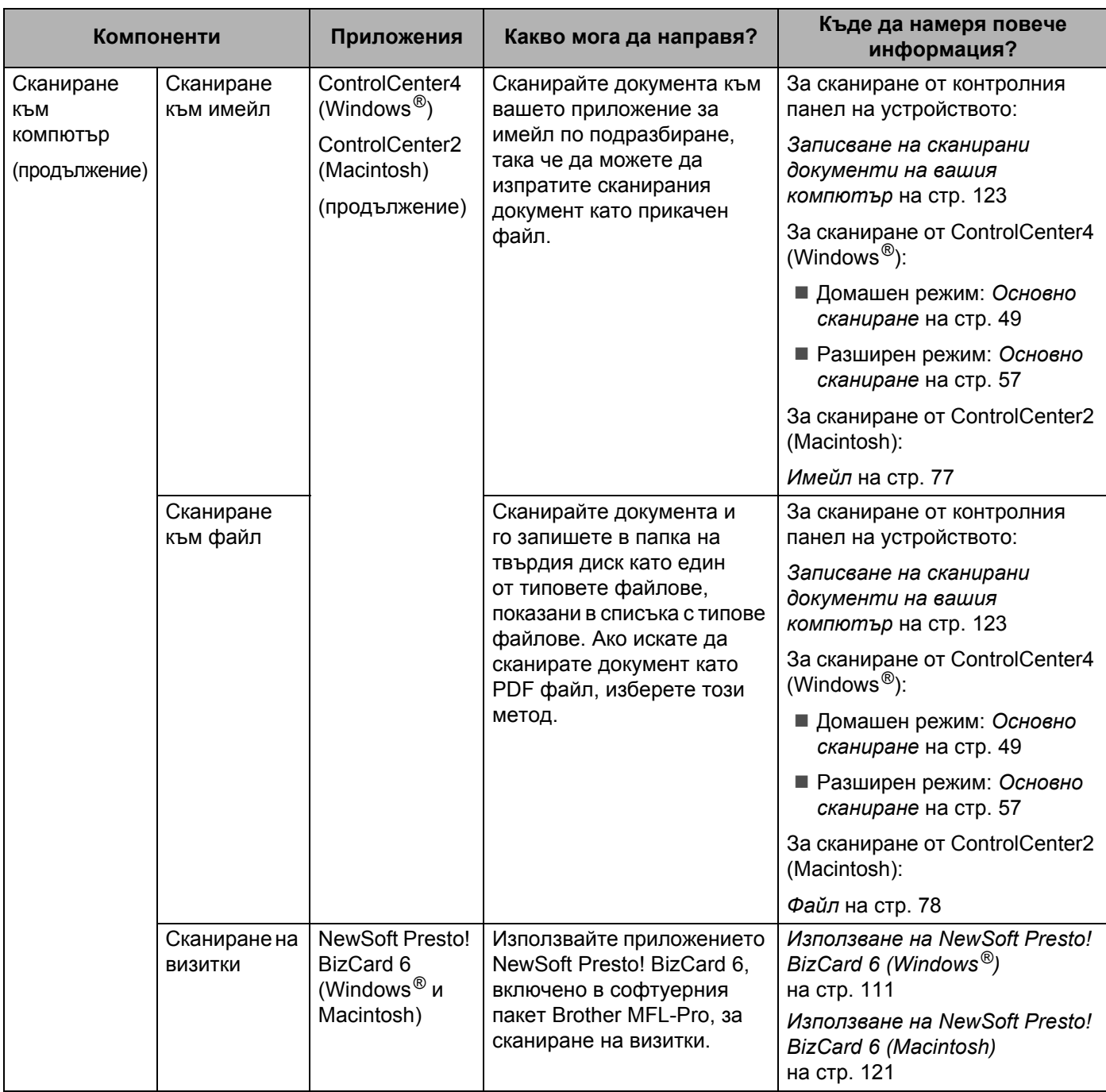

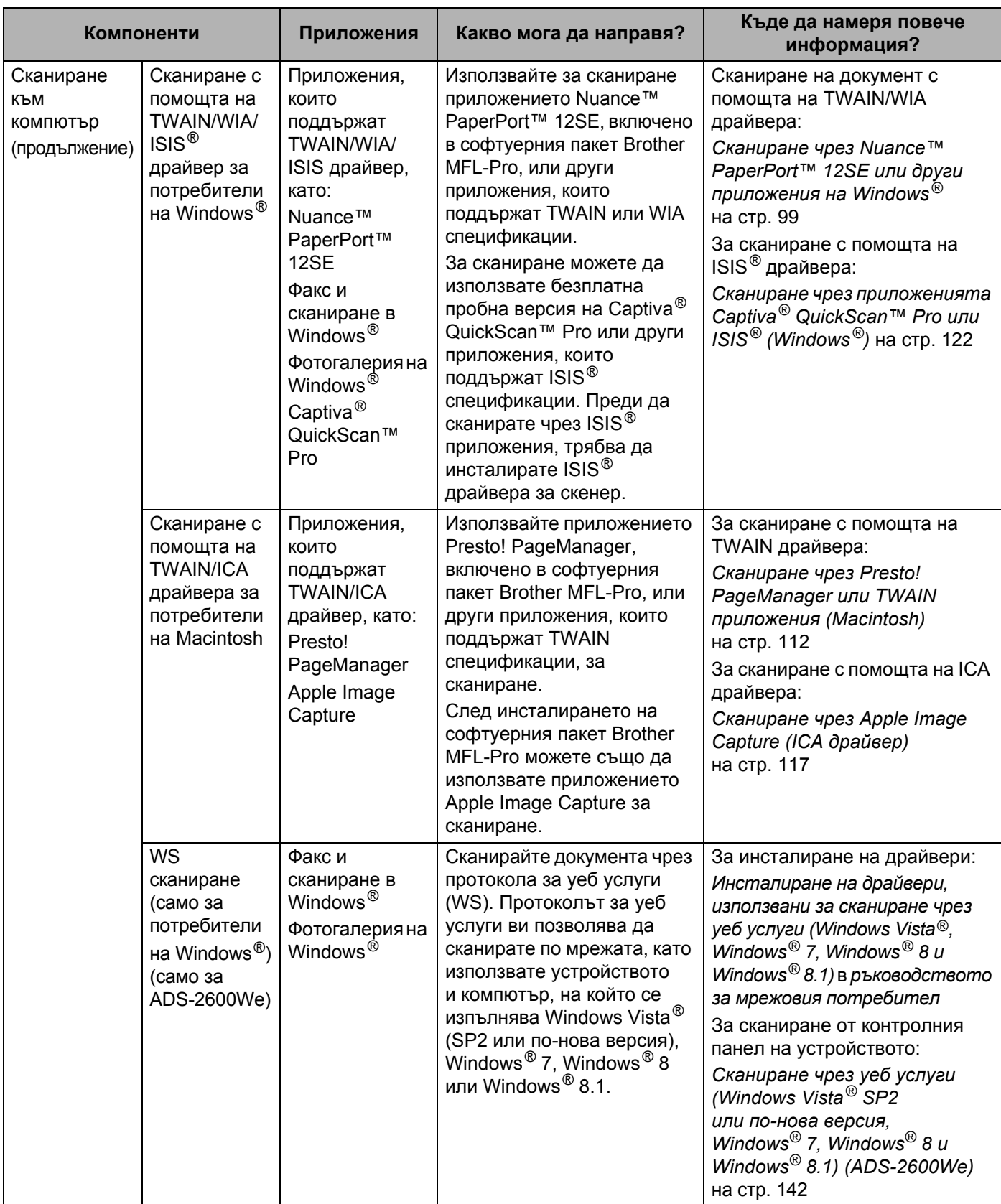

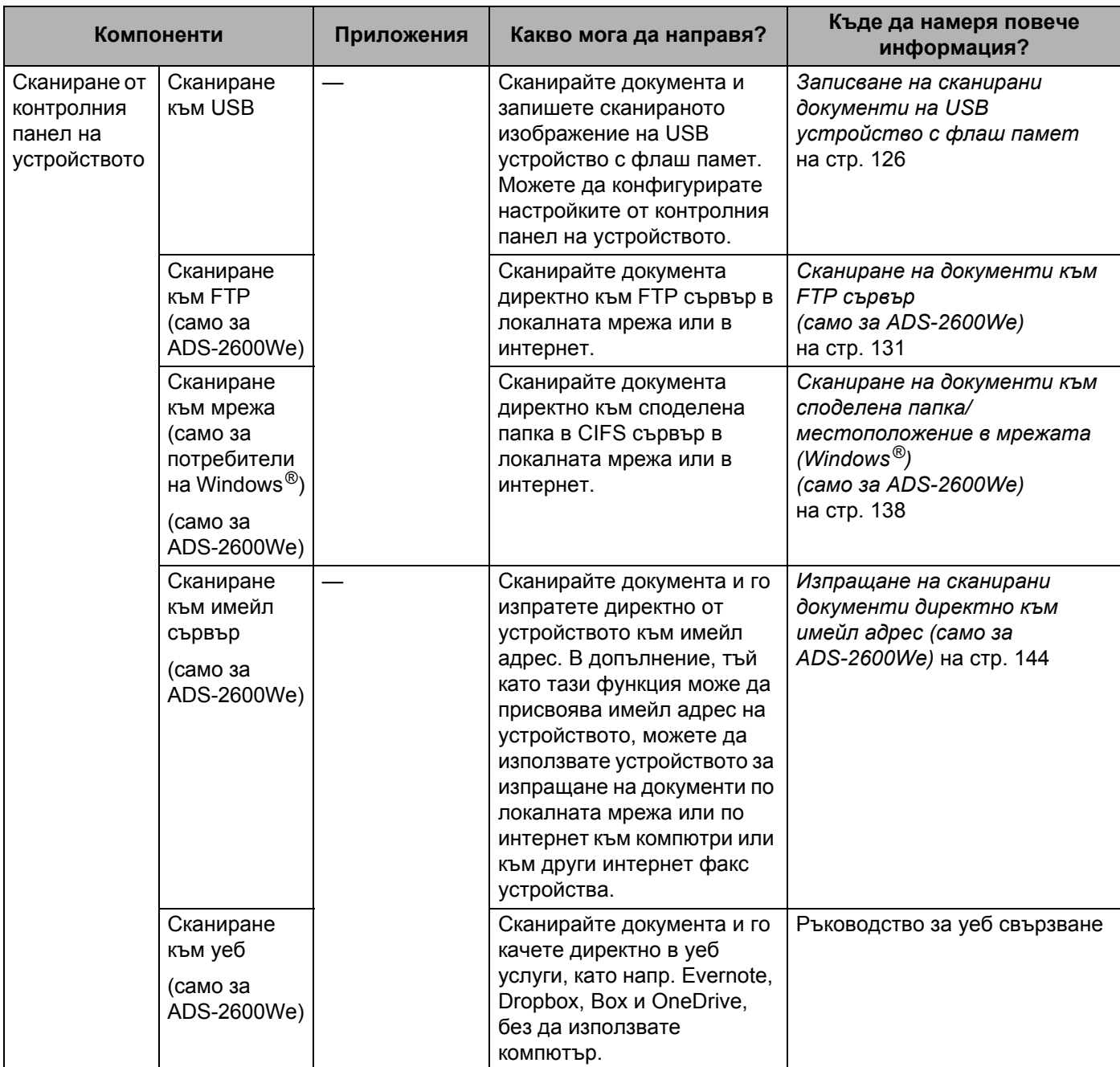

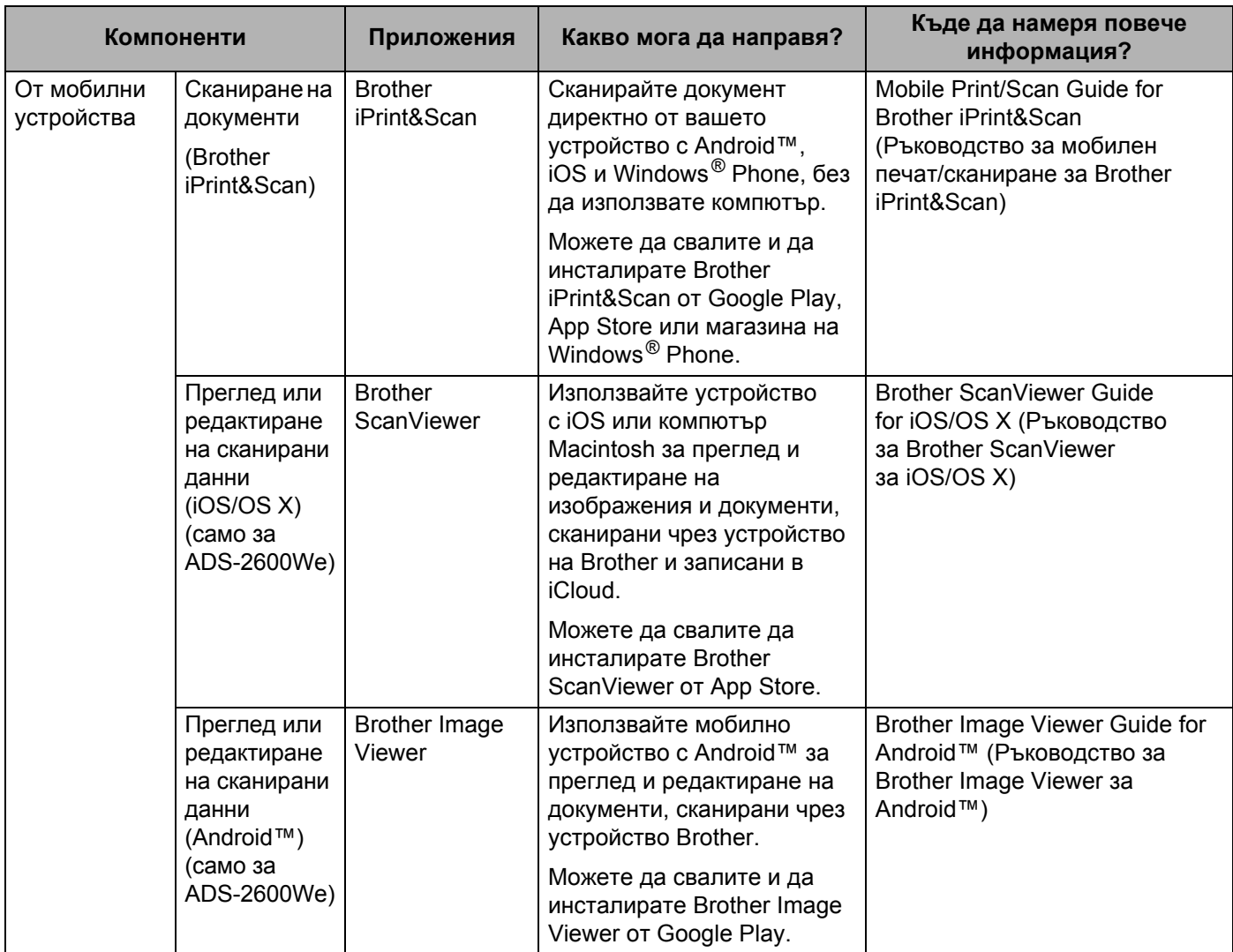

# Съдържание

#### $\overline{1}$ Обща информация

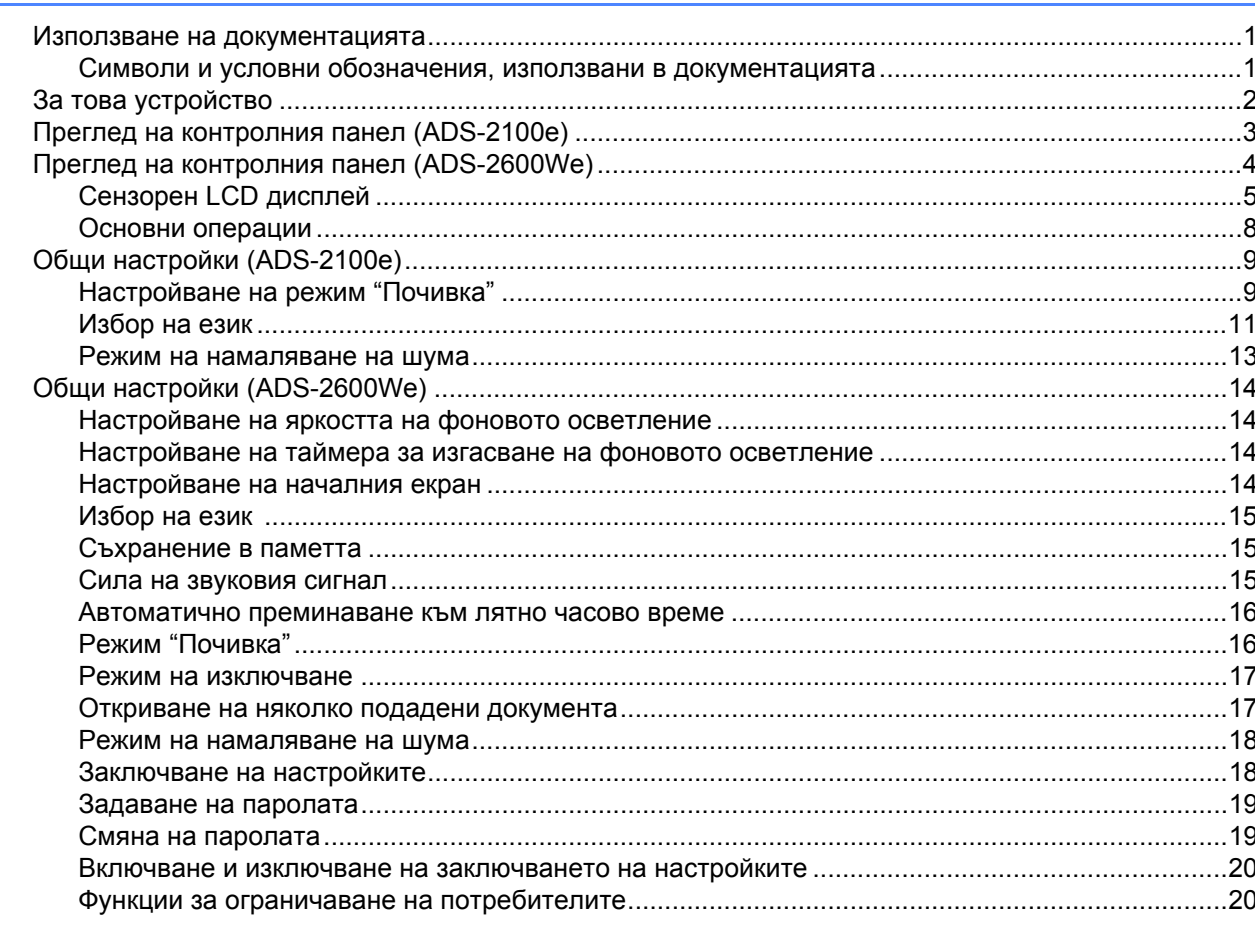

#### $\overline{\mathbf{2}}$ Спецификации на документите

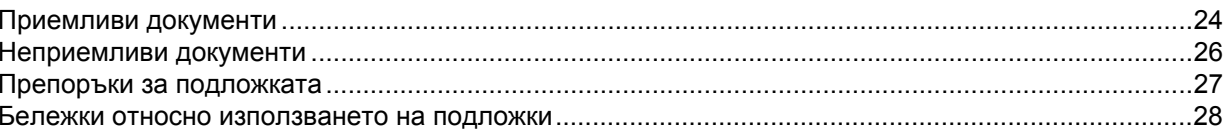

#### $\mathbf{3}$ Подготовка за сканиране

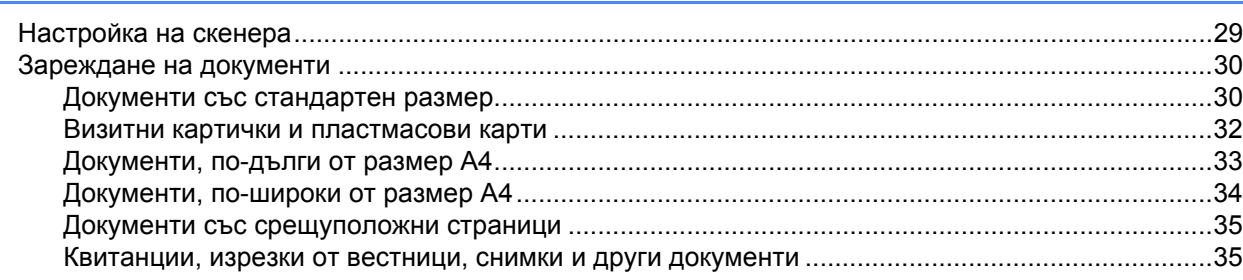

 $24$ 

29

 $\overline{1}$ 

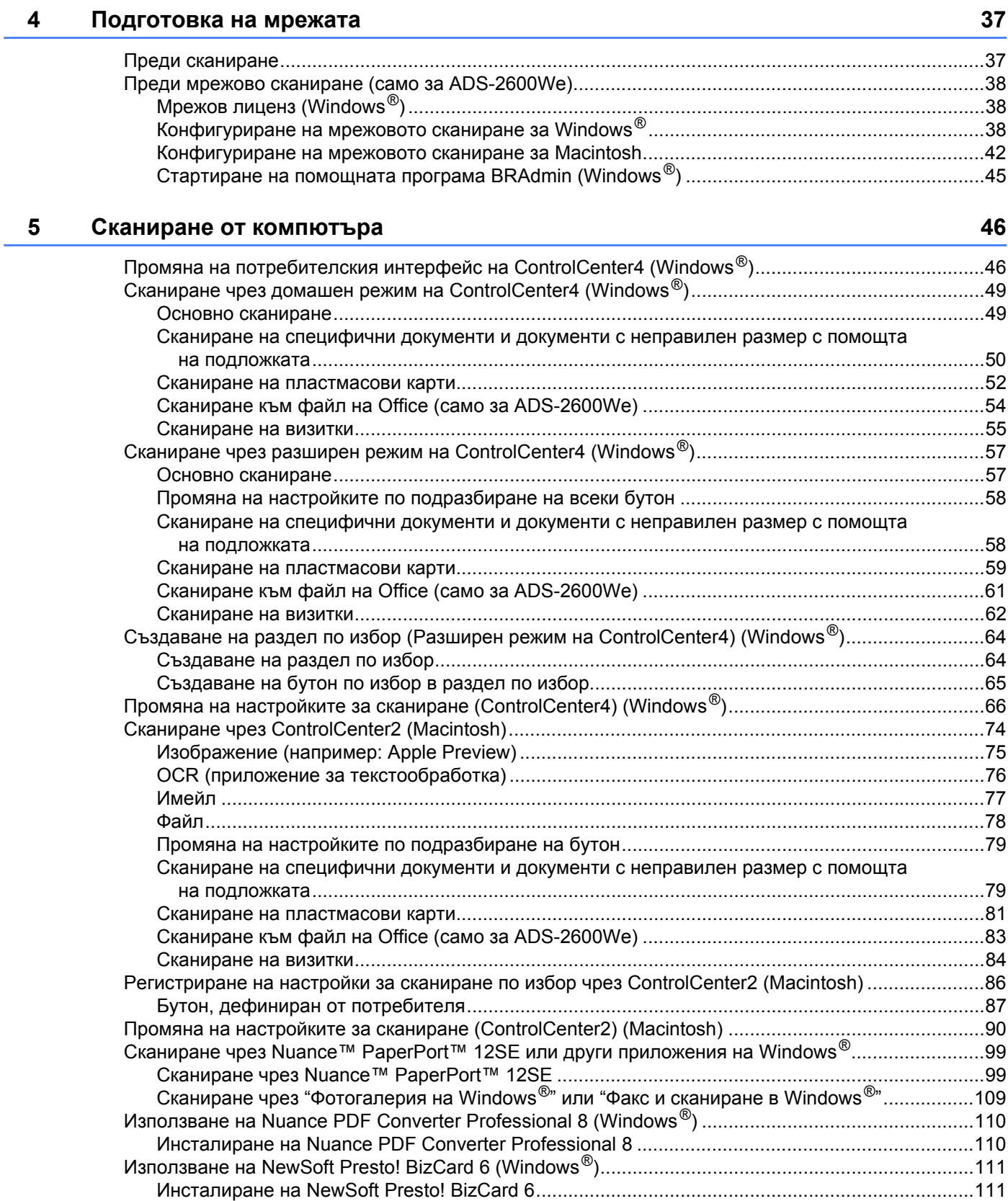

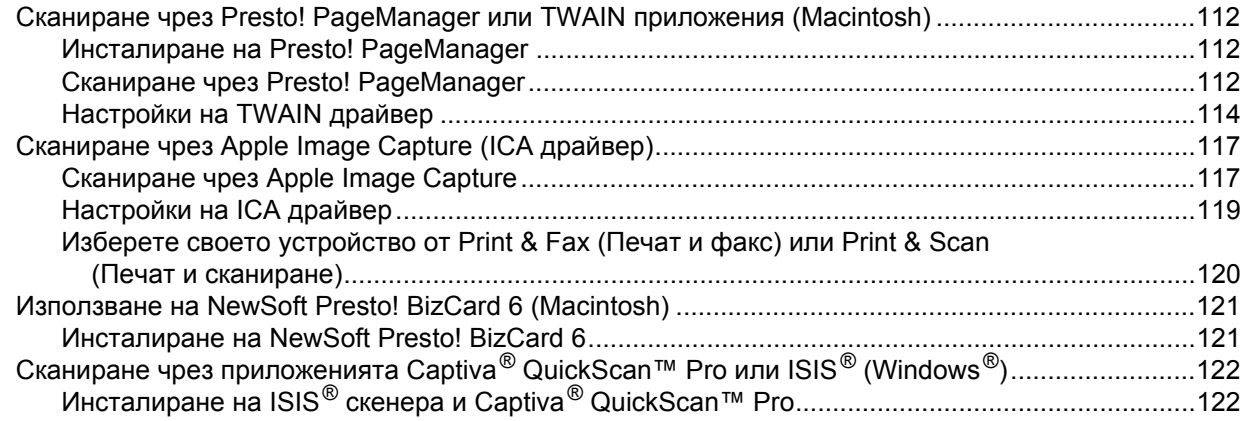

### **6 Сканиране от [контролния](#page-133-1) панел 123**

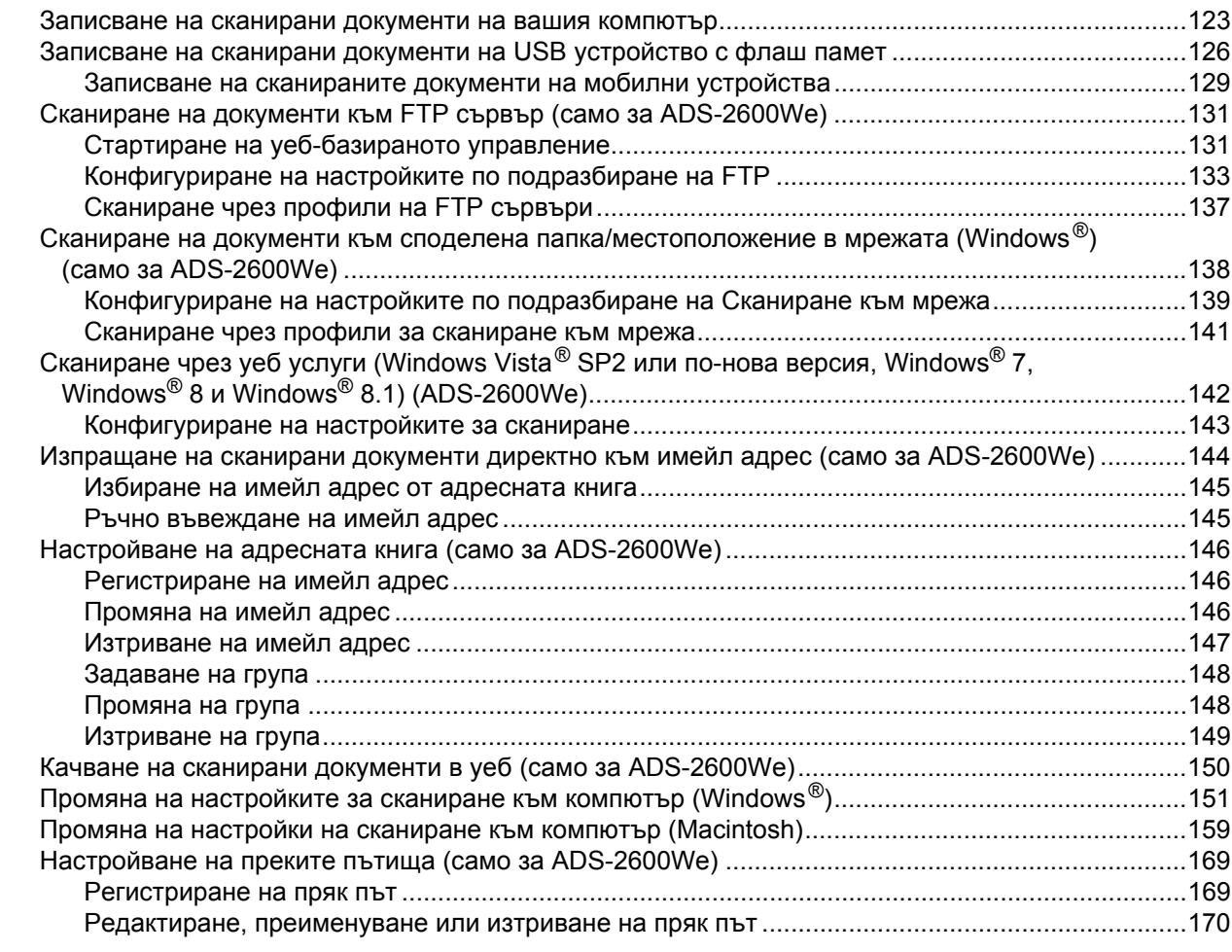

### **7 Управление на [устройството](#page-181-0) от вашия компютър 171**

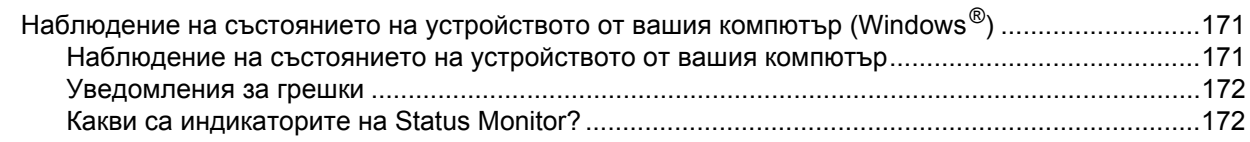

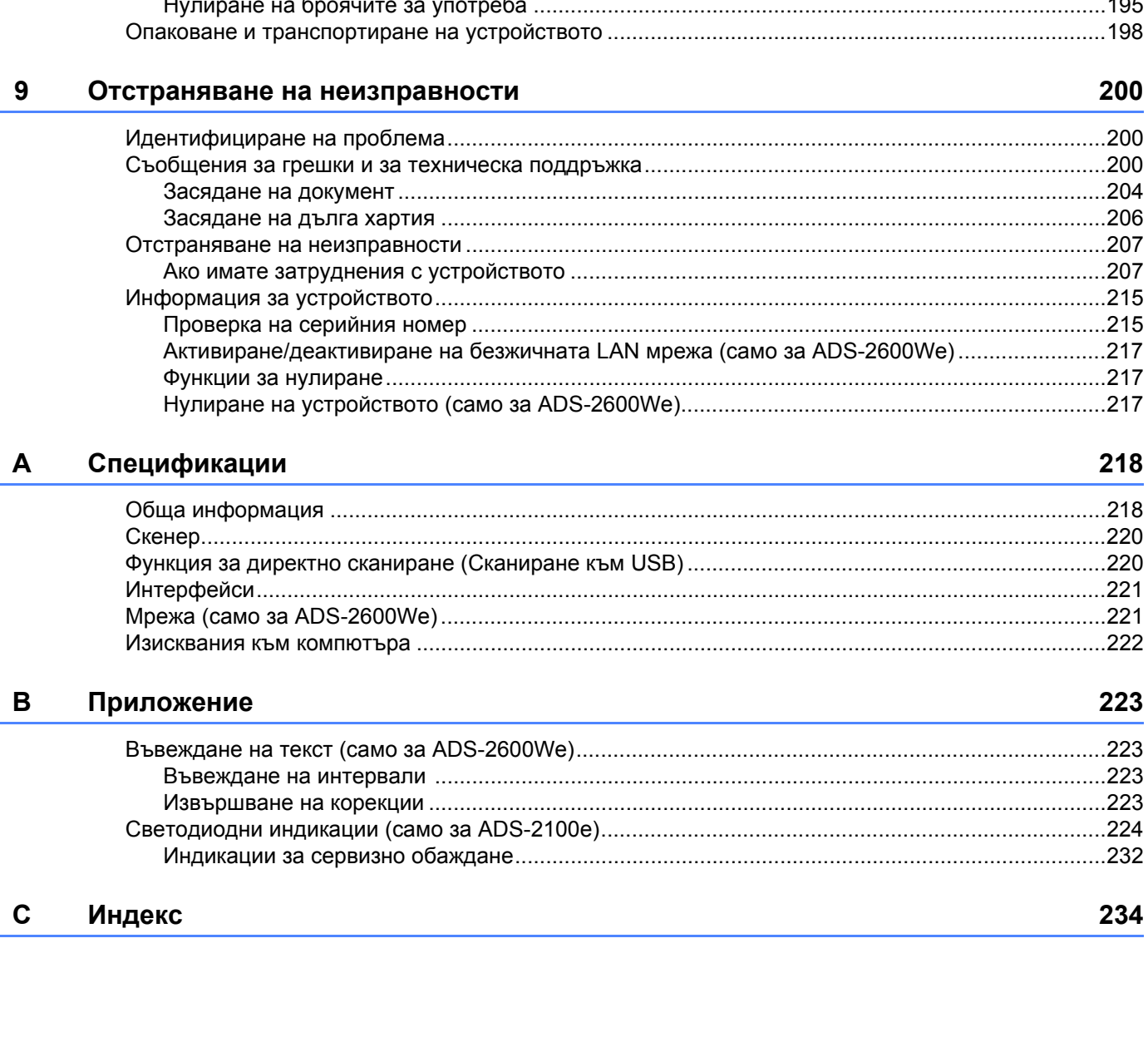

#### Наблюдение на състоянието на устройството от вашия компютър (Macintosh).............................173 Включване/изключване на функцията за автоматично зареждане (ControlCenter2)...............175

#### 8 Текуща поддръжка

179

**1**

# <span id="page-11-0"></span>**Обща информация <sup>1</sup>**

### <span id="page-11-1"></span>**Използване на документацията <sup>1</sup>**

Благодарим ви за покупката на устройство на Brother! Прочитането на документацията ще ви помогне да използвате устройството си максимално добре.

### <span id="page-11-2"></span>**Символи и условни обозначения, използвани в документацията <sup>1</sup>**

 $\bigcap$  ВНИМАНИЕ  $\bigcup_{M27}^{BHHMAHUE}$  показва потенциално опасна ситуация, която може да доведе до малки или средни наранявания, ако не се предотврати.

В документацията са използвани следните символи и условни обозначения.

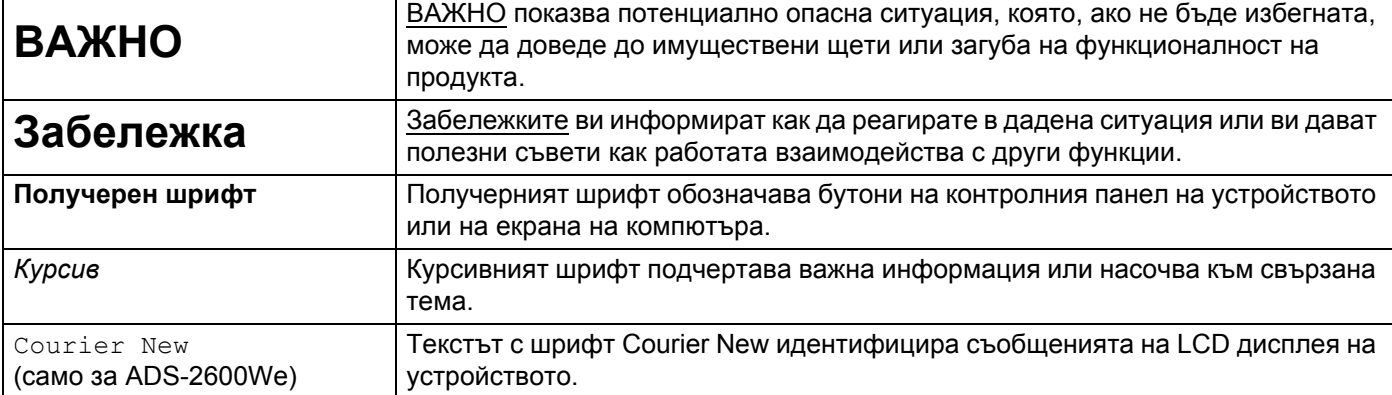

### **Забележка**

- Освен ако не е посочено друго, екраните и илюстрациите в това ръководство показват ADS-2600We.
- Освен ако не е посочено друго, екраните в това ръководство са от Windows® 7 и OS X v10.7.5. Екраните на вашия компютър може да се различават в зависимост от операционната система.

### <span id="page-12-0"></span>**За това устройство <sup>1</sup>**

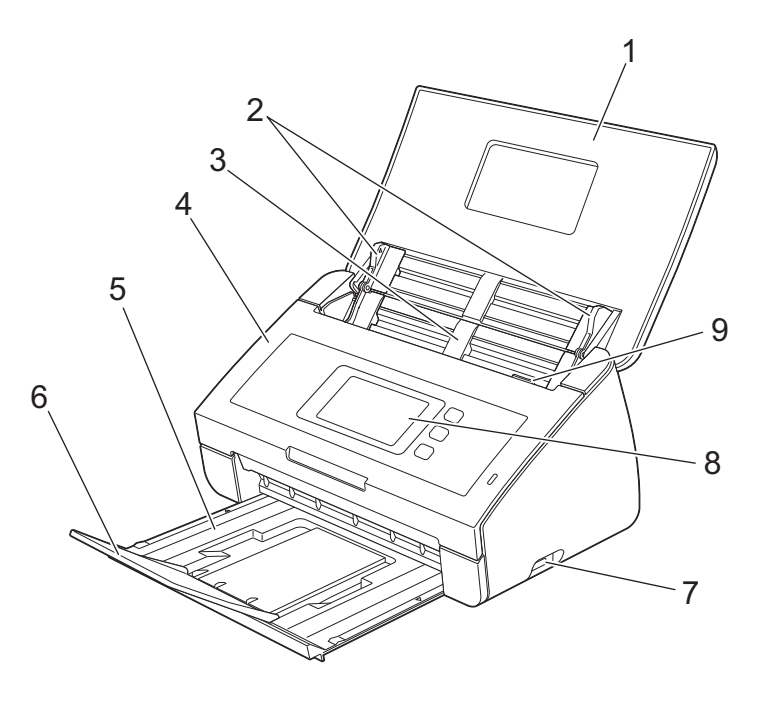

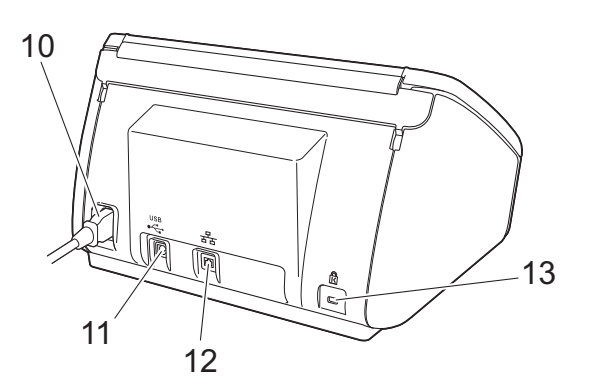

**Горен капак**

Устройството се включва чрез отваряне на горния капак.

- **Водачи за документ**
- **Автоматично листоподаващо устройство (ADF)**
- **Преден капак**
- **Изходна тава**
- **Стопер за документ**
- **Директен USB интерфейс**
- **Контролен панел (само за ADS-2600We)**
- **Лост за освобождаване на капака**
- **Конектор за захранващия кабел**
- **11 USB конектор**
- **12 LAN конектор (само за ADS-2600We)**
- **Защитен слот Kensington**

### <span id="page-13-0"></span>**Преглед на контролния панел (ADS-2100e) <sup>1</sup>**

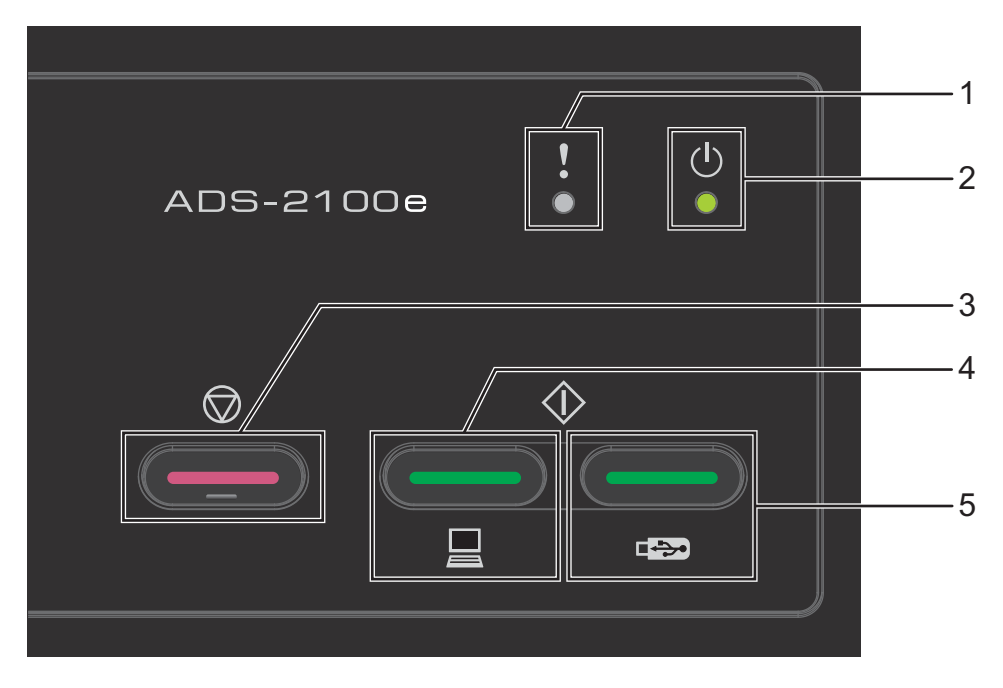

### **1 Индикатор за грешка (със светодиод)**

Индикаторът за грешка ви информира, ако в устройството е възникнала грешка, например: Засядане на документ/Отворен преден капак/Неизползваемо устройство/Неподдържано устройство/Откриване на няколко подадени документа и др.

#### **2 Индикатор за захранване (със светодиод)**

Ще мига в зависимост от състоянието на устройството.

- **3 Бутон за спиране** Отмяна на задача/Събуждане/Възстановяване след грешка/Прекъсване на отдалечена настройка.
- **4 Бутон за сканиране към компютър (със светодиод)** Сканиране към компютър/Събуждане и др.
- **5 Бутон за сканиране към USB (със светодиод)** Сканиране към USB/Събуждане и др.
- *[Светодиодни](#page-234-0) индикации (само за ADS-2100e)*
- *[Индикации](#page-242-0) за сервизно обаждане*

## <span id="page-14-0"></span>**Преглед на контролния панел (ADS-2600We) <sup>1</sup>**

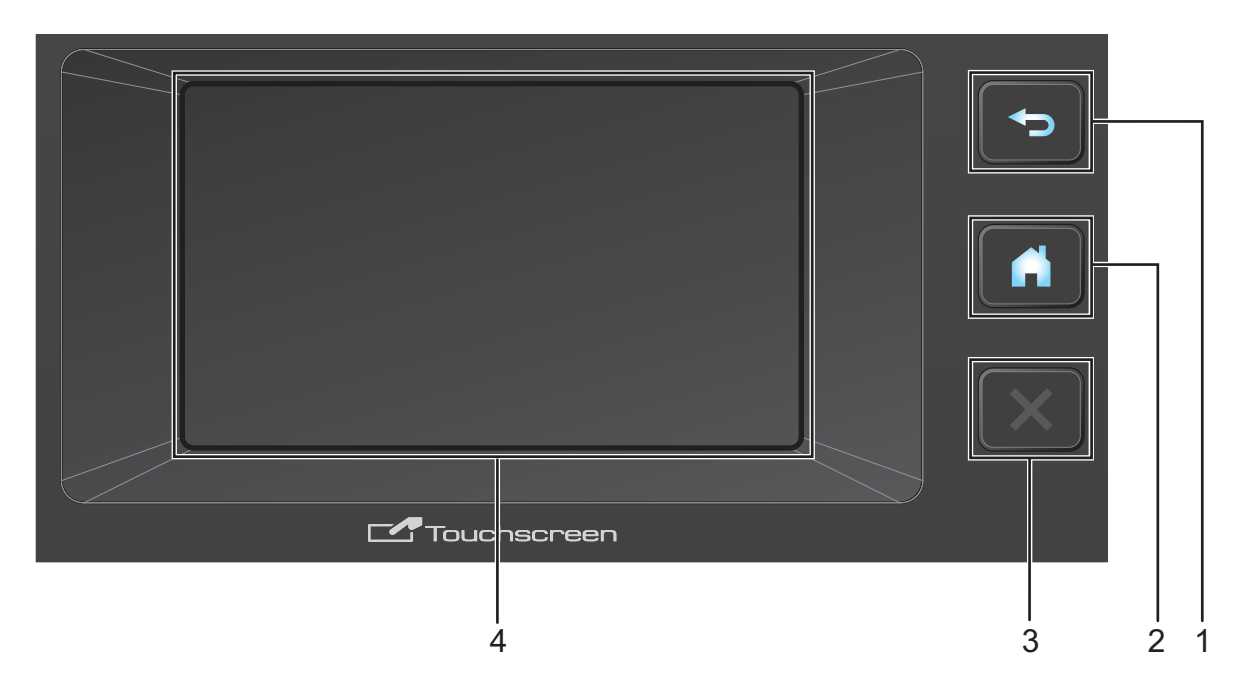

### **1 Бутон "Назад"**

Натиснете, за да се върнете към предишното ниво на менюто. Бутонът "Назад" не свети, когато не може да се използва.

### **2 Бутон "Начало"**

Натиснете, за да се върнете в началния екран. Бутонът "Начало" не свети, когато не може да се използва.

### **3 Бутон за спиране**

Натиснете, за да спрете или отмените. Бутонът за спиране не свети, когато не може да се използва.

### **4 Сензорен LCD дисплей**

Това е сензорен LCD дисплей. Можете да получите достъп до менютата и опциите, като ги натиснете на сензорния екран.

### <span id="page-15-0"></span>**Сензорен LCD дисплей <sup>1</sup>**

Можете да промените началния екран чрез бързо плъзване на пръста наляво или надясно или чрез натискане на бутона ◀ или ▶. Можете също да изберете начален екран, който да се показва по подразбиране. Вижте *[Настройване](#page-24-4) на началния екран* на стр. 14.

### **Режим "Часовник" <sup>1</sup>**

На LCD дисплея се показва режимът "Часовник", когато устройството е неактивно. Режимът "Часовник" показва датата, часа и текущото състояние на устройството.

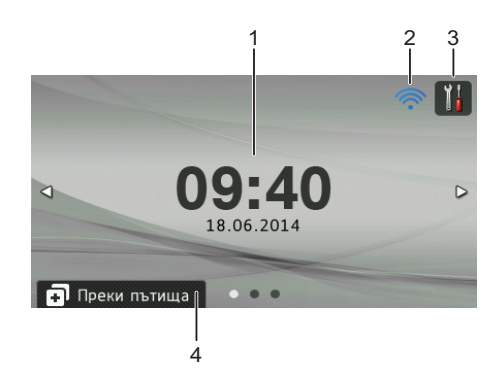

### **1 Дата и час**

Текущата дата и час.

### $2 \n\widehat{\mathbb{R}}$

Когато WLAN е активирана, индикатор с четири нива показва текущата сила на безжичния сигнал, ако използвате безжична връзка.

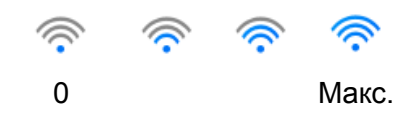

### **3**

Натиснете, за да влезете във Всички настройки.

Иконата за информация **се показва на сензорния екран при наличие на грешка или съобщение за** техническо обслужване. За подробности вижте *Съобщения за грешки и за [техническа](#page-210-2) поддръжка* [на стр](#page-210-2). 200.

#### **4 Преки пътища**

Натиснете, за да настроите менютата с преки пътища. След като сте настроили преки пътища, натиснете, за да видите всички опции за тях.

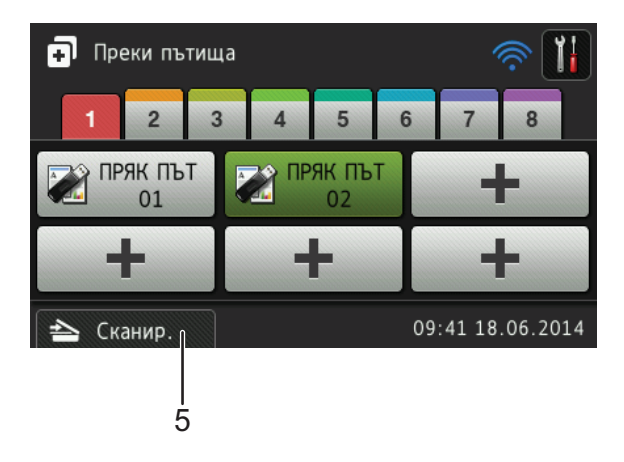

### **5 Сканир.**

Натиснете, за да влезете в режима на сканиране.

### **Режим на сканиране**

В този режим са налични функциите за сканиране към FTP, сканиране към мрежа, сканиране към компютър, сканиране към USB, сканиране към имейл сървър и сканиране към уеб.

LCD дисплеят показва текущото състояние на устройството, когато то не е активно.

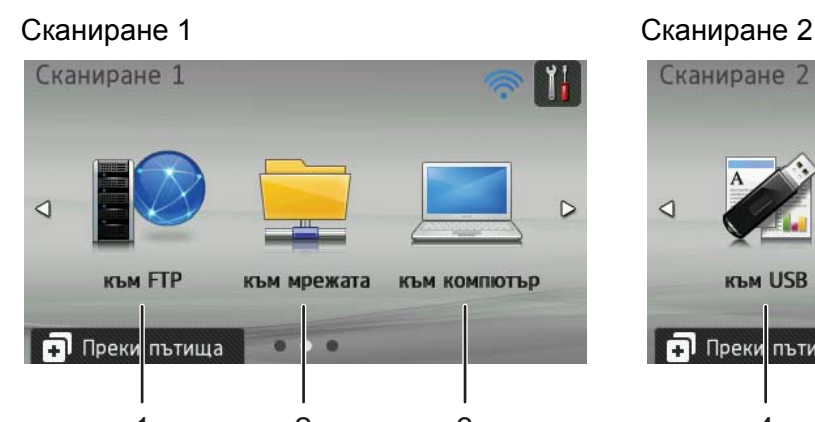

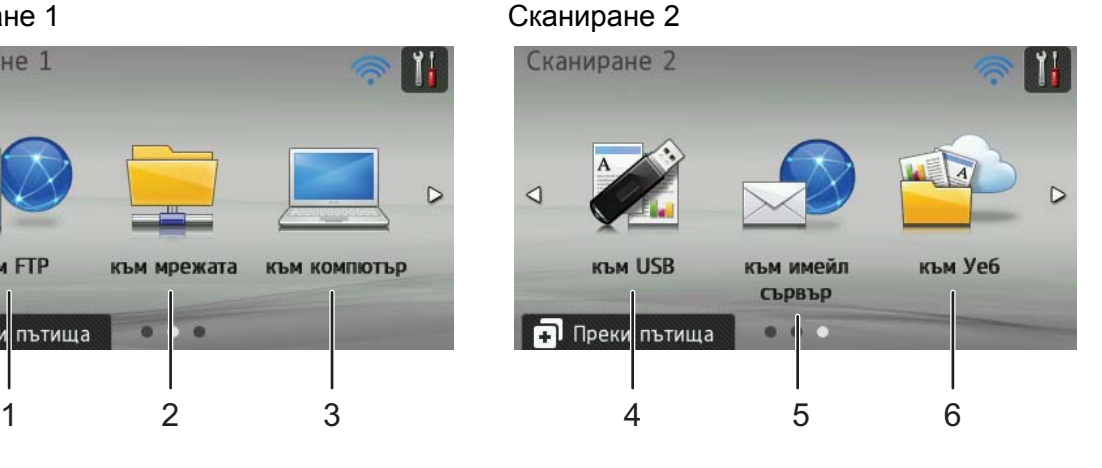

**1 към FTP**

Натиснете, за да получите достъп до функцията за сканиране към FTP.

**2 към мрежата**

Натиснете, за да получите достъп до функцията за сканиране към мрежа.

**3 към компютър**

Натиснете, за да получите достъп до функцията за сканиране към компютър.

**4 към USB**

Натиснете, за да получите достъп до функцията за сканиране към USB.

**5 към имейл сървър**

Натиснете, за да получите достъп до функцията за сканиране към имейл сървър.

**6 към Уеб**

Натиснете, за да получите достъп до функцията за сканиране към уеб.

Иконата за информация **се показва на сензорния екран при наличие на грешка или съобщение за** техническо обслужване. За подробна информация вижте *Съобщения за грешки и за [техническа](#page-210-2) [поддръжка](#page-210-2)* на стр. 200.

### **Забележка**

- Продуктът приема шрифта на ARPHIC TECHNOLOGY CO., LTD.
- Използват се MascotCapsule UI Framework и MascotCapsule Tangiblet, разработени от HI CORPORATION. MascotCapsule е регистрирана търговска марка на HI CORPORATION в Япония.

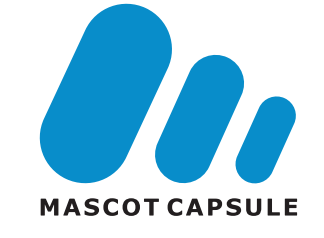

### <span id="page-18-0"></span>**Основни операции <sup>1</sup>**

За да работите с LCD дисплея, натиснете с пръст  $\mathbf{I}$  или бутон за опция директно върху LCD дисплея. За да се покажат всички менюта на LCD дисплея или опции в дадена настройка и да влезете в тях, натиснете ▲ или ▼, за да ги превъртите.

### **ВАЖНО**

НЕ натискайте екрана с остър предмет, като писалка или стилус. Това може да повреди устройството.

Следващите стъпки показват как се променя настройка на устройството. В този пример настройката "Размер документ" при сканиране към USB се променя на Авто.

Плъзнете пръст наляво или надясно или натиснете 4 или  $\blacktriangleright$ , за да се покаже Сканиране 2.

- Натиснете към USB.
- Натиснете Опции.
- Натиснете ▲ или , за да се покаже Размер документ.
- Натиснете Размер документ.
- Натиснете  $\blacktriangle$  или  $\nabla$ , за да се покаже Авто.
- Натиснете Авто.

### **Забележка**

Натиснете **+ Бал**за да се върнете към предишното ниво.

# <span id="page-19-0"></span>**Общи настройки (ADS-2100e) <sup>1</sup>**

### <span id="page-19-1"></span>**Настройване на режим "Почивка" <sup>1</sup>**

**1** Стартирайте приложението ControlCenter.

- Windows<sup>®</sup>
- **1** Щракнете върху иконата (ControlCenter4) в областта на задачите и изберете **Отвори** от менюто.

Ще се покаже прозорецът **ControlCenter4**.

**2** Щракнете върху раздела **Настройки на устройството** (в примера по-долу се използва **Домашен режим**).

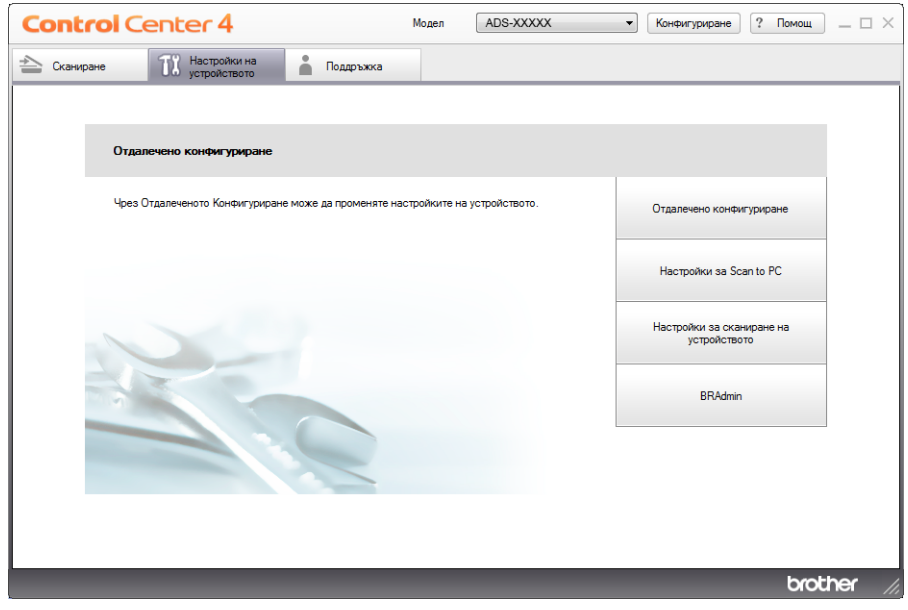

- Macintosh
- **1** Щракнете върху иконата (ControlCenter2) в Dock. Ще се покаже прозорецът **ControlCenter2**.

**2** Щракнете върху раздела **DEVICE SETTINGS** (Настройки на устройството).

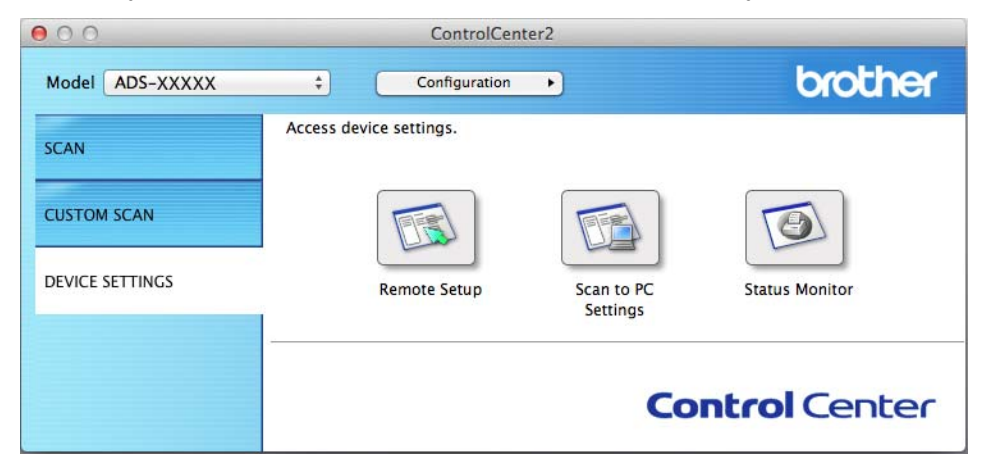

2 Щракнете върху бутона **Отдалечено конфигуриране** (Remote Setup). Ще се появи прозорецът за отдалечена настройка.

3 Изберете **Общи настройки** <sup>в</sup> дървото на папките (<sup>в</sup> примера по-долу <sup>е</sup> използван Windows®).

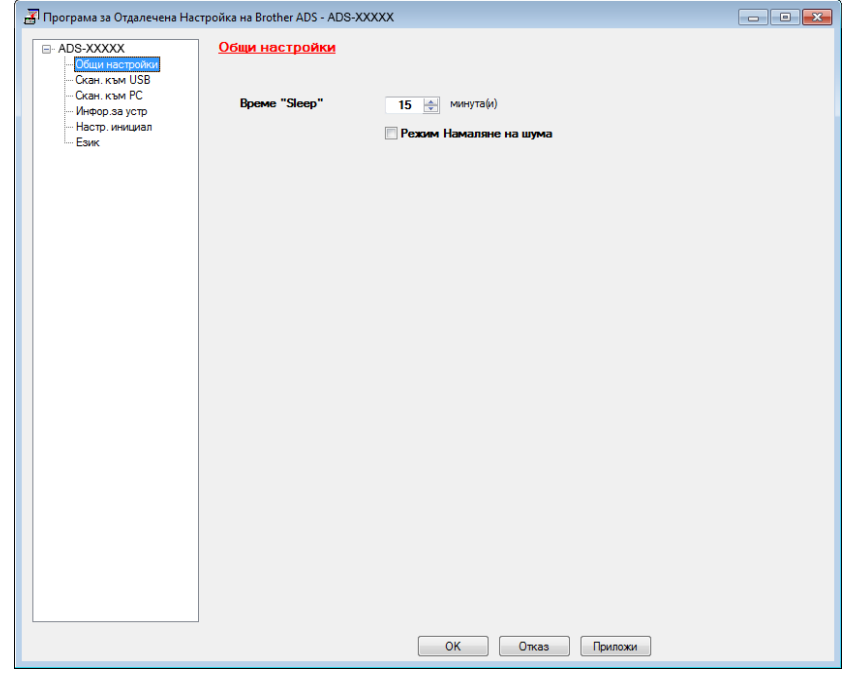

4 Можете да изберете колко дълго устройството да бъде неактивно, преди да премине <sup>в</sup> режим "Почивка".

За да се върнете към началния екран, направете едно от следните неща:

- Натиснете произволен бутон.
- Отворете горния капак.
- Заредете документа.

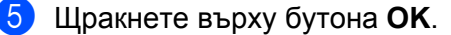

### <span id="page-21-0"></span>**Избор на език <sup>1</sup>**

- **1** Стартирайте приложението ControlCenter.
	- $\blacksquare$  Windows<sup>®</sup>
	- **1** Щракнете върху иконата (ControlCenter4) в областта на задачите и изберете **Отвори** от менюто.

Ще се покаже прозорецът **ControlCenter4**.

**2** Щракнете върху раздела **Настройки на устройството** (в примера по-долу се използва **Домашен режим**).

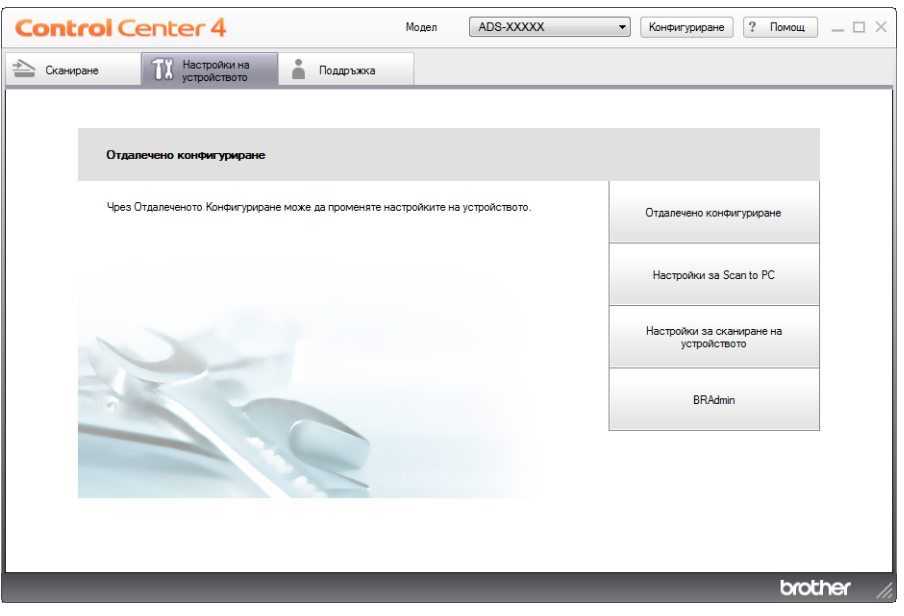

- Macintosh
- **1** Щракнете върху иконата **(ControlCenter2)** в Dock. Ще се покаже прозорецът **ControlCenter2**.
- **2** Щракнете върху раздела **DEVICE SETTINGS** (Настройки на устройството).

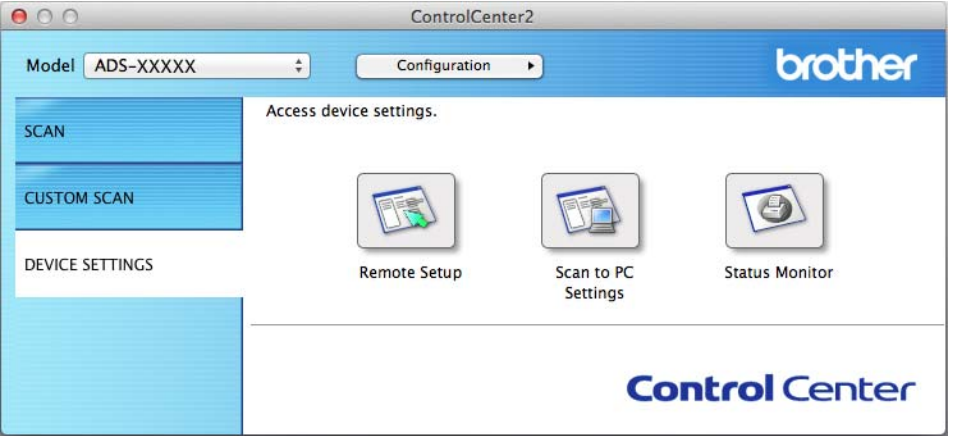

2 Щракнете върху бутона **Отдалечено конфигуриране** (Remote Setup). Ще се появи прозорецът за отдалечена настройка.

> –<br>Програма за Отдалечена Настройка на Brother ADS - ADS-XXXXX  $ADS-XXX$ Език -<br>- Общи настройкі<br>- Скан. към USB - скан, към 038<br>- Скан, към РС<br>- Инфор,за устр<br>- Настр, инициал Език за отдалечена настройка Български -Това сменя езика на Отдалеч. Настройка След избиране на език, щракнете в/у ОК.

3 Изберете **Език** <sup>в</sup> дървото на папките (<sup>в</sup> примера по-долу <sup>е</sup> използван Windows®).

4 Изберете език от падащия списък **Език за отдалечена настройка**.

5 Щракнете върху бутона **OK**.

### **Забележка**

За да промените езика в прозореца на програмата за отдалечена настройка, рестартирайте програмата за отдалечена настройка след конфигурирането.

Ок Отказ Приложи

### <span id="page-23-0"></span>**Режим на намаляване на шума**

Изберете опцията **Режим Намаляне на шума** в програмата за отдалечена настройка, за да намалите акустичния шум при сканиране. Тази опция се препоръчва за хора, които използват това устройство в тиха среда. Намаляването на шума може да намали скоростта на сканиране. За да стартирате програмата за отдалечена настройка, вижте *Настройване на [устройството](#page-186-0) Brother от вашия [компютър](#page-186-0)* на стр. 176 (в примера по-долу се използва Windows®).

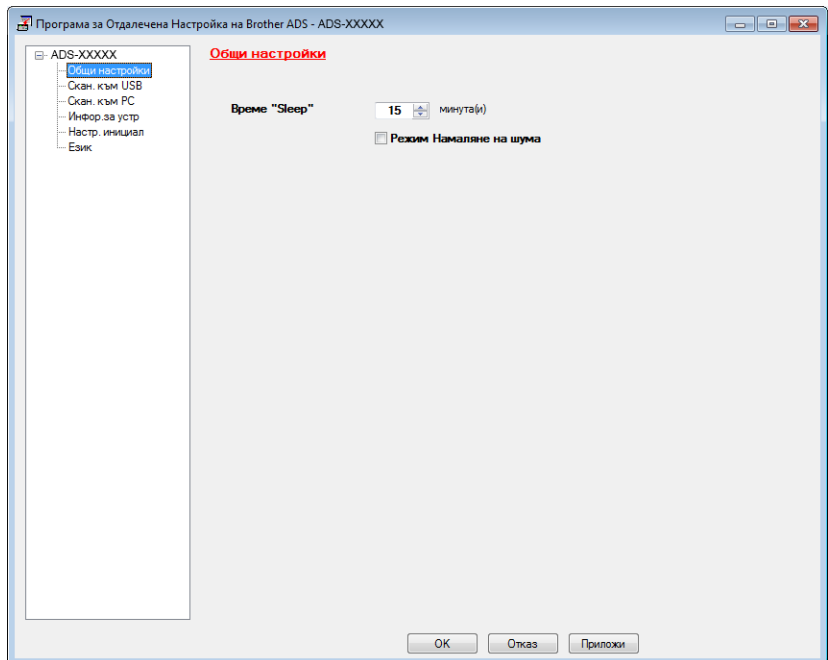

## <span id="page-24-0"></span>**Общи настройки (ADS-2600We) <sup>1</sup>**

### <span id="page-24-1"></span>**Настройване на яркостта на фоновото осветление <sup>1</sup>**

Можете да настроите яркостта на фоновото осветление на LCD дисплея. Ако ви е трудно да четете на LCD дисплея, пробвайте да промените настройката на яркостта.

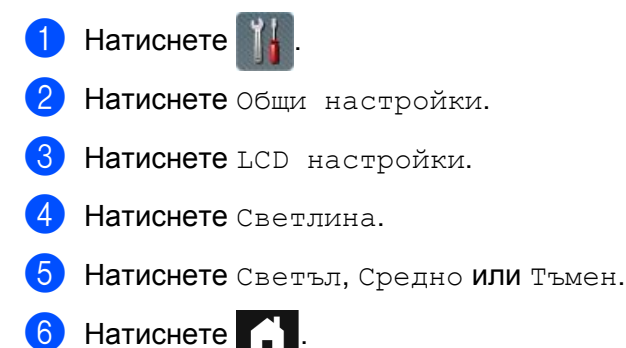

### <span id="page-24-2"></span>**Настройване на таймера за изгасване на фоновото осветление <sup>1</sup>**

Можете да настроите времето, за което фоновото осветление на LCD дисплея остава включено след показване на екрана за готовност.

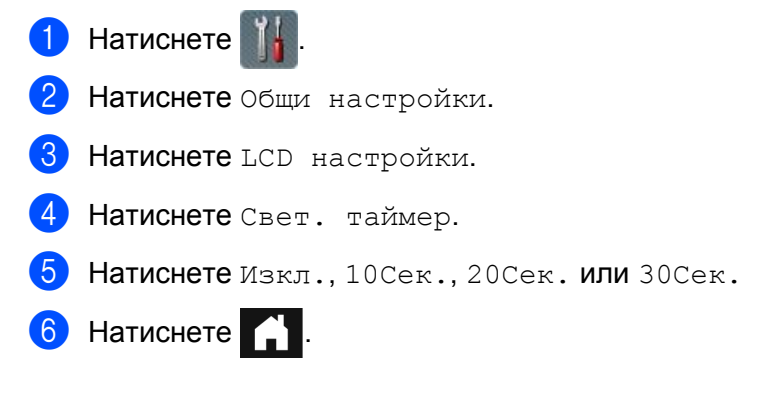

### <span id="page-24-4"></span><span id="page-24-3"></span>**Настройване на началния екран <sup>1</sup>**

Можете да изберете начален екран от Часовник, Сканиране 1-2 или ПРЯК ПЪТ 1-8. Когато устройството не е активно или натиснете  $\Box$ , то ще се върне към настроения от вас режим. Натиснете | Натиснете Общи настройки. Натиснете Настройки на бутон. Натиснете Настройки на бутон Начало. Натиснете Часовник, Сканиране 1-2 или ПРЯК ПЪТ 1-8. Натиснете  $\bigcap$ 

### <span id="page-25-0"></span>**Избор на език <sup>1</sup>**

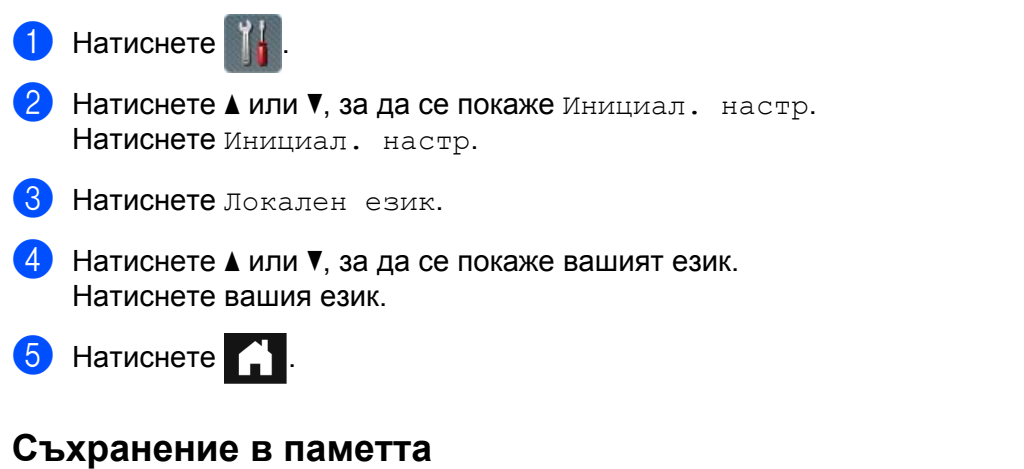

<span id="page-25-1"></span>Настройките на менюто се съхраняват за постоянно и в случай на прекъсване на захранването няма да бъдат загубени. Временните настройки ще бъдат загубени. Ако сте избрали зад. нов по подр като предпочитани настройки за сканиране към USB и сканиране към имейл сървър, тези настройки няма да бъдат загубени. Освен това по време на прекъсване на захранването устройството ще запази датата и часа приблизително за 24 часа.

### <span id="page-25-2"></span>**Сила на звуковия сигнал <sup>1</sup>**

Когато настройката за звуковия сигнал е включена, устройството ще издава звуков сигнал, когато натиснете бутон или направите грешка.

Можете да изберете диапазон от нива на силата на звуковия сигнал от Ниско до Високо или да изберете Изкл.

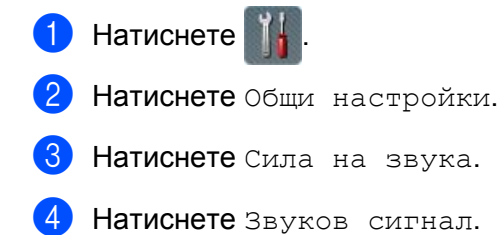

Натиснете Ниско, Средно, Високо или Изкл.

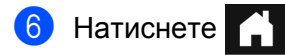

### <span id="page-26-0"></span>**Автоматично преминаване към лятно часово време <sup>1</sup>**

Можете да настроите устройството за автоматична смяна на часа във връзка с лятното часово време. Часовникът ще бъде коригиран с един час напред през пролетта и върнат с един час назад през есента. Уверете се, че сте задали правилните дата и час в настройките на Дата и време.

Фабричната настройка е "Изкл." и затова трябва да смените настройката за автоматично преминаване към лятно часово време на "Вкл.", както следва.

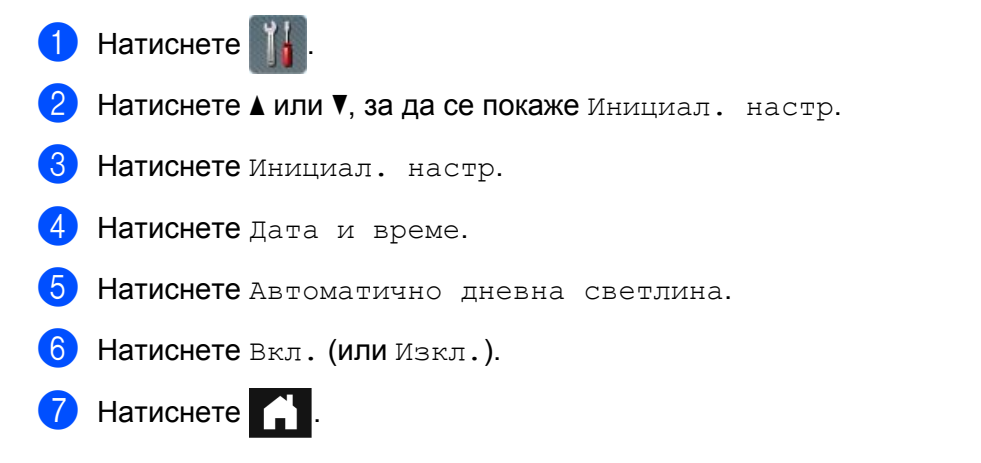

### <span id="page-26-1"></span>**Режим "Почивка" <sup>1</sup>**

Можете да въведете колко време устройството да остане активно (максималната настройка е 90 Мин., а настройката по подразбиране е 15 Мин.), преди да влезе в режим "Почивка". Ако на устройството бъде изпълнена някаква операция, таймерът ще се рестартира. Ако е активирана безжична мрежа, устройството няма да влезе в режим "Почивка". За да деактивирате безжичната мрежа, вижте *Активиране/[деактивиране](#page-227-0) на безжичната LAN мрежа (само за ADS-2600We)* [на стр](#page-227-0). 217.

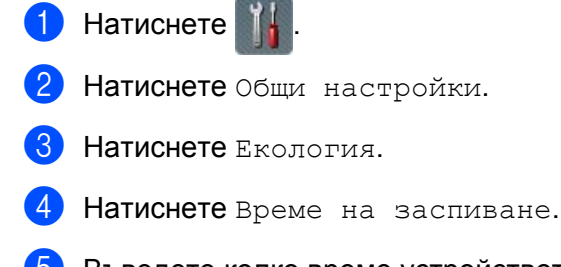

- 5 Въведете колко време устройството остава неактивно, преди да влезе <sup>в</sup> режим "Почивка".
- Натиснете ОК.

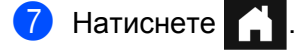

### <span id="page-27-0"></span>**Режим на изключване**

Режимът на изключване е с най-малка консумация на електроенергия. Ако устройството остане в режим "Почивка" в продължение на 4 часа, след това то ще влезе автоматично в режим на изключване. За да събудите устройството, направете едно от следните неща:

- Отворете горния капак.
- $\blacksquare$  Натиснете  $\mathbf{\mathbf{\times}}$
- Заредете документа.

### <span id="page-27-1"></span>**Откриване на няколко подадени документа <sup>1</sup>**

Когато тази функция е включена, устройството ще открие няколко подадени документа. Когато тази функция открие няколко подадени документа, уверете се, че данните, сканирани преди подаването им, са записани, и започнете ново сканиране от следващата страница или от началото на документа.

### **Забележка**

(Само за сканиране към USB)

Ако за тип файл сте избрали JPEG, данните, сканирани преди подаването на няколко листа, са записани.

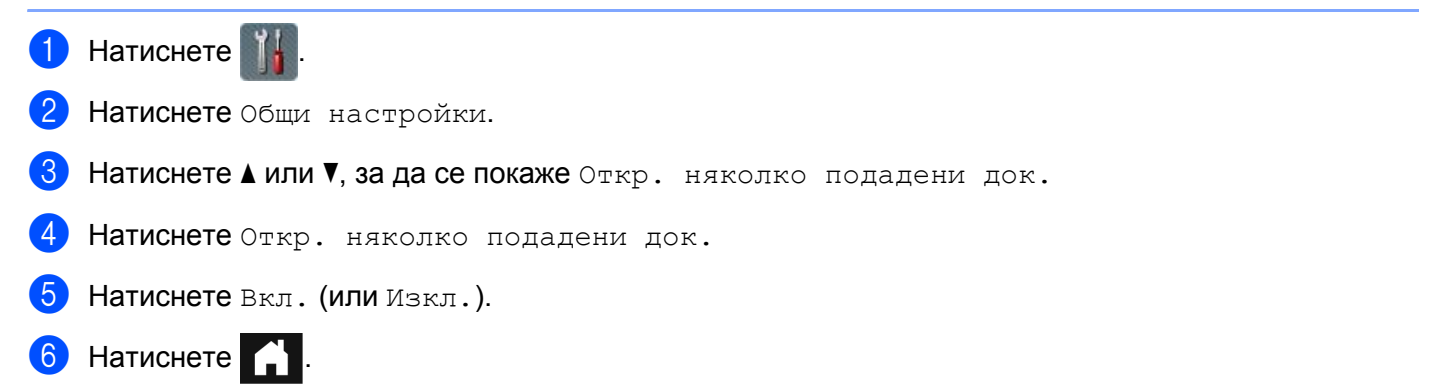

### <span id="page-28-0"></span>**Режим на намаляване на шума <sup>1</sup>**

Изберете опцията **Режим Намаляне на шума** в програмата за отдалечена настройка, за да намалите акустичния шум при сканиране. Тази опция се препоръчва за хора, които използват това устройство в тиха среда. Намаляването на шума може да намали скоростта на сканиране. За да стартирате програмата за отдалечена настройка, вижте *Настройване на [устройството](#page-186-0) Brother от вашия [компютър](#page-186-0)* на стр. 176 (в примера по-долу се използва Windows®).

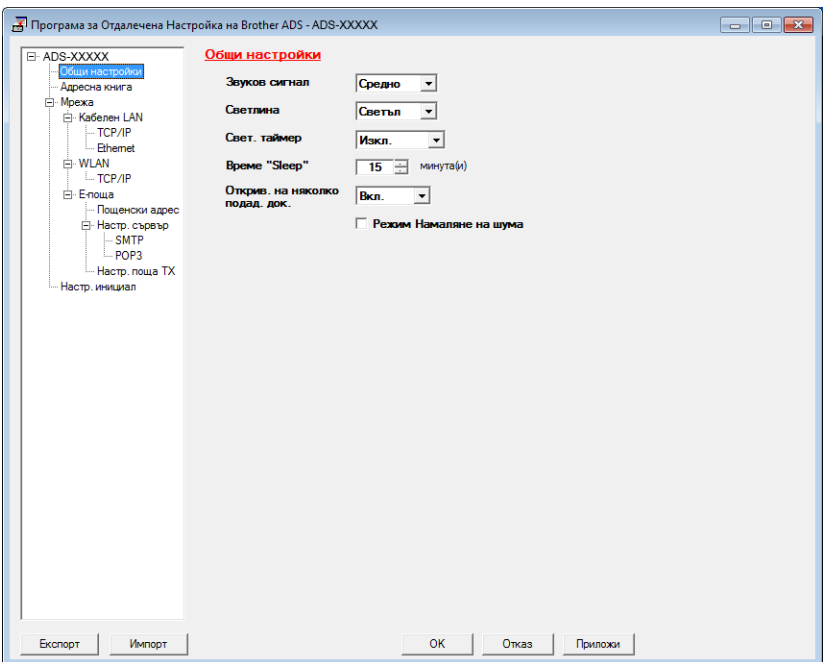

### <span id="page-28-1"></span>**Заключване на настройките <sup>1</sup>**

Заключването на настройките ви позволява да зададете парола, за да не позволите на други хора да променят случайно настройките на устройството. Запомнете добре паролата си. Ако я забравите, ще трябва да нулирате всички пароли, съхранявани в устройството. Обадете се на вашия администратор или в центъра за обслужване на клиенти на Brother.

Докато заключването на настройките е включено, не можете да промените следните настройки без парола:

- Общи настройки
- Настройки на пряк път
- $\blacksquare$  Мрежа
- Инфор.за маш.
- Инициал. настр
- Запиши като пряк път във всички действия за "Сканиране към"
- Зад. нов по подр И Фабрични пренаст в към USB
- Адресна книга, Зад. нов по подр и Фабрични пренаст в към имейл сървър

### <span id="page-29-0"></span>**Задаване на паролата <sup>1</sup>**

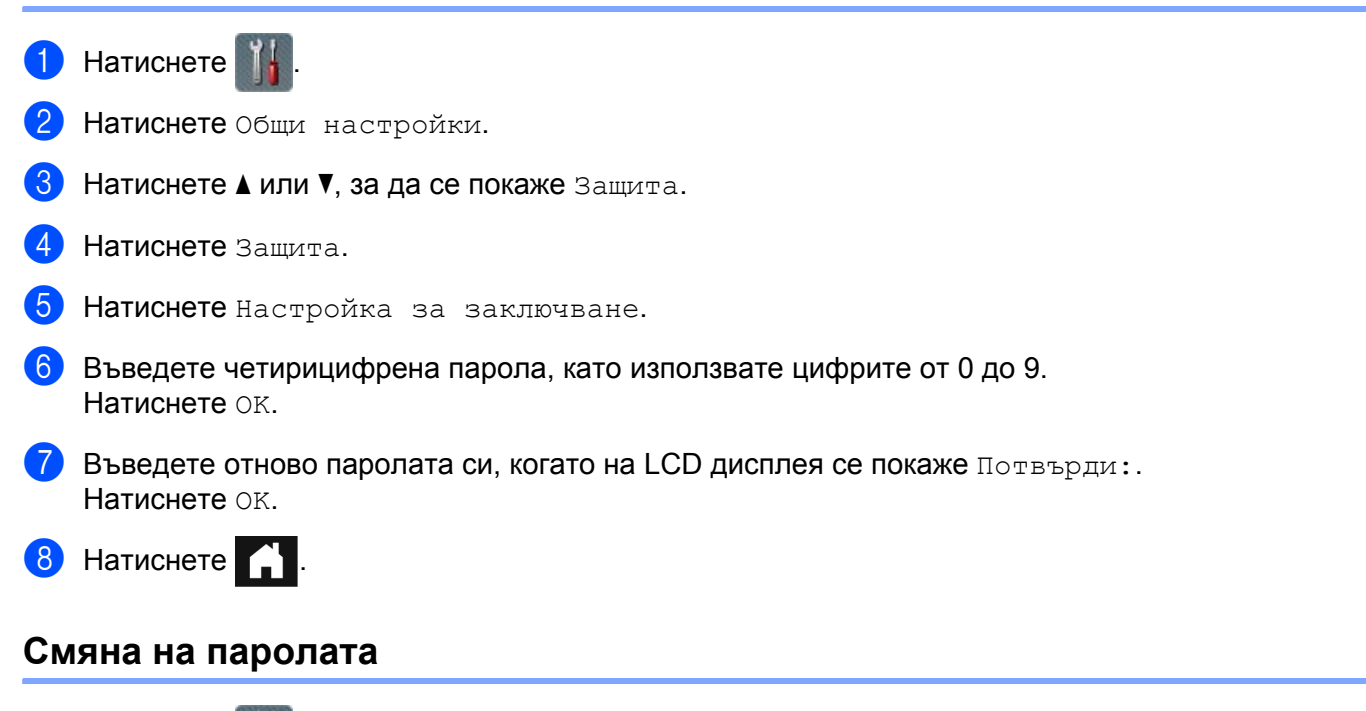

<span id="page-29-1"></span> $\blacksquare$  Натиснете 2 Натиснете Общи настройки. **3** Натиснете  $\triangle$  или  $\nabla$ , за да се покаже Защита. 4 Натиснете Защита. 5 Натиснете Настройка за заключване. 6 Натиснете Сложи парола. 7 Въведете настоящата си четирицифрена парола. Натиснете OK. 8 Въведете нова четирицифрена парола. Натиснете OK. 9 Въведете повторно новата си парола, когато на LCD дисплея се покаже потвърди: Натиснете OK.

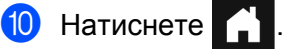

### <span id="page-30-0"></span>**Включване и изключване на заключването на настройките <sup>1</sup>**

Ако въведете грешна парола при изпълнение на следващата процедура, на LCD дисплея ще се покаже Грешна парола. Въведете отново правилната парола.

#### **Включване на заключването на настройките <sup>1</sup>**

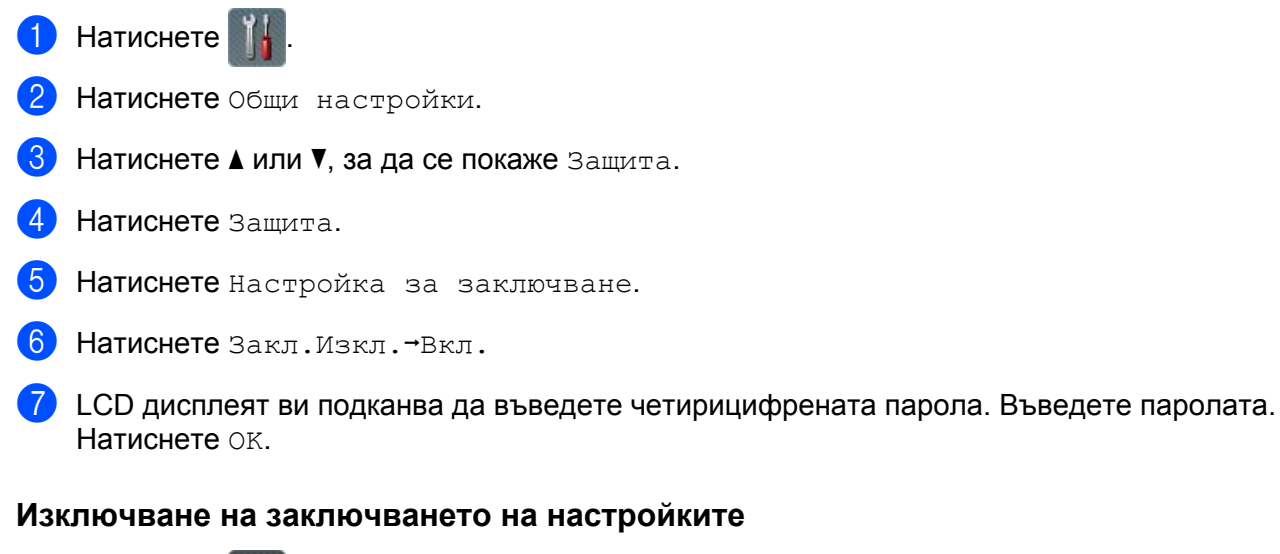

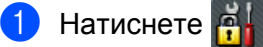

2 LCD дисплеят ви подканва да въведете четирицифрената парола. Въведете паролата. Натиснете OK.

Натиснете  $\bigcap$ 

### <span id="page-30-1"></span>**Функции за ограничаване на потребителите <sup>1</sup>**

Можете да зададете следните две функции:

#### **Secure Function Lock (Защитно заключване на функции)**

Защитното заключване на функции ограничава функциите за сканиране и функциите за уеб свързване въз основа на разрешенията на потребителя.

### **Active Directory Authentication (Удостоверяване чрез Active Directory)**

Удостоверяването чрез Active Directory ограничава използването на устройството на Brother. Ако удостоверяването чрез Active Directory е активирано, контролният панел на устройството ще бъде заключен. Не можете да промените настройките на устройството, докато не въведете потребителски ИД, име на домейн и парола.

### **Забележка**

Не можете да използвате **Secure Function Lock** (Защитно заключване на функции) и **Active Directory Authentication** (Удостоверяване чрез Active Directory) едновременно.

Следните настройки могат да бъдат налични, когато е включено **Secure Function Lock** (Защитно заключване на функции) или **Active Directory Authentication** (Удостоверяване чрез Active Directory).

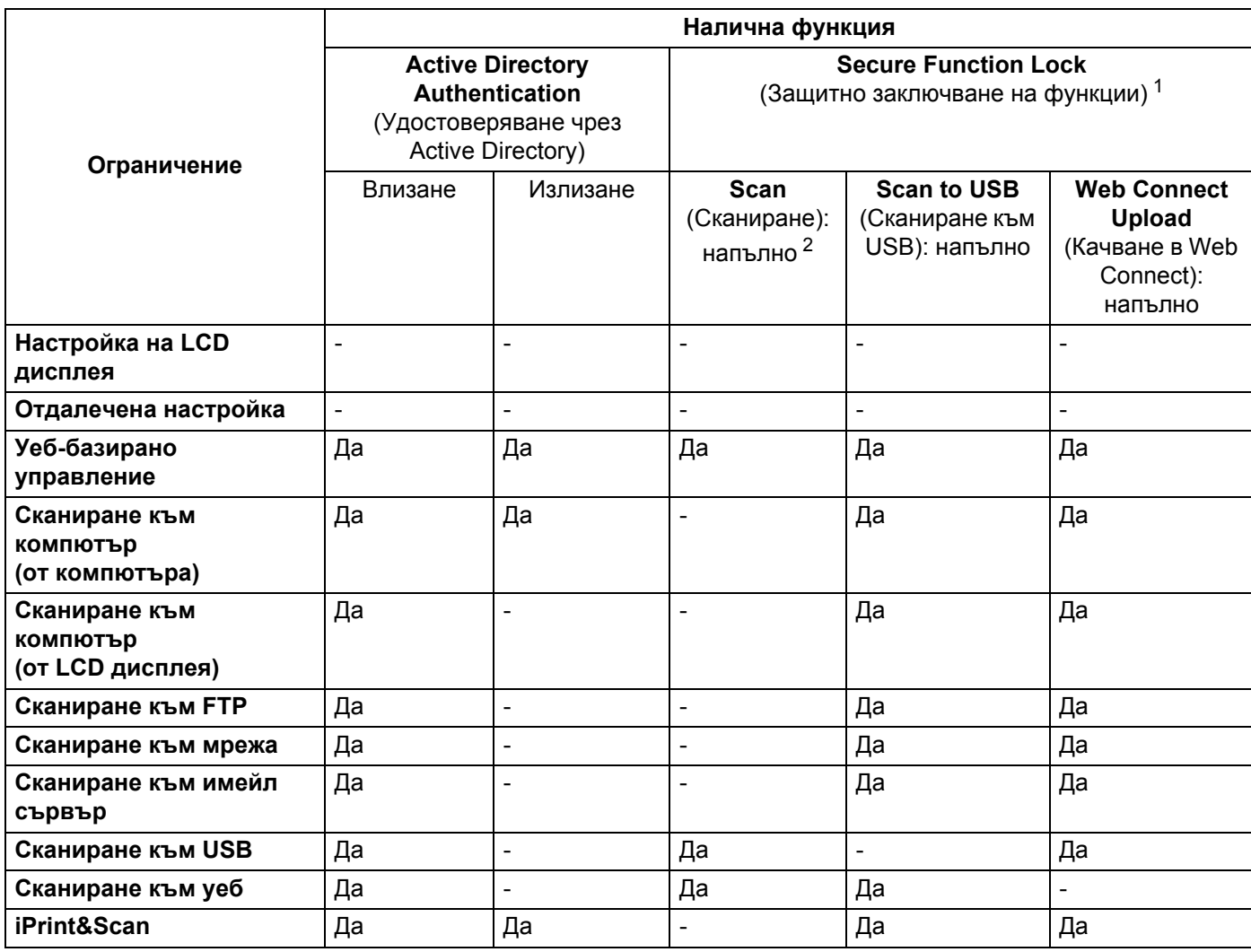

<span id="page-31-0"></span><sup>1</sup> Наличните функции могат да се управляват в зависимост от зададения ИД за влизане.

<span id="page-31-1"></span><sup>2</sup> Функцията ограничава функциите за сканиране, различни от **Сканиране към USB** и **Сканиране към уеб**.

1 Стартирайте уеб-базираното управление.

- **1** Стартирайте вашия уеб браузър.
- **2** Въведете "http://IP адрес на устройството/" в уеб браузъра (където "IP адрес на устройството/" е IP адресът на устройството).
	- Например:

http://192.168.1.2/

### **Забележка**

- Ако използвате Domain Name System (DNS) или сте активирали NetBIOS име, можете да въведете друго име – например "Споделен\_скенер" вместо IP адреса.
	- Например:

http://Споделен\_скенер/

Ако сте активирали NetBIOS име, може да използвате и името на възела.

• Например:

http://brwxxxxxxxxxxxx/

Можете да намерите NetBIOS името от контролния панел като Име на разклон.

• Потребители на Macintosh – можете да влезете в системата за уеб-базирано управление, като щракнете върху иконата на устройството в екрана на **Status Monitor**. За подробности вижте *Наблюдение на състоянието на [устройството](#page-183-0) от вашия компютър (Macintosh)* на стр. 173.

2 След като се покаже екранът на уеб-базираното управление, щракнете върху раздела **Administrator** (Администратор). Щракнете върху **User Restriction Function** (Функция за ограничаване на потребителите).

- 3 Направете едно от следните неща:
	- Щракнете върху **Secure Function Lock** (Защитно заключване на функции), а след това върху **Submit** (Подай). Отидете на **[4](#page-32-0).**
	- Щракнете върху **Active Directory Authentication** (Удостоверяване чрез Active Directory), а след това върху Submit (Подай). Отидете на **6.**
- <span id="page-32-0"></span>4 Щракнете върху **Secure Function Lock** (Защитно заключване на функции) <sup>в</sup> лявата навигационна лента на уеб-базираното управление, за да конфигурирате настройките. Вижте *Конфигуриране на защитно заключване на функции* в ръководството за мрежовия потребител за повече информация.

След като настроите защитното заключване на функции, на LCD дисплея се показва иконата за обществен режим.

Натиснете иконата за обществен ИД, за да промените потребителя, когото сте задали в уеб-базираното управление.

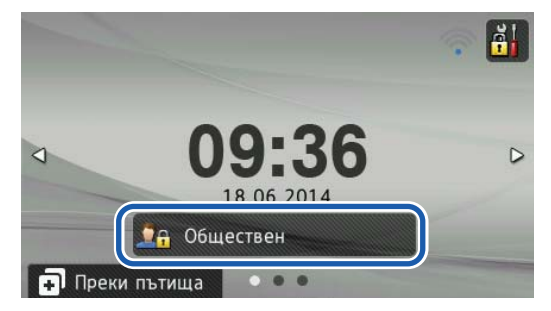

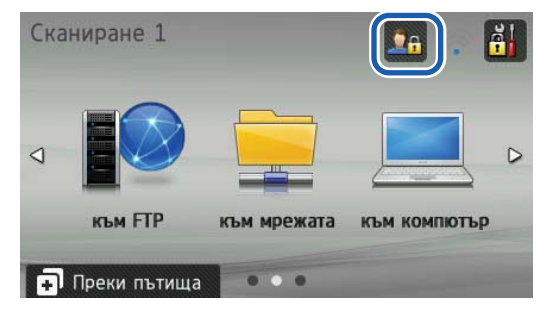

### **Забележка**

Ако една минута не докосвате LCD дисплея, той автоматично ще се върне в обществен режим.

<span id="page-33-0"></span>5 Щракнете върху **Active Directory Authentication** (Удостоверяване чрез Active Directory) <sup>в</sup> лявата навигационна лента, за да конфигурирате настройките.

Вижте *Конфигуриране на удостоверяване чрез Active Directory* в ръководството за мрежовия потребител за повече информация.

След като настроите **Active Directory Authentication** (Удостоверяване чрез Active Directory), се показва следният екран на LCD дисплея.

Въведете Домейн, Парола и ИД на потребит., за да използвате устройството на Brother.

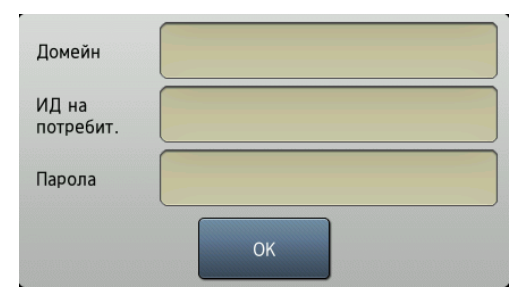

След като свържете сървър на Active Directory, се показва следният екран на LCD дисплея на устройството.

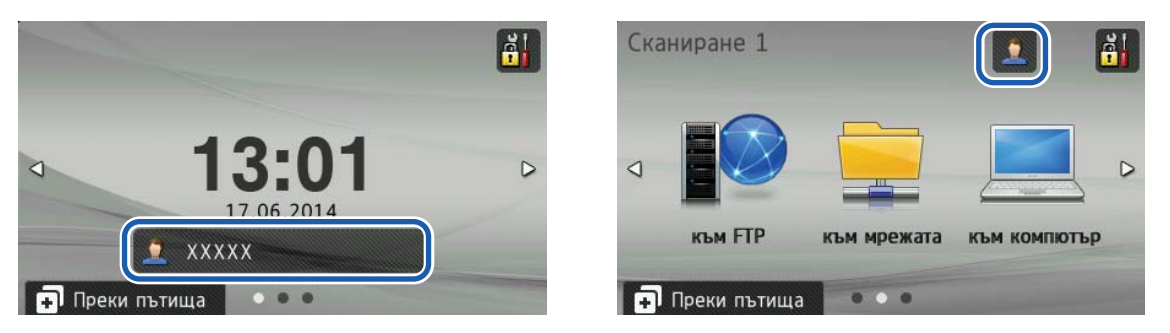

### **Забележка**

Ако една минута не докосвате LCD дисплея, устройството излиза от текущия режим.

### <span id="page-34-1"></span><span id="page-34-0"></span>**Приемливи документи <sup>2</sup>**

### **Забележка**

Не зареждайте документи, които съдържат страници с различна дебелина, качество на хартията и др.

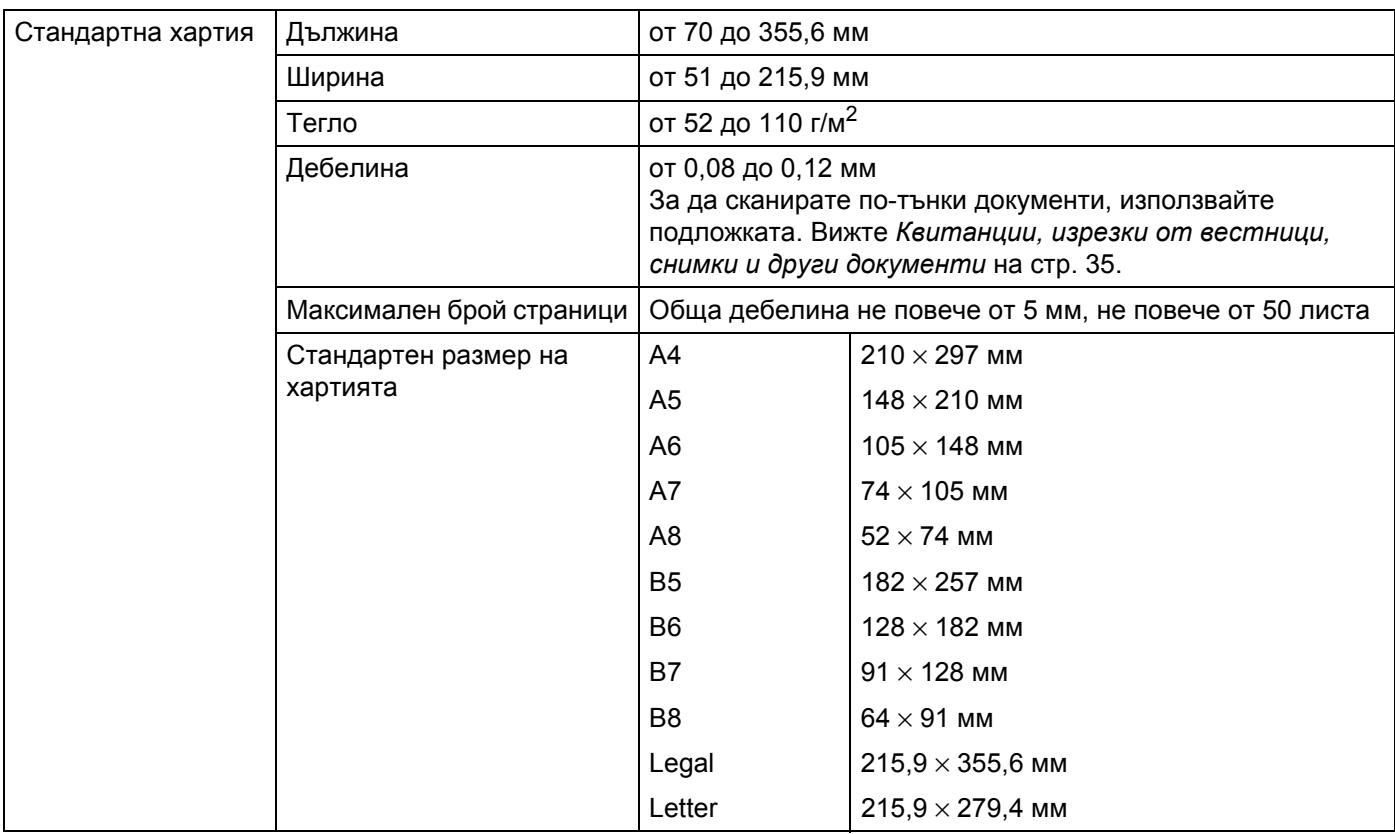

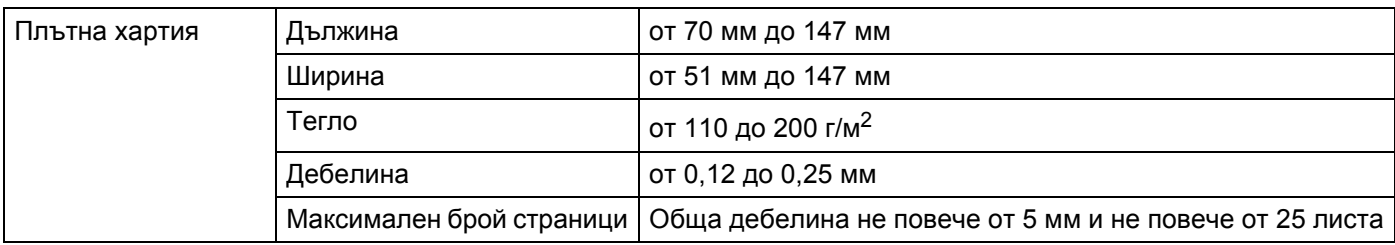

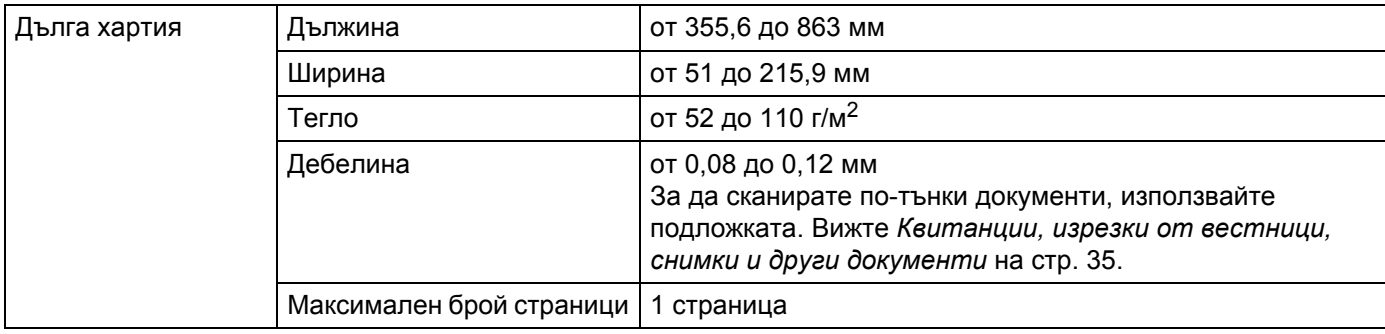

### **Забележка**

За да сканирате документ с по-голяма дължина, изберете **Дълга хартия** като **Размер на сканиране** или **Размер на документа** в диалоговия прозорец с настройки.

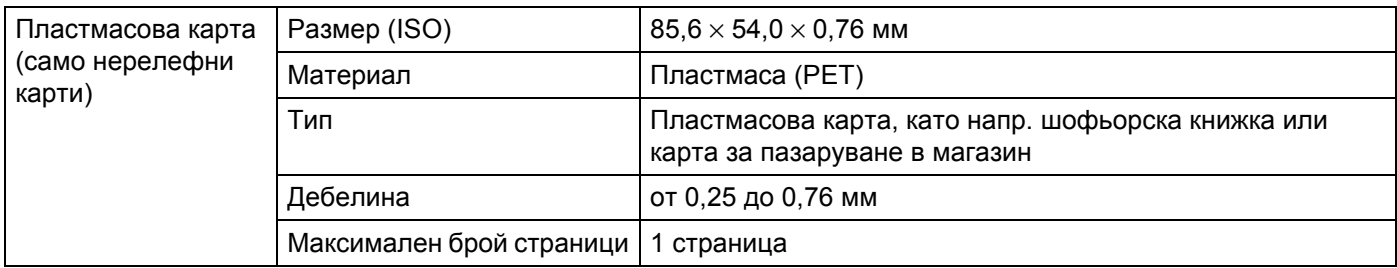

### **Забележка**

Пластмасова карта може да бъде сканирана и сканираното изображение да бъде записано на вашия компютър. Изберете квадратчето за отметка **Режим Plastic Card (Пластмасова карта)** в диалоговия прозорец с настройки.

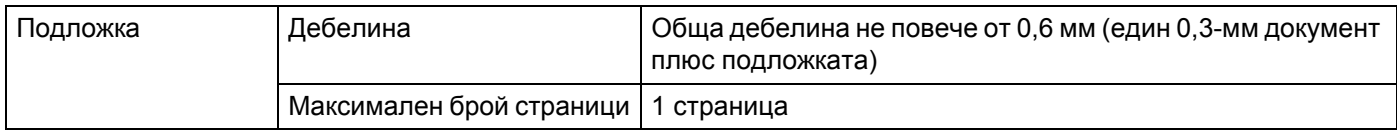

### **Забележка**

Подложката може да бъде използвана при записване на сканираното изображение на вашия компютър, но не и при сканиране към USB устройство с флаш памет. Изберете квадратчето за отметка **Режим Carrier Sheet (подложка)** в диалоговия прозорец с настройки.
## **Неприемливи документи <sup>2</sup>**

- Документи с лист индиго на гърба
- Документи, написани с молив
- Документи с неравномерна дебелина, като пликове
- Документи с големи гънки или извивки
- Прегънати или повредени документи
- Документи от паус
- Документи от хартия с покритие
- Снимки (фотографска хартия)
- Документи, отпечатани на перфорирана хартия
- Документи, отпечатани върху хартия с необичайна форма (не е квадратна или правоъгълна)
- Документи с прикрепени снимки, бележки или стикери
- Документи на химизирана хартия
- Документи на единични листове или хартия с дупки в нея
- Документи с кламери или телбод
- Документи с неизсъхнало мастило
- Тъкани, метални листове, листове за проектор
- Гланцов или огледален носител
- Документи, чиято дебелина превишава препоръчителната за носителите

#### **ВАЖНО**

Ако използвате някои от посочените по-горе неприемливи документи и повредите устройството на Brother, е възможно това да не бъде покрито от гаранцията.

## **Препоръки за подложката <sup>2</sup>**

- Документи с лист индиго на гърба
- Документи, написани с молив
- Документи, по-тесни от 51 мм
- Документи, по-къси от 70 мм
- Страници, по-тънки от 0,08 мм
- Документи с неравномерна дебелина, като пликове
- Документи с големи гънки или извивки
- Прегънати или повредени документи
- Документи от паус
- Документи от хартия с покритие
- Снимки (фотографска хартия)
- Документи, отпечатани на перфорирана хартия
- Документи, отпечатани върху хартия с необичайна форма (не е квадратна или правоъгълна)
- Документи с прикрепени снимки, бележки или стикери
- Документи на химизирана хартия
- Документи на единични листове или хартия с дупки в нея

## **ВНИМАНИЕ**

За да избегнете порязване, не плъзгайте и не драскайте с ръка или пръсти по ръба на подложката.

### **ВАЖНО**

- За да избегнете изкривяване, не поставяйте подложката на пряка слънчева светлина или на места с високи температури и висока влажност. Не съхранявайте подложката хоризонтално с поставен голям предмет върху нея.
- За да избегнете повреда на подложката, не я огъвайте или дърпайте. Ако подложката се повреди, възможно е да не става за сканиране и да не трябва да се използва.

## **Бележки относно използването на подложки <sup>2</sup>**

- За да избегнете засядания на документи, не зареждайте подложката с горната страна надолу. Вижте инструкциите, отпечатани върху самата подложка, за повече информация или вижте *Зареждане на [документи](#page-40-0)* на стр. 30.
- За да избегнете засядания на документи, не поставяйте няколко малки документа в подложката едновременно. Поставяйте само по един документ в подложката.
- Не пишете върху подложката, тъй като това може да се види на сканираните документи. Ако подложката се замърси, избършете я със суха кърпа.
- Не оставяйте документи на подложката за продължителен период от време, тъй като отпечатаното върху документите може да се отбележи върху нея.

#### **ВАЖНО**

Ако използвате някои от посочените по-горе неприемливи документи и повредите устройството на Brother, е възможно това да не бъде покрито от гаранцията.

# **Подготовка за сканиране <sup>3</sup>**

## **Настройка на скенера <sup>3</sup>**

**1** Отворете горния капак  $\textcircled{1}$ .

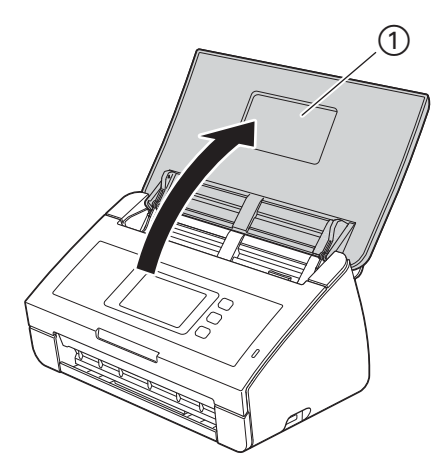

2 Издърпайте изходната тава  $\odot$  от устройството и след това разгънете стопера за документ  $\odot$ .

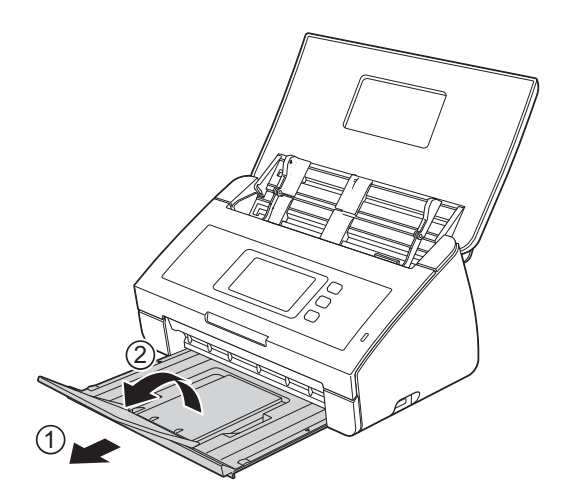

## <span id="page-40-0"></span>**Зареждане на документи <sup>3</sup>**

Листоподаващото устройство може да поеме до 50 листа и подава всеки лист поотделно. Използвайте хартия 80 г/м<sup>2</sup> и винаги разлиствайте листовете, преди да ги поставите в листоподаващото устройство.

### **ВАЖНО**

- Уверете се, че документи с мастило или коригирани с коректор са напълно изсъхнали.
- НЕ дърпайте документите по време на подаването им.
- НЕ използвайте хартия, която е огъната, набръчкана, сгъната, набраздена, прихваната с телбод или кламер, лепена с лепило или тиксо.
- НЕ използвайте картон или текстил.

### <span id="page-40-1"></span>**Документи със стандартен размер <sup>3</sup>**

 $1$  Регулирайте водачите за документа  $(1)$  според ширината на документа.

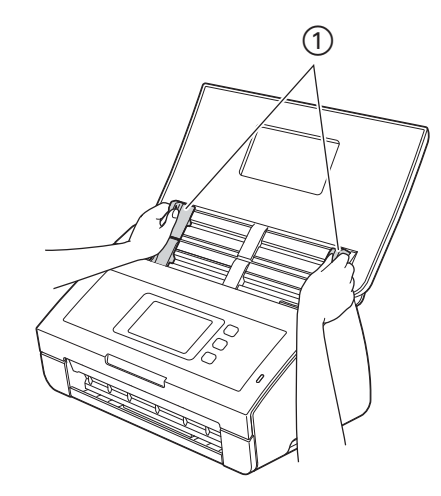

Разлистете няколко пъти хартията, както откъм дългия, така и откъм късия край.

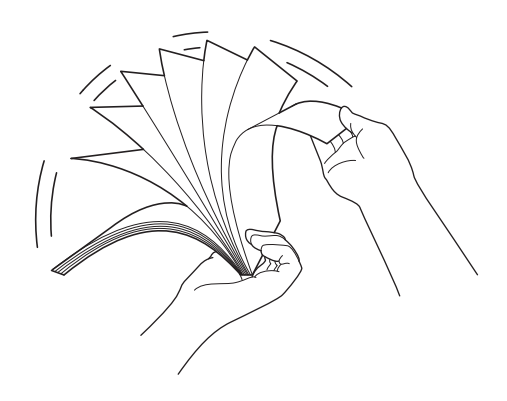

Подготовка за сканиране

3 Подравнете краищата на страниците.

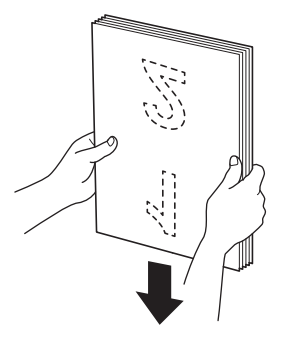

4 Разположете страниците така, че водещите ръбове да са подравнени под лек ъгъл <sup>в</sup> посоката на подаване.

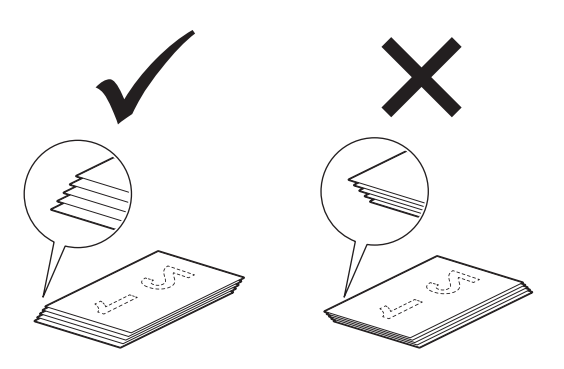

5 Поставете своя документ <sup>с</sup> **лицевата страна** надолу, **горния ръб напред** <sup>в</sup> листоподаващото устройство между водачите, докато почувствате, че леко докосва вътрешната част на устройството.

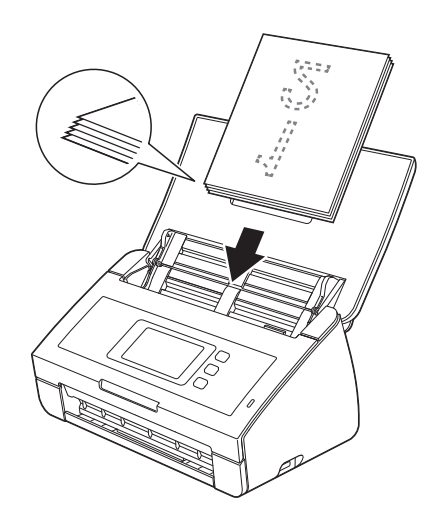

## <span id="page-42-0"></span>**Визитни картички и пластмасови карти <sup>3</sup>**

Уверете се, че документи с мастило или коригирани с коректор са напълно изсъхнали.

**1** Регулирайте водачите за документа  $\Gamma$  според ширината на документа.

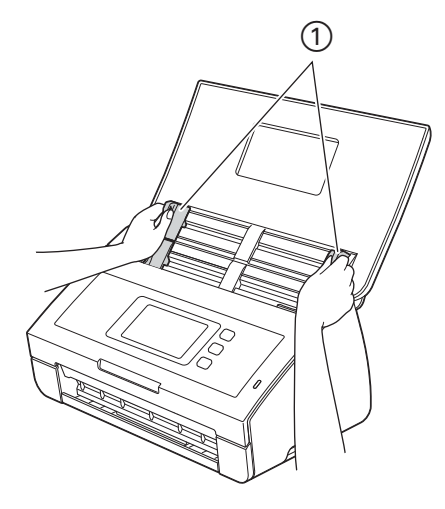

2 Поставете картата <sup>с</sup> **лицевата страна надолу**, **горния ръб напред** <sup>и</sup> **по дължина** <sup>в</sup> листоподаващото устройство между водачите, докато почувствате, че докосва вътрешната част на устройството.

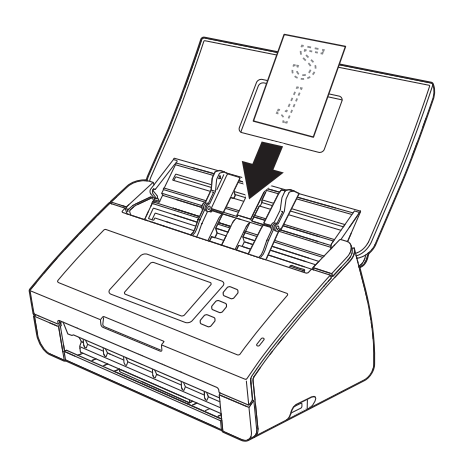

#### **Забележка**

- Зареждайте само по една пластмасова карта.
- Някои видове пластмасови карти може да се надраскат при сканиране. За да предотвратите повреда на картата, препоръчва се да използвате подложката за пластмасова карта.

## **Документи, по-дълги от размер A4 <sup>3</sup>**

Уверете се, че документи с мастило или коригирани с коректор са напълно изсъхнали.

**1** Регулирайте водачите за документа  $\Gamma$  според ширината на документа.

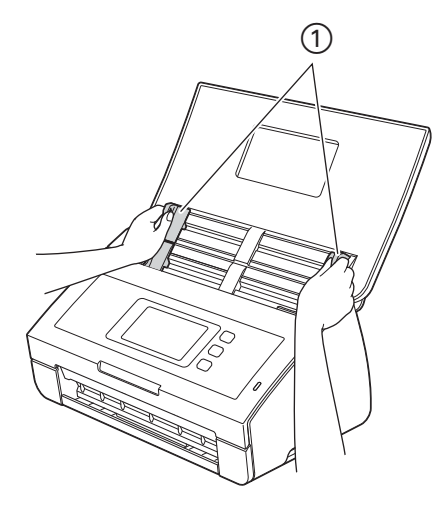

2 Поставете своя документ <sup>с</sup> **лицевата страна** надолу, **горния ръб напред** <sup>в</sup> листоподаващото устройство между водачите, докато почувствате, че докосва вътрешната част на устройството.

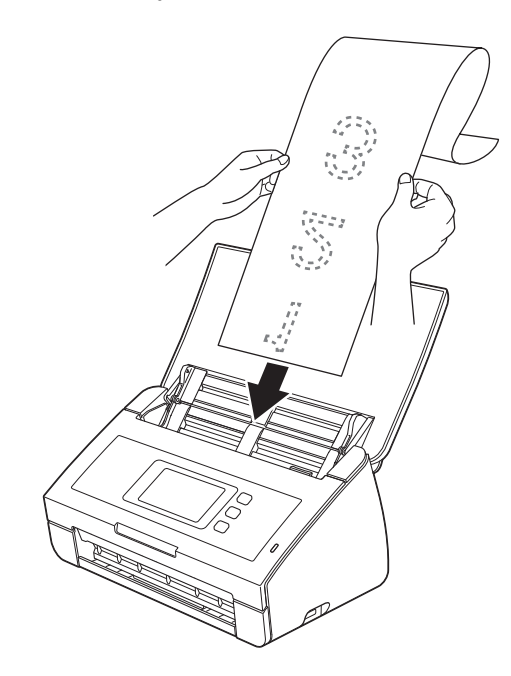

#### **Забележка**

- Зареждайте само по един документ.
- Придържайте документа с ръка, ако е по-дълъг от горния капак.

## <span id="page-44-0"></span>**Документи, по-широки от размер A4 <sup>3</sup>**

Уверете се, че документи с мастило или коригирани с коректор са напълно изсъхнали.

1 Прегънете документа наполовина <sup>и</sup> след това го поставете <sup>в</sup> подложката.

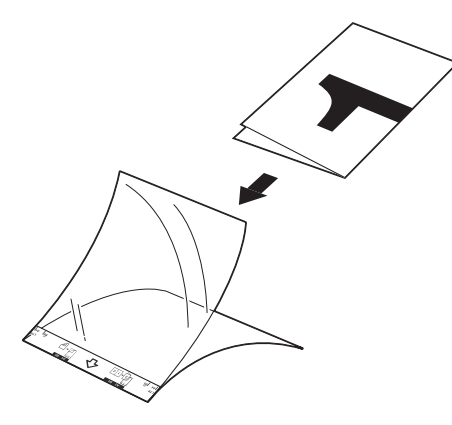

#### **Забележка**

Поставете документа в центъра на подложката и подравнете горния му ръб с горната част на подложката.

2) Регулирайте водачите за документа  $\odot$  според ширината на подложката.

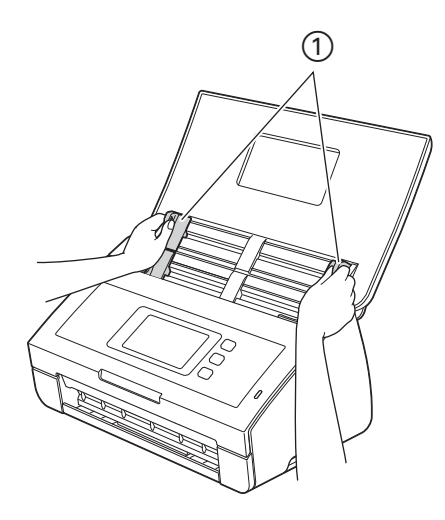

3 Поставете подложката <sup>в</sup> листоподаващото устройство между водачите, докато почувствате, че докосва вътрешната част на устройството.

#### **Забележка**

За да намалите бялото пространство в центъра на сканирана страница, не забравяйте да поставите сгънатия ръб на оригиналния документ по-близо до тази (дясната) страна.

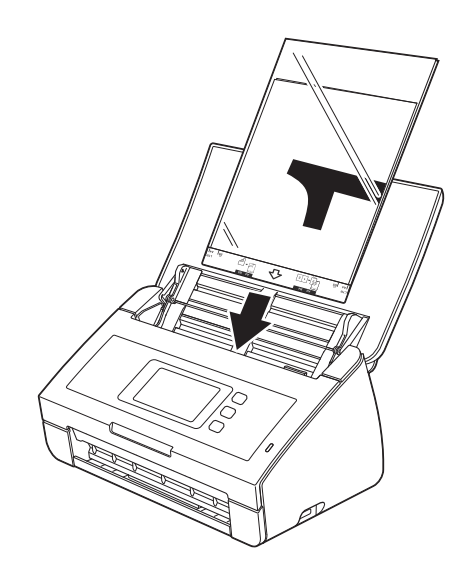

### **Документи със срещуположни страници <sup>3</sup>**

Следвайте стъпките в *[Документи](#page-44-0), по-широки от размер A4*.

## <span id="page-45-0"></span>**Квитанции, изрезки от вестници, снимки и други документи <sup>3</sup>**

Уверете се, че документи с мастило или коригирани с коректор са напълно изсъхнали.

1 Поставете документа <sup>в</sup> подложката.

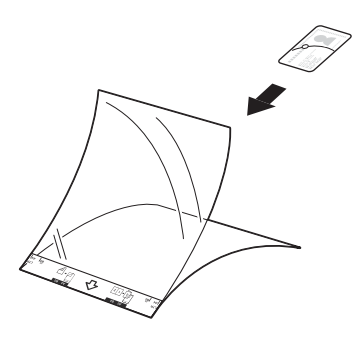

## **Забележка**

- Поставете документа в центъра на подложката и подравнете горния му ръб с горната част на подложката.
- Можете да сгънете касовата бележка на две места, така че трите части да са една върху друга, а след това да я пъхнете в подложката за касова бележка, ако касовата бележка е по-дълга от подложката.

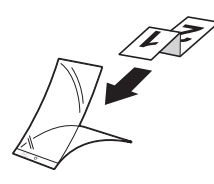

2) Регулирайте водачите за документа  $\odot$  според ширината на подложката.

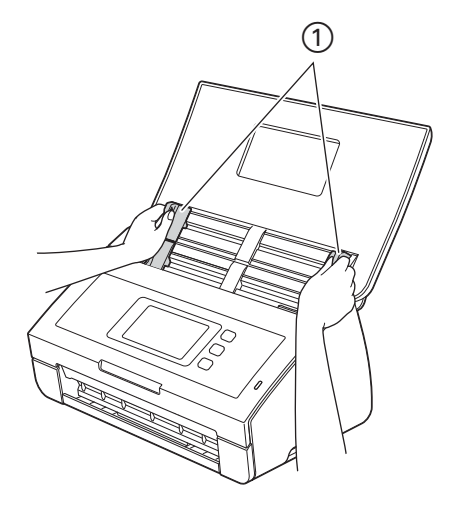

3 Поставете подложката <sup>в</sup> листоподаващото устройство между водачите, докато почувствате, че докосва вътрешната част на устройството.

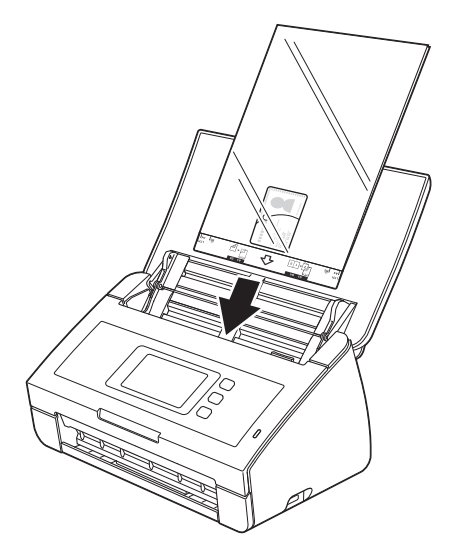

# **Подготовка на мрежата <sup>4</sup>**

## **Преди сканиране <sup>4</sup>**

Преди сканиране проверете следното:

- Уверете се, че сте инсталирали софтуера на Brother (MFL-Pro Suite) чрез следване на стъпките в ръководството за бързо инсталиране.
- Уверете се, че интерфейсният кабел е физически обезопасен.

## **Преди мрежово сканиране (само за ADS-2600We) <sup>4</sup>**

## **Мрежов лиценз (Windows®) <sup>4</sup>**

Този продукт включва компютърен лиценз за до двама потребители.

Лицензът поддържа инсталирането на софтуера MFL-Pro Suite, включително Nuance™ PaperPort™ 12SE на до 2 компютъра в мрежата.

Ако искате да използвате повече от 2 компютъра с инсталиран Nuance™ PaperPort™ 12SE, закупете пакета Brother NL-5, който включва лицензионно споразумение за няколко компютъра за до 5 допълнителни потребители. За да закупите пакета NL-5, обърнете се към вашия дилър на Brother.

## **Конфигуриране на мрежовото сканиране за Windows® <sup>4</sup>**

Ако използвате устройство, различно от първоначално регистрираното в компютъра ви, по време на инсталирането на софтуера MFL-Pro Suite следвайте стъпките по-долу.

- 1 Щракнете върху (**Brother Utilities**) на работния плот, щракнете върху падащия списък <sup>и</sup> изберете името на вашия модел (ако вече не е избрано). Щракнете върху **СКАНИРАНЕ** в лявата навигационна лента и след това върху **Скенери и фотоапарати**.
- 2 Направете едно от следните неща:
	- $\blacksquare$  Windows  $\stackrel{\textcircled{\textcirc}}{ }$  XP

Щракнете с десния бутон върху иконата на скенера и изберете **Свойства**.

Ще се появи диалоговият прозорец за свойства на мрежовия скенер.

■ Windows Vista $^\circledR$ . Windows $^\circledR$  7. Windows $^\circledR$  8 и Windows $^\circledR$  8.1.

Щракнете върху бутона **Свойства**.

## **Забележка**

(Windows Vista®, Windows® 7, Windows® 8 и Windows® 8.1)

Ако се покаже екранът **Управление на потребителските акаунти**, направете следното:

• За потребители с права на администратор: Щракнете върху **Продължи** или **Да**.

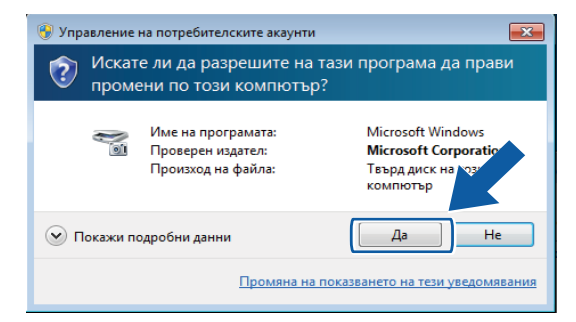

• За потребители без права на администратор: Въведете паролата на администратор и щракнете върху **OK** или **Да**.

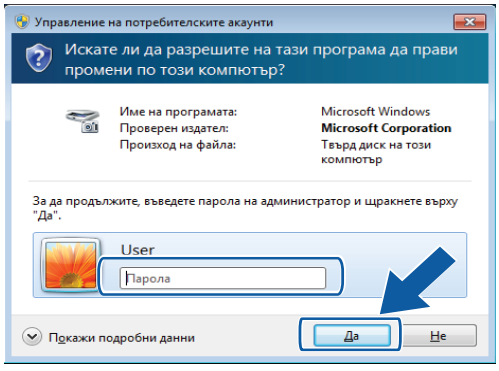

3 Щракнете върху раздела **Мрежови Настройки** <sup>и</sup> изберете подходящия метод на свързване.

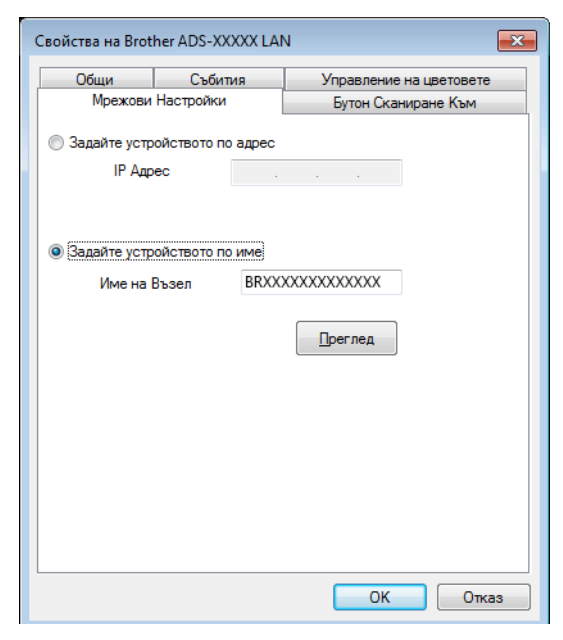

#### **Задайте устройството по адрес**

Въведете IP адреса на устройството в **IP Адрес**, след което щракнете върху **Приложи** или **OK**.

#### **Задайте устройството по име <sup>4</sup>**

- **1** Въведете името на възела на устройството в **Име на Възел** или щракнете върху **Преглед** и изберете устройството, което искате да използвате.
- **2** Щракнете върху **OK**.

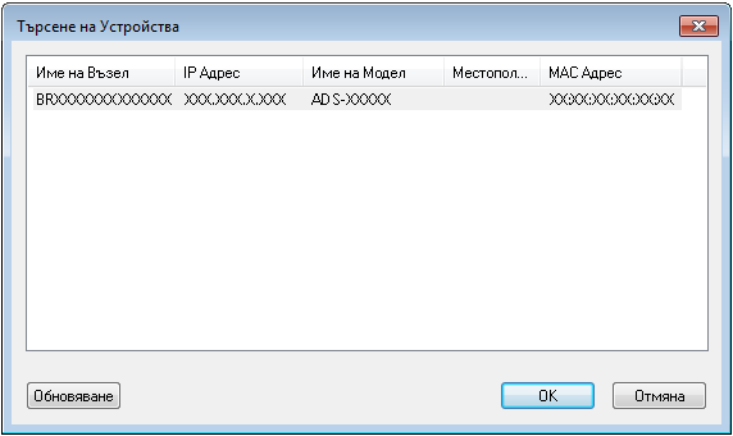

4 Щракнете върху раздела **Бутон Сканиране Към** <sup>и</sup> въведете името на вашия компютър <sup>в</sup> полето **Име с което ще се показва**. LCD дисплеят на устройството показва въведеното име. Настройката по подразбиране е името на компютъра. Можете да въведете произволно име.

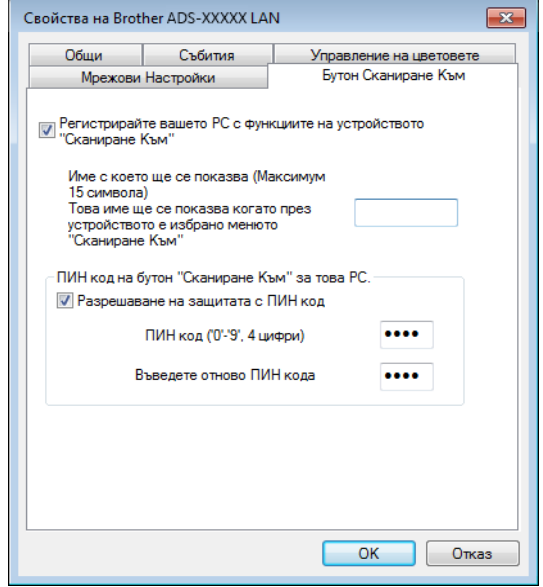

5 Ако желаете да предотвратите получаването на нежелани документи, въведете 4-цифрен ПИН код в полетата **ПИН код** и **Въведете отново ПИН кода**. За да изпратите данни към компютър, защитен с ПИН код, LCD дисплеят ви подканва да въведете

ПИН кода, преди документът да може да бъде сканиран и изпратен към компютъра.

## **Конфигуриране на мрежовото сканиране за Macintosh <sup>4</sup>**

Ако искате да сканирате от устройството по мрежа, трябва да изберете мрежовото устройство от падащия списък **Model** (Модел) в приложението Device Selector в основния екран на ControlCenter2. Ако вече сте инсталирали софтуера на Brother, следвайки стъпките за инсталиране на мрежа в ръководството за бързо инсталиране, този избор вече трябва да е направен.

За да използвате устройството като мрежов скенер, то трябва да бъде конфигурирано с TCP/IP адрес. Можете да зададете или да промените настройките на адреса от контролния панел.

1 Щракнете върху иконата (ControlCenter2) в Dock. Ще се покаже прозорецът **ControlCenter2**.

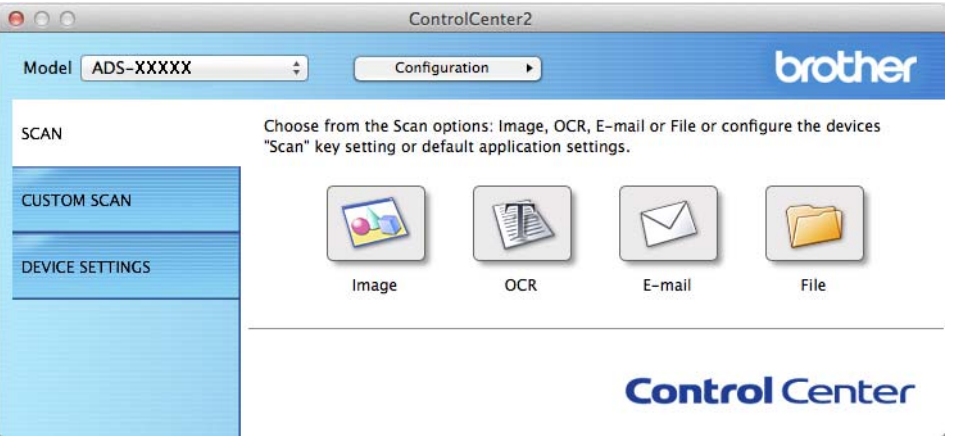

 Изберете **Other** (Други) от падащия списък **Model** (Модел). Ще се появи прозорецът **Device Selector**.

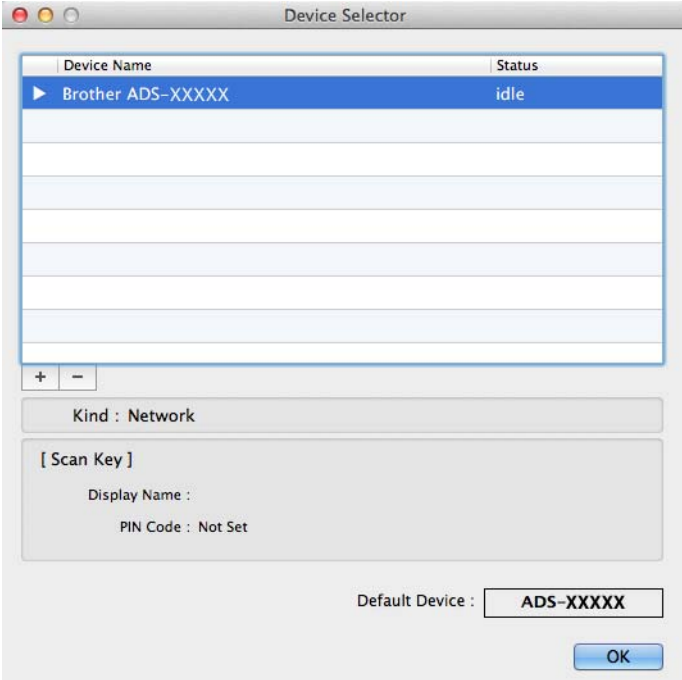

Щракнете върху бутона **<sup>+</sup>**. Ще се покаже прозорецът за настройки.

Изберете вашето устройство от списъка <sup>и</sup> след това щракнете върху **Add** (Добави).

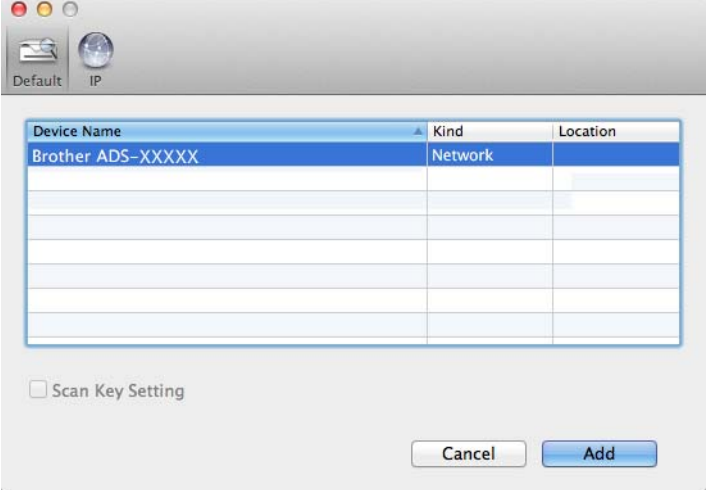

### **Забележка**

Можете също да изберете вашето устройство, като въведете IP адреса. Щракнете върху **IP** и след това посочете устройството чрез IP адреса. За да промените IP адреса, въведете новия IP адрес.

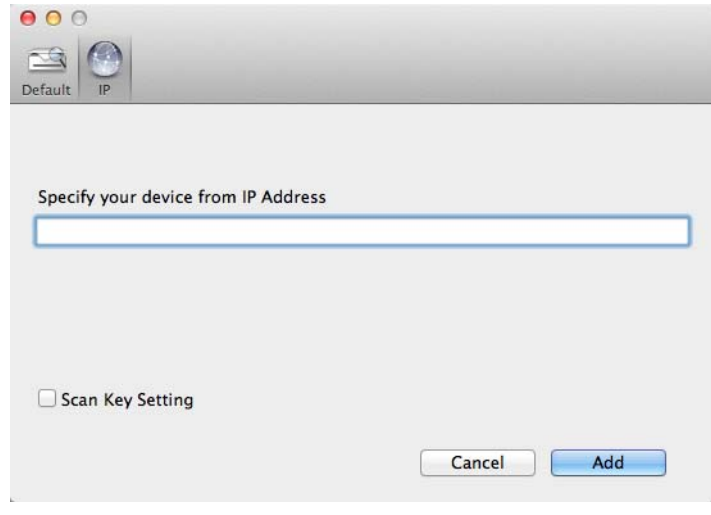

5 Щракнете върху **Add** (Добави).

#### **Забележка**

Изберете квадратчето за отметка **Scan Key Setting** (Настройка за бутон за сканиране) и след това конфигурирайте следното:

- За да сканирате от контролния панел на устройството, изберете квадратчето за отметка **Register your computer with the "Scan To" functions at the device** (Регистрирайте вашия компютър с функциите за "Сканиране към" на устройството). След това въведете името, което искате да се показва на LCD дисплея на устройството. Можете да използвате до 15 знака.
- Можете да предотвратите получаването на нежелани документи, като въведете 4-цифрен ПИН код. Въведете вашия ПИН код в полето **PIN code** (ПИН код) и полето **Verify** (Проверка).

За да изпратите данни към компютър, защитен с ПИН код, LCD дисплеят ви подканва да въведете ПИН кода, преди документът да може да бъде сканиран и изпратен към устройството.

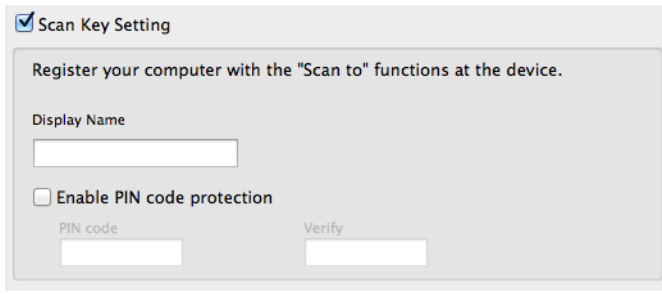

## **Стартиране на помощната програма BRAdmin (Windows®) <sup>4</sup>**

Ако сте инсталирали BRAdmin Light или BRAdmin Professional 3, бутонът **BRAdmin** ви позволява да отворите помощната програма BRAdmin Light или BRAdmin Professional 3.

Помощната програма BRAdmin Light е предназначена за първоначална настройка на свързаните в мрежа устройства Brother. Тя може също така да търси продукти Brother в TCP/IP среда, да преглежда състоянието и да конфигурира основните мрежови настройки, като IP адреса. За информация относно инсталирането на BRAdmin Light от предоставения DVD-ROM вижте ръководството за мрежовия потребител.

Ако имате нужда от по-разширено управление на устройството, използвайте най-новата версия на помощната програма BRAdmin Professional 3, която можете да свалите от [http://support.brother.com](http://support.brother.com/)

1 Щракнете върху иконата (ControlCenter4) <sup>в</sup> областта на задачите <sup>и</sup> изберете **Отвори** от менюто.

Ще се покаже прозорецът **ControlCenter4**.

- 2 Щракнете върху раздела **Настройки на устройството**.
- 3 Щракнете върху **BRAdmin**. Ще се покаже диалоговият прозорец на помощната програма BRAdmin Light или BRAdmin Professional 3.

#### **Забележка**

Ако сте инсталирали както BRAdmin Light, така и BRAdmin Professional, ControlCenter4 ще стартира BRAdmin Professional 3.

## **Сканиране от компютъра <sup>5</sup>**

## **Промяна на потребителския интерфейс на ControlCenter4 (Windows®) <sup>5</sup>**

ControlCenter4 е софтуерна помощна програма, която ви дава възможност да получавате бързо и лесно достъп до често използваните от вас приложения. Използването на ControlCenter4 премахва необходимостта от ръчно стартиране на конкретни приложения.

ControlCenter4 управлява също така настройките на бутона към компютър на устройството на Brother. За информация относно конфигурирането на настройките за бутона към компютър на устройството вижте *Промяна на [настройките](#page-161-0) за сканиране към компютър (Windows®)* на стр. 151.

ControlCenter4 има два работни режима: **Домашен режим** и **Разширен режим**. Можете да промените режимите по всяко време.

#### **Домашен режим**

Позволява ви по-лесен достъп до основните функции на устройството. Можете да използвате функциите интуитивно, без да се налага да променяте никакви настройки.

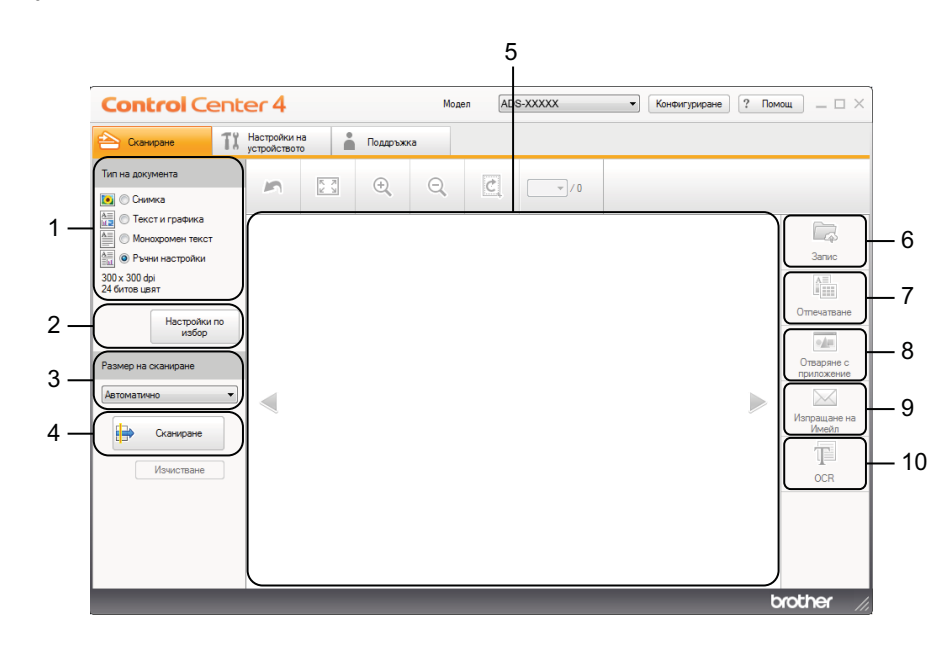

### **1 Опция "Тип на документа"**

Щракнете, за да изберете тип на документа.

**2 Бутон "Настройки по избор"**

Щракнете, за да конфигурирате настройките за сканиране.

**3 Падащ списък "Размер на сканиране"** Щракнете, за да изберете размер на сканиране.

#### **4 Бутон "Сканиране"**

Щракнете, за да започнете да сканирате.

#### **5 Визуализатор на изображения**

Щракнете, за да се покаже сканираното изображение.

#### **6 Бутон "Запис"**

Щракнете, за да запишете сканирано изображение в папка на твърдия диск като един от типовете файлове, показани в списъка с типове файлове.

#### **7 Бутон "Отпечатване"**

Щракнете, за да отпечатате сканирания документ на принтера.

#### **8 Бутон "Отваряне с приложение"**

Щракнете, за да сканирате изображение директно във вашето графично приложение за редактиране на изображения.

#### **9 Бутон "Изпращане на Имейл"**

Щракнете, за да сканирате документ в имейл приложение по подразбиране.

#### **10 Бутон OCR**

Щракнете, за да сканирате документ и да го конвертирате в текст.

#### **Разширен режим**

Дава ви по-голям контрол върху детайлите на функциите на устройството. Можете също така да персонализирате действията за сканиране с един бутон, така че да отговарят на потребностите ви от сканиране.

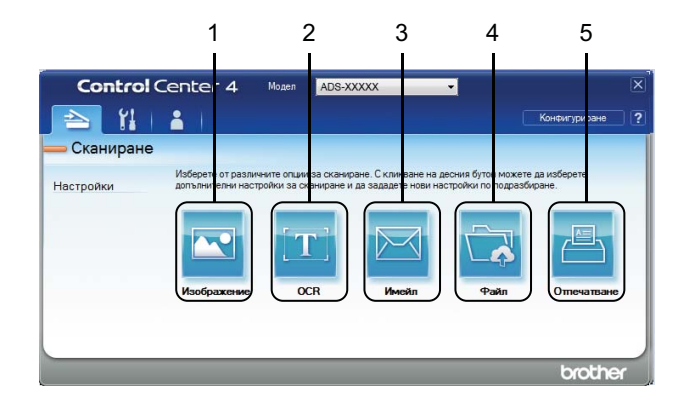

#### **1 Бутон "Изображение"**

Щракнете, за да сканирате документ директно в произволно приложение за преглед/редактиране на графики.

#### **2 Бутон OCR**

Щракнете, за да сканирате документ и да го конвертирате в текст.

#### **3 Бутон "Имейл"**

Щракнете, за да сканирате документ в имейл приложение по подразбиране.

#### **4 Бутон "Файл"**

Щракнете, за да запишете сканирано изображение в папка на твърдия диск в един от типовете файлове, показани в списъка с типове файлове.

#### **5 Бутон "Отпечатване"**

Щракнете, за да отпечатате сканирания документ на принтера.

Сканиране от компютъра

За да смените работния режим, извършете следните стъпки.

**1** Щракнете върху иконата стр. (ControlCenter4) в областта на задачите и изберете **Отвори** от менюто.

Ще се покаже прозорецът **ControlCenter4**.

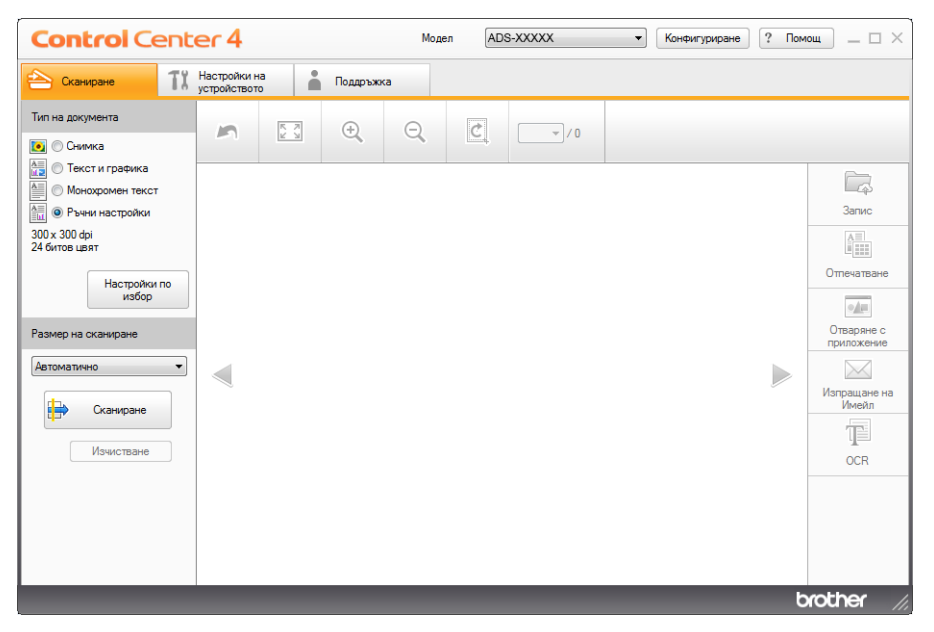

## **Забележка**

Ако иконата с е не се покаже в областта на задачите,

щракнете върху (**Brother Utilities**) на работния плот, щракнете върху падащия списък и

изберете името на вашия модел (ако вече не е избрано). Щракнете върху **СКАНИРАНЕ** в лявата навигационна лента и след това върху **ControlCenter4**.

2 Щракнете върху **Конфигуриране** <sup>и</sup> след това изберете **Избор на режим**.

3 Изберете **Домашен режим** или **Разширен режим** <sup>в</sup> диалоговия прозорец за режима.

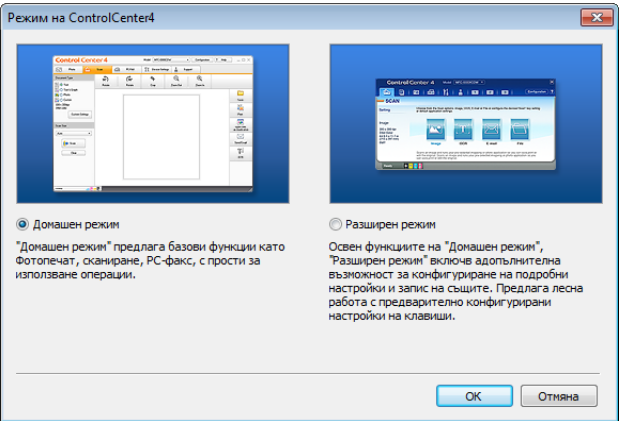

## **Сканиране чрез домашен режим на ControlCenter4 (Windows®) <sup>5</sup>**

Съществуват пет опции на сканиране: **Запис**, **Отпечатване**, **Отваряне с приложение**, **Изпращане на Имейл** и **OCR**.

В този раздел е представена накратко функцията на раздела **Сканиране**. За повече подробности за всяка функция щракнете върху (**Помощ**).

## <span id="page-59-0"></span>**Основно сканиране <sup>5</sup>**

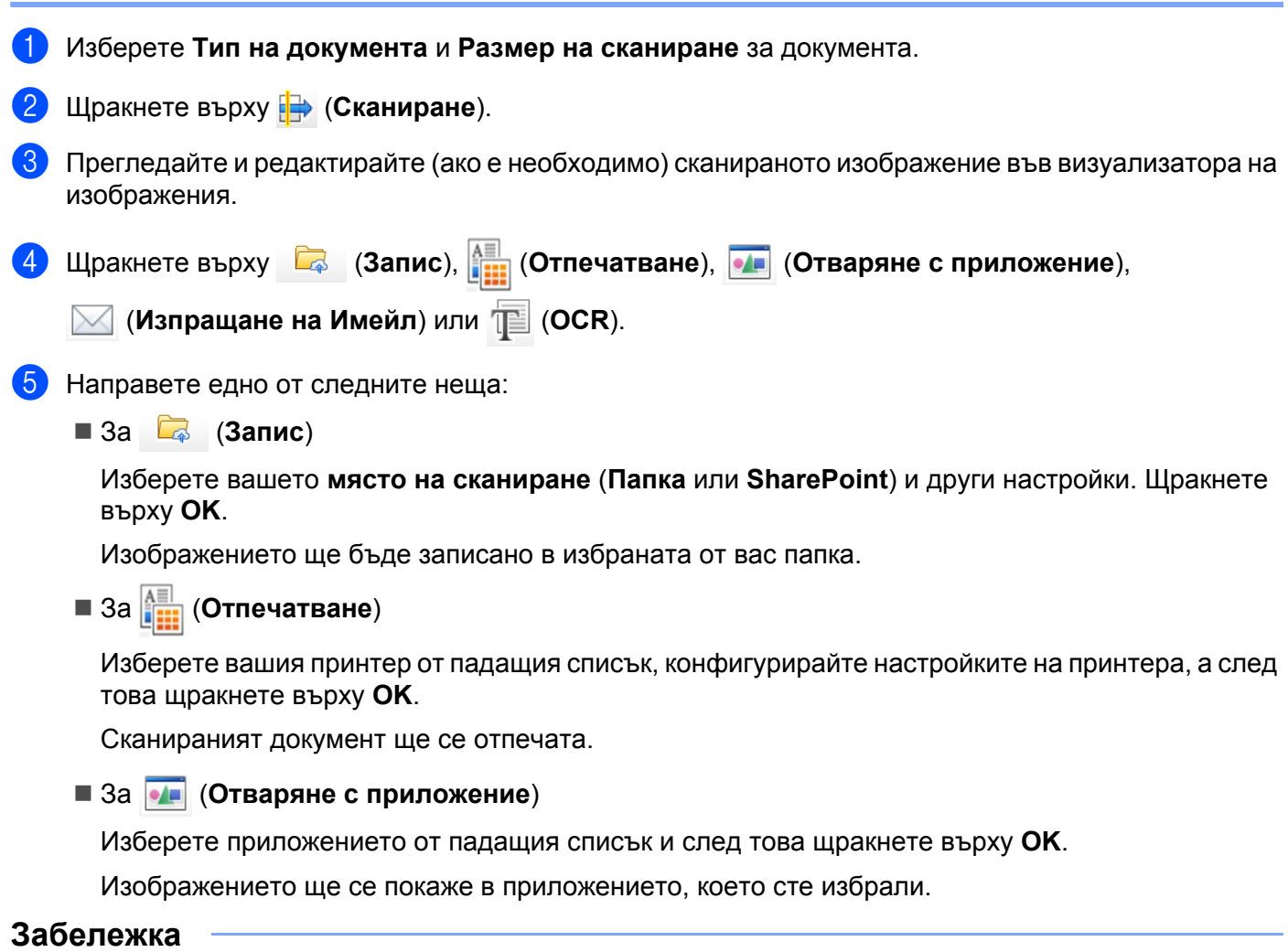

Ако сте инсталирали приложението Evernote на компютъра, можете да изберете Evernote от падащия списък и след това да щракнете върху OK, за да качите сканираните данни директно в Evernote.

За (**Изпращане на Имейл**)

Конфигурирайте настройките за прикачени файлове и след това щракнете върху **OK**.

Имейл приложението по подразбиране ще се отвори и изображението ще бъде прикачено към новия имейл.

**5**

**49**

## ■ За **<b>ब** (ОСR)

Конфигурирайте настройките за OCR и след това щракнете върху **OK**.

Избраното от вас приложение ще се отвори и ще се покажат преобразуваните текстови данни.

### **Забележка**

За да използвате OCR, на вашия компютър трябва да е инсталиран Nuance™ PaperPort™ 12SE.

## **Сканиране на специфични документи и документи с неправилен размер с помощта на подложката <sup>5</sup>**

1 Заредете подложката (вж. *Квитанции, изрезки от вестници, снимки <sup>и</sup> други [документи](#page-45-0)* [на стр](#page-45-0). 35).

#### **Забележка**

Зареждайте само по една подложка.

**2** Щракнете върху иконата стр. (ControlCenter4) в областта на задачите и изберете **Отвори** от менюто. Ще се покаже прозорецът **ControlCenter4**.

### **Забележка**

Ако иконата с не се покаже в областта на задачите,

щракнете върху (**Brother Utilities**) на работния плот, щракнете върху падащия списък и

изберете името на вашия модел (ако вече не е избрано). Щракнете върху **СКАНИРАНЕ** в лявата навигационна лента и след това върху **ControlCenter4**.

#### 3 Изберете раздела **Сканиране**.

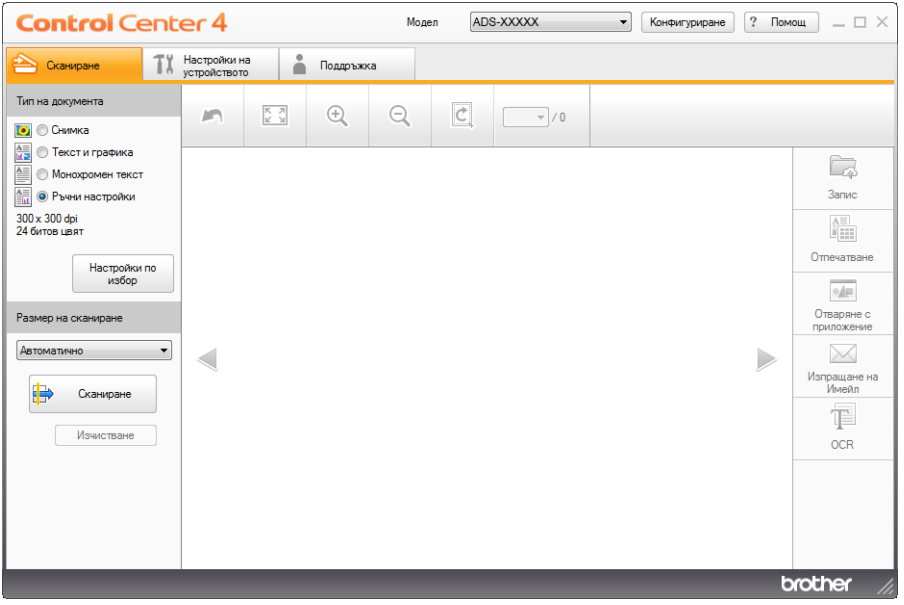

4 Изберете **Ръчни настройки** <sup>в</sup> опцията **Тип на документа** <sup>и</sup> след това щракнете върху бутона **Настройки по избор**.

Появява се диалоговият прозорец **Настройки по избор за сканиране**.

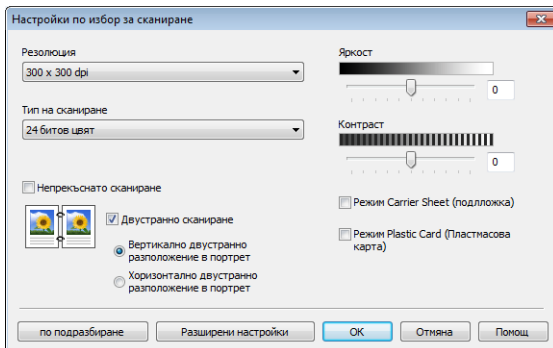

- 5 Изберете квадратчето за отметка **Режим Carrier Sheet (подложка)**.
- 6 Конфигурирайте другите настройки, ако <sup>е</sup> необходимо (вж. *Промяна на [настройките](#page-76-0) за сканиране [\(ControlCenter4\) \(Windows](#page-76-0)®)* на стр. 66).
- 7 Изберете размер за сканиране, различен от **Автоматично**, от падащия списък **Размер на сканиране**.
- **8 Щракнете върху бутона <del>П</del>≥ (Сканиране**). Устройството започва сканиране и след това се показва диалоговият прозорец **Сканирането приключи** с информация за броя на сканираните страници. Сканираното изображение се появява във визуализатора на изображения.

#### **Забележка**

Ако диалоговият прозорец **Сканирането приключи** не се покаже и искате да видите броя на сканираните страници, изберете квадратчето за отметка **Показване на резултатите на сканирането**.

9 Направете едно от следните неща:

- Щракнете върху бутона (**Запис**), за да запишете сканираните данни. Вижте *[Основно](#page-59-0) [сканиране](#page-59-0)* на стр. 49.
- Щракнете върху бутона **| □ (Отпечатване**), за да отпечатате сканираните данни. Вижте *Основно [сканиране](#page-59-0)* на стр. 49.
- Щракнете върху бутона (**Отваряне с приложение**), за да отворите сканираните данни в друго приложение. Вижте *Основно [сканиране](#page-59-0)* на стр. 49.
- **Щракнете върху бутона ∑ (Изпращане на Имейл), за да прикачите сканираните данни към** имейл. Вижте *Основно [сканиране](#page-59-0)* на стр. 49.
- Щракнете върху бутона <sup>•</sup> (ОСR), за да сканирате във файл с редактируем текст. Вижте *Основно [сканиране](#page-59-0)* на стр. 49.

#### **Сканиране на пластмасови карти <sup>5</sup>**

1 Заредете пластмасова карта (вж. *Визитни картички <sup>и</sup> [пластмасови](#page-42-0) карти* на стр. 32).

### **Забележка**

Зареждайте само по една пластмасова карта.

2) Щракнете върху иконата ств. (ControlCenter4) в областта на задачите и изберете **Отвори** от менюто.

Ще се покаже прозорецът **ControlCenter4**.

3 Изберете раздела **Сканиране**.

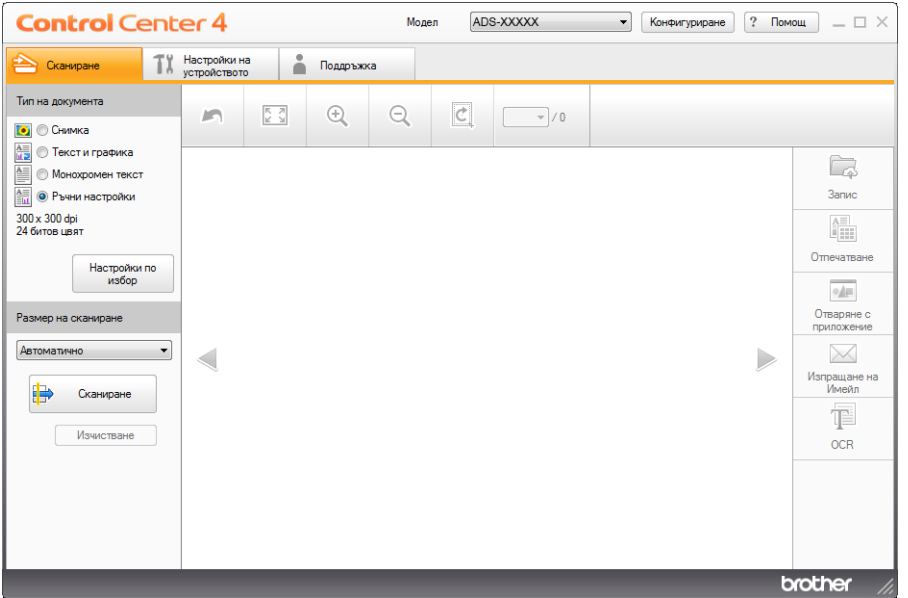

4 Изберете **Ръчни настройки** <sup>в</sup> опцията **Тип на документа** <sup>и</sup> след това щракнете върху бутона **Настройки по избор**.

Появява се диалоговият прозорец **Настройки по избор за сканиране**.

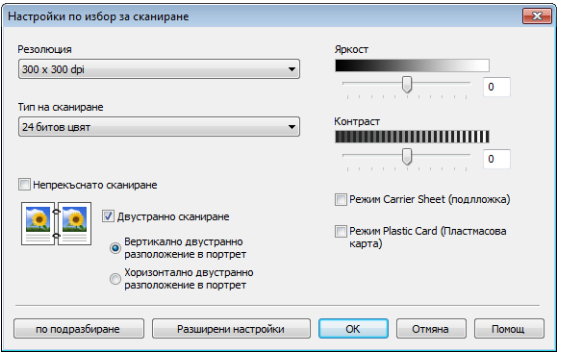

5 Изберете квадратчето за отметка **Режим Plastic Card (Пластмасова карта)**.

- 6 Конфигурирайте другите настройки, ако <sup>е</sup> необходимо (вж. *Промяна на [настройките](#page-76-0) за сканиране [\(ControlCenter4\) \(Windows](#page-76-0)®)* на стр. 66).
- 7 Щракнете върху бутона (**Сканиране**). Устройството започва сканиране <sup>и</sup> след това се показва диалоговият прозорец **Сканирането приключи** с информация за броя на сканираните страници. Сканираното изображение се появява във визуализатора на изображения.

#### **Забележка**

Ако диалоговият прозорец **Сканирането приключи** не се покаже и искате да видите броя на сканираните страници, изберете квадратчето за отметка **Показване на резултатите на сканирането**.

8) Направете едно от следните неща:

- Щракнете върху бутона (**Запис**), за да запишете сканираните данни. Вижте *[Основно](#page-59-0) [сканиране](#page-59-0)* на стр. 49.
- **Щракнете върху бутона <u>А≡</u> (Отпечатване**), за да отпечатате сканираните данни. Вижте *Основно [сканиране](#page-59-0)* на стр. 49.
- Щракнете върху бутона (**Отваряне с приложение**), за да отворите сканираните данни в друго приложение. Вижте *Основно [сканиране](#page-59-0)* на стр. 49.
- Щракнете върху бутона (**Изпращане на Имейл**), за да прикачите сканираните данни към имейл. Вижте *Основно [сканиране](#page-59-0)* на стр. 49.
- Щракнете върху бутона **(TE)** (OCR), за да сканирате във файл с редактируем текст. Вижте *Основно [сканиране](#page-59-0)* на стр. 49.

#### **Забележка**

**Режим Plastic Card (Пластмасова карта)** автоматично използва тези настройки:

**Резолюция**: **600 x 600 dpi**

**Размер на сканиране**: 2 в 1 (Автоматично)

**Двустранно сканиране**: Вкл. (**Хоризонтално двустранно разположение в портрет**)

**Автоматично компенсиране на завъртане**: Изкл.

**Открит е двоен лист**: Изкл.

**Автоматично завъртане на изображението**: Изкл.

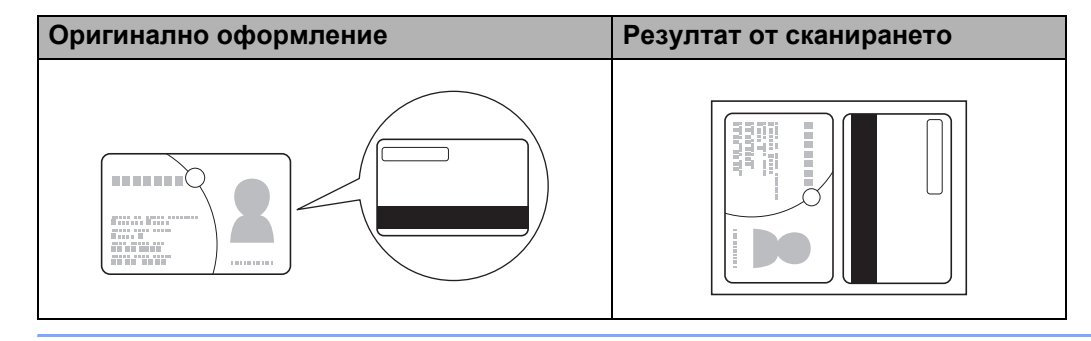

## **Сканиране към файл на Office (само за ADS-2600We) <sup>5</sup>**

Устройството може да конвертира сканираните данни във файл на Microsoft<sup>®</sup> Word или файл на Microsoft<sup>®</sup> PowerPoint®. Езикът на ОСR е същият като избрания език по време на инсталирането на ControlCenter4. За да използвате тази функция, устройството на Brother трябва да е свързано с мрежа, която има достъп до интернет.

- 1 Заредете документа (вижте *Документи със [стандартен](#page-40-1) размер* на стр. 30).
- 2) Щракнете върху иконата ств. (ControlCenter4) в областта на задачите и изберете **Отвори** от менюто.

Ще се покаже прозорецът **ControlCenter4**.

3 Изберете раздела **Сканиране**.

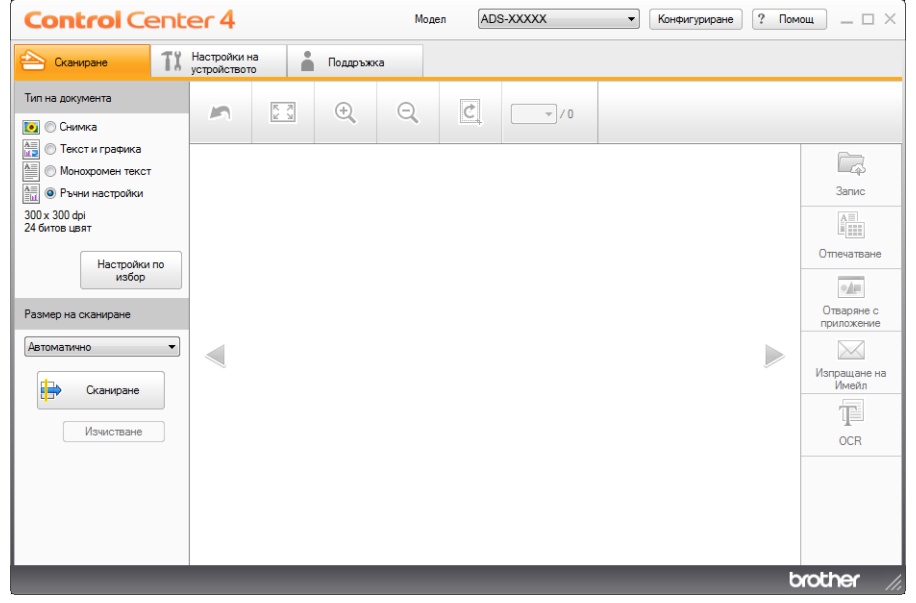

- 4 Изберете типа на документа.
- **5** При необходимост променете размера на документа.
- 6 Конфигурирайте другите настройки, ако <sup>е</sup> необходимо (вж. *Промяна на [настройките](#page-76-0) за сканиране [\(ControlCenter4\) \(Windows](#page-76-0)®)* на стр. 66).
- 7 Щракнете върху бутона (**Сканиране**). Устройството започва сканиране <sup>и</sup> след това се показва диалоговият прозорец **Сканирането приключи** с информация за броя на сканираните страници. Сканираното изображение се появява във визуализатора на изображения.

#### **Забележка**

Ако диалоговият прозорец **Сканирането приключи** не се покаже и искате да видите броя на сканираните страници, изберете квадратчето за отметка **Показване на резултатите на сканирането**.

- 8 Щракнете върху (**Запис**) или (**Изпращане на Имейл**). Появява се диалоговият прозорец за настройки.
- 9 Щракнете върху падащия списък **Тип на файла** <sup>и</sup> след това изберете опцията **Microsoft Office Word (\*.docx)** или **Microsoft Office PowerPoint (\*.pptx)**.
- 0 Щракнете върху **OK**. Ако се появи диалогов прозорец със съобщение за интернет връзката, прочетете информацията и щракнете върху **OK**.

#### **Сканиране на визитки <sup>5</sup>**

- 1 Заредете документа (вижте *Визитни картички <sup>и</sup> [пластмасови](#page-42-0) карти* на стр. 32).
- 2 Щракнете върху иконата **сев** (ControlCenter4) в областта на задачите и изберете **Отвори** от менюто.

Ще се покаже прозорецът **ControlCenter4**.

3 Изберете раздела **Сканиране**.

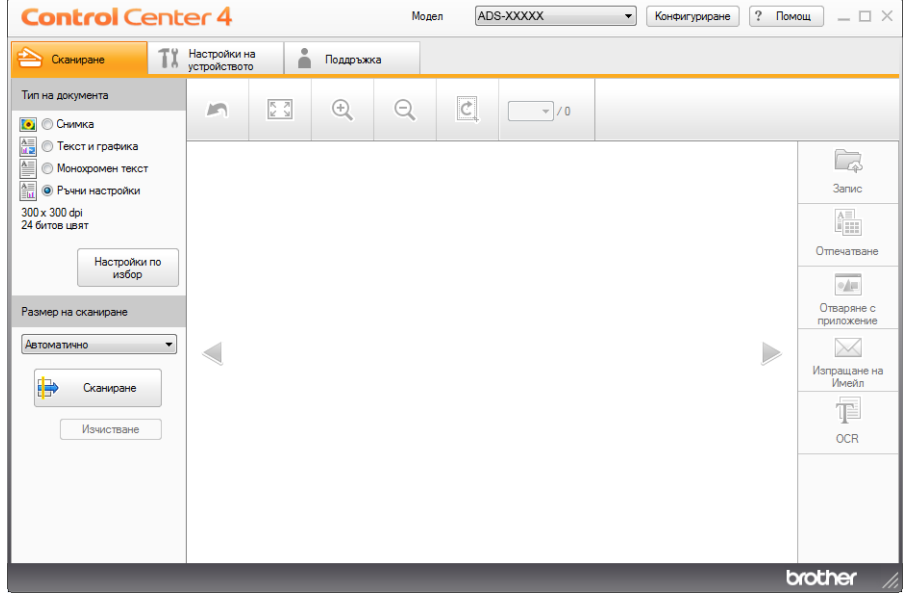

- 4 Изберете типа на документа.
- 5 Изберете **Визитка** от падащия списък **Размер на сканиране**.
- 6 Конфигурирайте другите настройки, ако <sup>е</sup> необходимо (вж. *Промяна на [настройките](#page-76-0) за сканиране [\(ControlCenter4\) \(Windows](#page-76-0)®)* на стр. 66).

**7** Щракнете върху бутона **(+ Сканиране**). Устройството започва сканиране и след това се показва диалоговият прозорец **Сканирането приключи** с информация за броя на сканираните страници. Сканираното изображение се появява във визуализатора на изображения.

#### **Забележка**

Ако диалоговият прозорец **Сканирането приключи** не се покаже и искате да видите броя на сканираните страници, изберете квадратчето за отметка **Показване на резултатите на сканирането**.

- 8 Щракнете върху (**Отваряне <sup>с</sup> приложение**). Появява се диалоговият прозорец **Отваряне <sup>с</sup> приложение**.
- 9 Изберете приложение **BizCard MFC Application** от падащия списък **Целево приложение** <sup>и</sup> след това щракнете върху **OK**. Сканираните данни ще се отворят в приложението BizCard 6.

#### **Забележка**

Можете да изберете приложенията, инсталирани на вашия компютър.

**10** Редактирайте и запишете сканираните данни чрез BizCard 6.

## **Сканиране чрез разширен режим на ControlCenter4 (Windows®) <sup>5</sup>**

Съществуват пет опции на сканиране: **Изображение**, **OCR**, **Имейл**, **Файл** и **Отпечатване**.

В този раздел е представена накратко функцията на раздела **Сканиране**. За повече подробности за всяка функция щракнете върху (**Помощ**).

## **Основно сканиране <sup>5</sup>**

- 1 Изберете раздела **Сканиране**.
- 2 Щракнете върху (**Изображение**), (**OCR**), (**Имейл**), (**Файл**) or (**Отпечатване**). Ще се покаже диалоговият прозорец за настройките за сканиране.
- **3** Направете едно от следните неща:
	- За **№ (Изображение)**

Изберете приложението от падащия списък и щракнете върху **Сканиране**. Изображението ще се покаже в приложението, което сте избрали.

■ За **[T]** (OCR)

Конфигурирайте настройките за OCR и щракнете върху **Сканиране**. Избраното от вас приложение ще се отвори и ще се покажат преобразуваните текстови данни.

За (**Имейл**)

Конфигурирайте настройките за прикачения файл и щракнете върху **Сканиране**. Имейл приложението по подразбиране ще се отвори и изображението ще бъде прикачено към новия имейл.

За (**Файл**)

Изберете вашето **място на сканиране** и други настройки. Щракнете върху **Сканиране**. Изображението ще бъде записано в избраната от вас папка.

## За (**Отпечатване**)

Изберете вашия принтер от падащия списък, конфигурирайте настройките на принтера, а след това щракнете върху **Сканиране**.

Сканираният документ ще се отпечата.

### **Забележка**

• (За **Изображение** и **OCR**)

Ако сте инсталирали приложението Evernote на компютъра, можете да изберете Evernote от падащия списък и след това да щракнете върху OK, за да качите сканираните данни директно в Evernote.

• (За **OCR**)

На вашия компютър трябва да е инсталиран Nuance™ PaperPort™ 12SE.

**5**

Сканиране от компютъра

## **Промяна на настройките по подразбиране на всеки бутон <sup>5</sup>**

Можете да промените настройките по подразбиране на бутоните (**Изображение**), (**OCR**),

- (**Имейл**), (**Файл**) и (**Отпечатване**).
- **1** Щракнете с десния бутон на мишката върху бутона, който искате да конфигурирате, и след това щракнете върху **Настройки на бутон**. Появява се диалоговият прозорец за настройки.
- 2 Изберете настройките за **Тип на файла**, **Резолюция**, **Тип на сканиране**, **Размер на документа**, **Яркост**, **Контраст**, **Непрекъснато сканиране** и **Двустранно сканиране** според нуждите.
- 3 Щракнете върху **OK**. Новите настройки ще бъдат използвани като настройки по подразбиране.

## **Сканиране на специфични документи и документи с неправилен размер с помощта на подложката <sup>5</sup>**

1 Заредете подложката (вж. *Квитанции, изрезки от вестници, снимки <sup>и</sup> други [документи](#page-45-0)* [на стр](#page-45-0). 35).

#### **Забележка**

Зареждайте само по една подложка.

2 Щракнете върху иконата (ControlCenter4) <sup>в</sup> областта на задачите <sup>и</sup> изберете **Отвори** от менюто.

Ще се покаже прозорецът **ControlCenter4**.

3 Изберете раздела **Сканиране**.

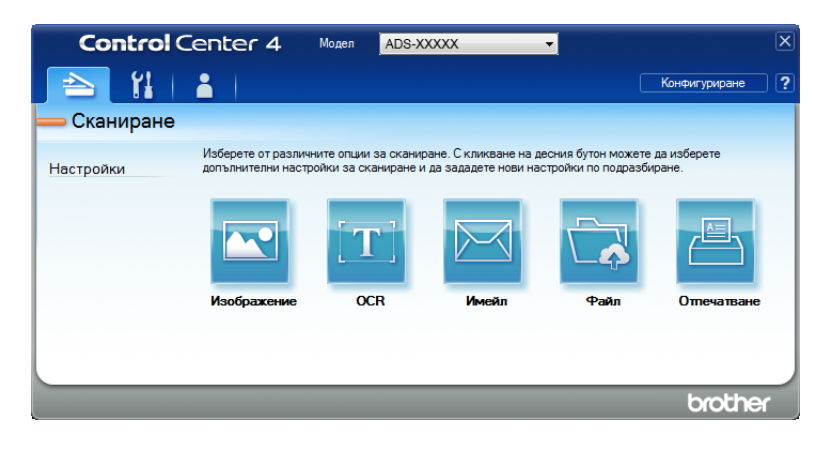

4 Щракнете върху бутона, който искате да използвате ( (**Изображение**), (**OCR**),

 (**Имейл**), (**Файл**) или (**Отпечатване**). Ще се покаже диалогов прозорец за настройка (в примера по-долу се използва **Изображение**).

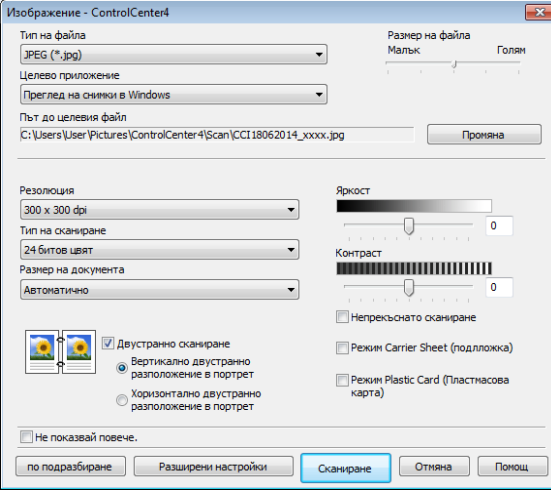

5 Изберете квадратчето за отметка **Режим Carrier Sheet (подложка)**.

6 Изберете размер на документа, различен от **Автоматично**, от падащия списък **Размер на документа**.

- 7 Променете другите настройки, ако <sup>е</sup> необходимо (вж. *Промяна на [настройките](#page-76-0) за сканиране [\(ControlCenter4\) \(Windows](#page-76-0)®)* на стр. 66).
- 8 Щракнете върху бутона **Сканиране**. Устройството започва сканирането.

#### **Забележка**

Изберете квадратчето за отметка **Не показвай повече.**, за да не се показва отново диалоговият прозорец за настройка.

### **Сканиране на пластмасови карти <sup>5</sup>**

1 Заредете пластмасова карта (вж. *Визитни картички <sup>и</sup> [пластмасови](#page-42-0) карти* на стр. 32).

### **Забележка**

Зареждайте само по една пластмасова карта.

**2** Щракнете върху иконата с (ControlCenter4) в областта на задачите и изберете Отвори от менюто.

Ще се покаже прозорецът **ControlCenter4**.

Сканиране от компютъра

#### 3 Изберете раздела **Сканиране**.

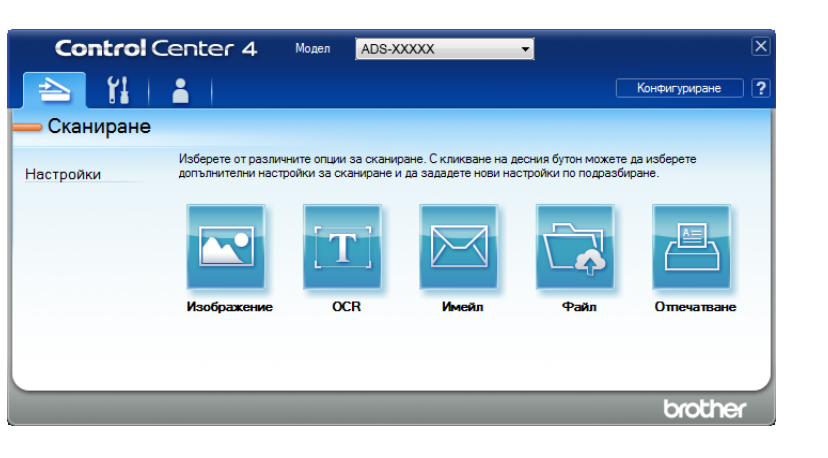

4 Щракнете върху бутона, който искате да използвате ( (**Изображение**), (**OCR**),

 (**Имейл**), (**Файл**) или (**Отпечатване**). Ще се покаже диалогов прозорец за настройки (в примера по-долу се използва **Изображение**).

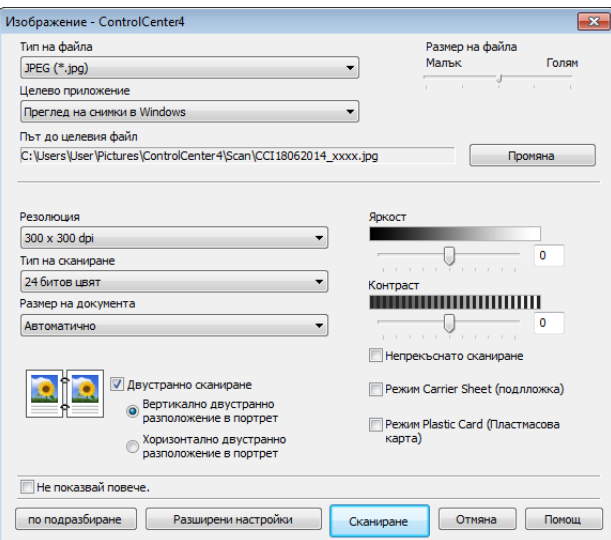

- 5 Изберете квадратчето за отметка **Режим Plastic Card (Пластмасова карта)**.
- 6 Променете другите настройки, ако <sup>е</sup> необходимо (вж. *Промяна на [настройките](#page-76-0) за сканиране [\(ControlCenter4\) \(Windows](#page-76-0)®)* на стр. 66).
- 7 Щракнете върху бутона **Сканиране**. Устройството започва сканирането.

## **Забележка**

- Изберете квадратчето за отметка **Не показвай повече.**, за да не се показва отново диалоговият прозорец с настройки.
- **Режим Plastic Card (Пластмасова карта)** автоматично използва тези настройки:

**Резолюция**: **600 x 600 dpi**

**Размер на документа**: 2 в 1 (Автоматично)

**Двустранно сканиране**: Вкл. (**Хоризонтално двустранно разположение в портрет**) **Автоматично компенсиране на завъртане**: Изкл.

**Автоматично завъртане на изображението**: Изкл.

**Открит е двоен лист**: Изкл.

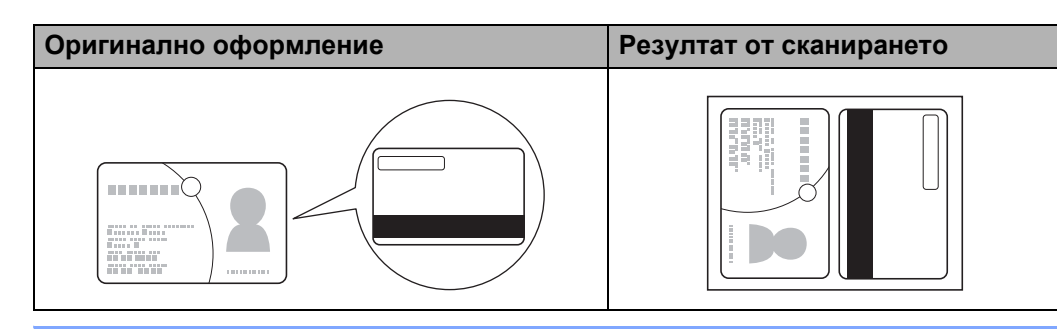

## **Сканиране към файл на Office (само за ADS-2600We) <sup>5</sup>**

Устройството може да конвертира сканираните данни във файл на Microsoft $^{\circledR}$  Word или файл на Microsoft<sup>®</sup> PowerPoint<sup>®</sup> в избрана от вас папка или в SharePoint. Езикът на OCR е същият като избрания език по време на инсталирането на ControlCenter4. За да използвате тази функция, устройството на Brother трябва да е свързано с мрежа, която има достъп до интернет.

1 Заредете документа (вижте *Документи със [стандартен](#page-40-1) размер* на стр. 30).

2 Щракнете върху иконата сов (ControlCenter4) в областта на задачите и изберете **Отвори** от менюто.

Ще се покаже прозорецът **ControlCenter4**.

3 Изберете раздела **Сканиране**.

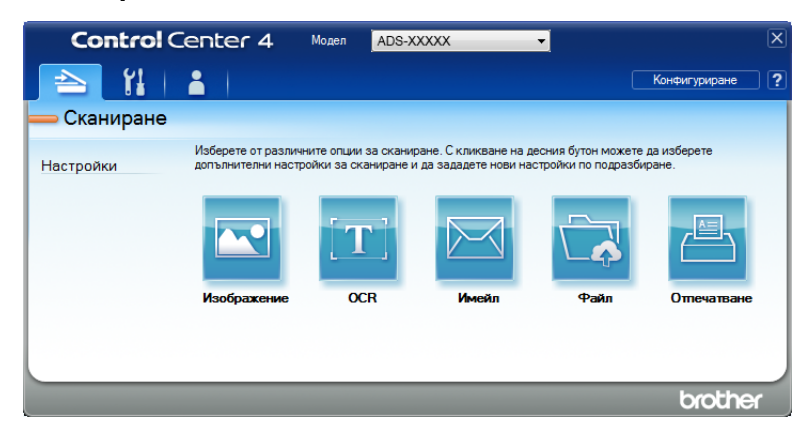
**4) Щракнете върху (Имейл) или (д. Файл). Ще се покаже диалогов прозорец за настройки (в** примера по-долу се използва **Имейл**).

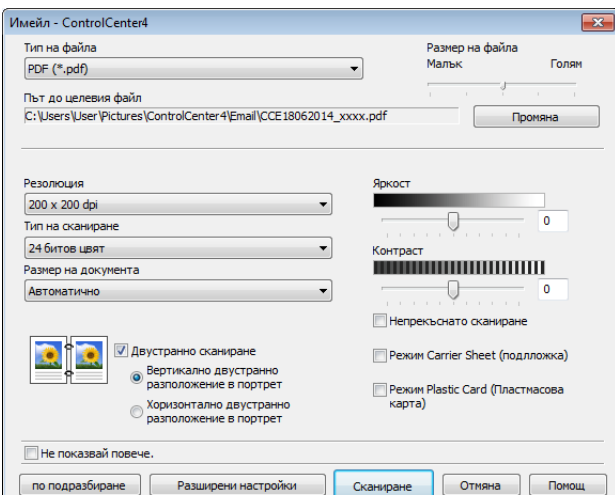

- 5 Щракнете върху падащия списък **Тип на файла** <sup>и</sup> след това изберете опцията **Microsoft Office Word (\*.docx)** или **Microsoft Office PowerPoint (\*.pptx)**.
- 6 Променете другите настройки, ако <sup>е</sup> необходимо (вж. *Промяна на [настройките](#page-76-0) за сканиране [\(ControlCenter4\) \(Windows](#page-76-0)®)* на стр. 66).
- 7 Щракнете върху **Сканиране**. Ако се появи диалогов прозорец със съобщение за интернет връзката, прочетете информацията и щракнете върху **OK**.

#### **Сканиране на визитки <sup>5</sup>**

- 1 Заредете документа (вижте *Визитни картички <sup>и</sup> [пластмасови](#page-42-0) карти* на стр. 32).
- 2 Щракнете върху иконата (ControlCenter4) <sup>в</sup> областта на задачите <sup>и</sup> изберете **Отвори** от менюто. Ще се покаже прозорецът **ControlCenter4**.
- 3 Изберете раздела **Сканиране**.

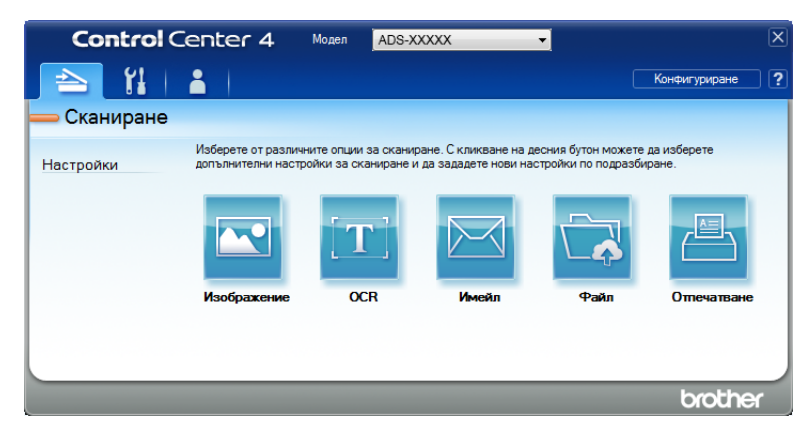

Сканиране от компютъра

4 Щракнете върху (**Изображение**). Появява се диалоговият прозорец за настройки.

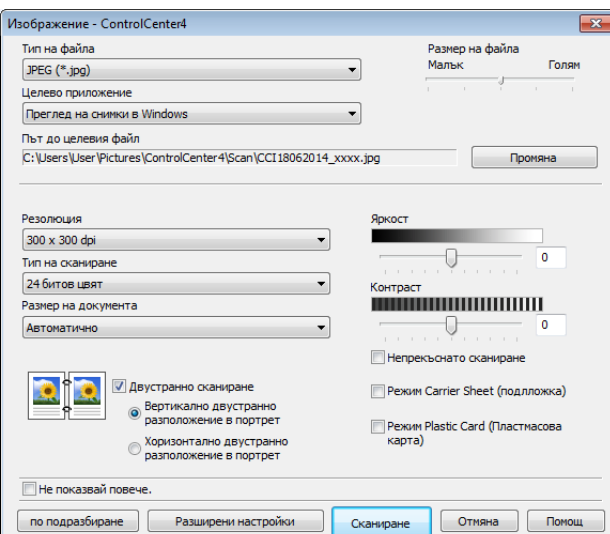

5 Изберете **Приложение BizCard MFC** от падащия списък **Целево приложение**.

## **Забележка**

Можете да изберете приложенията, инсталирани на вашия компютър.

6 Променете другите настройки, ако <sup>е</sup> необходимо (вж. *Промяна на [настройките](#page-76-0) за сканиране [\(ControlCenter4\) \(Windows](#page-76-0)®)* на стр. 66).

7 Щракнете върху **Сканиране**. Сканираните данни ще се отворят <sup>в</sup> приложението BizCard 6.

8 Редактирайте и запишете сканираните данни чрез BizCard 6.

# **Създаване на раздел по избор (Разширен режим на ControlCenter4) (Windows®) <sup>5</sup>**

Можете да създадете до три раздела по избор, които включват до пет бутона, персонализирани с предпочитаните от вас настройки.

## **Създаване на раздел по избор <sup>5</sup>**

**1 Щракнете върху иконата сов** (ControlCenter4) в областта на задачите и изберете **Отвори** от менюто. Ще се покаже прозорецът **ControlCenter4**.

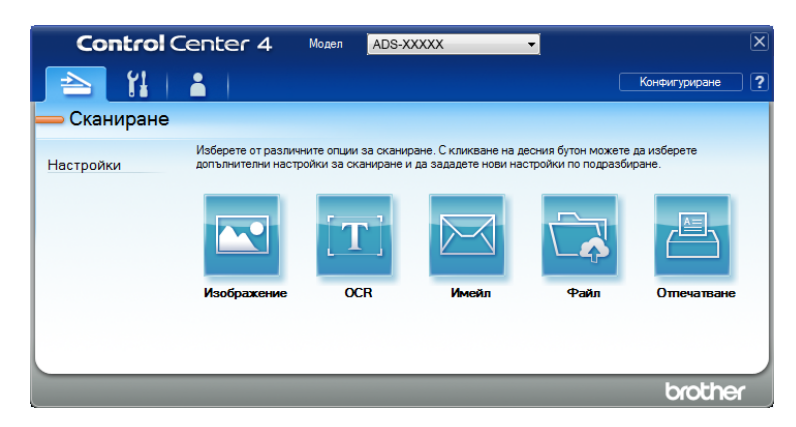

2 Щракнете върху **Конфигуриране** <sup>и</sup> след това изберете **Създаване на раздел по избор**. Можете да създадете раздел по избор и чрез щракване с десния бутон върху областта на раздела и избиране на **Създаване на раздел по избор**. Ще бъде създаден раздел по избор.

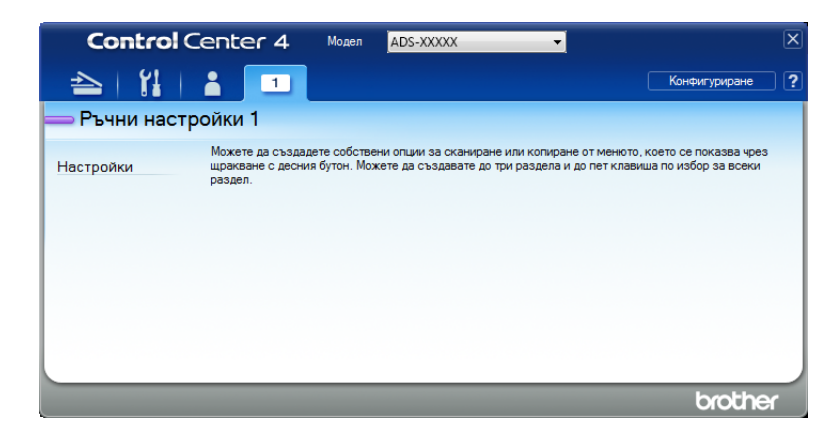

3 Ако желаете да промените името на раздел по избор, щракнете <sup>с</sup> десния бутон върху него <sup>и</sup> изберете **Промяна на името на раздел по избор**.

#### **Забележка**

Можете също да промените името на раздел по избор чрез щракване върху **Конфигуриране** и след това върху **Промяна на името на раздел по избор**.

# **Създаване на бутон по избор в раздел по избор <sup>5</sup>**

1 Създайте раздел по избор.

2 Щракнете <sup>с</sup> десния бутон <sup>в</sup> областта на раздела <sup>и</sup> изберете **Създаване на бутон по избор**. Изберете бутон, който искате да създадете, от менюто. Появява се диалоговият прозорец за настройки.

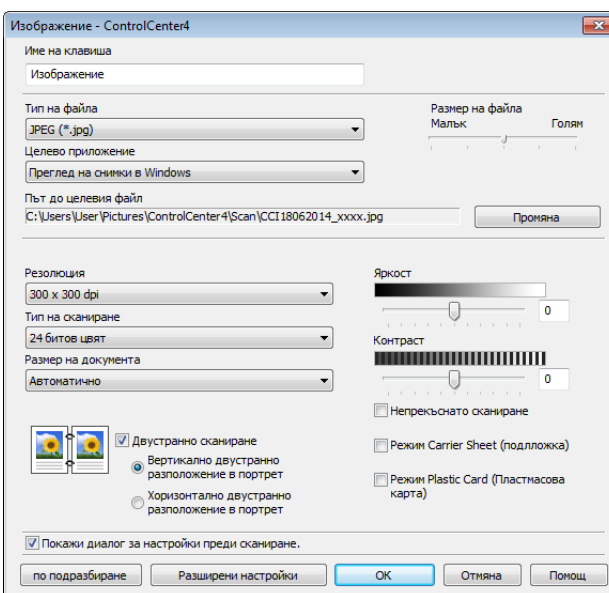

#### **Забележка**

Можете също да копирате бутон по избор чрез избиране на **Копиране на клавиш по избор** от контекстното меню, което се показва при щракване с десния бутон.

3 Въведете името на бутона <sup>и</sup> ако <sup>е</sup> необходимо, променете настройките. Щракнете върху бутона **OK**. (Опциите за настройка варират в зависимост от създадения от вас бутон.)

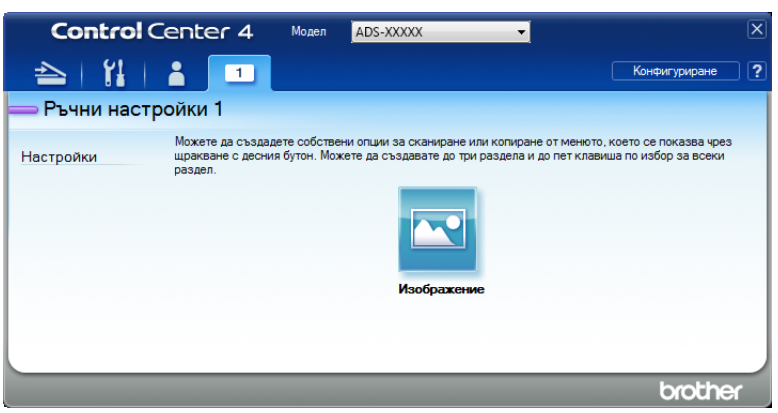

#### **Забележка**

Можете да промените или премахнете създадените раздели, бутони или настройки. Щракнете върху **Конфигуриране** и продължете според насоките.

# <span id="page-76-0"></span>**Промяна на настройките за сканиране (ControlCenter4) (Windows®) <sup>5</sup>**

Можете да промените следните настройки:

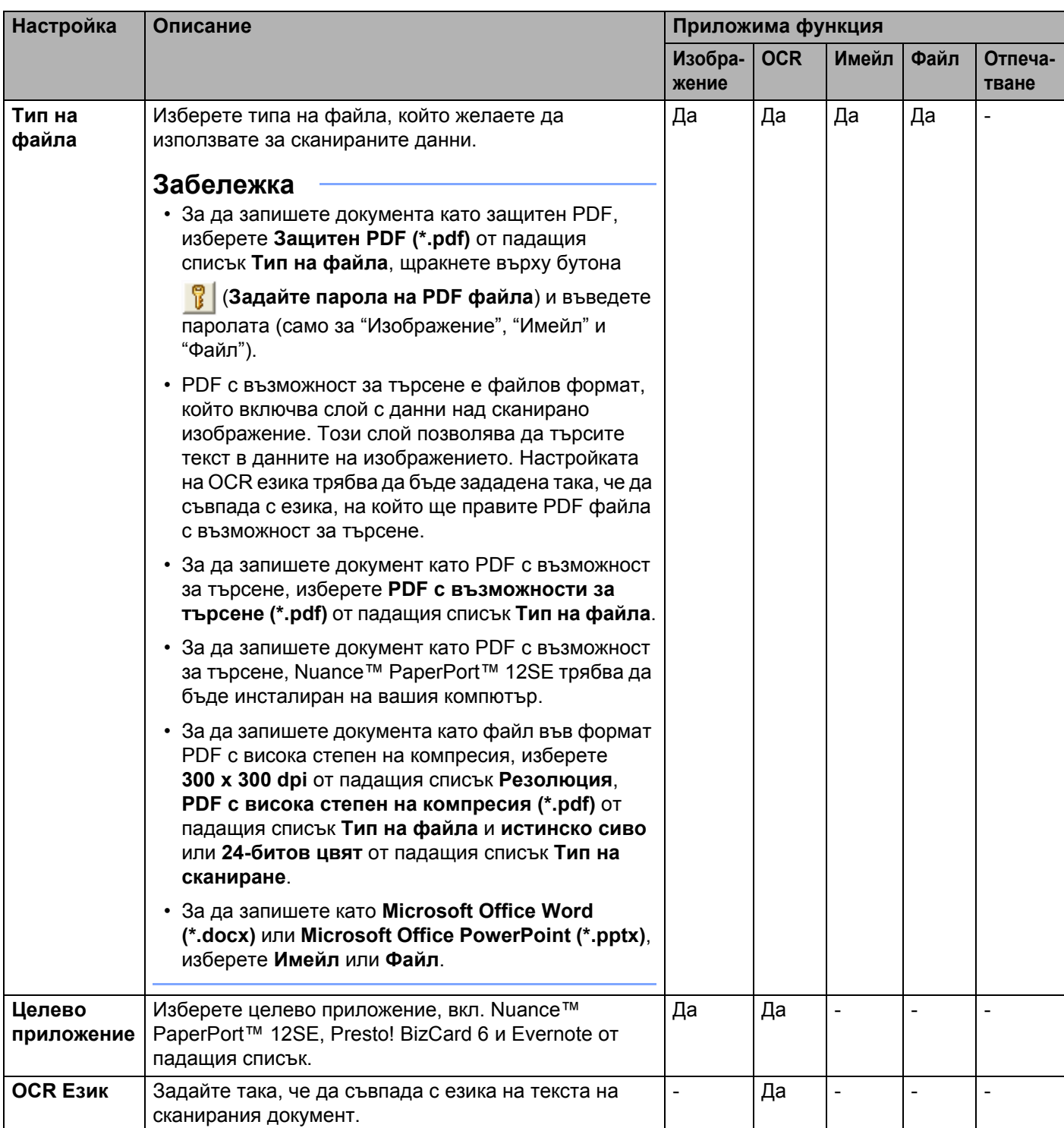

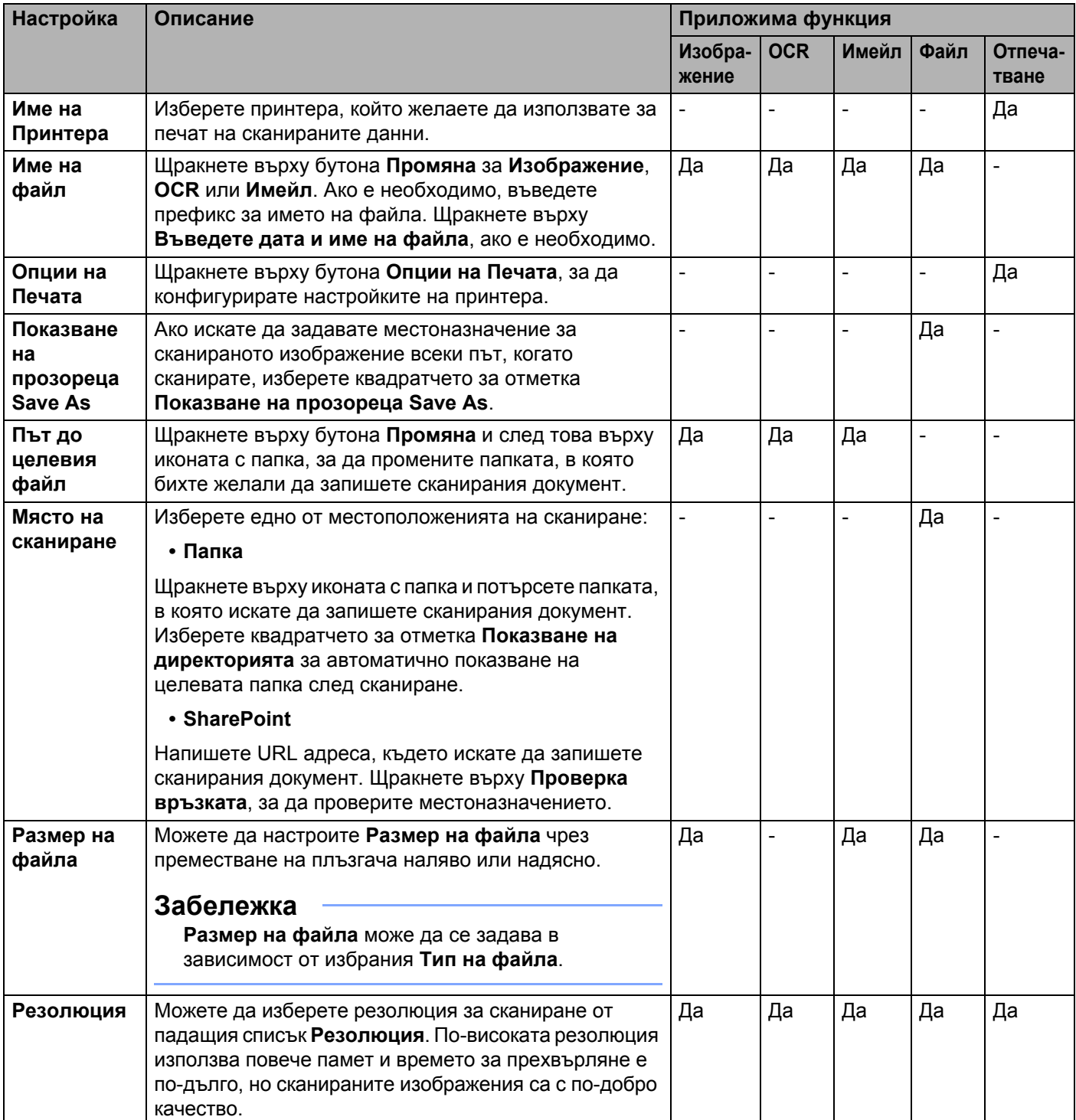

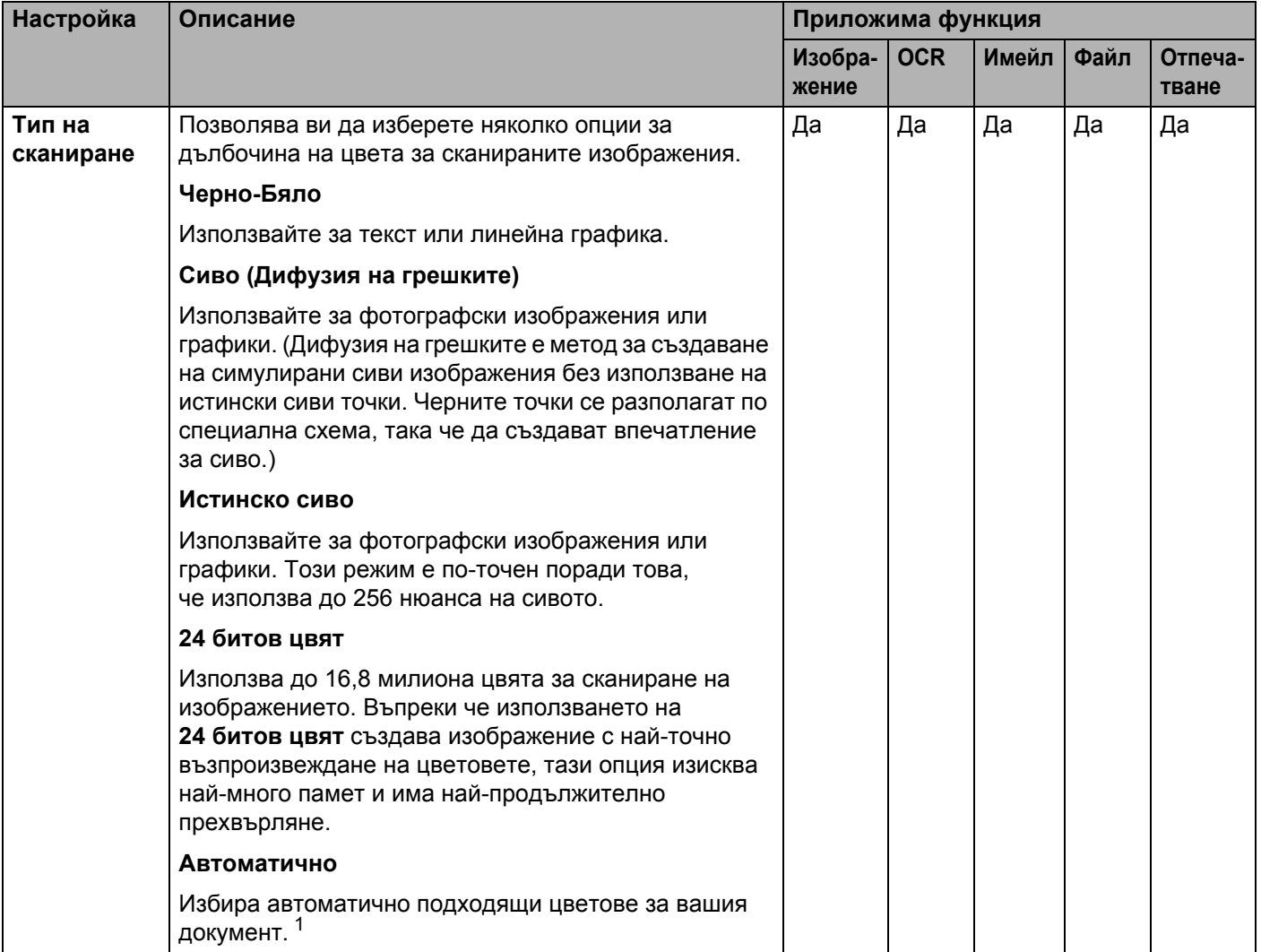

<span id="page-78-0"></span> $1 - B$  зависимост от състоянието на оригинала, тази функция може да не работи правилно.

**5**

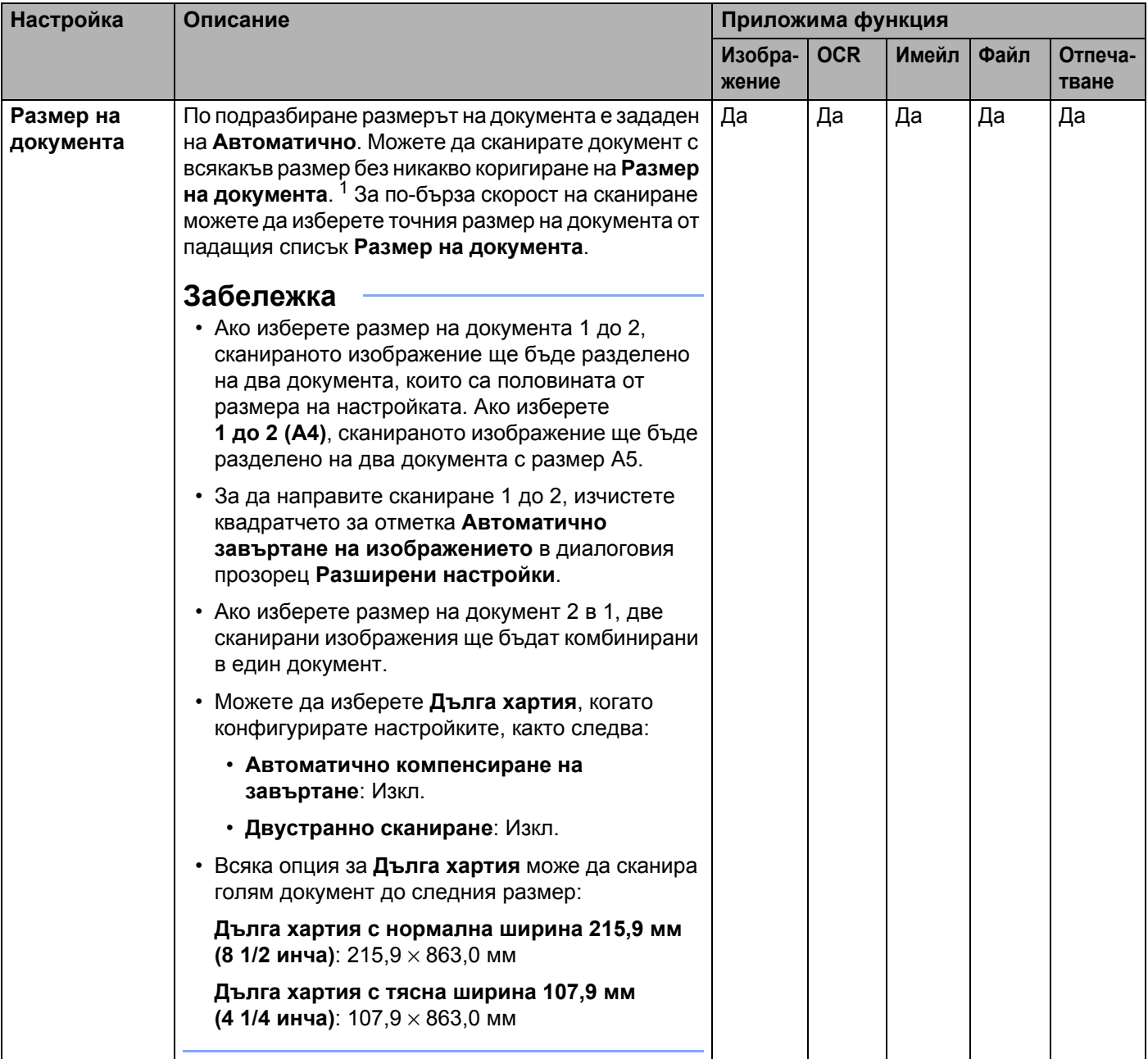

#### Сканиране от компютъра

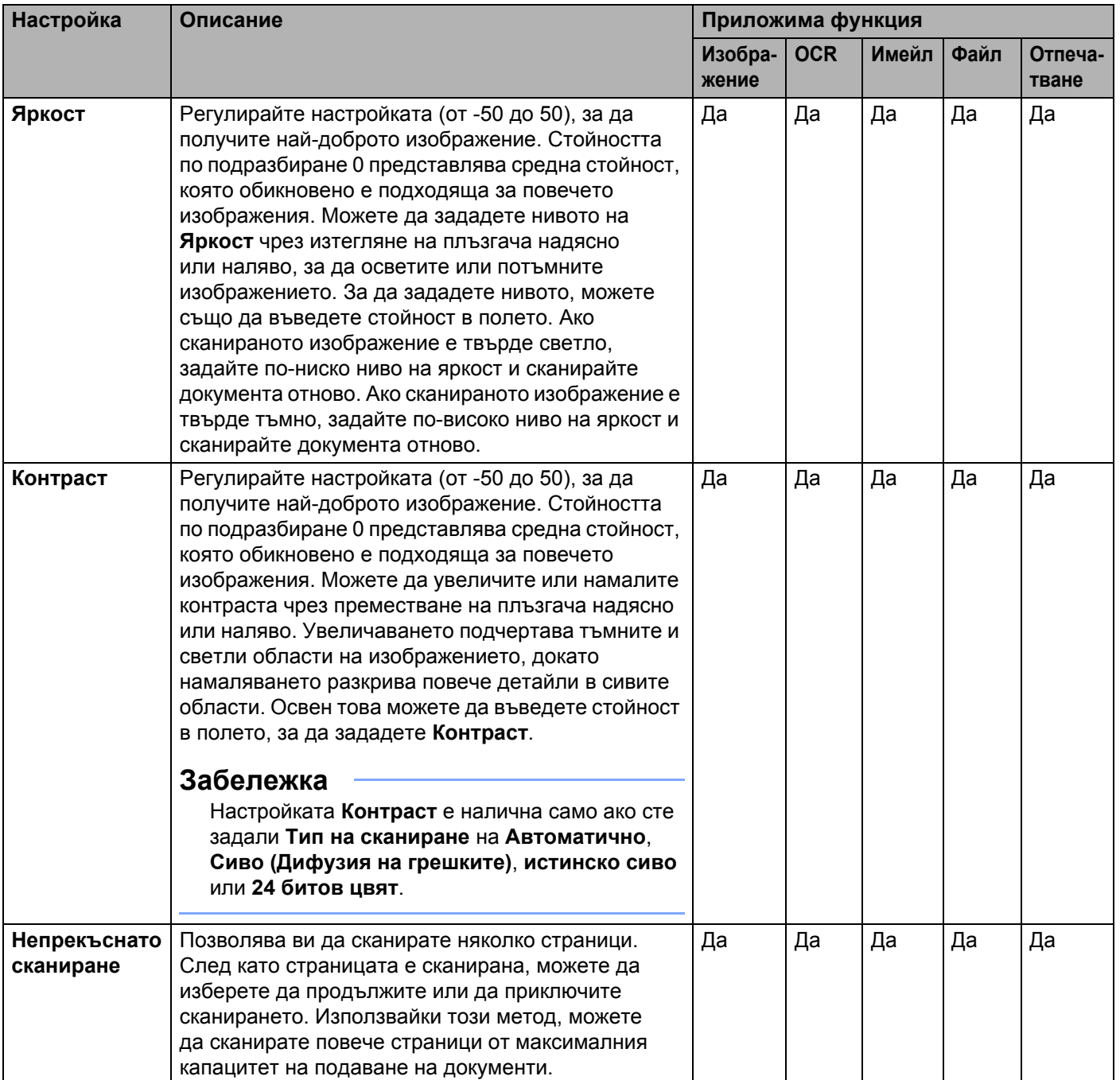

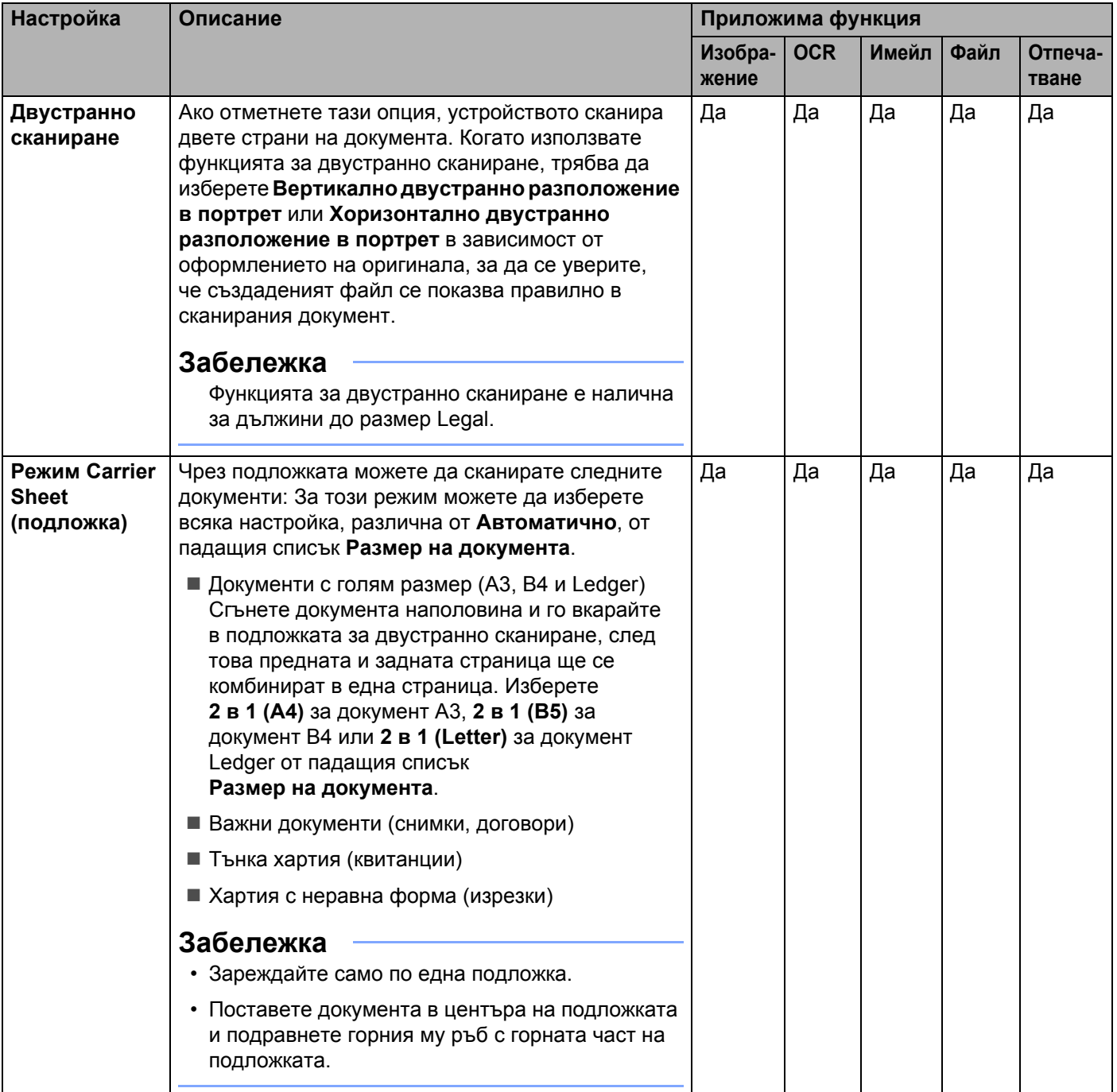

#### Сканиране от компютъра

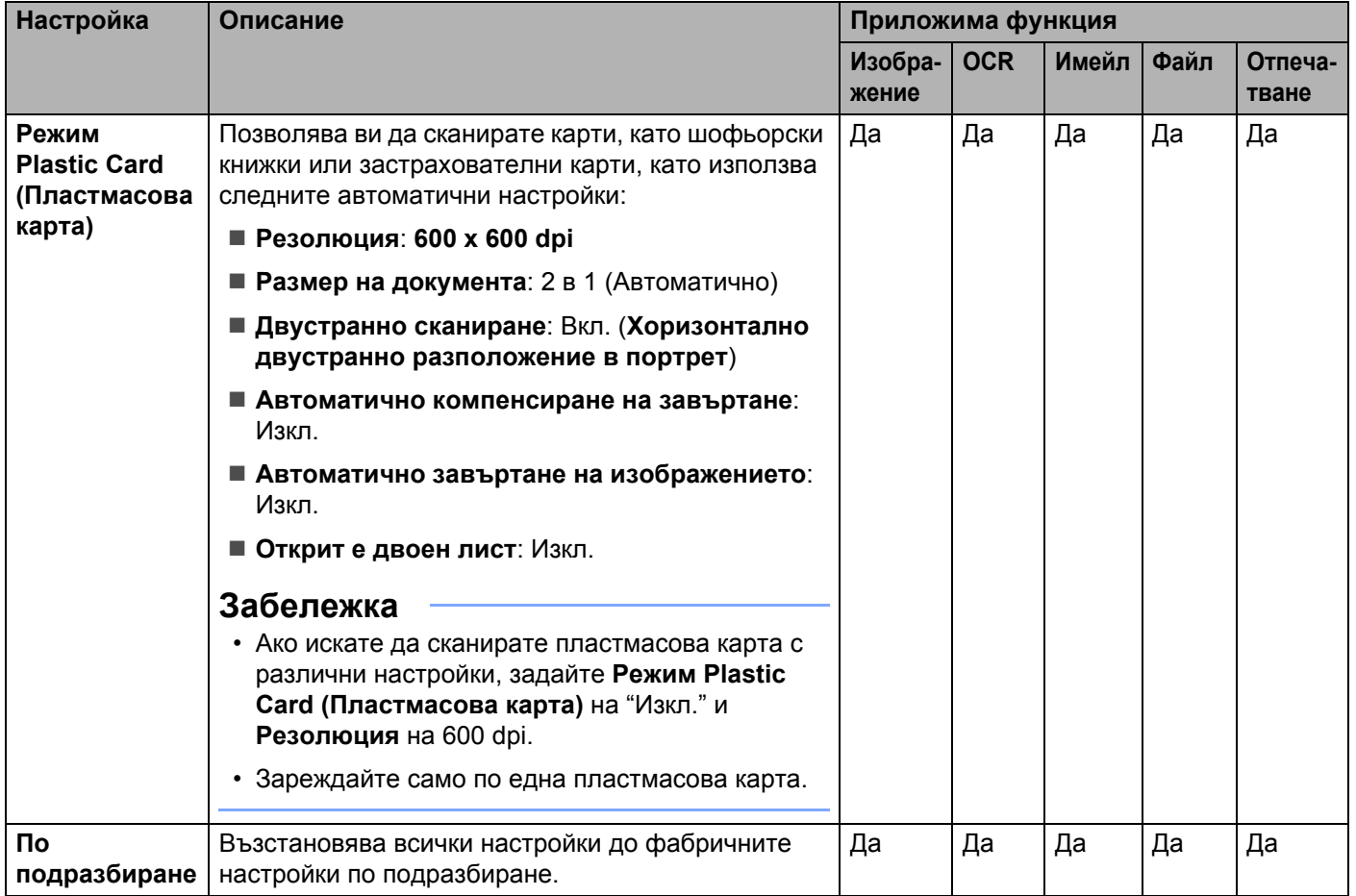

<span id="page-82-0"></span> $1 - B$  зависимост от състоянието на оригинала, тази функция може да не работи правилно.

Можете да конфигурирате повече настройки в диалоговия прозорец **Разширени настройки**. Щракнете върху бутона **Разширени настройки**.

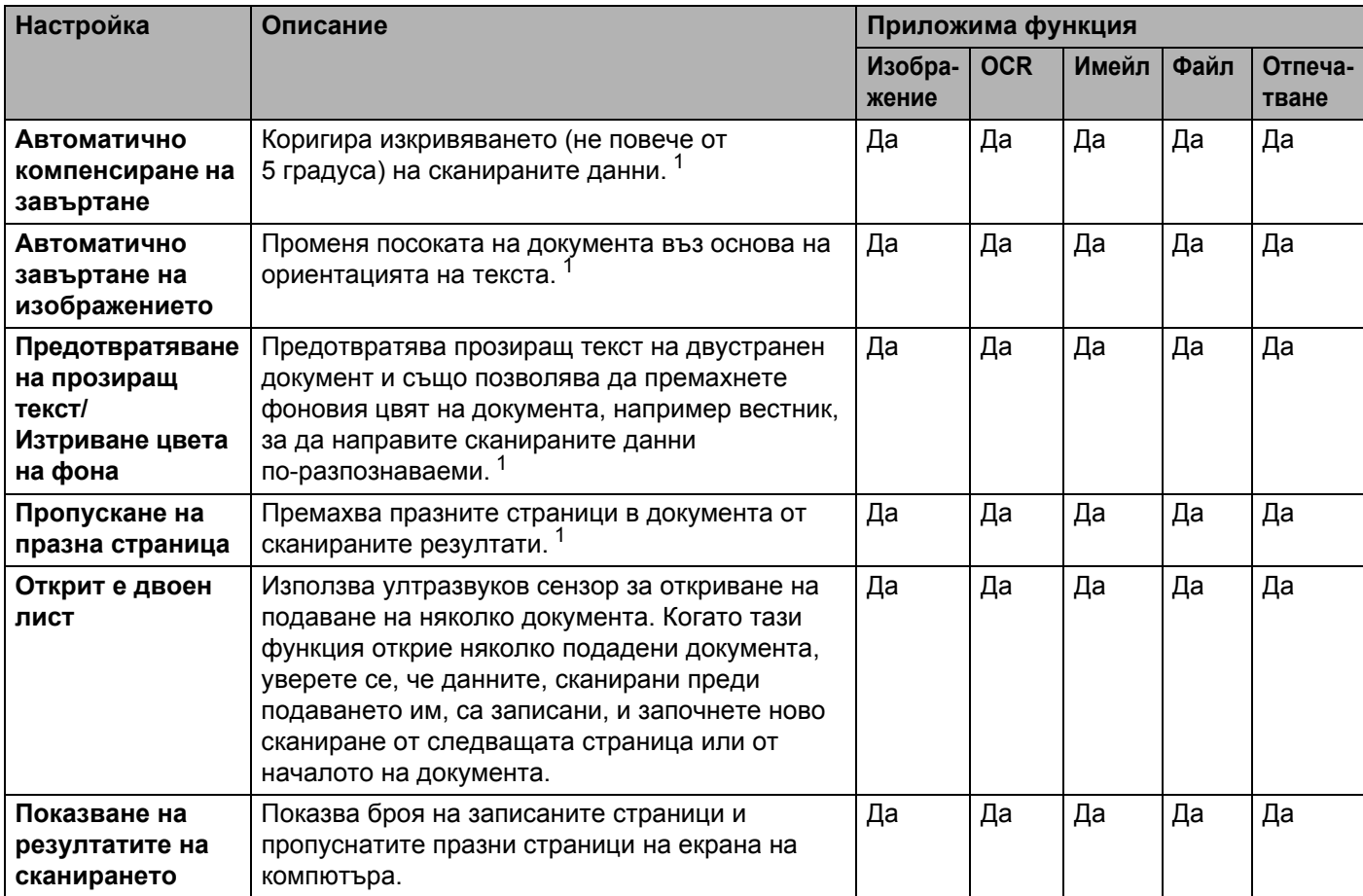

<span id="page-83-0"></span> $1 - B$  зависимост от състоянието на оригинала, тази функция може да не работи правилно.

# **Сканиране чрез ControlCenter2 (Macintosh) <sup>5</sup>**

ControlCenter2 е софтуерна помощна програма, която ви позволява да получавате бързо и лесно достъп до често използваните от вас приложения. Използването на ControlCenter2 премахва необходимостта от ръчно стартиране на конкретни приложения.

Има четири бутона за сканиране съответно за функциите **Scan to Image** (Сканиране към изображение), **Scan to OCR** (Сканиране към OCR), **Scan to E-mail** (Сканиране към имейл) и **Scan to File** (Сканиране към файл).

**Image (Изображение)** *(по подразбиране: Apple Preview)*

Дава ви възможност да сканирате страница директно в произволно приложение за преглед/обработка на графики. Можете да избирате целевото приложение, например Adobe® Photoshop® или някое приложение за редактиране на изображения на компютъра ви.

**OCR** *(по подразбиране: Apple TextEdit)*

Дава ви възможност да сканирате страница или документ, стартира автоматично приложението за OCR и вмъква текста (но не и графичните изображения) в приложение за текстообработка. Можете да избирате целевото приложение за текстообработка, например Microsoft<sup>®</sup> Word или произволно приложение за текстообработка на вашия компютър. Трябва да инсталирате Presto! PageManager на вашия компютър. За информация относно инсталирането вижте *[Сканиране](#page-122-0) чрез Presto! [PageManager](#page-122-0) или TWAIN приложения (Macintosh)* на стр. 112.

**E-mail (Имейл)** *(по подразбиране: вашият имейл софтуер по подразбиране)*

Дава ви възможност да сканирате страница или документ директно в имейл приложение като стандартен прикачен файл. Можете да избирате типа и резолюцията на прикрепения файл.

**File (Файл)**

Дава възможност да сканирате директно към файл на диска. Можете да променяте типа на файла и целевата папка, както е необходимо.

ControlCenter2 ви дава възможност да конфигурирате хардуерния бутон към компютър на устройството си и софтуерния бутон ControlCenter2 за всяка функция за сканиране. За да конфигурирате хардуерния бутон към компютър на устройството си, изберете раздела **Device Button** (Бутон за настройки на устройството) в менюто за конфигуриране за всеки от бутоните **SCAN** (Сканиране). За да конфигурирате софтуерния бутон в ControlCenter2, изберете раздела **Software Button** (Бутон за настройки на софтуера) в менюто за конфигуриране за всеки от бутоните за **SCAN** (СКАНИРАНЕ).

За да стартирате ControlCenter2, щракнете върху иконата  $\ll$  (ControlCenter2) на Dock.

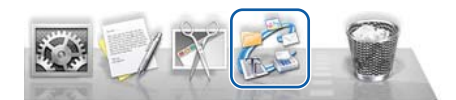

Ако иконата (ControlCenter2) не е показана на Dock, щракнете върху **Go** (Отиди на) от лентата с менюта **Finder**, **Applications** (Приложения), **Brother** и след това щракнете двукратно върху иконата (ControlCenter2). Иконата (ControlCenter2) ще се покаже на Dock.

# **Изображение (например: Apple Preview) <sup>5</sup>**

Функцията **Scan to Image** (Сканиране към изображение) ви позволява да сканирате изображение направо към вашето графично приложение за обработка на изображението.

1 Изберете раздела **SCAN** (СКАНИРАНЕ).

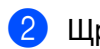

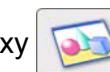

**2 Щракнете върху [Jabal (Image (Изображение).** 

Появява се диалоговият прозорец **Scan to Image** (Сканиране към изображение).

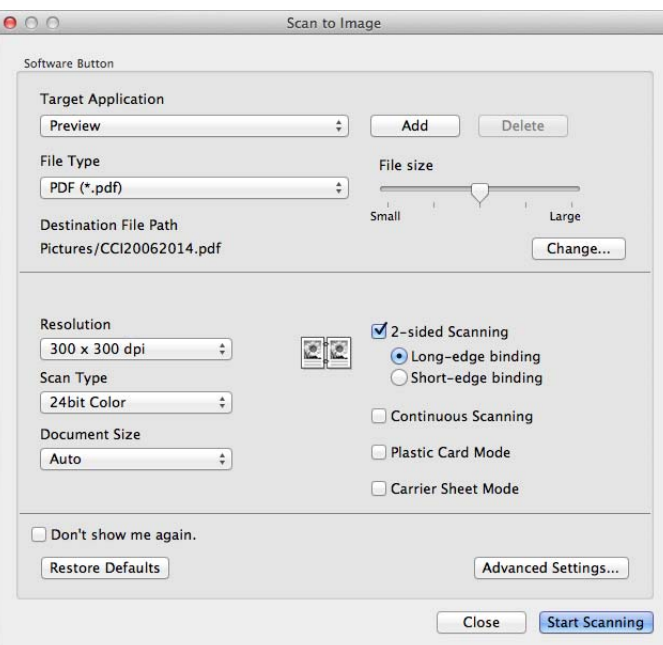

Можете да конфигурирате настройките за сканиране.

- За да сканирате двустранен документ, изберете квадратчето за отметка **2-sided Scanning** (Двустранно сканиране) и изберете **Long-edge binding** (Вертикално двустранно разположение в портрет) или **Short-edge binding** (Хоризонтално двустранно разположение в портрет).
- За да смените приложението, което искате да използвате, изберете съответното приложение от изскачащото меню **Target Application** (Целево приложение). Можете да добавите приложение към списъка, като щракнете върху **Add** (Добавяне). Ако искате да изтриете приложение, щракнете върху **Delete** (Изтриване).

4 Щракнете върху **Start Scanning** (Начало на сканирането). Приложението по подразбиране ще се стартира и ще покаже изображението.

#### **Забележка**

Ако изберете **Secure PDF (\*.pdf)** (Защитен PDF (\*.pdf) от списъка **File Type** (Тип на файла), ще се покаже диалоговият прозорец **Set PDF Password** (Задайте парола на PDF файла). Въведете паролата в полетата **Password** (Парола) и **Re-type Password** (Въведете паролата отново), след което щракнете върху **OK**. Можете също да изберете **Secure PDF (\*.pdf)** (Защитен PDF (\*.pdf) за **Scan to E-mail** (Сканиране към имейл) и **Scan to File** (Сканиране към файл).

# **OCR (приложение за текстообработка) <sup>5</sup>**

Функцията **Scan to OCR** (Сканиране към OCR) ви дава възможност да конвертирате данните от изображенията върху графична страница в текст, който може да бъде редактиран с всяко приложение за текстообработка. Можете да променяте приложението за текстообработка по подразбиране.

#### **Забележка**

Presto! PageManager трябва да е инсталиран на компютъра ви.

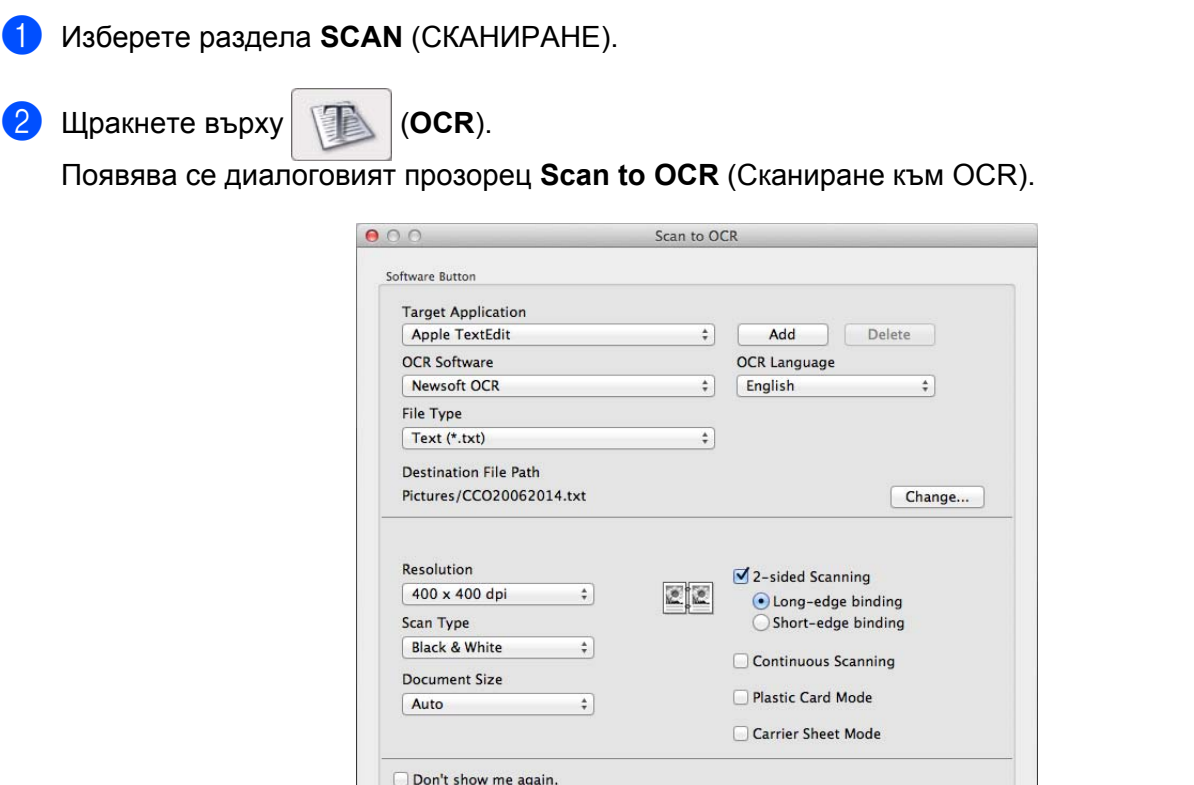

3 Можете да конфигурирате настройките за сканиране.

Restore Defaults

 За да сканирате двустранен документ, изберете квадратчето за отметка **2-sided Scanning** (Двустранно сканиране) и изберете **Long-edge binding** (Вертикално двустранно разположение в портрет) или **Short-edge binding** (Хоризонтално двустранно разположение в портрет).

Advanced Settings...

Start Scanning

Close

 За да смените приложението за текстообработка, което искате да използвате, изберете съответното приложение от изскачащото меню **Target Application** (Целево приложение). Можете да добавите приложение към списъка, като щракнете върху **Add** (Добавяне). Ако искате да изтриете приложение, щракнете върху **Delete** (Изтриване).

4 Щракнете върху **Start Scanning** (Начало на сканирането). Приложението за текстообработка по подразбиране ще се стартира и ще се покажат преобразуваните текстови данни.

**76**

## **Имейл <sup>5</sup>**

Функцията **Scan to E-mail** (Сканиране към имейл) ви позволява да сканирате документ към вашето приложение за имейл по подразбиране, така че да можете да изпратите сканирания документ като прикрепен файл.

**1 Изберете раздела SCAN** (СКАНИРАНЕ).

2 Щракнете върху (**E-mail** (Имейл).

Появява се диалоговият прозорец **Scan to E-mail** (Сканиране към имейл).

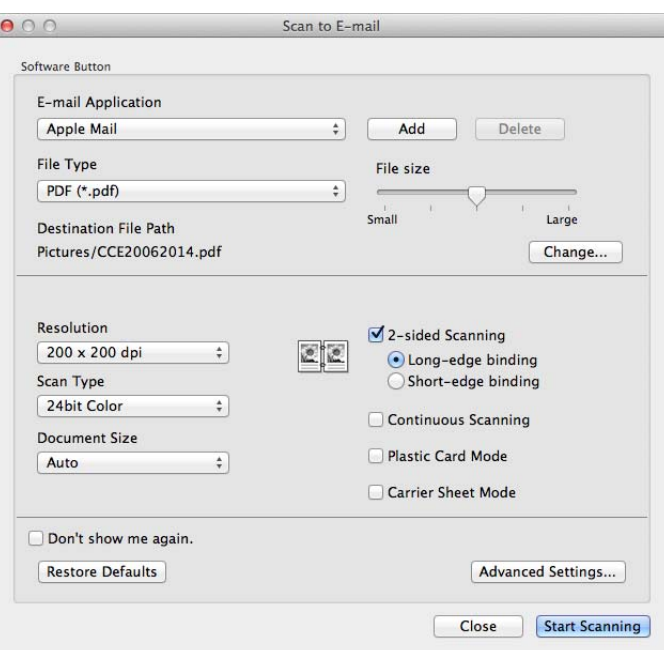

- 3) Можете да конфигурирате настройките за сканиране.
	- За да сканирате двустранен документ, изберете квадратчето за отметка **2-sided Scanning** (Двустранно сканиране) и изберете **Long-edge binding** (Вертикално двустранно разположение в портрет) или **Short-edge binding** (Хоризонтално двустранно разположение в портрет).
	- За да смените приложението за имейл, което искате да използвате, изберете съответното приложение от изскачащото меню **E-mail Application** (Имейл приложение). Можете да добавите приложение към списъка, като щракнете върху **Add** [1](#page-87-0) (Добавяне). Ако искате да изтриете приложение, щракнете върху **Delete** (Изтриване).
		- $1$  Когато стартирате за първи път ControlCenter2, в изскачащото меню ще се покаже списък по подразбиране на съвместимите приложения за имейл. Ако имате проблем при използване на персонализирано приложение с ControlCenter2, трябва да изберете приложение от списъка.

#### <span id="page-87-0"></span>4 Щракнете върху **Start Scanning** (Начало на сканирането). Имейл приложението по подразбиране ще се стартира и изображението ще бъде прикачено към новия имейл.

#### **Забележка**

Функцията за сканиране към имейл не поддържа услуги за уеб имейл. Използвайте функцията за сканиране към изображение или сканиране към файл, за да сканирате документ или снимка и след това да прикачите файла със сканираните данни към имейл съобщение.

### **Файл <sup>5</sup>**

Бутонът **Scan to File** (Сканиране към файл) ви позволява да сканирате документ в папка на вашия твърд диск в поддържан формат на файла. Така тази функция ви дава възможност да архивирате лесно хартиените си документи.

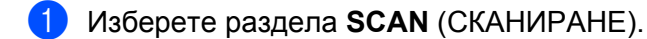

**2 Щракнете върху [Genal] (File (Файл).** 

Появява се диалоговият прозорец **Scan to File** (Сканиране към файл).

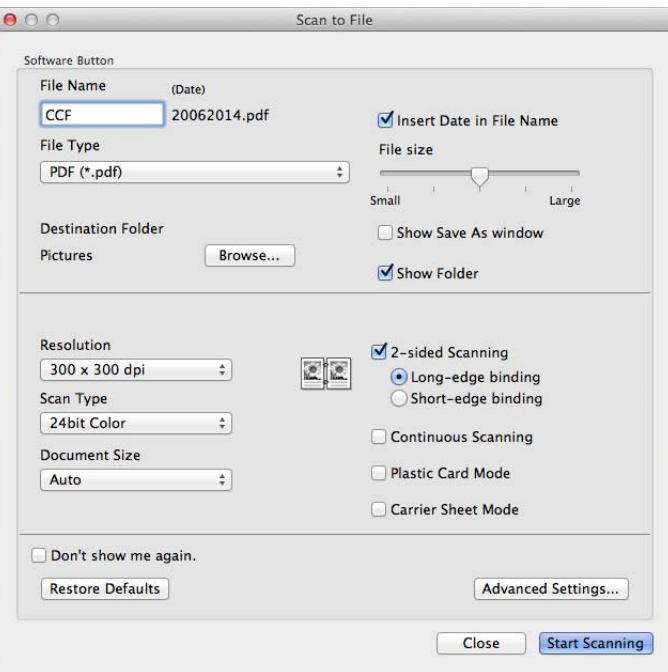

3 Можете да конфигурирате настройките за сканиране.

- За да сканирате двустранен документ, изберете квадратчето за отметка **2-sided Scanning** (Двустранно сканиране) и изберете **Long-edge binding** (Вертикално двустранно разположение в портрет) или **Short-edge binding** (Хоризонтално двустранно разположение в портрет).
- За да смените името на файла, въведете името, което искате да използвате за документа (до 100 знака) в полето **File Name** (Име на файл). Името на файла ще се състои от въведеното от вас име плюс текущата дата и пореден номер.
- Изберете типа на файла за записания документ от изскачащото меню File Type (Тип на файла). Можете да запишете файла в папката по подразбиране или да изберете предпочитаната от вас папка, като щракнете върху **Browse** (Преглед).
- За да се покаже къде е записан сканираният документ при завършване на сканирането, изберете квадратчето за отметка **Show Folder** (Показване на папката). Ако искате да задавате местоназначението за сканирания документ всеки път, изберете квадратчето за отметка **Show Save As window** (Показване на прозореца Save As).

4 Щракнете върху **Start Scanning** (Начало на сканирането). Документът ще бъде записан в избраната от вас папка.

# **Промяна на настройките по подразбиране на бутон**

(**OCR**), (**E-mail** (Имейл) и (**File** (Файл).

Можете да промените настройките по подразбиране на бутоните (**Image** (Изображение),

1 Задръжте натиснат бутона **Control** на клавиатурата, <sup>а</sup> след това щракнете върху бутона за сканиране в ControlCenter2, който искате да промените. Когато се покаже менюто, щракнете върху **Software Button** (Бутон за настройки на софтуера) или **Device Button** (Бутон за настройки на устройството). Появява се диалоговият прозорец за настройки.

2 Изберете настройките за **File Type** (Тип на файла), **Scan Type** (Тип на сканиране), **Document Size** (Размер на документа), **Brightness** (Яркост), **Contrast** (Контраст) и **Continuous Scanning** (Непрекъснато сканиране) според нуждите.

Можете също така да изберете настройката за **2-sided Scanning** (Двустранно сканиране).

3 Щракнете върху **OK**. Новите настройки ще бъдат използвани като настройки по подразбиране.

# **Сканиране на специфични документи и документи с неправилен размер с помощта на подложката <sup>5</sup>**

1 Заредете подложката (вж. *[Квитанции](#page-45-0), изрезки от вестници, снимки <sup>и</sup> други документи* [на стр](#page-45-0). 35).

#### **Забележка**

Зареждайте само по една подложка.

Щракнете върху иконата (ControlCenter2) на лентата Ще се покаже прозорецът **ControlCenter2**.

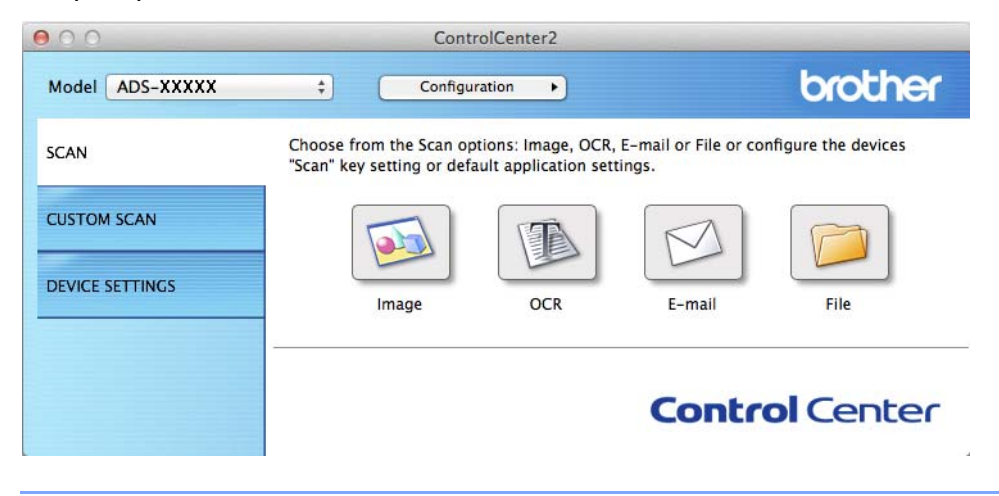

## **Забележка**

Ако иконата (ControlCenter2) не е показана на лентата с менюта, щракнете двукратно върху иконата **ControlCenter**.

Иконата **ControlCenter** се намира в **Go** от лентата на **Finder**/**Applications** (Приложения)/**Brother**. Иконата  $\lll$  (ControlCenter2) ще се покаже на лентата с менюта.

3 Щракнете върху бутона <sup>в</sup> раздела **SCAN** (СКАНИРАНЕ) за действието за "Сканиране към", което искате да промените (**Image** (Изображение), **OCR**, **E-mail** (Имейл) или **File** (Файл). Ще се покаже диалогов прозорец за настройки (в примера по-долу се използва **Image** (Изображение).

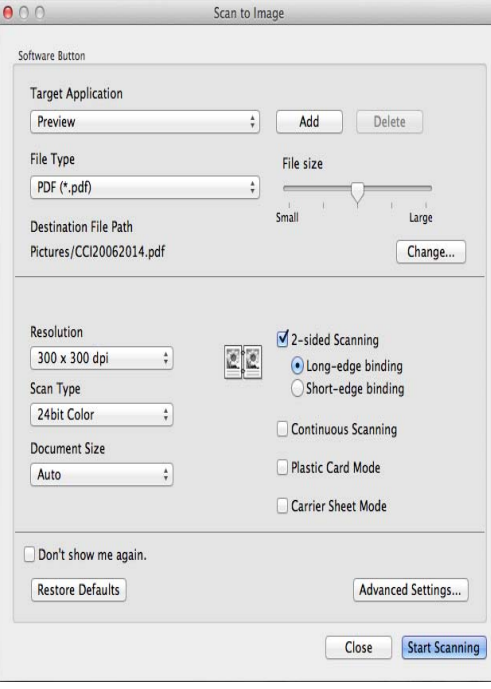

- 4 Изберете квадратчето за отметка **Carrier Sheet Mode** (Режим Carrier Sheet (подложка).
- 5 Изберете размер на документа, различен от **Auto** (Автоматично), от падащия списък **Document Size** (Размер на документа).
- 6 Променете другите настройки, ако <sup>е</sup> необходимо (вж. *Промяна на [настройките](#page-100-0) за сканиране [\(ControlCenter2\) \(Macintosh\)](#page-100-0)* на стр. 90).
- 7 Щракнете върху **Start Scanning** (Начало на сканирането). Приложението по подразбиране ще се стартира и ще покаже изображението.

# **Сканиране на пластмасови карти <sup>5</sup>**

1 Заредете пластмасова карта (вж. *Визитни картички <sup>и</sup> [пластмасови](#page-42-0) карти* на стр. 32).

#### **Забележка**

Зареждайте само по една пластмасова карта.

2 Щракнете върху иконата (ControlCenter2) в Dock. Ще се покаже прозорецът **ControlCenter2**.

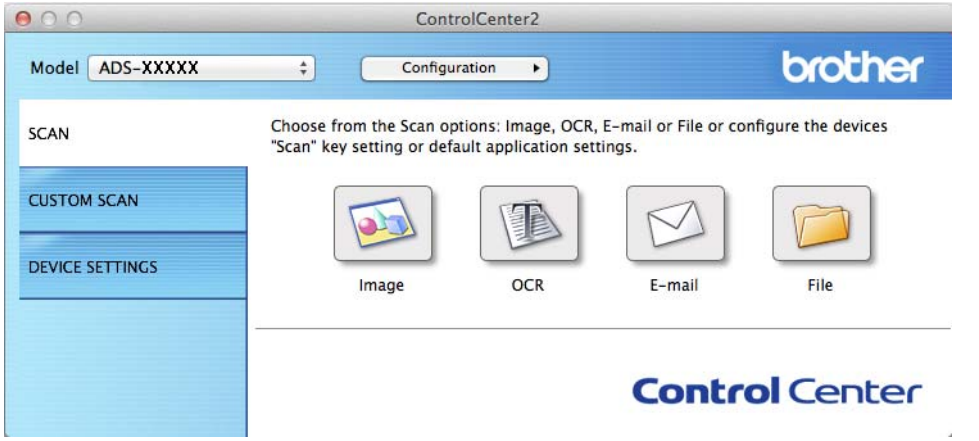

3 Щракнете върху бутона <sup>в</sup> раздела **SCAN** (СКАНИРАНЕ) за действието за "Сканиране към", което искате да промените (**Image** (Изображение), **OCR**, **E-mail** (Имейл) или **File** (Файл). Ще се покаже диалогов прозорец за настройки (в примера по-долу се използва **Image** (Изображение).

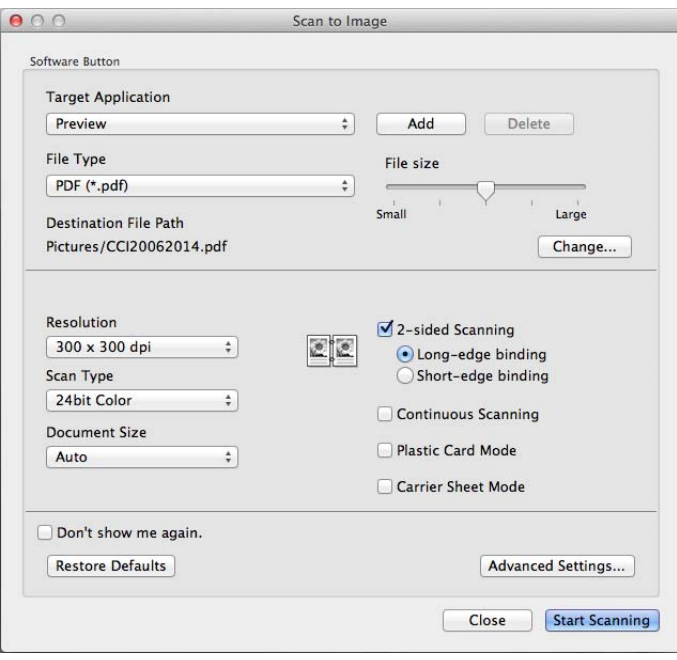

- 4 Изберете квадратчето за отметка **Plastic Card Mode** (Режим Plastic Card (Пластмасова карта).
- 5 Променете другите настройки, ако <sup>е</sup> необходимо (вж. *Промяна на [настройките](#page-100-0) за сканиране [\(ControlCenter2\) \(Macintosh\)](#page-100-0)* на стр. 90).
- 6 Щракнете върху **Start Scanning** (Начало на сканирането). Приложението по подразбиране ще се стартира и ще покаже изображението.

#### **Забележка**

- Изберете квадратчето за отметка **Don't show me again.** (Не показвай повече.), за да не се показва отново диалоговият прозорец с настройки.
- **Plastic Card Mode** (Режим Plastic Card (Пластмасова карта) автоматично използва тези настройки: **Resolution** (Резолюция): **600 x 600 dpi**

**Document Size** (Размер на документа): 2 в 1 (Автоматично)

**2-sided Scanning** (Двустранно сканиране): Вкл. (**Short-edge binding** (Хоризонтално двустранно разположение в портрет)

**Auto Deskew** (Автоматично компенсиране на завъртане): Вкл.

**Auto Image Rotation** (Автоматично завъртане на изображението): Изкл.

**Multifeed Detection** (Открит е двоен лист): Изкл.

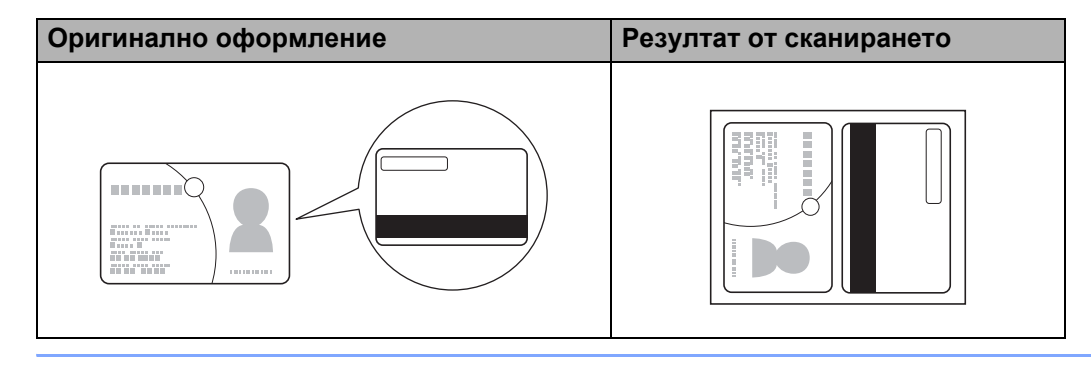

# **Сканиране към файл на Office (само за ADS-2600We) <sup>5</sup>**

Устройството може да конвертира сканираните данни във файл на Microsoft<sup>®</sup> Word, Microsoft<sup>®</sup> PowerPoint® или Microsoft® SharePoint. За да използвате тази функция, устройството на Brother трябва да е свързано с мрежа, която има достъп до интернет.

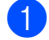

1 Заредете документа (вижте *Документи със [стандартен](#page-40-0) размер* на стр. 30).

2 Щракнете върху иконата (ControlCenter2) в Dock. Ще се покаже прозорецът **ControlCenter2**.

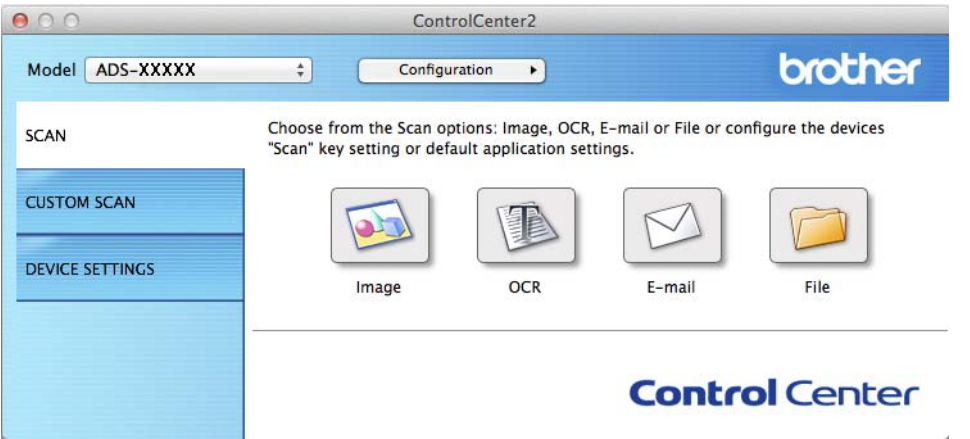

3 Щракнете върху раздела **SCAN** (СКАНИРАНЕ).

4 Щракнете върху бутона **E-mail** (Имейл) или **File** (Файл). Ще се покаже диалогов прозорец за настройки (в примера по-долу се използва **E-mail** (Имейл).

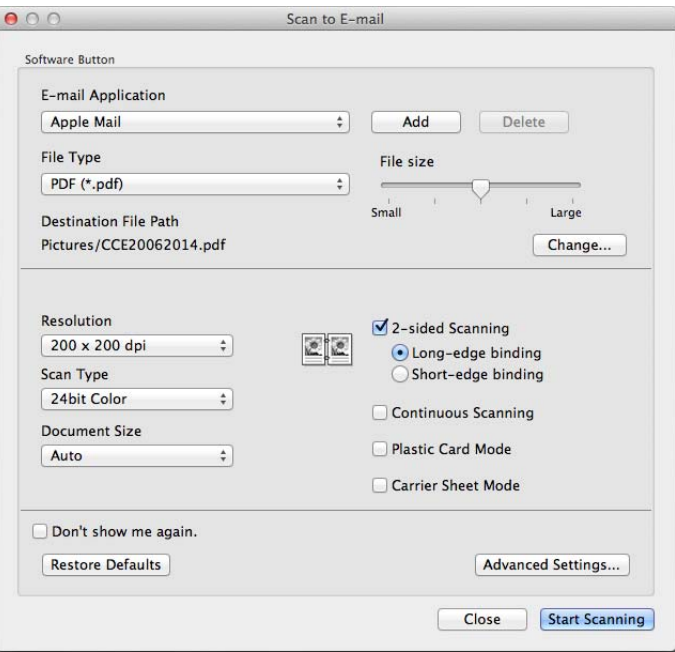

- 5 Щракнете върху изскачащото меню **File Type** (Тип на файла) <sup>и</sup> след това изберете опцията **Microsoft Office Word (\*.docx)** или **Microsoft Office PowerPoint (\*.pptx)**. Ако се появи диалогов прозорец със съобщение за интернет връзката, прочетете информацията и щракнете върху **OK**.
- 6 Променете другите настройки, ако <sup>е</sup> необходимо (вж. *Промяна на [настройките](#page-100-0) за сканиране [\(ControlCenter2\) \(Macintosh\)](#page-100-0)* на стр. 90).
- 7 Щракнете върху **Start Scanning** (Начало на сканирането).

#### **Сканиране на визитки <sup>5</sup>**

- 1 Заредете документа (вижте *Визитни картички <sup>и</sup> [пластмасови](#page-42-0) карти* на стр. 32).
- 2 Щракнете върху иконата (ControlCenter2) в Dock. Ще се покаже прозорецът **ControlCenter2**.

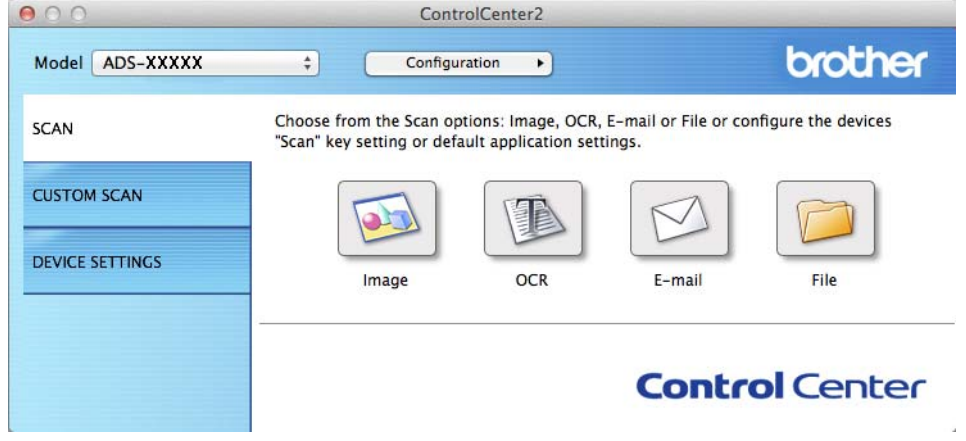

3 Щракнете върху раздела **SCAN** (СКАНИРАНЕ).

Сканиране от компютъра

4 Щракнете върху бутона **Image** (Изображение). Появява се диалоговият прозорец за настройки.

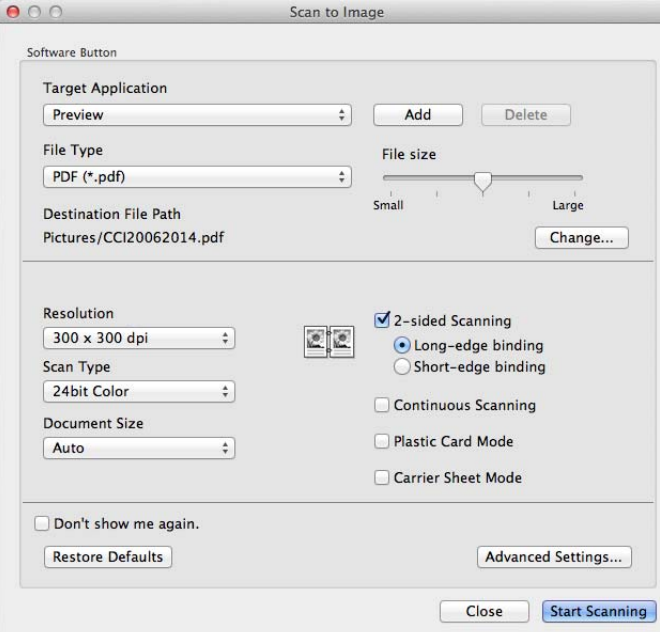

- 5 Изберете **BizCard 6** от падащия списък **Target Application** (Целево приложение).
- 6 Променете другите настройки, ако <sup>е</sup> необходимо (вж. *Промяна на [настройките](#page-100-0) за сканиране [\(ControlCenter2\) \(Macintosh\)](#page-100-0)* на стр. 90).
- 7 Щракнете върху **Start Scanning** (Начало на сканирането). Сканираните данни ще се отворят <sup>в</sup> приложението BizCard 6.
- 8 Редактирайте и запишете сканираните данни чрез BizCard 6.

# **Регистриране на настройки за сканиране по избор чрез ControlCenter2 (Macintosh) <sup>5</sup>**

Има четири бутона, които можете да конфигурирате според нуждите си при сканиране.

За да персонализирате даден бутон, щракнете върху него, докато държите натиснат бутона **Control**, и прозорецът за конфигуриране ще се покаже. Съществуват четири функции на сканиране: **Scan to Image** (Сканиране към изображение), **Scan to OCR** (Сканиране към OCR), **Scan to E-mail** (Сканиране към имейл) и **Scan to File** (Сканиране към файл).

#### **Scan to Image (Сканиране към изображение)**

Дава ви възможност да сканирате страница директно във визуализатор на изображения/софтуер за обработка на графики. Можете да избирате произволно целево приложение за обработка на изображения на компютъра си.

#### **Scan to OCR (Сканиране към OCR)**

Конвертира сканираните документи в редактируеми текстови файлове. Можете да избирате целевото приложение за редактируемия текст. Трябва да инсталирате Presto! PageManager на вашия компютър. За информация относно инсталирането вижте *[Сканиране](#page-122-0) чрез Presto! [PageManager](#page-122-0) или TWAIN приложения (Macintosh)* на стр. 112.

#### **Scan to E-mail (Сканиране към имейл)**

Прикача сканираните изображения към имейл съобщение. Можете също да изберете типа на прикачения файл и да създадете списък за бързо изпращане от имейл адреси, избрани от вашата книга с имейл адреси.

#### **Scan to File (Сканиране към файл)**

Позволява ви да записвате сканирано изображение в произволна папка на локален или мрежов твърд диск. Можете също така да избирате типа на файла, който ще се използва.

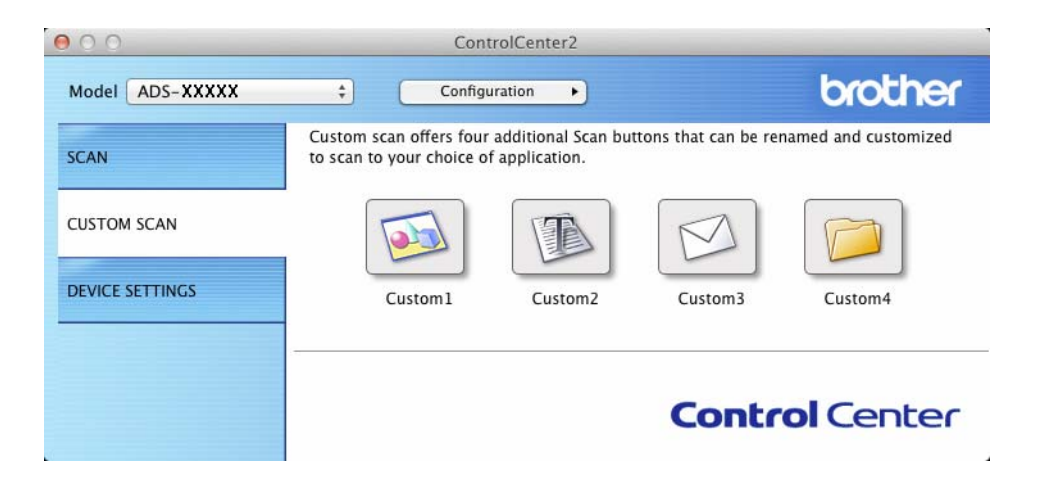

# **Бутон, дефиниран от потребителя <sup>5</sup>**

За да персонализирате даден бутон, щракнете върху него, докато държите натиснат бутона **Control**, и прозорецът за конфигуриране ще се покаже. Следвайте тези указания за конфигурирането на бутоните.

#### **Scan to Image/OCR/E-mail/File (Сканиране към изображение/OCR/имейл/файл) <sup>5</sup>**

Раздел **General** (Общи)

Въведете име в **Name for Custom** (Име за бутон по избор) (до 30 знака), за да създадете името на бутона.

Изберете типа сканиране от възможностите за избор в **Scan Action** (Действие при сканиране).

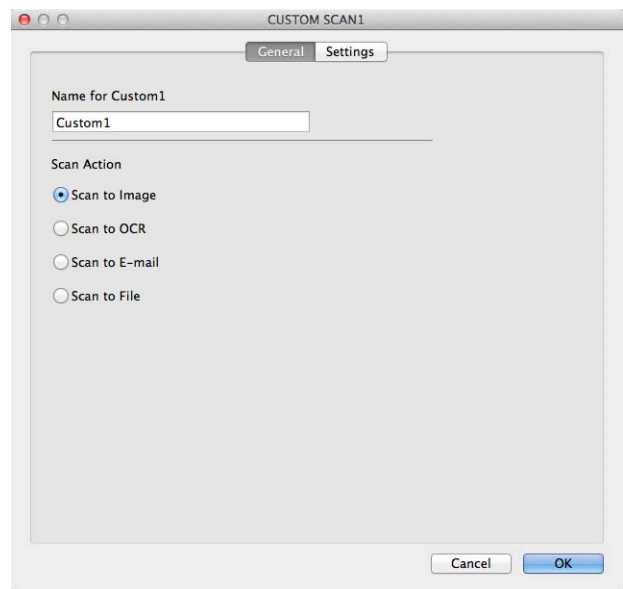

Раздел **Settings** (Настройки) (Scan to Image/OCR/ E-mail (Сканиране към изображение/OCR/имейл)

Изберете настройките за **Target Application** (Целево приложение), **File Type** (Тип на файла), **Resolution** (Резолюция), **Scan Type** (Тип на сканиране), **Document Size** (Размер на документа) и **2-sided Scanning** (Двустранно сканиране).

#### **Забележка**

Функцията за сканиране към имейл не поддържа услуги за уеб имейл. Използвайте функцията за сканиране към изображение или сканиране към файл, за да сканирате документ или снимка и след това да прикачите файла със сканираните данни към имейл съобщение.

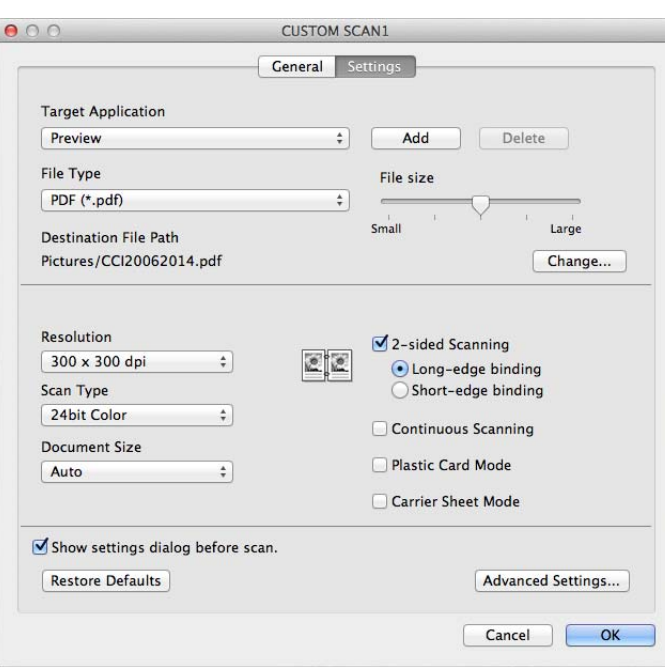

Ако изберете **Secure PDF (\*.pdf)** (Защитен PDF (\*.pdf) от списъка **File Type** (Тип на файла), се показва диалоговият прозорец **Set PDF Password** (Задайте парола на PDF файла). Въведете паролата в полето **Password** (Парола) и полето **Re-type Password** (Въведете паролата отново), след което щракнете върху **OK**.

#### **Забележка**

**Secure PDF (\*.pdf)** (Защитен PDF (\*.pdf) е на разположение за сканиране към изображение, сканиране към имейл и сканиране към файл.

#### Раздел **Settings** (Настройки) (Scan to File (Сканиране към файл)

Изберете формата на файла от изскачащото меню **File Type** (Тип на файла). Запишете файла в папката по подразбиране или изберете предпочитана папка, като щракнете върху бутона **Browse** (Преглед).

Изберете настройките за **Resolution** (Резолюция), **Scan Type** (Тип на сканиране), **Document Size** (Размер на документа) и **2-sided Scanning** (Двустранно сканиране).

Ако искате да зададете местоназначението за сканираното изображение, изберете квадратчето за отметка **Show Save As window** (Показване на прозореца Save As).

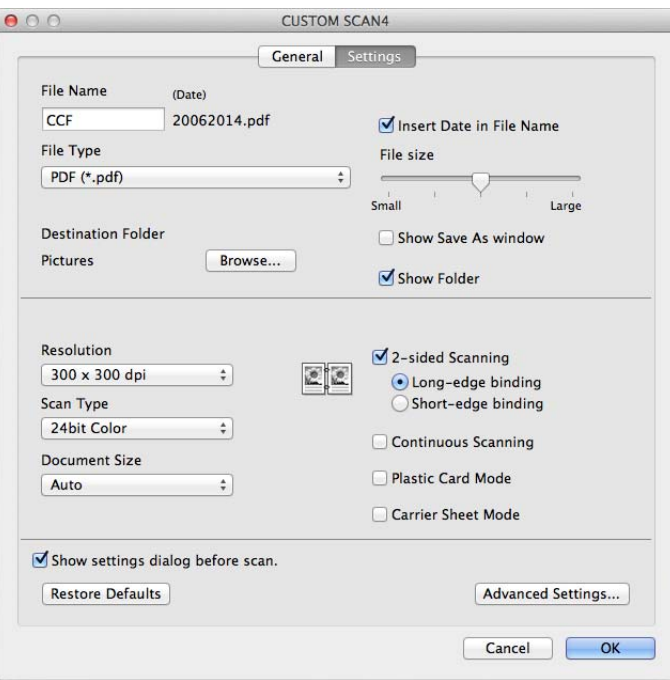

# <span id="page-100-0"></span>**Промяна на настройките за сканиране (ControlCenter2) (Macintosh) <sup>5</sup>**

Можете да промените следните настройки:

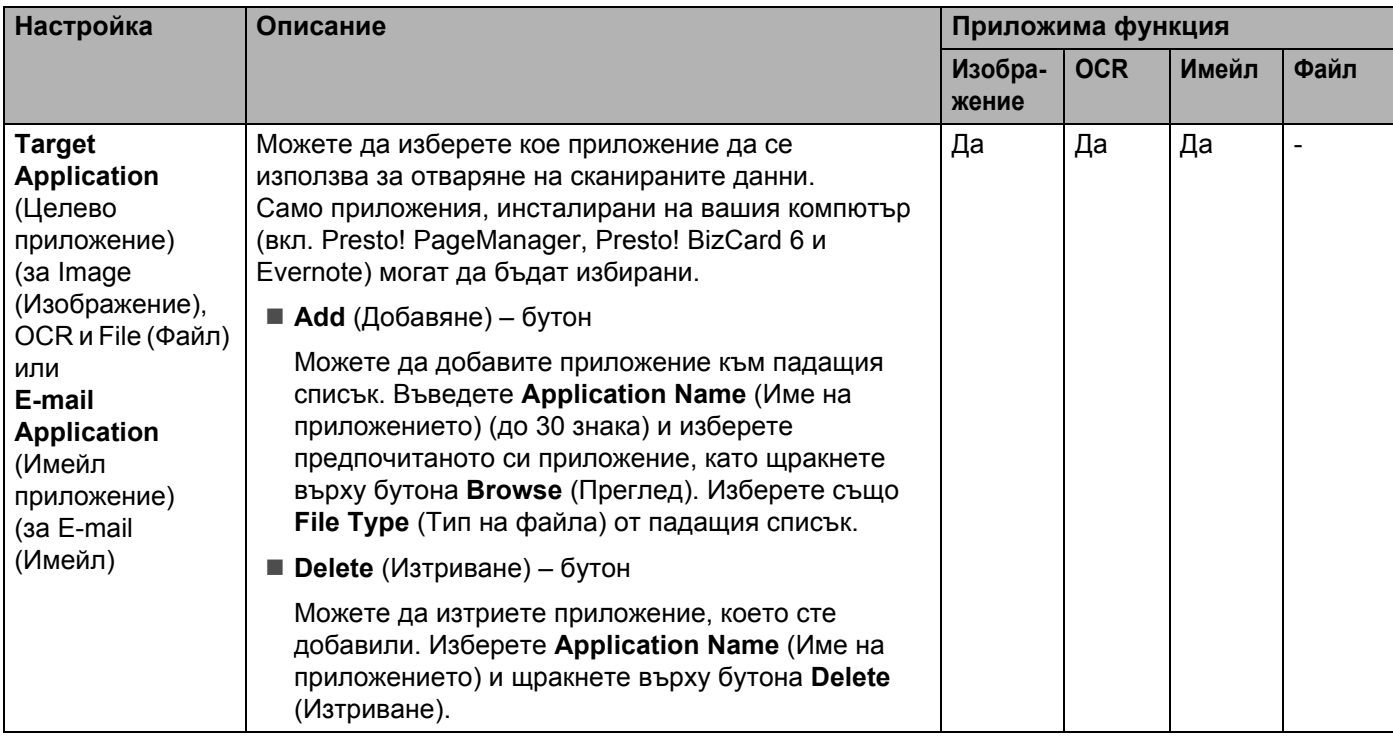

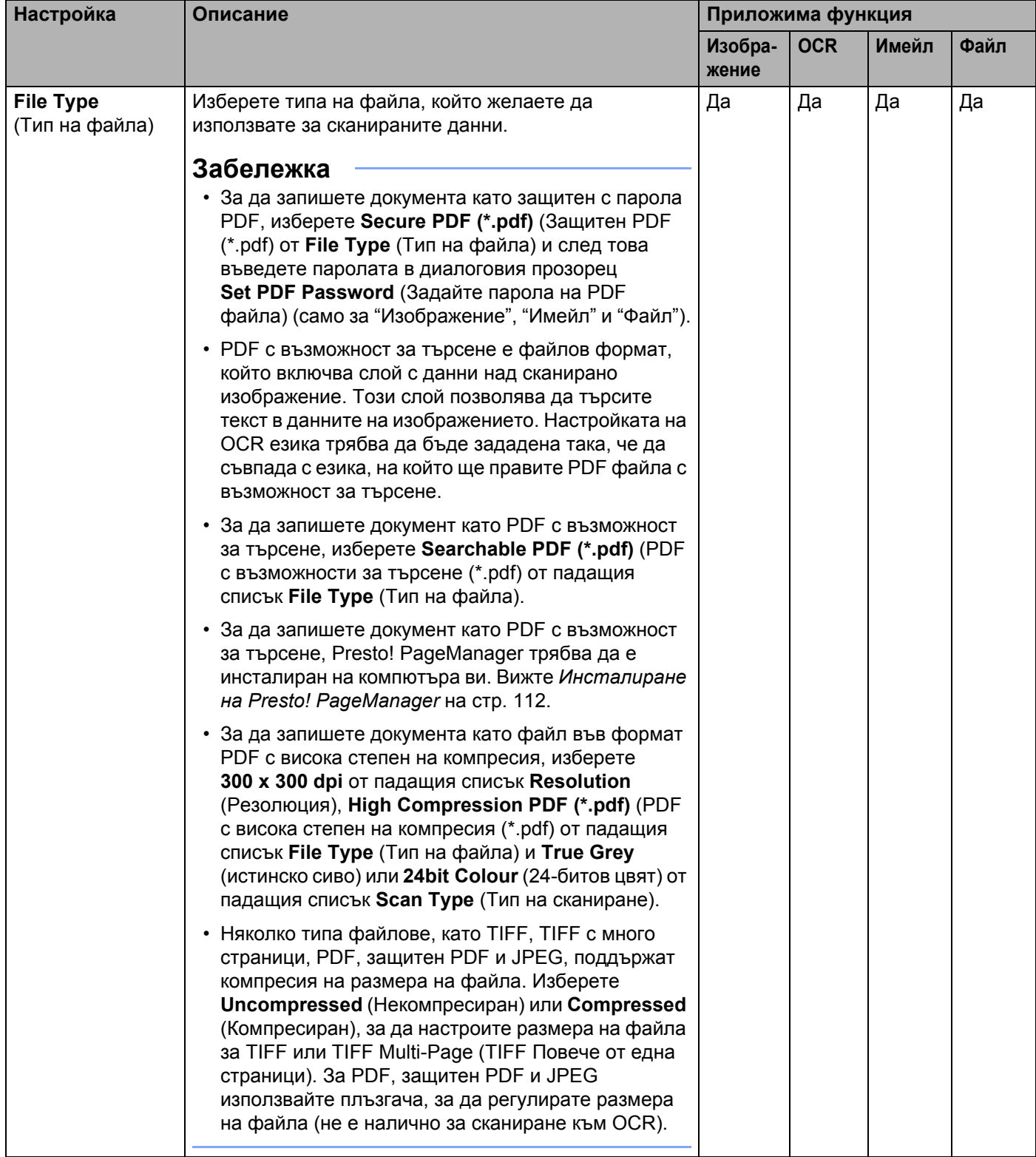

**5**

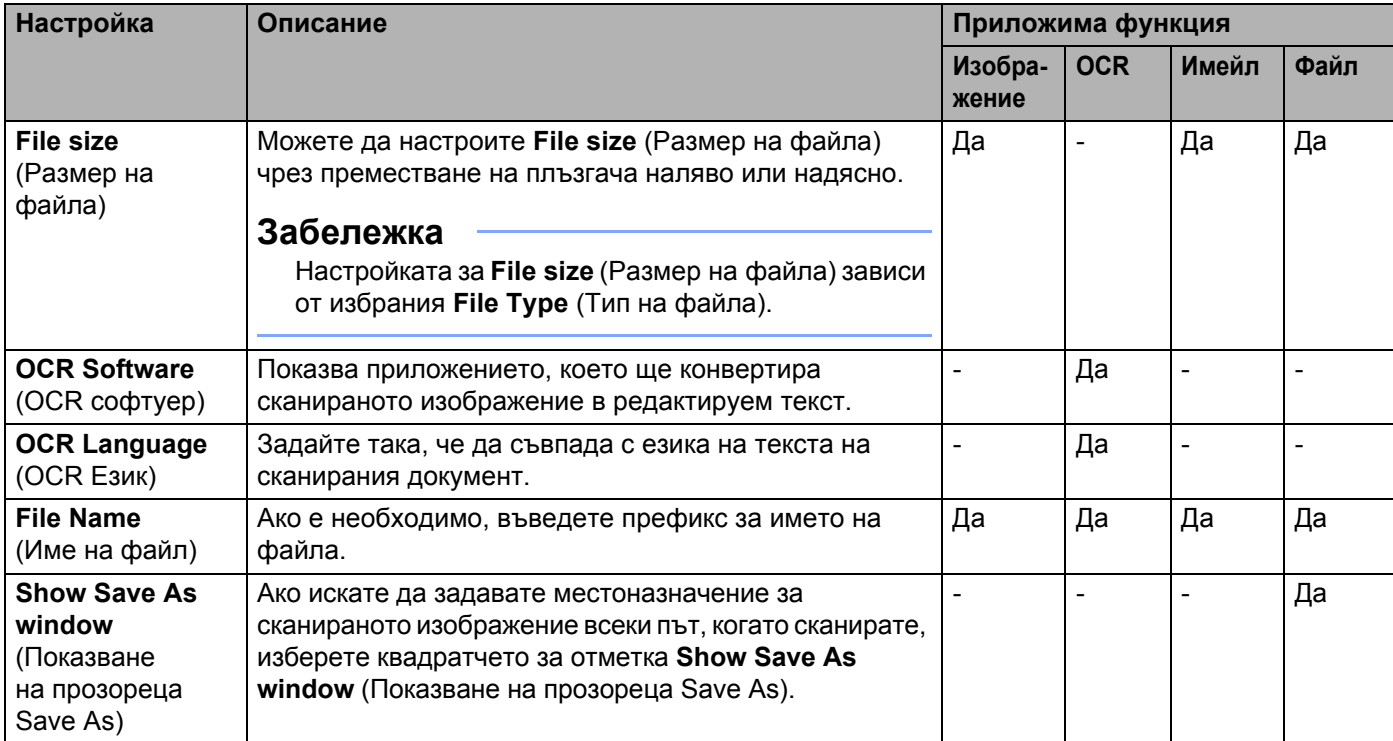

| <b>Настройка</b>                                            | Описание                                                                                                    | Приложима функция |            |       |      |
|-------------------------------------------------------------|----------------------------------------------------------------------------------------------------|-------------------|------------|-------|------|
|                                                             |                                                                                                    | Изобра-<br>жение  | <b>OCR</b> | Имейл | Файл |
| <b>Destination File</b><br>Path<br>(Път до целевия<br>файл) | Щракнете върху бутона Change (Промяна) и след<br>това върху бутона <b>Browse</b> (Преглед), за да промените<br>папката, в която бихте желали да запишете<br>сканирания документ.                                                                                             | Да                | Да         | Да    |      |
| <b>Destination</b><br><b>Folder</b><br>(Целева Папка)       | Щракнете върху Browse (Преглед) и потърсете<br>папката, в която искате да запишете сканирания<br>документ. Изберете квадратчето за отметка<br>Show Folder (Показване на директорията) за<br>автоматично показване на целевата папка след<br>сканиране.                       |                   |            |       | Да   |
| <b>Resolution</b><br>(Резолюция)                            | Можете да изберете резолюция за сканиране от<br>падащия списък Resolution (Резолюция). По-високата<br>резолюция използва повече памет и времето за<br>прехвърляне е по-дълго, но сканираните изображения<br>са с по-добро качество.                                          | Да                | Да         | Да    | Да   |
| <b>Scan Type</b><br>(Тип на<br>сканиране)                   | Позволява ви да изберете от редица дълбочини на<br>цвета при сканиране.                                                                                                    | Да                | Да         | Да    | Да   |
|                                                             | <b>Black &amp; White (Черно-Бяло)</b>                                                                                                    |                   |            |       |      |
|                                                             | Използвайте за текст или линейна графика.                                                                                                    |                   |            |       |      |
|                                                             | Grey (Error Diffusion) (Сиво (Дифузия на грешките)                                                                                                    |                   |            |       |      |
|                                                             | Използвайте за фотографски изображения или<br>графики. (Дифузия на грешките е метод за създаване<br>на симулирани сиви изображения без използване на<br>истински сиви точки. Черните точки се разполагат по<br>специална схема, така че да създават впечатление<br>за сиво.) |                   |            |       |      |
|                                                             | True Grey (Истинско сиво)                                                                                                    |                   |            |       |      |
|                                                             | Използвайте за фотографски изображения или<br>графики. Този режим е по-точен поради това,<br>че използва до 256 нюанса на сивото.                                                                                                    |                   |            |       |      |
|                                                             | 24bit Colour (24 битов цвят)                                                                                                    |                   |            |       |      |
|                                                             | Използва до 16,8 милиона цвята за сканиране на<br>изображението. Въпреки че използването на<br>24bit Colour (24 битов цвят) създава изображение с<br>най-точно възпроизвеждане на цветовете, тази опция<br>изисква най-много памет и има най-продължително<br>прехвърляне.   |                   |            |       |      |
|                                                             | <b>Auto</b> (Автоматично)                                                                                                    |                   |            |       |      |
|                                                             | Използва автоматично подходящи цветове за вашия<br>документ. <sup>1</sup>                                                                                                    |                   |            |       |      |

<span id="page-103-0"></span> $1 - B$  зависимост от състоянието на оригинала, тази функция може да не работи правилно.

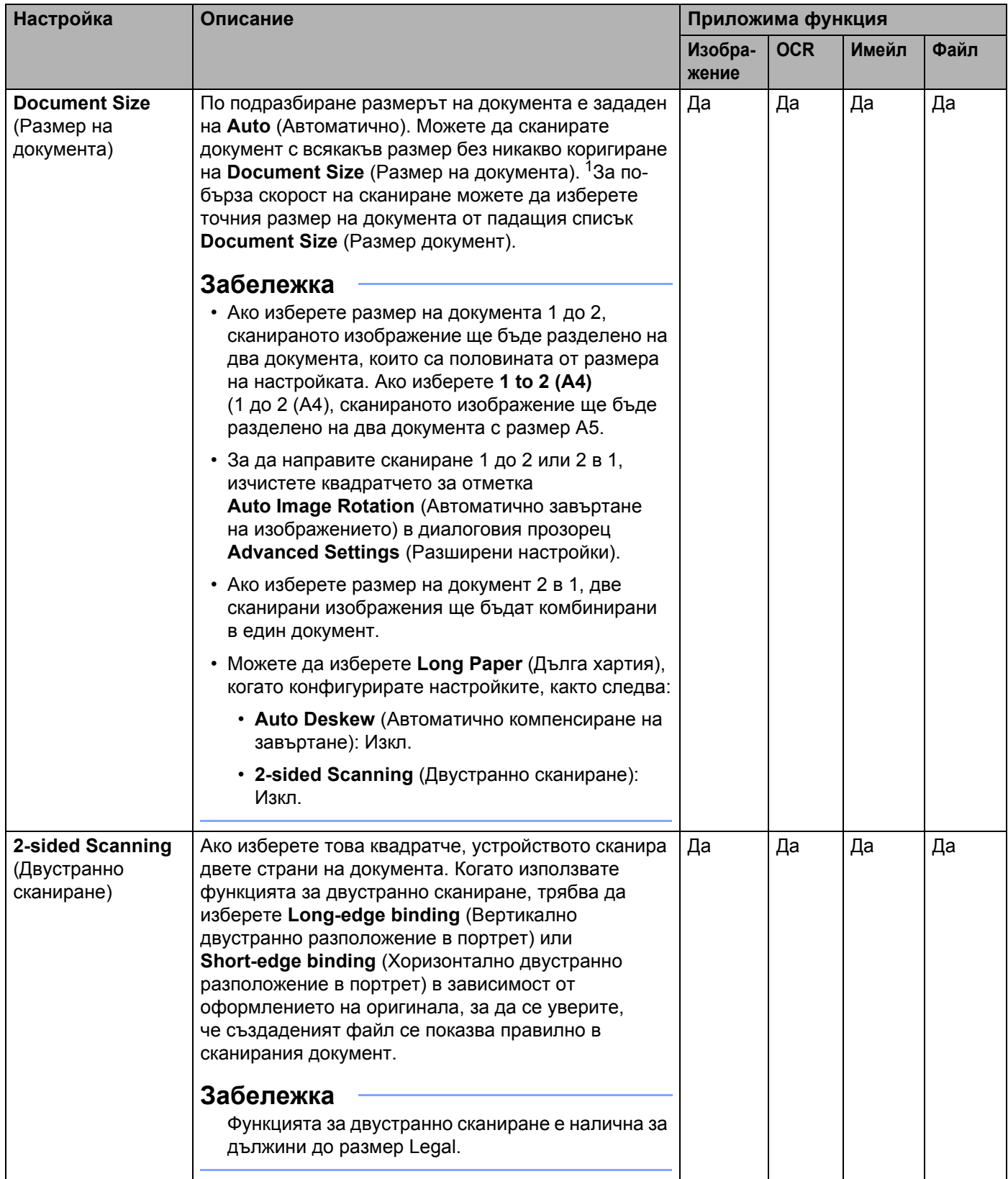

<span id="page-104-0"></span> $1 - B$  зависимост от състоянието на оригинала, тази функция може да не работи правилно.

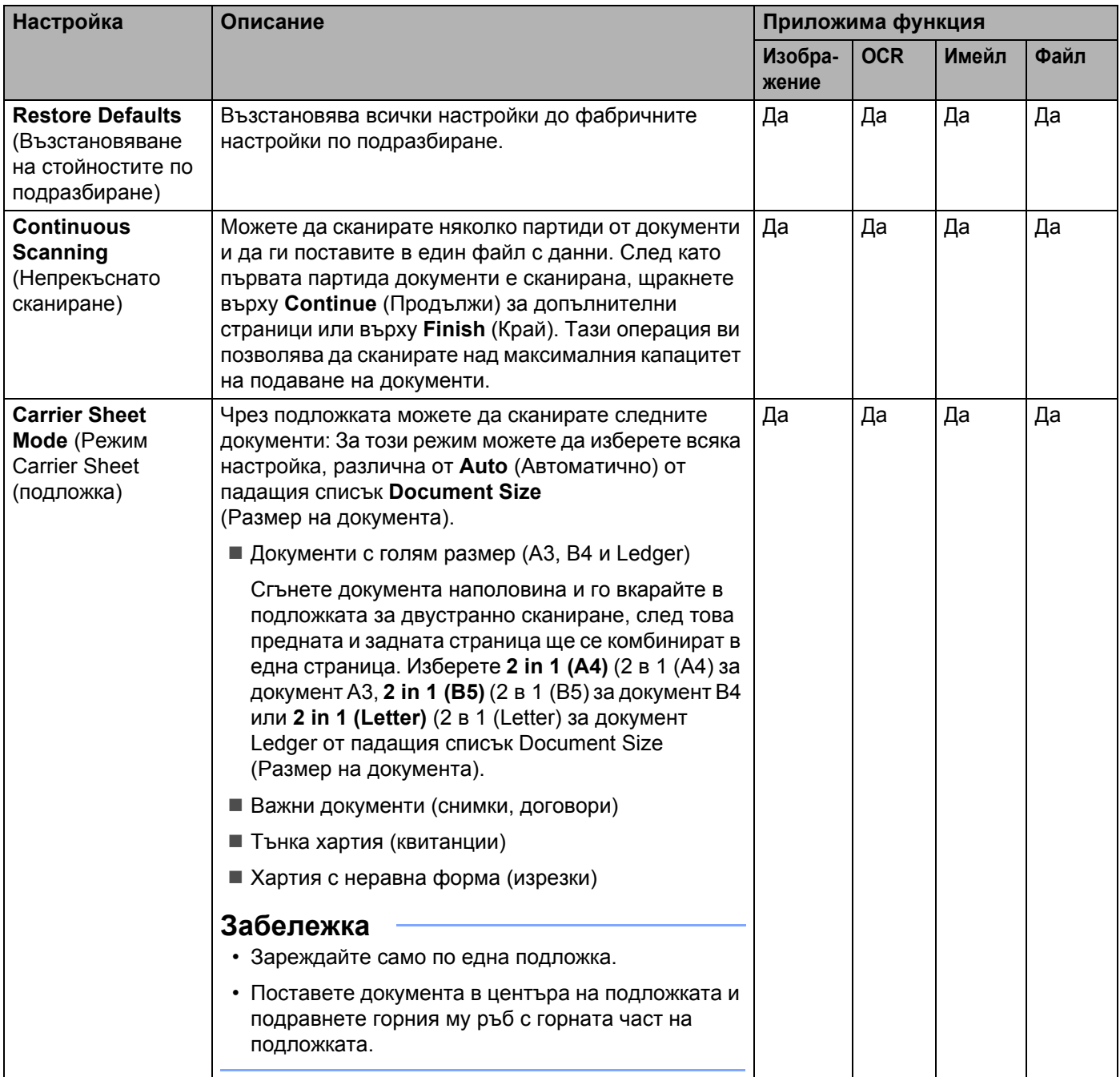

#### Сканиране от компютъра

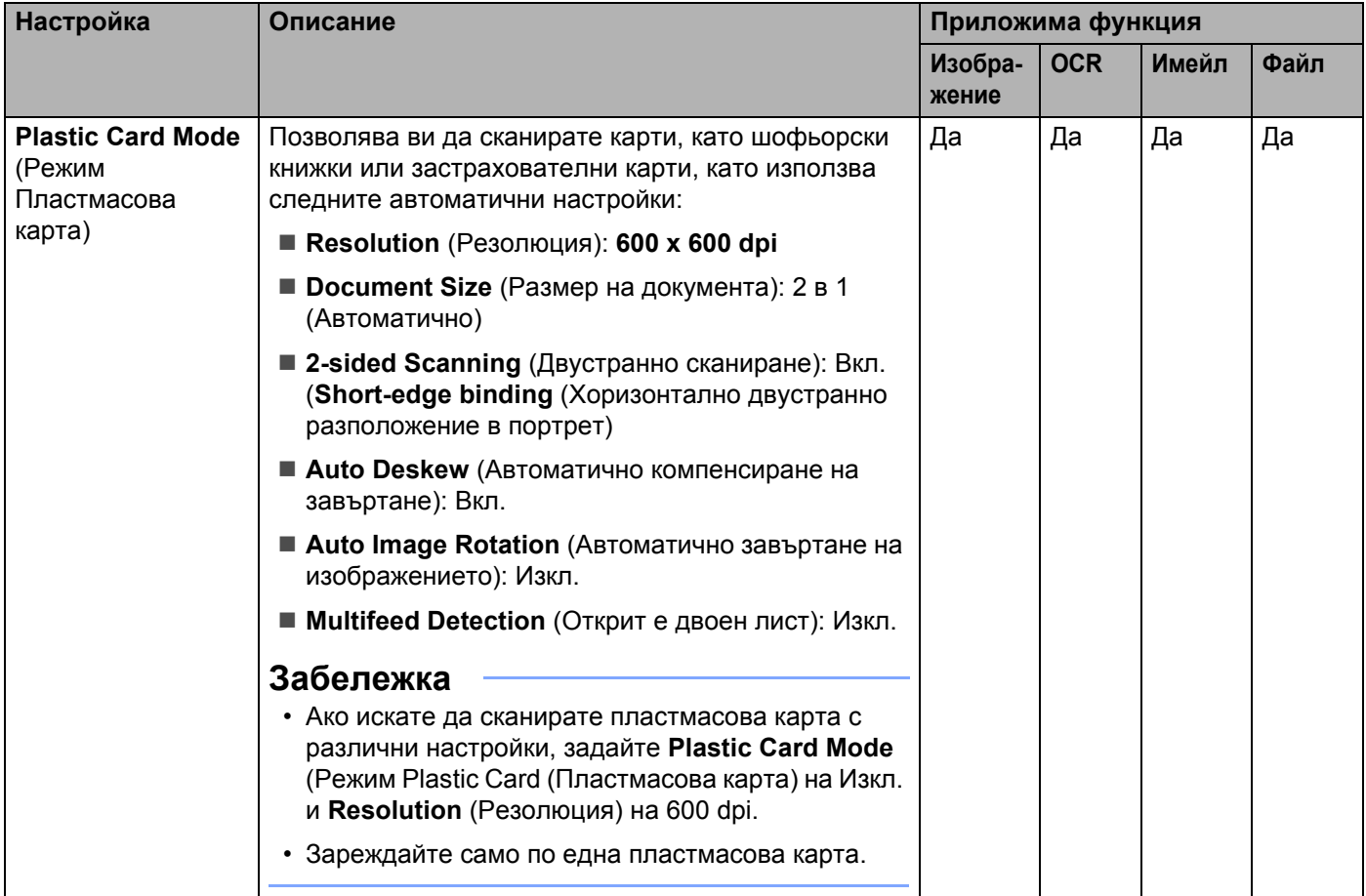

Можете да конфигурирате повече настройки в диалоговия прозорец **Advanced Settings** (Разширени настройки). Щракнете върху бутона **Advanced Settings** (Разширени настройки).

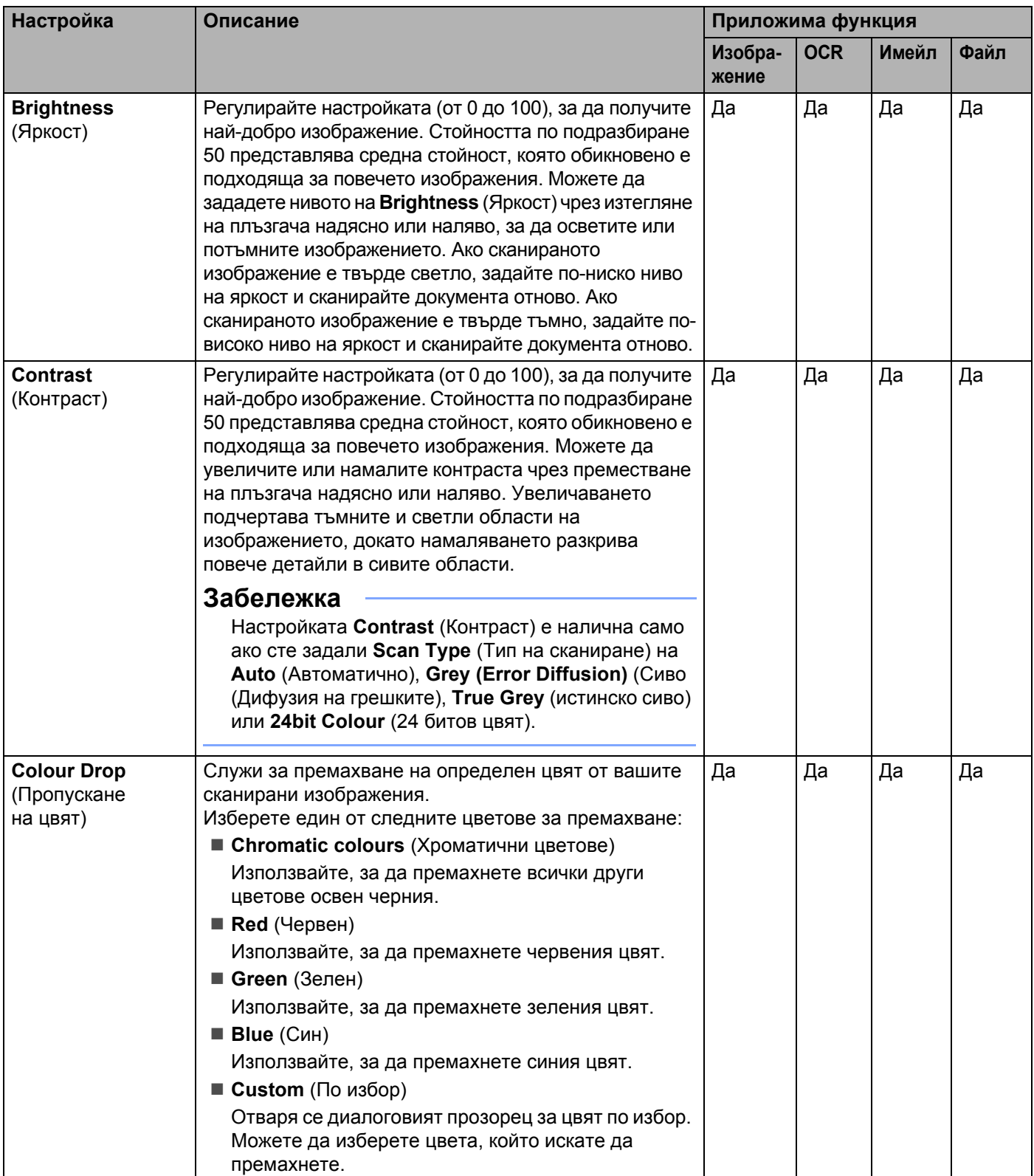
#### Сканиране от компютъра

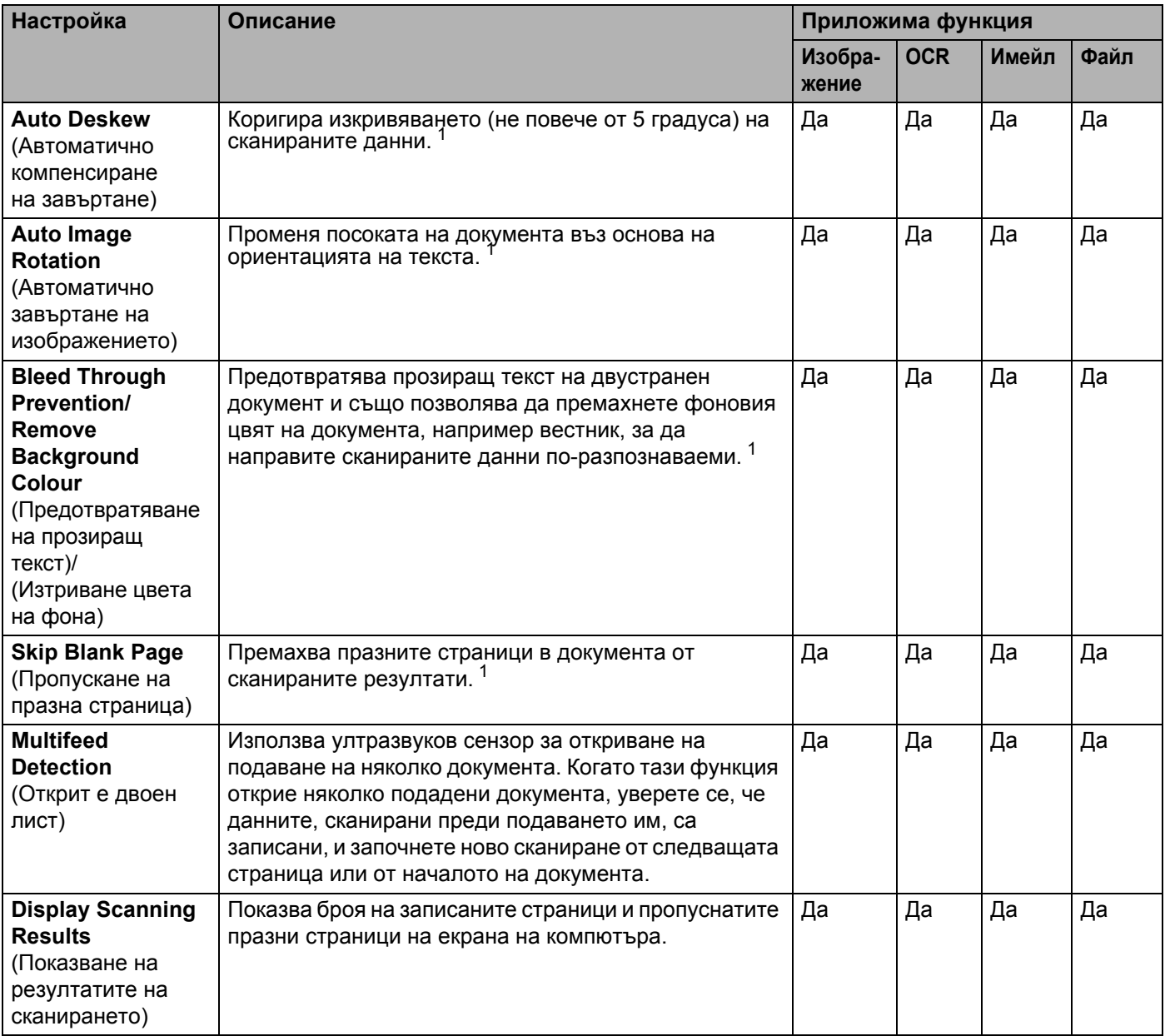

<span id="page-108-0"></span> $1 - B$  зависимост от състоянието на оригинала, тази функция може да не работи правилно.

# **Сканиране чрез Nuance™ PaperPort™ 12SE или други приложения на Windows® <sup>5</sup>**

## **Сканиране чрез Nuance™ PaperPort™ 12SE <sup>5</sup>**

Можете да използвате приложението Nuance™ PaperPort™ 12SE, включено в софтуерния пакет Brother MFL-Pro, за сканиране. Инструкциите за сканиране в тези стъпки са за Nuance™ PaperPort™ 12SE. За други приложения на Windows® тези стъпки ще са подобни. Nuance™ PaperPort™ 12SE поддържа и двата драйвера TWAIN и WIA. Драйверът TWAIN (препоръчително) се използва като пример на тази страница. За пример с използване на драйвер WIA вижте *Сканиране чрез "[Фотогалерия](#page-119-0) на Windows®" или "Факс и [сканиране](#page-119-0) в Windows®"* на стр. 109.

### **Забележка**

- Nuance™ PaperPort™ 12SE поддържа Windows® ХР (SP3 или по-нова версия), Windows Vista® (SP2 или по-нова версия), Windows® 7, Windows® 8 и Windows® 8.1.
- Драйверът WIA с Windows $^{\circledR}$  XP (SP2 или по-нова версия) не поддържа двустранно сканиране.
- За повече подробности относно приложението вижте помощния файл на Nuance™ PaperPort™ 12SE. Имате достъп до това от меню **Помощ** на Nuance™ PaperPort™ 12SE.
- Заредете документа.
- <sup>2</sup> Стартирайте Nuance™ PaperPort™ 12SE. Направете едно от следните неща:
	- $\blacksquare$  (Windows<sup>®</sup> XP, Windows Vista<sup>®</sup> и Windows<sup>®</sup> 7)

Щракнете върху (**Старт**), **Всички програми**, **Nuance PaperPort12** и след това върху **PaperPort**.

 $\blacksquare$  (Windows<sup>®</sup> 8 и Windows<sup>®</sup> 8.1)

Щракнете върху (**PaperPort**).

Показва се прозорецът на Nuance™ PaperPort™ 12SE.

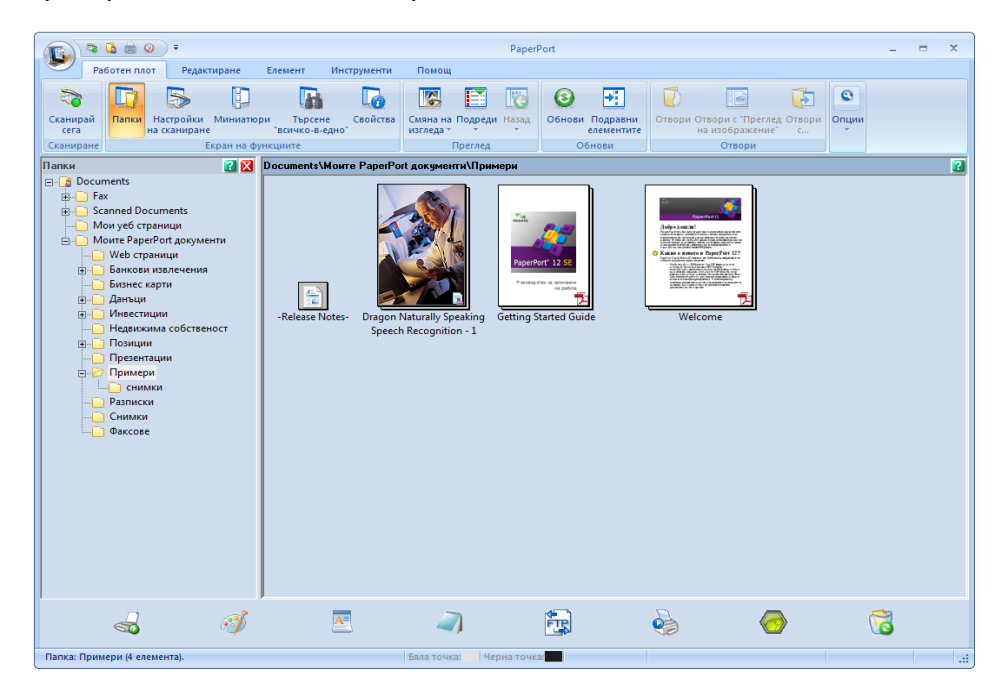

3 Щракнете върху **Настройки на сканиране** от раздела **Работен плот**. В лявата страна на прозореца се появява панелът **Сканиране или снимане**.

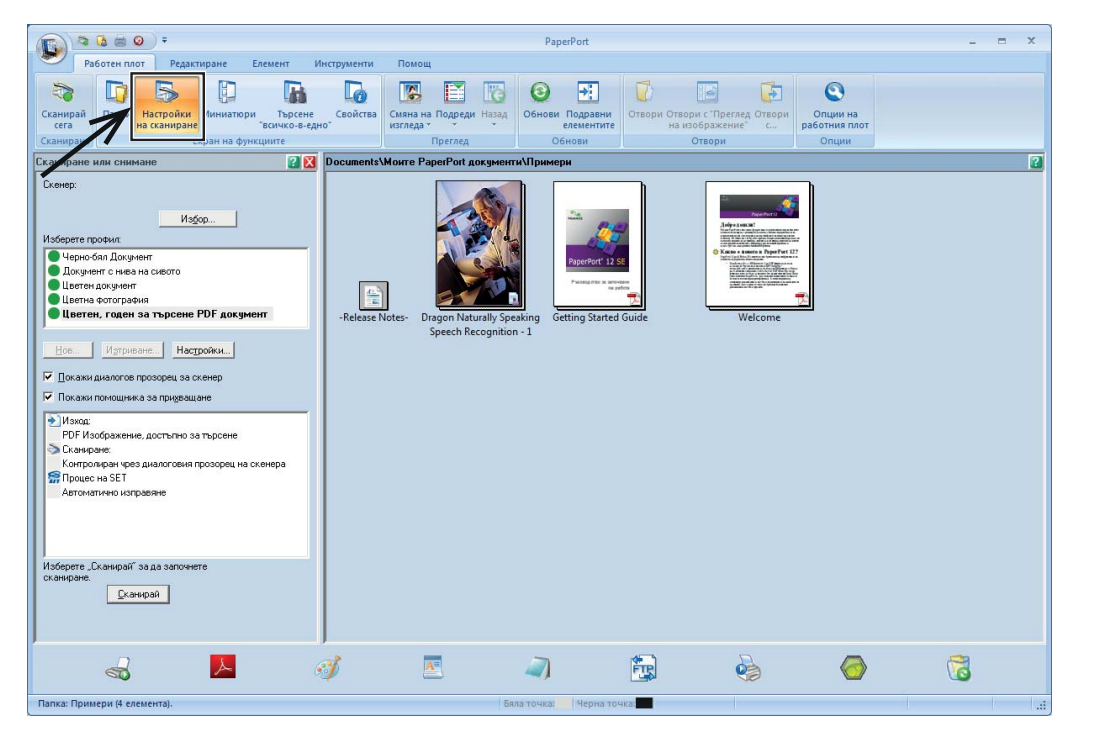

- 4 Щракнете върху бутона **Избор**.
- 5 От списъка <sup>с</sup> **Налични скенери** изберете **TWAIN: TW-Brother ADS-XXXXX** или **TWAIN: TW-Brother ADS-XXXXX LAN** (където ADS-XXXXX е моделът на вашето устройство). Ако искате да използвате драйвера WIA, изберете драйвера на Brother с префикс "WIA". Щракнете върху бутона **OK**.
- 6 Изберете квадратчето за отметка **Покажи диалогов прозорец за скенер** <sup>в</sup> панела **Сканиране или снимане**.
- 7 Щракнете върху бутона **Сканирай**. Ще се появи диалоговият прозорец **Настройка на скенера**.

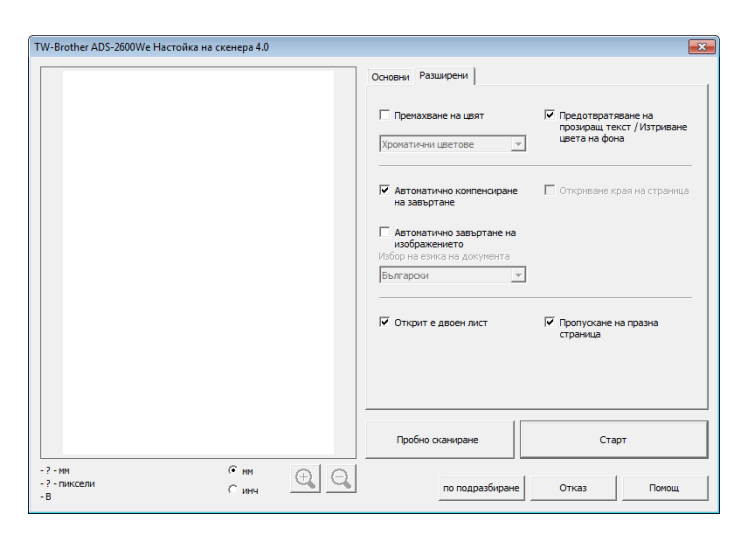

- 8 При необходимост регулирайте настройките <sup>в</sup> диалоговия прозорец **Настройка на скенера** (**Резолюция**, **Тип сканиране**, **Яркост** и **Контраст**).
	- *[Настройки](#page-113-0) на TWAIN драйвер*
	- *[Настройки](#page-118-0) на WIA драйвер*
- 9 От падащия списък **Размер документ** изберете вашия размер документ.

### **Забележка**

След като изберете размера на документа, можете да нагласите областта за сканиране с щракване с левия бутон на мишката и плъзгането й. Това е необходимо при изрязване на изображение за сканиране.

# 0 Щракнете върху бутона **Старт**.

**5**

Устройството започва сканирането.

## <span id="page-113-0"></span>**Настройки на TWAIN драйвер <sup>5</sup>**

Изберете раздела **Основни** или **Разширени** за настройки на TWAIN драйвера.

#### Раздел **Основни**.

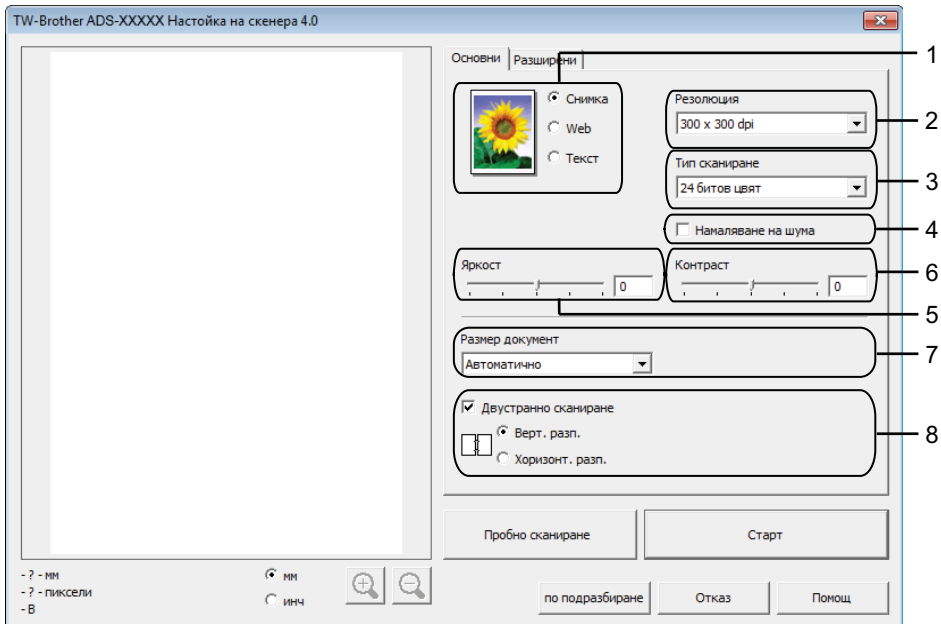

#### **1 Сканиране (Тип изображение)**

Можете да изберете **Снимка**, **Web** или **Текст** за типа на документа, който искате да сканирате.

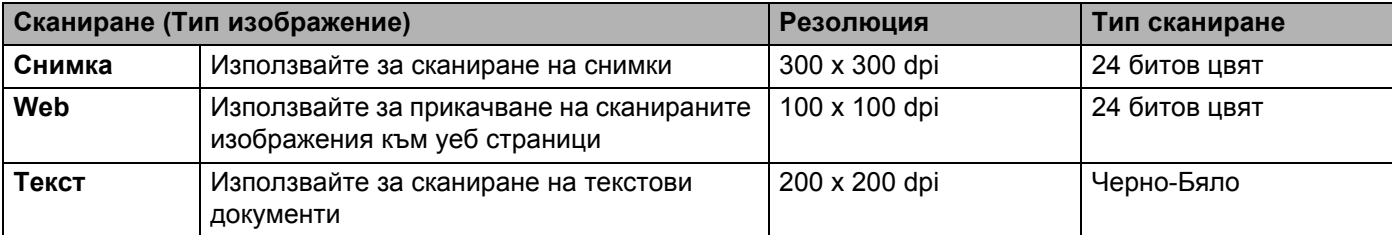

## **2 Резолюция**

Можете да изберете резолюция за сканиране от падащия списък **Резолюция**. По-високата резолюция използва повече памет и времето за прехвърляне е по-дълго, но сканираните изображения са с по-добро качество.

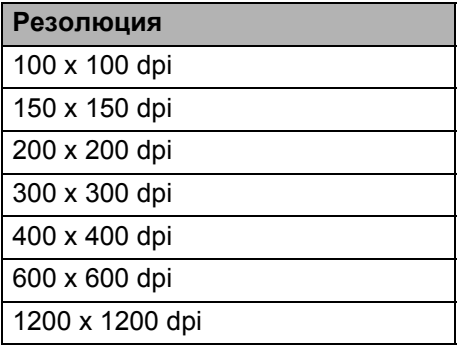

Сканиране от компютъра

#### **3 Тип сканиране**

Изберете един от следните типове:

#### **Автоматично**

#### **Черно-Бяло**

Използвайте за текст или линейна графика.

#### **Сиво (Дифузия на грешките)**

Използвайте за фотографски изображения или графики. (Дифузия на грешките е метод за създаване на симулирани сиви изображения без използване на истински сиви точки. Черните точки се разполагат по специална схема, така че да създават впечатление за сиво.)

#### **Истинско сиво**

Използвайте за фотографски изображения или графики. Този режим е по-точен поради това, че използва до 256 нюанса на сивото.

### **24 битов цвят**

Използва до 16,8 милиона цвята за сканиране на изображението. Въпреки че използването на **24 битов цвят** създава изображение с най-точно възпроизвеждане на цветовете, тази опция изисква най-много памет и има най-продължително прехвърляне.

### **4 Намаляване на шума**

Чрез този избор можете да подобрите и да повишите качеството на сканираните от вас изображения. Настройката "Намаляване на шума" е налична при използване на **24 битов цвят** и резолюции на сканиране 300 x 300 dpi, 400 x 400 dpi или 600 x 600 dpi.

#### **5 Яркост**

Регулирайте настройката (от -50 до 50), за да получите най-доброто изображение. Стойността по подразбиране 0 представлява средна стойност, която обикновено е подходяща за повечето изображения. Можете да зададете нивото на **Яркост** чрез изтегляне на плъзгача надясно или наляво, за да осветите или потъмните изображението. За да зададете нивото, можете също да въведете стойност в полето. Ако сканираното изображение е твърде светло, задайте по-ниско ниво на яркост и сканирайте документа отново. Ако сканираното изображение е твърде тъмно, задайте по-високо ниво на яркост и сканирайте документа отново.

#### **6 Контраст**

Регулирайте настройката (от -50 до 50), за да получите най-доброто изображение. Стойността по подразбиране 0 представлява средна стойност, която обикновено е подходяща за повечето изображения. Можете да увеличите или намалите контраста чрез преместване на плъзгача надясно или наляво. Увеличаването подчертава тъмните и светли области на изображението, докато намаляването разкрива повече детайли в сивите области. Освен това можете да въведете стойност в полето, за да зададете **Контраст**.

### **Забележка**

Настройката **Контраст** е налична само ако сте задали **Тип сканиране** на **Сиво (Дифузия на грешките)**, **истинско сиво**, **24 битов цвят** или **Автоматично**.

### **7 Размер документ**

По подразбиране размерът на документа е зададен на **Auto**. За по-бърза скорост на сканиране можете да изберете точния размер на документа от падащия списък **Размер на документа**. Ако изберете **Ръчно зададен**, се показва диалоговият прозорец **Ръчно зададен Размер документ**, в който можете да изберете размера на документа.

Можете да изберете **Дълга хартия**, когато **Автоматично компенсиране на завъртане** и **Двустранно сканиране** са изключени.

## **8 Двустранно сканиране**

Изберете **Верт. разп.** или **Хоризонт. разп.** в зависимост от оформлението на оригинала, за да се уверите, че създаденият файл с данни се показва правилно в сканирания документ.

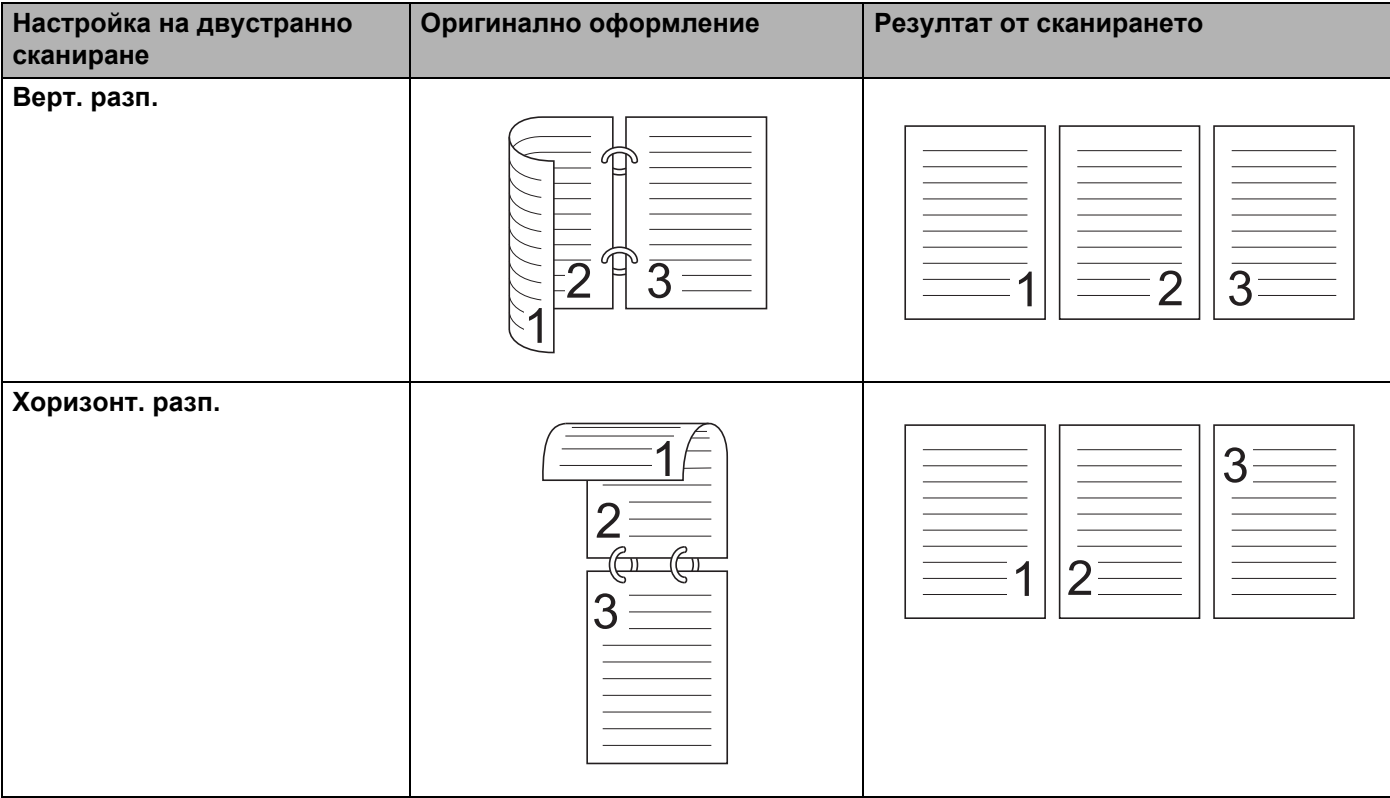

### Раздел **Разширени**

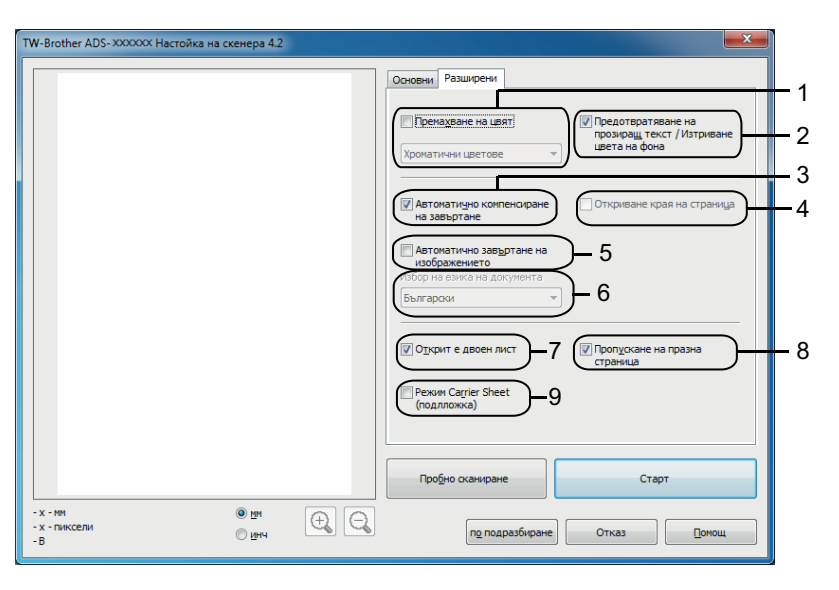

#### **1 Премахване на цвят**

Служи за премахване на определен цвят от вашите сканирани изображения. Изберете един от следните цветове за премахване:

#### **Хроматични цветове**

Използвайте, за да премахнете всички други цветове освен черния.

#### **Червен**

Използвайте, за да премахнете червения цвят.

#### **Зелен**

Използвайте, за да премахнете зеления цвят.

**Син**

Използвайте, за да премахнете синия цвят.

#### **Ръчно зададен**

Отваря се диалоговият прозорец за цвят по избор. Можете да изберете цвета, който искате да премахнете.

#### **2 Предотвратяване на прозиращ текст / Изтриване на цвета на фона**

Предотвратява прозиращ текст на двустранен документ и премахва фоновия цвят на документа, например вестник, за да направи сканираните данни по-разпознаваеми.

#### **3 Автоматично компенсиране на завъртане**

Коригира изкривяването (не повече от 5 градуса) на сканираните данни.

#### **4 Откриване края на страница**

Открива края на страницата и автоматично настройва размера на страницата, когато дължината на документа е по-къса от избраната опция в **Размер документ**.

Тази функция е налична, когато размерът на документа е различен от **Автоматично** или **Дълга хартия**.

### **5 Автоматично завъртане на изображението**

Променя посоката на документа въз основа на ориентацията на текста.

#### **6 Избор на езика на документа**

Ако сте избрали **Автоматично завъртане на изображението** (вижте 5 по-горе), изберете езика на документа.

#### **7 Открит е двоен лист**

Използва ултразвуков сензор за откриване на подаване на няколко документа. Когато тази функция открие няколко подадени документа, уверете се, че данните, сканирани преди подаването им, са записани, и започнете ново сканиране от следващата страница или от началото на документа.

#### **8 Пропускане на празна страница**

Премахва празните страници в документа от сканираните резултати.

#### **9 Режим Carrier Sheet (подложка)**

Чрез подложката можете да сканирате следните документи: За този режим можете да изберете всяка настройка, различна от **Автоматично**, от падащия списък **Размер на документа**.

- Важни документи (снимки, договори)
- Тънка хартия (квитанции)
- Хартия с неравна форма (изрезки)

### **Забележка**

- Зареждайте само по една подложка.
- Поставете документа в центъра на подложката и подравнете горния му ръб с горната част на подложката.

Сканиране от компютъра

## <span id="page-118-0"></span>**Настройки на WIA драйвер <sup>5</sup>**

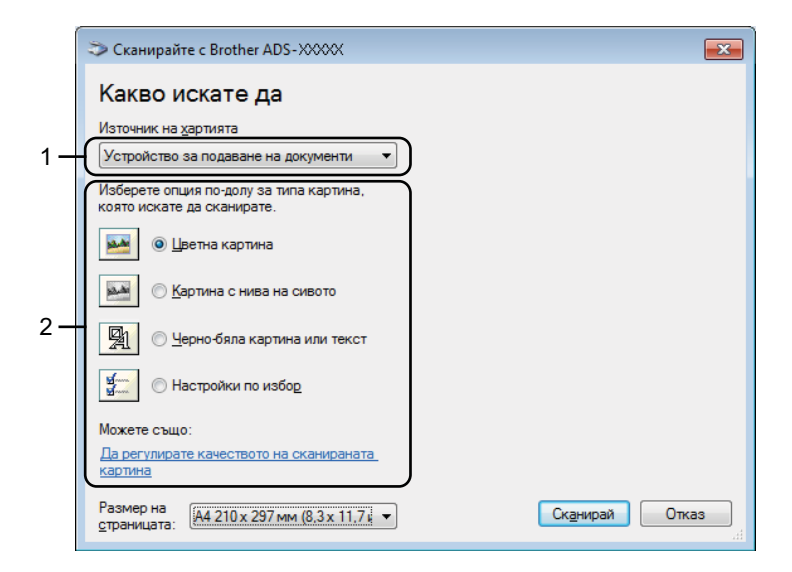

### **1 Източник на хартията**

Можете да изберете само **Устройство за подаване на документи**.

#### **2 Тип картина (Тип изображение)**

Можете да изберете **Цветна картина**, **Картина с нива на сивото**, **Черно-бяла картина или текст** или **Настройки по избор** за типа на документа, който искате да сканирате.

Ако искате да промените някои допълнителни настройки, щракнете върху **Да регулирате качеството на сканираната картина**.

### **Разделителна способност**

Можете да изберете резолюция на сканиране от текстовото поле **Разделителна способност**. По-високата резолюция използва повече памет и времето за прехвърляне е по-дълго, но сканираните изображения са с по-добро качество.

#### **Яркост**

Регулирайте настройката (от -50 до 50), за да получите най-доброто изображение. Стойността по подразбиране 0 представлява средна стойност, която обикновено е подходяща за повечето изображения. Можете да зададете нивото на **Яркост** чрез изтегляне на плъзгача надясно или наляво, за да осветите или потъмните изображението. За да зададете нивото, можете също да въведете стойност в полето. Ако сканираното изображение е твърде светло, задайте по-ниско ниво на яркост и сканирайте документа отново. Ако сканираното изображение е твърде тъмно, задайте по-високо ниво на яркост и сканирайте документа отново.

#### **■ Контраст**

Регулирайте настройката (от -50 до 50), за да получите най-доброто изображение. Стойността по подразбиране 0 представлява средна стойност, която обикновено е подходяща за повечето изображения. Можете да увеличите или намалите контраста чрез преместване на плъзгача надясно или наляво. Увеличаването подчертава тъмните и светлите области на изображението, докато намаляването разкрива повече детайли в сивите области. Освен това можете да въведете стойност в полето, за да зададете **Контраст**.

# <span id="page-119-0"></span>**Сканиране чрез "Фотогалерия на Windows®" или "Факс и сканиране в Windows®" <sup>5</sup>**

Можете да използвате приложенията "Фотогалерия на Windows<sup>®</sup>" или "Факс и сканиране в Windows<sup>®</sup>" за сканиране. Тези приложения използват драйвер за скенер WIA. Стъпките по-долу ще ви напътстват през процеса на сканиране. Може да се наложи да свалите "Фотогалерия на Windows<sup>®</sup>" или "Факс и сканиране в Windows<sup>®</sup>".

- 1 Заредете документа.
- 2 Отворете софтуерното приложение <sup>и</sup> сканирайте документа. Направете едно от следните неща:
	- (Фотогалерия на Windows $^®$ )
		- **1** Щракнете върху **Файл**, а после върху **Импортиране от камера или скенер**.
		- **2** Изберете скенера, който искате да използвате.
		- **3** Щракнете върху бутона **Импортирай**. Появява се диалоговият прозорец за настройки.
	- (Факс и сканиране в Windows<sup>®</sup>)

Щракнете върху **Файл**, **Създай** и след това **Сканиране**.

Появява се диалоговият прозорец за настройки.

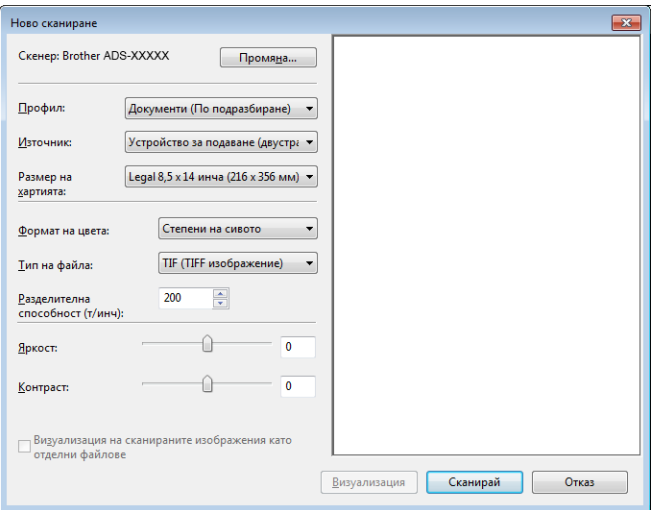

3 Коригирайте настройките <sup>в</sup> диалоговия прозорец, ако <sup>е</sup> необходимо.

4 Щракнете върху бутона **Сканирай**. Устройството започва да сканира документа.

# **Използване на Nuance PDF Converter Professional 8 (Windows®) <sup>5</sup>**

Nuance PDF Converter Professional 8 предлага набор от функции за обработка на PDF файлове. Той може да отключва и да отваря PDF файлове за преглед, редактиране, анотация и повторно сглобяване.

# **Инсталиране на Nuance PDF Converter Professional 8 <sup>5</sup>**

- **1** Сложете предоставения DVD-ROM диск в DVD-ROM устройството.
- 2) Автоматично ще се появи главното меню на DVD-ROM диска. Изберете името на своя модел и след това желания език.
- 3 Щракнете върху **Допълнителни приложения**.
- 4 Щракнете върху бутона **Nuance PDF Converter Professional 8**. Следвайте инструкциите на екрана.

За информация как да сканирате чрез Nuance PDF Converter Professional 8, вижте помощта за Nuance PDF Converter Professional 8, като щракнете върху **Помощ** в лентата с менюта и след това върху **Помощ**.

### **Забележка**

Въведете серийния номер на Nuance, изписан на опаковката на DVD-ROM диска на MFL-Pro Suite, когато инсталирате Nuance PDF Converter Professional 8.

# **Използване на NewSoft Presto! BizCard 6 (Windows®) <sup>5</sup>**

Presto! BizCard ви позволява да управлявате информацията от сканирани визитки, например имена, компании, пощенски адреси, телефонни/факс номера и имейл адреси, на вашия компютър. Просто сканирайте или импортирайте вашите визитки и Presto! BizCard автоматично ще запише данните и изображението за всяка от тях. На разположение са различни режими на преглед за лесно търсене, редактиране, създаване и сортиране.

## **Инсталиране на NewSoft Presto! BizCard 6 <sup>5</sup>**

- 1 Сложете предоставения DVD-ROM диск <sup>в</sup> DVD-ROM устройството.
- 2 Автоматично ще се появи главното меню на DVD-ROM диска. Изберете името на своя модел <sup>и</sup> след това желания език.
- 3 Щракнете върху **Допълнителни приложения**.
- 4 Щракнете върху бутона **NewSoft Presto! BizCard 6**. Следвайте инструкциите на екрана.

За информация как да сканирате чрез Presto! BizCard 6, вижте ръководството за потребителя на **Presto! BizCard User's Manual**. Направете едно от следните неща:

 $\blacksquare$  (Windows<sup>®</sup> XP, Windows Vista<sup>®</sup> и Windows<sup>®</sup> 7)

Щракнете върху (**Старт**), **Всички програми**, **NewSoft**, **Presto! BizCard 6** и след това върху **Presto! BizCard 6**.

 $\blacksquare$  (Windows  $\blacksquare$  8 и Windows  $\blacksquare$  8.1)

Щракнете върху (**Presto! BizCard 6**).

# **Сканиране чрез Presto! PageManager или TWAIN приложения (Macintosh) <sup>5</sup>**

За сканиране можете да използвате приложението Presto! PageManager. Инструкциите за сканиране в тези стъпки са за Presto! PageManager. За други приложения, които поддържат TWAIN спецификации, тези стъпки ще са подобни.

## **Инсталиране на Presto! PageManager <sup>5</sup>**

- 1 Свалете пълния пакет <sup>с</sup> драйвери <sup>и</sup> софтуер от Brother Solutions Center ([http://support.brother.com\)](http://support.brother.com/).
- 2 Щракнете двукратно върху иконата на **BROTHER** на вашия работен плот.
- 3 Щракнете двукратно върху **Brother Support** (Поддръжка на Brother).
- 4 Щракнете върху **Presto! PageManager**, за да свалите инсталиращата програма за Presto! PageManager.
- 5 Щракнете двукратно върху инсталиращата програма <sup>и</sup> следвайте инструкциите на екрана.

#### **Забележка**

- Presto! PageManager поддържа OS X v10.7.5, 10.8.x и 10.9.x.
- За повече подробности относно приложението вижте помощния файл на Presto! PageManager. Можете да получите достъп до него от помощното меню на Presto! PageManager.

## **Сканиране чрез Presto! PageManager <sup>5</sup>**

**1 Стартирайте Presto! PageManager, като щракнете двукратно върху иконата на** Presto! PageManager на екрана на компютъра.

#### **Забележка**

При първо използване на Brother TWAIN драйвера трябва да го зададете като драйвер по подразбиране. За да зададете Brother TWAIN като драйвер по подразбиране, направете следното:

- **1** Изберете **Select Source** (Изберете източник) в менюто **File** (Файл).
- **2** Изберете **Brother TWAIN**, след това щракнете върху **Select** (Избери).

2 Изберете **Acquire Image Data** (Получаване на данни на изображение) <sup>в</sup> менюто **File** (Файл). Ще се появи диалоговият прозорец за настройка на скенера.

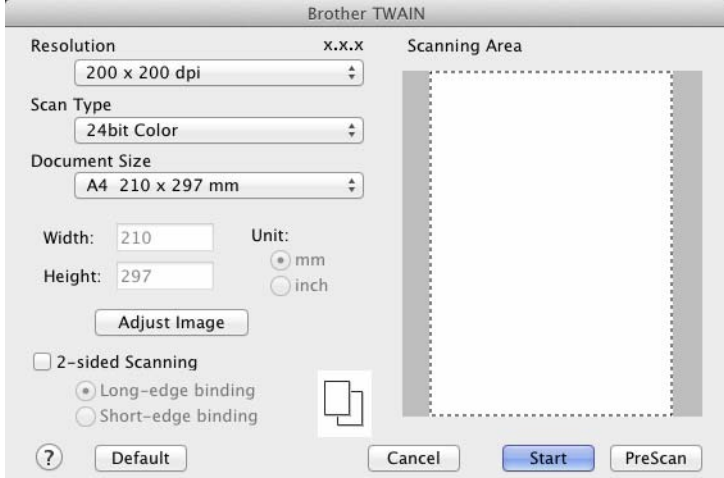

(Екранът TWAIN за Brother TWAIN поддържа езиците, посочени в Presto! PageManager.)

При необходимост регулирайте настройките в диалоговия прозорец за настройка на скенера (**Resolution** (Резолюция), **Scan Type** (Тип сканиране), **Adjust Image** (Регулиране на изображението).

4 От падащия списък **Document Size** (Размер на документа) изберете вашия размер документ.

### **Забележка**

След като изберете размера на документа, можете да нагласите областта за сканиране с щракване с левия бутон на мишката и плъзгането й. Това е необходимо при изрязване на изображение за сканиране.

5 Щракнете върху бутона **Start** (Старт). Устройството започва сканирането.

# **Настройки на TWAIN драйвер <sup>5</sup>**

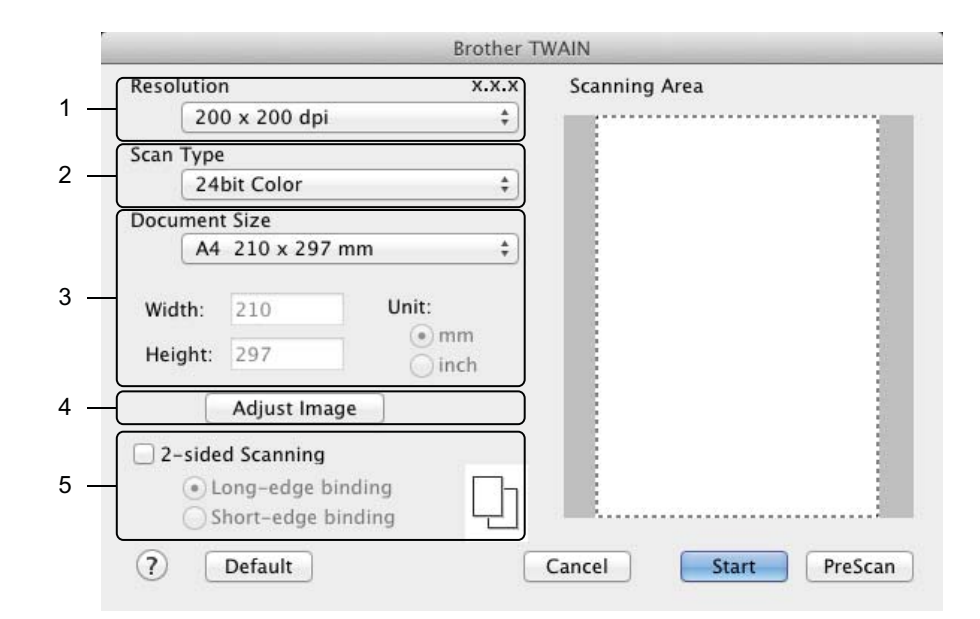

(Екранът TWAIN за Brother TWAIN поддържа езиците, посочени в Presto! PageManager.)

#### **1 Resolution (Резолюция)**

Можете да изберете резолюция за сканиране от падащия списък **Resolution** (Резолюция). По-високата резолюция използва повече памет и времето за прехвърляне е по-дълго, но сканираните изображения са с по-добро качество.

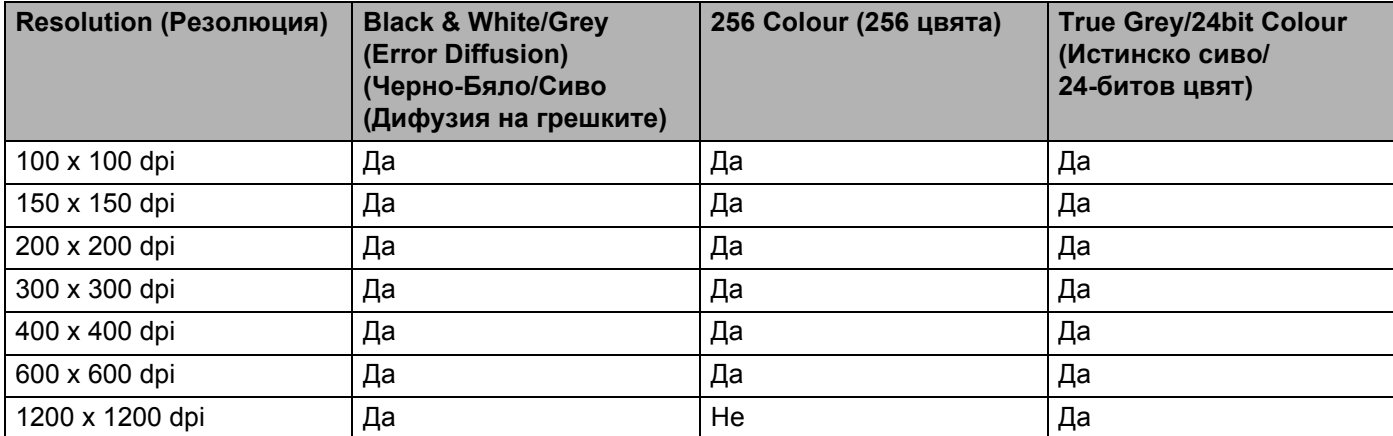

#### **2 Scan Type (Тип на сканиране)**

Изберете един от следните типове:

#### **Black & White (Черно-Бяло)**

Използвайте за текст или линейна графика.

### **Grey (Error Diffusion) (Сиво (Дифузия на грешките)**

Използвайте за фотографски изображения или графики. (Дифузия на грешките е метод за създаване на симулирани сиви изображения без използване на истински сиви точки. Черните точки се разполагат по специална схема, така че да създават впечатление за сиво.)

#### **True Grey (Истинско сиво)**

Използвайте за фотографски изображения или графики. Този режим е по-точен поради това, че използва до 256 нюанса на сивото.

#### **256 Colour (256 цвята)**

Използвайте за прости цветни илюстрации, които не използват пълния спектър от цветове. Използва до 256 цвята за създаване на изображения.

#### **24bit Colour (24-битов цвят)**

Използва до 16,8 милиона цвята за сканиране на изображението. Въпреки че използването на **24bit Colour** (24-битов цвят) създава изображение с най-точно възпроизвеждане на цветовете, тази опция изисква най-много памет и има най-продължително прехвърляне.

### **Забележка**

**256 Colour** (256 цвята) е достъпна само когато приложението за сканиране поддържа тази настройка. Presto! PageManager не поддържа **256 Colour** (256 цвята).

#### **3 Document Size (Размер на документа)**

По подразбиране размерът на документа е зададен на **A4**. Ако изберете **Custom** (Ръчни настройки), можете да зададете размера на документа.

#### **4 Adjust Image (Регулиране на изображението)**

Щракнете върху бутона **Adjust Image** (Регулиране на изображението), за да регулирате изображението.

#### **Brightness (Яркост)**

Регулирайте настройката (от -50 до 50), за да получите най-доброто изображение. Стойността по подразбиране 0 представлява средна стойност, която обикновено е подходяща за повечето изображения. Можете да зададете нивото на **Brightness** (Яркост) чрез изтегляне на плъзгача надясно или наляво, за да осветите или потъмните изображението. За да зададете нивото, можете също да въведете стойност в полето. Ако сканираното изображение е твърде светло, задайте по-ниско ниво на яркост и сканирайте документа отново. Ако сканираното изображение е твърде тъмно, задайте по-високо ниво на яркост и сканирайте документа отново.

#### **Забележка**

Настройката **Brightness** (Яркост) е налична само ако сте задали **Scan Type** (Тип сканиране) на **Black & White** (Черно-Бяло), **Grey (Error Diffusion)** (Сиво (Дифузия на грешките), **True Grey** (Истинско сиво) или **24bit Colour** (24 битов цвят).

#### **Contrast (Контраст)**

Регулирайте настройката (от -50 до 50), за да получите най-доброто изображение. Стойността по подразбиране 0 представлява средна стойност, която обикновено е подходяща за повечето изображения. Можете да увеличите или намалите контраста чрез преместване на плъзгача надясно или наляво. Увеличаването подчертава тъмните и светли области на изображението, докато намаляването разкрива повече детайли в сивите области. Освен това можете да въведете стойност в полето, за да зададете **Contrast** (Контраст).

## **Забележка**

Настройката **Contrast** (Контраст) е налична само ако сте задали **Scan Type** (Тип сканиране) на **Grey (Error Diffusion)** (Сиво (Дифузия на грешките) **True Grey** (Истинско сиво) или 24bit Colour (24-битов цвят).

#### **Reduce Noise (Намаляне на шума)**

Чрез този избор можете да подобрите и да повишите качеството на сканираните от вас изображения. Настройката Reduce Noise (Намаляване на шума) е налична при използване на **24bit Colour** (24-битов цвят) и резолюции на сканиране  $300 \times 300$  dpi, 400  $\times$  400 dpi или 600  $\times$  600 dpi.

#### **5 2-sided Scanning (Двустранно сканиране)**

Изберете **Long-edge binding** (Вертикално двустранно разположение в портрет) или **Short-edge binding** (Хоризонтално двустранно разположение в портрет) в зависимост от оформлението на оригинала, за да се уверите, че създаденият файл с данни се показва правилно в сканирания документ.

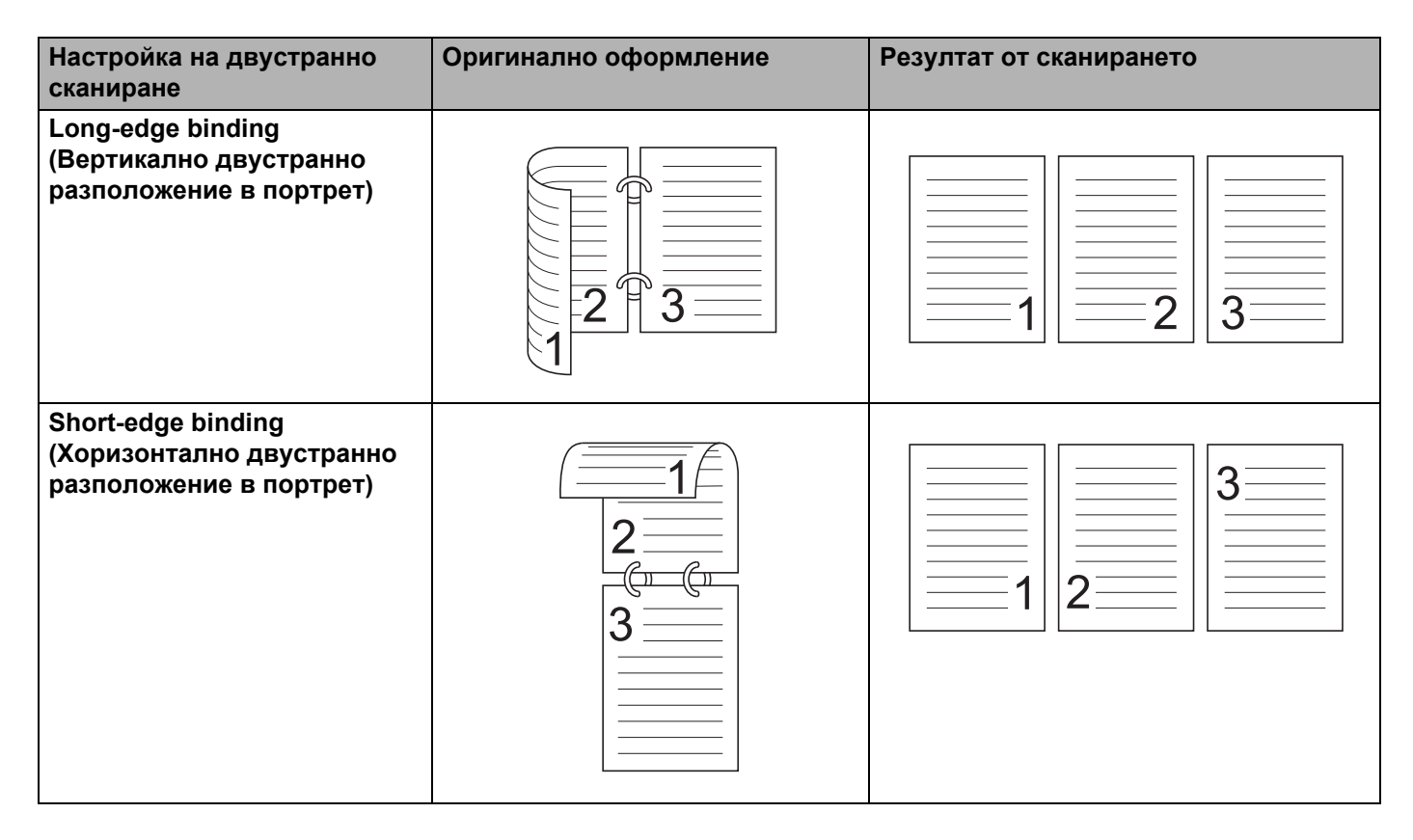

# **Сканиране чрез Apple Image Capture (ICA драйвер) <sup>5</sup>**

Можете да сканирате документи чрез ICA драйвера. Ако сте инсталирали пълния пакет с драйвери и софтуер от Brother Solutions Center [\(http://support.brother.com](http://support.brother.com/)), ICA драйверът вече е инсталиран на вашия компютър. Ако не виждате своето устройство в списъка **Print & Fax** (Принтер и факс) или **Print & Scan** (Печат и сканиране), можете да го добавите чрез щракване върху бутона **+** (вижте *Изберете своето устройство от Print & Fax (Печат и факс) или [Print & Scan \(](#page-130-0)Печат и сканиране)* [на стр](#page-130-0). 120). Освен това можете да сканирате директно чрез приложението **Image Capture** (Улавяне на изображение).

## **Сканиране чрез Apple Image Capture <sup>5</sup>**

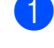

**1 Стартирайте приложението Image Capture** (Улавяне на изображение).

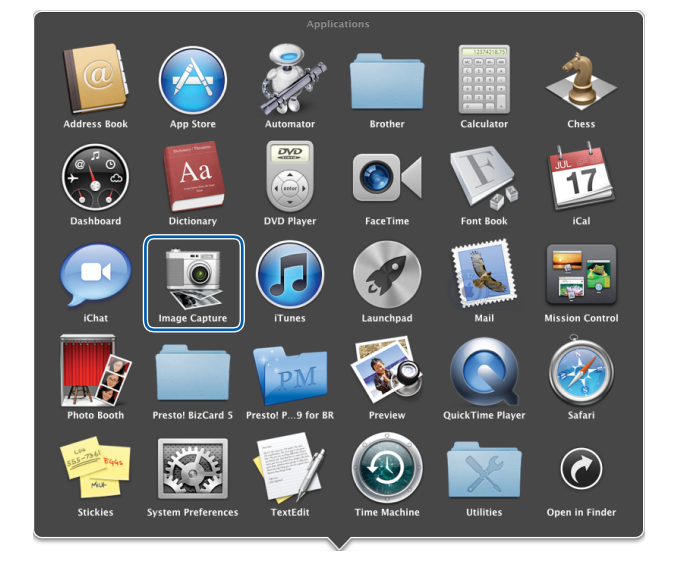

 Изберете устройството от списъка <sup>в</sup> лявата страна на прозореца. Ще видите устройството в областта **DEVICES** (УСТРОЙСТВА). Ако свързването е чрез безжична мрежа, ще го видите в областта **SHARED** (СПОДЕЛЕНИ).

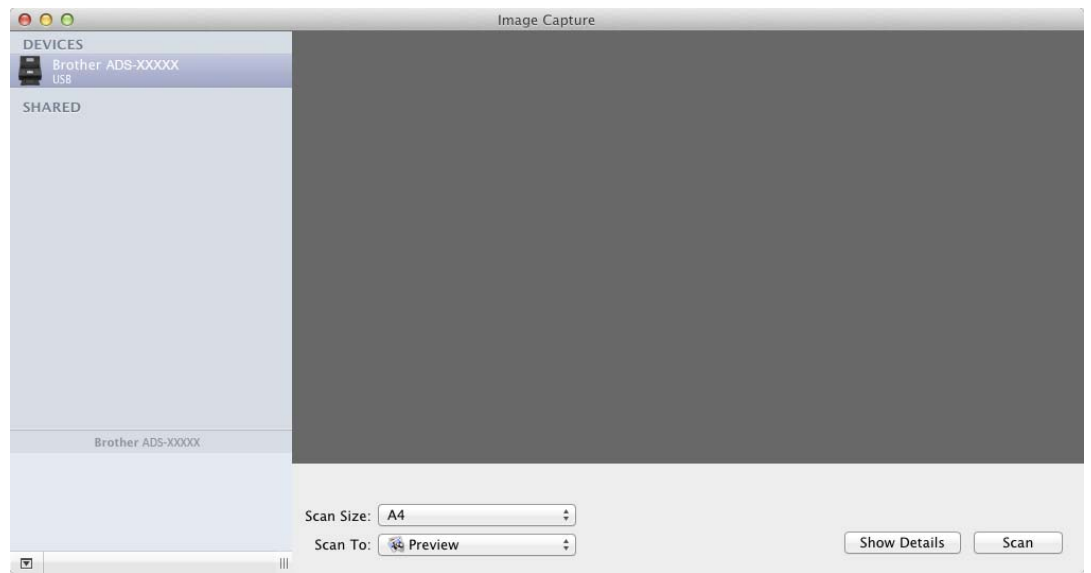

- Заредете документа.
- Изберете размер на своя документ за **Scan Size** (Размер на сканиране).
- Изберете целева папка или целево приложение за **Scan To** (Сканиране към).
- Щракнете върху бутона **Scan** (Сканиране). Устройството започва сканирането.

# **Настройки на ICA драйвер <sup>5</sup>**

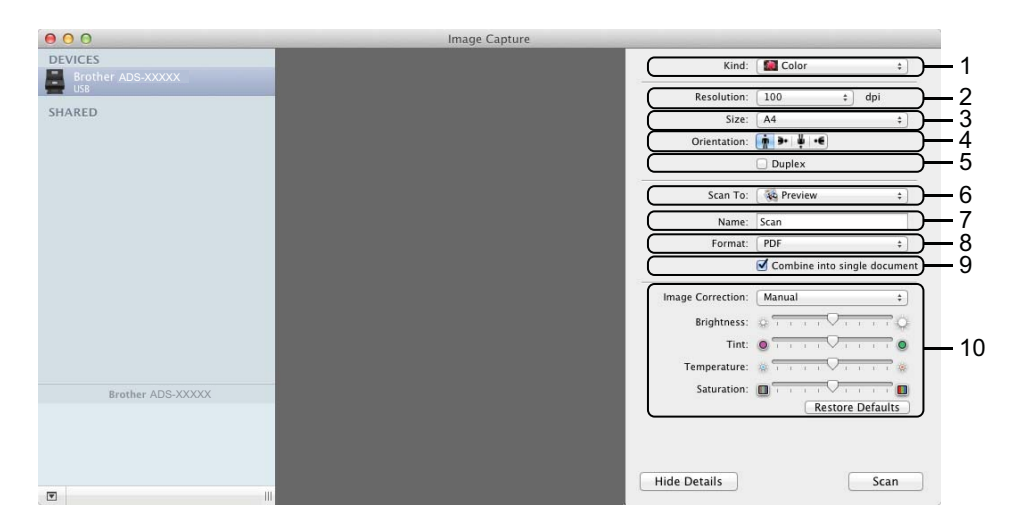

Ако е необходимо, можете да регулирате следните настройки в диалоговия прозорец, който се отваря при щракване върху **Show Details** (Показване на подробности). Обърнете внимание, че името на елемента и зададената му стойност ще са различни в зависимост от устройството.

#### **1 Kind (Вид)**

Изберете **Colour** (Цветно), **Black & White** (Черно-бяло) или **Text** (Текст).

#### **2 Resolution (Резолюция)**

Изберете резолюцията, с която желаете да сканирате документа.

#### **3 Scan Size (Размер на сканиране)** или **Size (Размер)**

Изберете размера на документа.

#### **4 Orientation (Ориентация)**

Изберете ориентацията на документа.

#### **5 Duplex (Двустранно)**

Изберете квадратчето за отметка **Duplex** (Двустранно), за да извършите двустранно сканиране.

#### **6 Scan To (Сканиране към)**

Изберете целева папка или целево приложение.

#### **7 Name (Име)**

Въведете текста, използван за име на сканираното изображение.

### **8 Format (Формат)**

Изберете формата на файла със сканираните данни.

#### **9 Combine into single document (Комбинирай в един документ)**

Сложете отметка в това поле, за да сканирате документа като един елемент и да го запишете като един файл, като изберете PDF или TIFF за файлов формат.

### **Забележка**

(Само за OS X v10.7.5) Ако не можете да изберете TIFF за файлов формат, изберете първо PDF и след това TIFF.

#### **10 Image Correction (Корекция на изображението)**

Можете да конфигурирате настройките в зависимост от избрания от вас **Kind** (Вид).

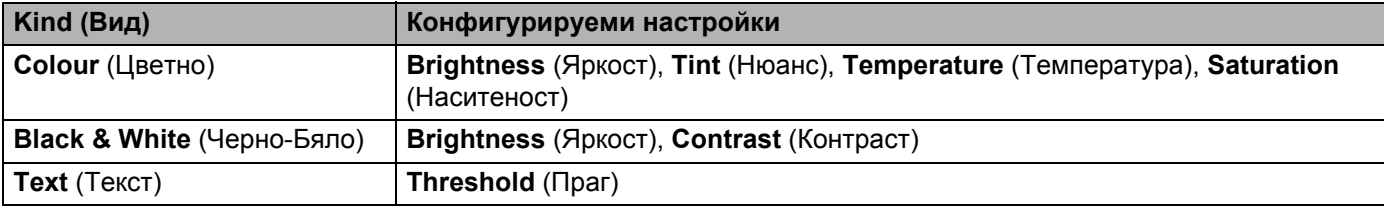

# <span id="page-130-0"></span>**Изберете своето устройство от Print & Fax (Печат и факс) или Print & Scan (Печат и сканиране) <sup>5</sup>**

1 Изберете **System Preferences** (Системни предпочитания) <sup>в</sup> лентата <sup>с</sup> менюта.

2 Щракнете върху иконата **Print & Fax** (Принтер <sup>и</sup> факс) или **Print & Scan** (Печат <sup>и</sup> сканиране).

3 Изберете устройството от списъка <sup>в</sup> лявата страна на екрана.

### **Забележка**

Ако не виждате бутона **Open Scanner** (Отвори скенера) в прозореца, премахнете устройството чрез щракане върху бутона **-** от списъка **Print & Fax** (Принтер и факс) или **Print & Scan** (Печат и сканиране) и след това го добавете, като щракнете върху бутона **+**.

**5**

# **Използване на NewSoft Presto! BizCard 6 (Macintosh) <sup>5</sup>**

Presto! BizCard ви позволява да управлявате информацията от сканирани визитки, например имена, компании, пощенски адреси, телефонни/факс номера и имейл адреси, на вашия компютър. Просто сканирайте или импортирайте вашите визитки и Presto! BizCard автоматично ще запише данните и изображението за всяка от тях. На разположение са различни режими на преглед за лесно търсене, редактиране, създаване и сортиране.

## **Инсталиране на NewSoft Presto! BizCard 6 <sup>5</sup>**

- **1** Свалете пълния пакет с драйвери и софтуер от Brother Solutions Center ([http://support.brother.com\)](http://support.brother.com/).
- 2 Щракнете двукратно върху иконата на **BROTHER** на вашия работен плот.
- 3 Щракнете двукратно върху **Brother Support** (Поддръжка на Brother).
- 4 Щракнете върху **Presto! BizCard**, за да свалите инсталиращата програма за Presto! BizCard 6.
- **5** Щракнете двукратно върху инсталиращата програма и следвайте инструкциите на екрана.

За информация как да сканирате чрез Presto! BizCard 6, вижте ръководството за потребителя на Presto! BizCard 6, като щракнете върху **Help** (Помощ) в лентата с менюта и след това върху **Using Help** (Използване на помощта).

# **Сканиране чрез приложенията Captiva® QuickScan™ Pro или ISIS® (Windows®) <sup>5</sup>**

За сканиране можете да използвате безплатна пробна версия на Captiva® QuickScan™ Pro или други приложения, които поддържат ISIS® спецификациите. Преди да сканирате чрез ISIS® приложения, трябва да инсталирате ISIS® драйвера за скенер.

### **Забележка**

За да използвате драйвера ISIS $^{\circledR}$ , трябва да инсталирате драйвера за скенер на Brother. Ако не сте инсталирали драйвера за скенер Brother, трябва да го направите, преди да инсталирате драйвера  $\text{ISIS}^{\textcircledR}$ .

# **Инсталиране на ISIS® скенера и Captiva® QuickScan™ Pro <sup>5</sup>**

- 1 Сложете предоставения DVD-ROM диск <sup>в</sup> DVD-ROM устройството.
- 2 Автоматично ще се появи главното меню на DVD-ROM диска. Изберете името на своя модел <sup>и</sup> след това желания език.
- 3 Щракнете върху **Инсталация по избор**.
- 4 Щракнете върху бутона **Драйвер <sup>и</sup> прогр.за скенер ISIS**.
- 5 Щракнете върху бутона **Скенерен драйвер ISIS**. Следвайте инструкциите на екрана.
- 6 Щракнете върху бутона **Пробна версия на Captiva QuickScan Pro**. Следвайте инструкциите на екрана.

#### **Забележка**

- $\bullet$  Уеб сайтът, от който можете да свалите безплатната пробна версия на Captiva® QuickScan™ Pro, се поддържа от ЕМС Corporation. Ако имате някакви въпрос за Captiva® QuickScan™ Pro, свържете се с EMC Corporation.
- За информация как да сканирате чрез ISIS $^\circledR$  приложението, вижте помощта за Captiva $^\circledR$ QuickScan™ Pro.

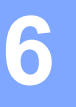

# **Сканиране от контролния панел <sup>6</sup>**

# **Записване на сканирани документи на вашия компютър <sup>6</sup>**

(ADS-2100e)

- **1** Стартирайте приложението ControlCenter.
	- $\blacksquare$  Windows<sup>®</sup>
	- **1** Щракнете върху иконата (ControlCenter4) в областта на задачите и изберете **Отвори** от менюто.

Ще се покаже прозорецът **ControlCenter4**.

**2** Щракнете върху раздела **Настройки на устройството** (в примера по-долу се използва **Домашен режим**).

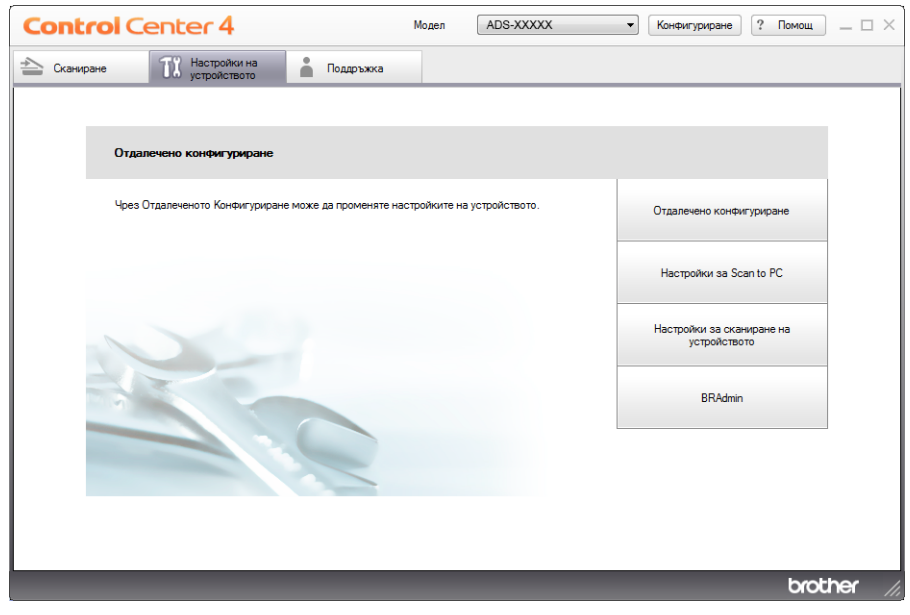

- Macintosh
- **1** Щракнете върху иконата (ControlCenter2) в Dock. Ще се покаже прозорецът **ControlCenter2**.
- **2** Щракнете върху раздела **DEVICE SETTINGS** (Настройки на устройството).

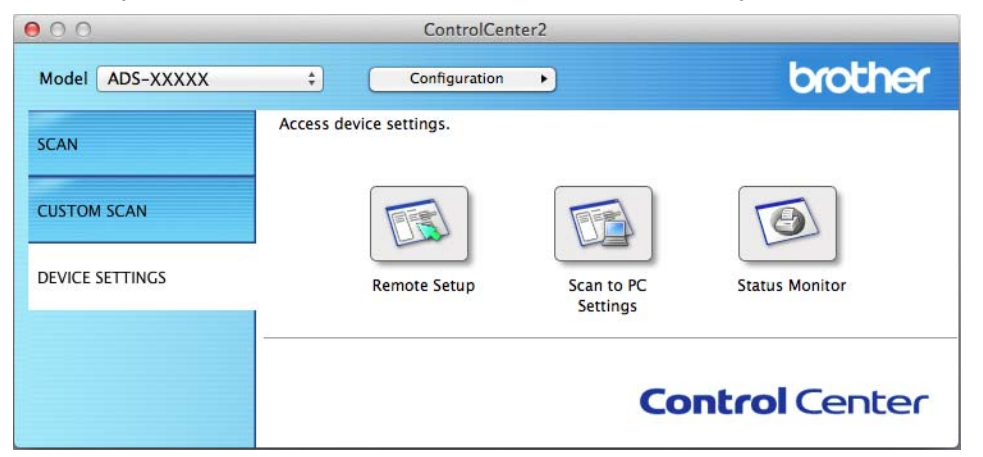

2 Щракнете върху бутона **Настройки за Scan to PC** (Scan to PC Settings). Ще се появи прозорецът за отдалечено конфигуриране (в примера по-долу е използван Windows<sup>®</sup>).

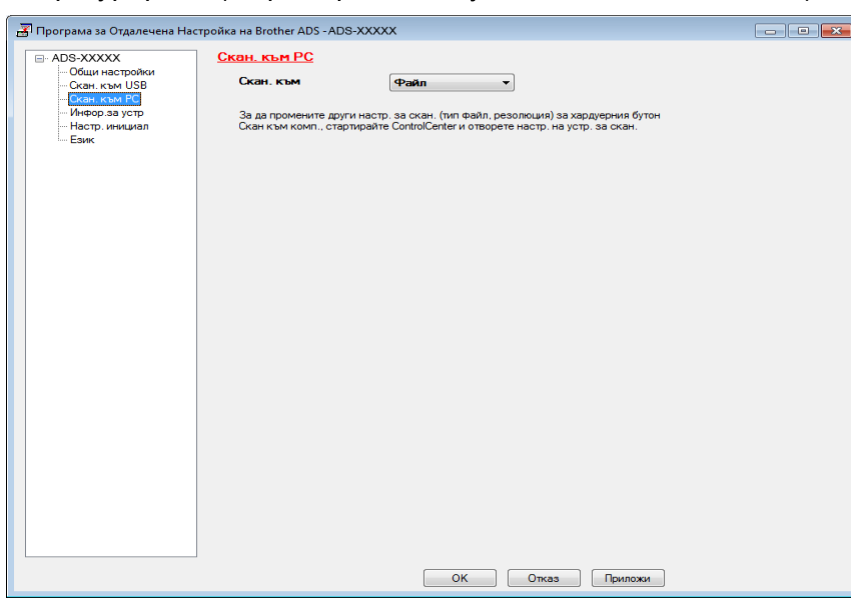

- 3 Изберете действието за сканиране към, което искате да използвате (**Изображение**, **OCR**, **Е-поща** или **Файл**) от падащия списък.
- 4 Щракнете върху бутона **OK**, за да затворите прозореца за отдалечена настройка.
- 5 Променете другите настройки, ако <sup>е</sup> необходимо (вижте *Промяна на [настройките](#page-161-0) за сканиране към [компютър](#page-161-0) (Windows®)* на стр. 151 или *Промяна на [настройки](#page-169-0) на сканиране към компютър [\(Macintosh\)](#page-169-0)* на стр. 159).

Сканиране от контролния панел

6 Заредете документа.

7 Натиснете **Сканиране към компютър**. Устройството сканира документа.

(ADS-2600We)

- 1 Заредете документа.
- Плъзнете пръст наляво или надясно или натиснете  $\blacktriangleleft$  или  $\blacktriangleright$ , за да се покаже  $\complement$ каниране 1.
- Натиснете към компютър.
- 4 Плъзнете пръст наляво или надясно, за да се покаже действието за "Сканиране към", което искате да направите (към OCR, към файл, към изобр. или към имейл).
- **5** Натиснете действието за "Сканиране към", което искате да направите, и след това ОК.
- 6 Натиснете  $\blacktriangle$  или  $\blacktriangledown$ , за да се покаже целевият компютър, на който искате да запишете. Натиснете целевия компютър.
- 7 Натиснете Старт. Устройството стартира процеса на сканиране.

### **Забележка**

- Можете да конфигурирате настройките на "Сканиране към" от своя компютър. Вижте *[Промяна](#page-161-0) на [настройките](#page-161-0) за сканиране към компютър (Windows®)* на стр. 151 или *Промяна на [настройки](#page-169-0) на сканиране към компютър [\(Macintosh\)](#page-169-0)* на стр. 159.
- Ако искате да запишете настройките като пряк път, натиснете Запиши като пряк път. За подробности вижте *Настройване на преките пътища (само за [ADS-2600We\)](#page-179-0)* на стр. 169.

# **Записване на сканирани документи на USB устройство с флаш памет <sup>6</sup>**

(ADS-2100e)

**1** Стартирайте приложението ControlCenter.

 $\blacksquare$  Windows<sup>®</sup>

1 Щракнете върху иконата ство (ControlCenter4) в областта на задачите и изберете **Отвори** от менюто.

Ще се покаже прозорецът **ControlCenter4**.

**2** Щракнете върху раздела **Настройки на устройството** (в примера по-долу се използва **Домашен режим**).

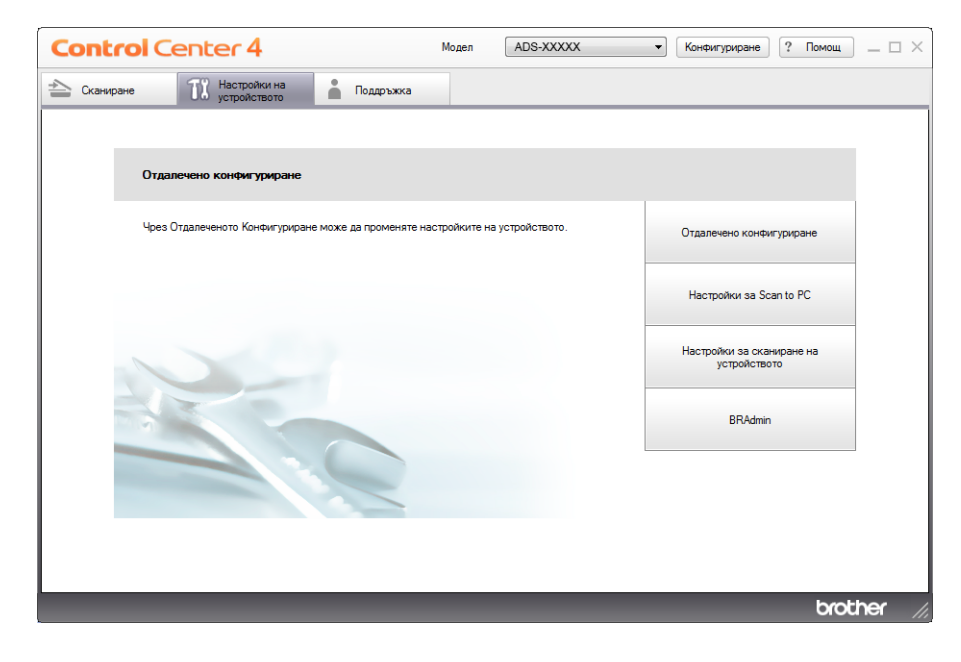

- Macintosh
- **1** Щракнете върху иконата (ControlCenter2) в Dock. Ще се покаже прозорецът **ControlCenter2**.
- **2** Щракнете върху раздела **DEVICE SETTINGS** (Настройки на устройството).

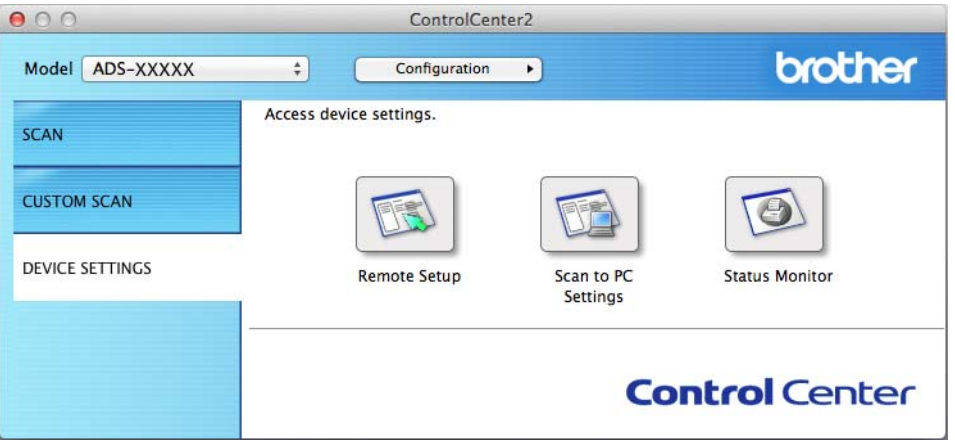

2 Щракнете върху бутона **Отдалечено конфигуриране** (Remote Setup). Ще се появи прозорецът за отдалечена настройка.

3 Изберете **Скан. към USB** <sup>в</sup> дървото на папките <sup>и</sup> след това конфигурирайте настройките за сканиране, ако е необходимо (в примера по-долу се използва Windows®).

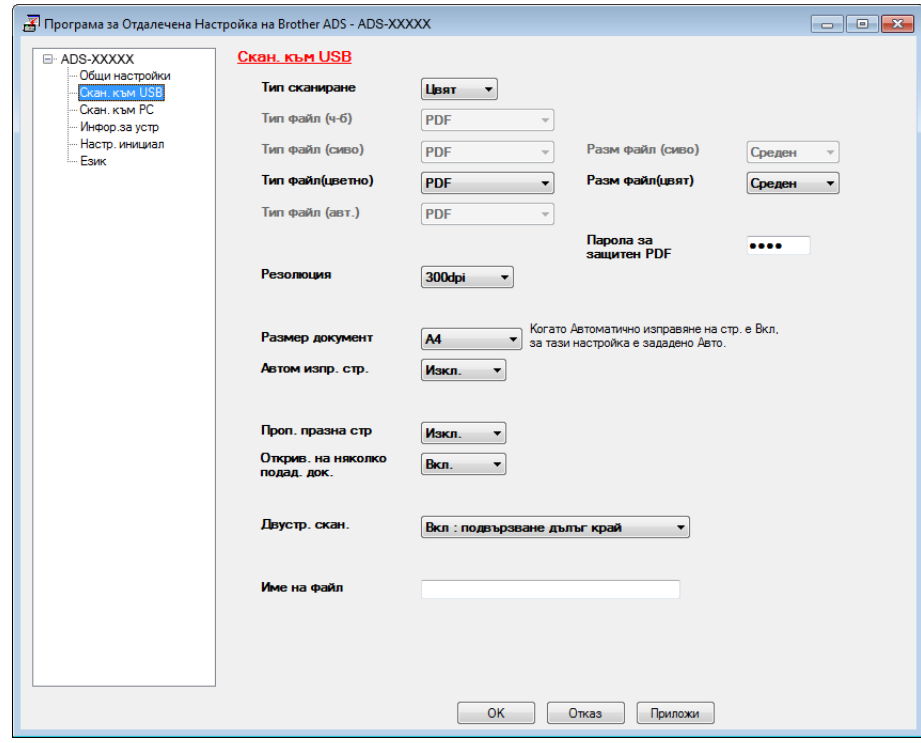

Сканиране от контролния панел

- 4 Щракнете върху **Приложи** <sup>и</sup> след това върху **OK**.
- 5 Поставете USB устройство <sup>с</sup> флаш памет <sup>в</sup> устройството.
- 6 Заредете документа.
- 7 Натиснете **Сканиране към USB** на контролния панел. Устройството започва сканирането.

#### **Забележка**

Името на файла ще бъде текущата дата и двуцифрен пореден номер.

#### (ADS-2600We)

- **1** Поставете USB устройство с флаш памет в устройството.
- 2 Заредете документа.
- Плъзнете пръст наляво или надясно или натиснете ◀ или ▶, за да се покаже Сканиране 2.
- 4 Натиснете към USB.
- Натиснете Опции.
- 6 Конфигурирайте настройките за 2-странно скан., Тип сканиране, Резолюция, Вид на файл, Размер документ, Име на файл, Автоматично изправяне на стр. и Прескочи празна страница, както е необходимо. Натиснете OK.

#### **Забележка**

- За да изберете Дълга хартия (до 863 мм) за Размер документ, използвайте тези настройки:
	- Автоматично изправяне на стр.: Изкл.
	- 2-странно скан.: Изкл
- Ако искате да запишете настройките като нова стойност по подразбиране, натиснете Зад. нов по подр.
- Ако искате да възстановите всички настройки до фабричните настройки, натиснете Фабрични пренаст.

#### 7 Натиснете Старт.

Устройството започва да сканира и след това записва сканираните данни на USB устройството с флаш памет.

#### **Забележка**

Ако искате да запишете настройките като пряк път, натиснете Запиши като пряк път. За подробности вижте *Настройване на преките пътища (само за [ADS-2600We\)](#page-179-0)* на стр. 169.

### **ВАЖНО**

НЕ изваждайте USB устройството с флаш памет, докато устройството сканира към него, за да избегнете повредата на устройството или на съхранените в него данни.

## **Записване на сканираните документи на мобилни устройства <sup>6</sup>**

Устройството може да запише сканираните данни на мобилно устройство.

### **Забележка**

- Тази функция може да се използва с мобилни устройства, които използват стандарта за USB устройства с памет с голям обем.
- Устройството не поддържа зареждане на USB устройства.
- Brother Image Viewer за Android™, наличен за сваляне от Google Play (Android™ Market), позволява на потребителите да преглеждат или редактират сканираните данни. За подробности свалете Brother Image Viewer за Android™.

1 Свържете устройството към мобилно устройство чрез USB кабел, който се предоставя <sup>с</sup> мобилното устройство.

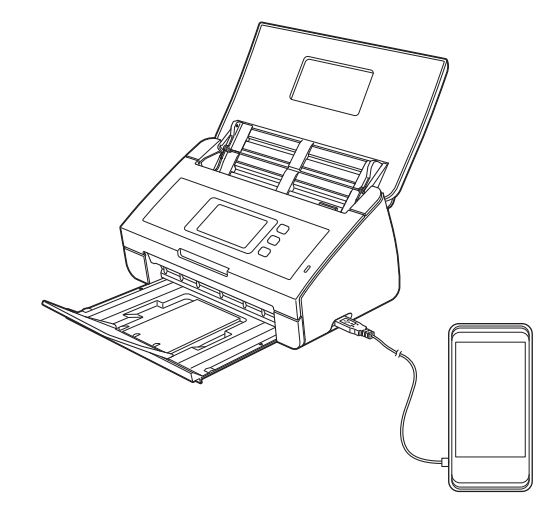

## **Забележка**

Мобилното устройство трябва да бъде включено преди свързването към устройството.

- 2 Заредете документа.
	- Ако устройството ви е ADS-2100е, отидете на  $\bigcirc$ .
	- Ако устройството ви е ADS-2600We, отидете на  $\bullet$ .

### <span id="page-139-0"></span>3 (ADS-2100e)

Натиснете бутона **Сканиране към USB**. Устройството започва да сканира и след това записва сканираните данни на мобилното устройство.

### <span id="page-139-1"></span>4 (ADS-2600We)

- 1. Плъзнете пръст наляво или надясно или натиснете  $\blacktriangleleft$  или  $\blacktriangleright$ , за да се покаже Сканиране 2.
- 2. Натиснете към USB.
- 3. Натиснете Опции.
- 4. Изберете настройките за 2-странно скан., Тип сканиране, Резолюция, Вид на файл, Размер документ, Име на файл, Размер на файл, Автоматично изправяне на стр. И Прескочи празна страница, както е необходимо.
- 5. Натиснете OK.

## **Забележка**

- Ако искате да запишете настройките като нова стойност по подразбиране, натиснете Зад. нов по подр.
- Ако искате да възстановите всички настройки до фабричните настройки, натиснете Фабрични пренаст.
	- 6. Натиснете Старт.

Устройството започва да сканира и след това записва сканираните данни на мобилното устройство.

### **Забележка**

Ако искате да запишете настройките като пряк път, натиснете Запиши като пряк път. За подробности вижте *Настройване на преките пътища (само за [ADS-2600We\)](#page-179-0)* на стр. 169.

# **Сканиране на документи към FTP сървър (само за ADS-2600We) <sup>6</sup>**

Когато изберете сканиране към FTP, можете да сканирате черно-бял или цветен документ направо към FTP сървър, намиращ се в локалната мрежа или в интернет.

Данните, необходими за използване на сканирането към FTP сървър, могат да бъдат въведени чрез уеб-базирано управление за предварително конфигуриране и запазване на данните в FTP профил.

## **Забележка**

- Сканиране към FTP е налично, когато FTP профилите са конфигурирани чрез уеб-базирано управление.
- Препоръчваме Microsoft<sup>®</sup> Internet Explorer<sup>®</sup> 8.0/9.0 за Windows<sup>®</sup> и Safari 5.0 за Macintosh. Също се уверете, че JavaScript и бисквитките са винаги активирани, независимо кой браузър използвате. Ако използвате друг уеб браузър, уверете се, че е съвместим с HTTP 1.0 и HTTP 1.1.

# **Стартиране на уеб-базираното управление <sup>6</sup>**

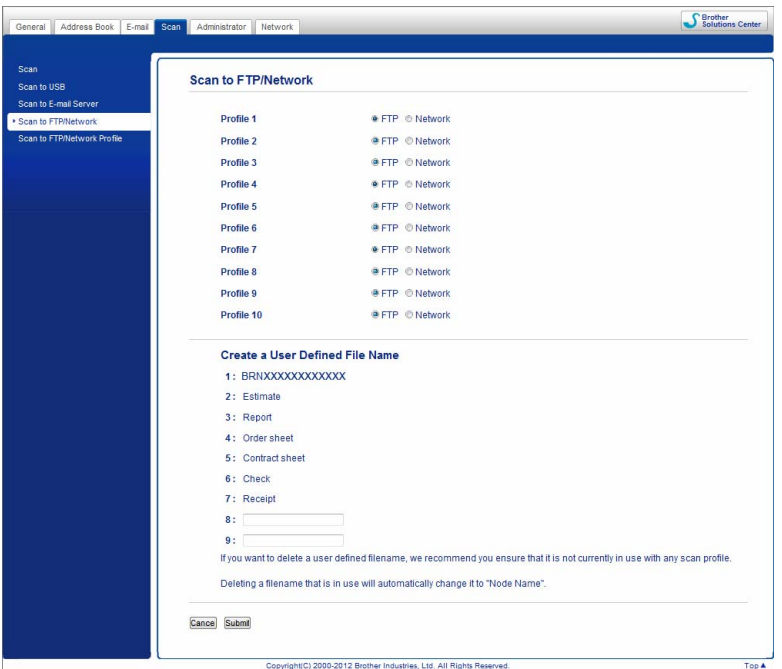

Въведете http://xxx.xxx.xxx.xxx (където xxx.xxx.xxx.xxx е IP адресът на вашето устройство).

### Можете да конфигурирате или промените настройките в **Scan to FTP/Network**

(Сканиране към FTP/мрежа) от раздела **Scan** (Сканиране). Можете да конфигурирате до пет профила за FTP сървъри и да изберете кои номера на профили (от 1 до 10) да се използват в настройките за сканирането към FTP в **Scan to FTP/Network Profile** (Профил за сканиране към FTP/мрежа).

В допълнение на седемте предварително зададени имена на файлове, можете да запазите и две определени от потребителя имена, които могат да се използват за създаване на профил на FTP сървър.

Изберете **Scan to FTP/Network** (Сканиране към FTP/мрежа) в уеб-базираното управление. В **Create a User Defined File Name** (Създаване определено от потребителя име на файл) въведете име на файл в едно от двете полета за дефиниране от потребителя и щракнете върху **Submit** (Подай). Максимум 15 знака могат да бъдат въведени във всяко от полетата за дефиниране от потребителя.

### **Забележка**

Не използвайте в името на файла неподходящи знаци (например ?, /, \ или \*). Те могат да причинят грешка при изпращане, когато се използва Сканиране към FTP.

# **Конфигуриране на настройките по подразбиране на FTP <sup>6</sup>**

Можете да настроите **Passive Mode** (Пасивен режим) на **Off** (Изкл.) или **On** (Вкл.) в зависимост от вашия FTP сървър и конфигурацията на защитната стена в мрежата ви. Настройката по подразбиране е **On** (Вкл.). Можете също така да промените номера на порта, използван за достъп до FTP сървъра. Стойността по подразбиране за тази настройка е порт 21. В повечето случаи тези две настройки могат да останат така.

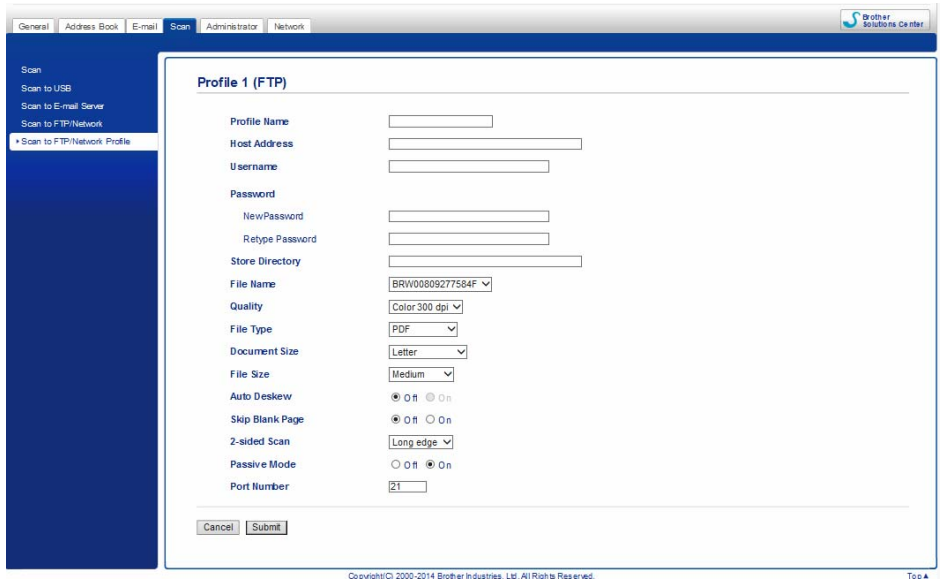

- **1** Въведете името, което искате да използвате за профила на FTP сървъра. Това име ще се показва на LCD дисплея на устройството и може да съдържа до 15 знака.
- 2 Host Address (Име на хост) е името на домейна на FTP сървъра. Въведете адреса на хоста (например ftp.example.com) (до 64 знака) или IP адреса (например 192.23.56.189).
- 3 Въведете потребителското име, което <sup>е</sup> регистрирано на FTP сървъра за устройството (до 32 знака).
- 4 Въведете паролата за достъп до FTP сървъра (до 32 знака).
- 5 Въведете целевата папка, където да бъде запазен документът <sup>в</sup> FTP сървъра (например brother\abc) (до 60 знака).
- 6 Изберете името на файла, което искате да използвате за сканирания документ. Можете да избирате от седем предварително зададени и две определени от потребителя имена на файлове. Името на файла, което ще се използва за вашия документ, ще бъде избраното от вас име плюс последните 6 цифри на брояча на скенера плюс разширението на файла (например Estimate\_098765.pdf).
7 Изберете качеството, типа на файла, размера на документа <sup>и</sup> типа двустранно сканиране, които желаете да използвате за сканираните данни. Можете да промените следните настройки:

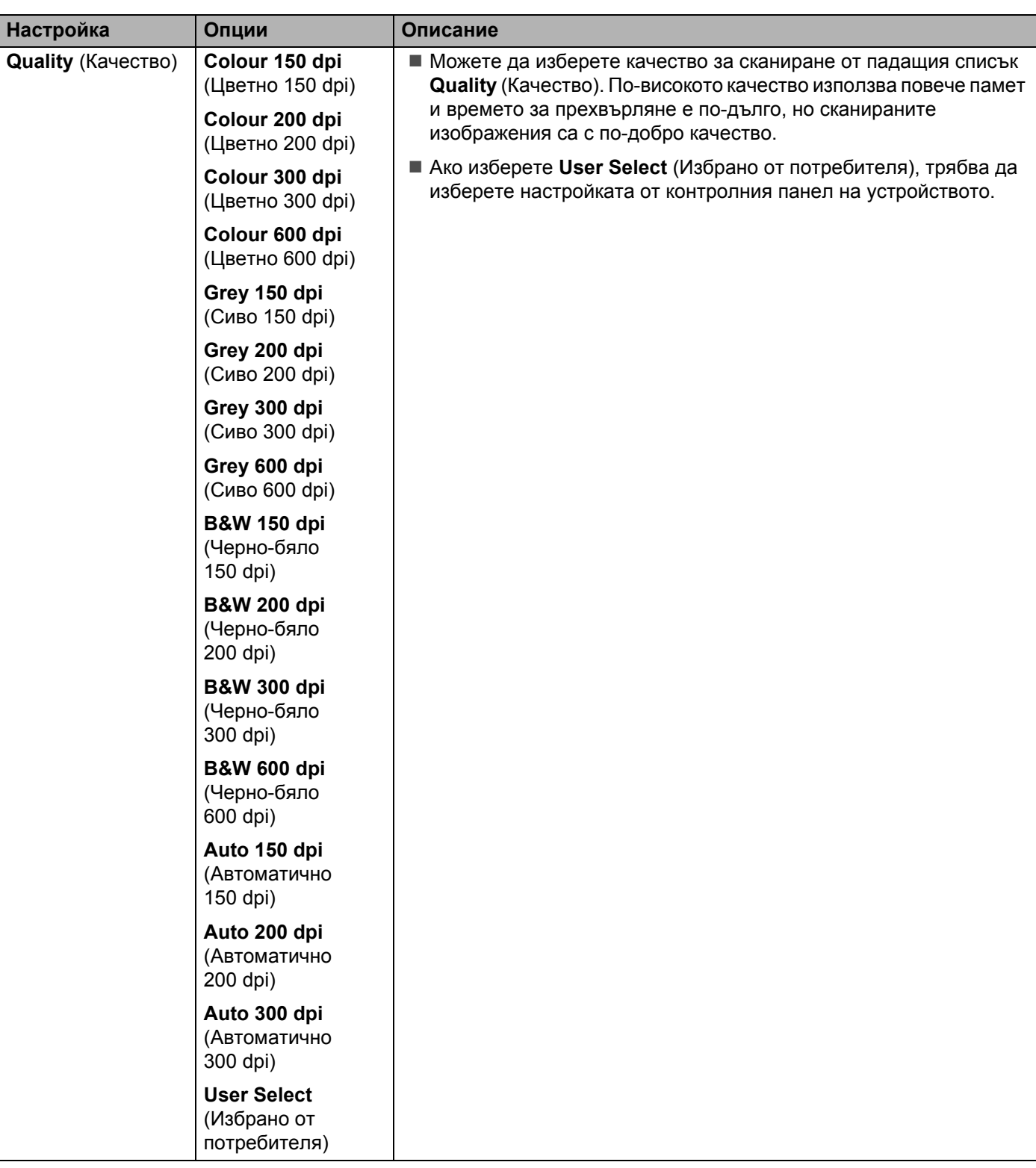

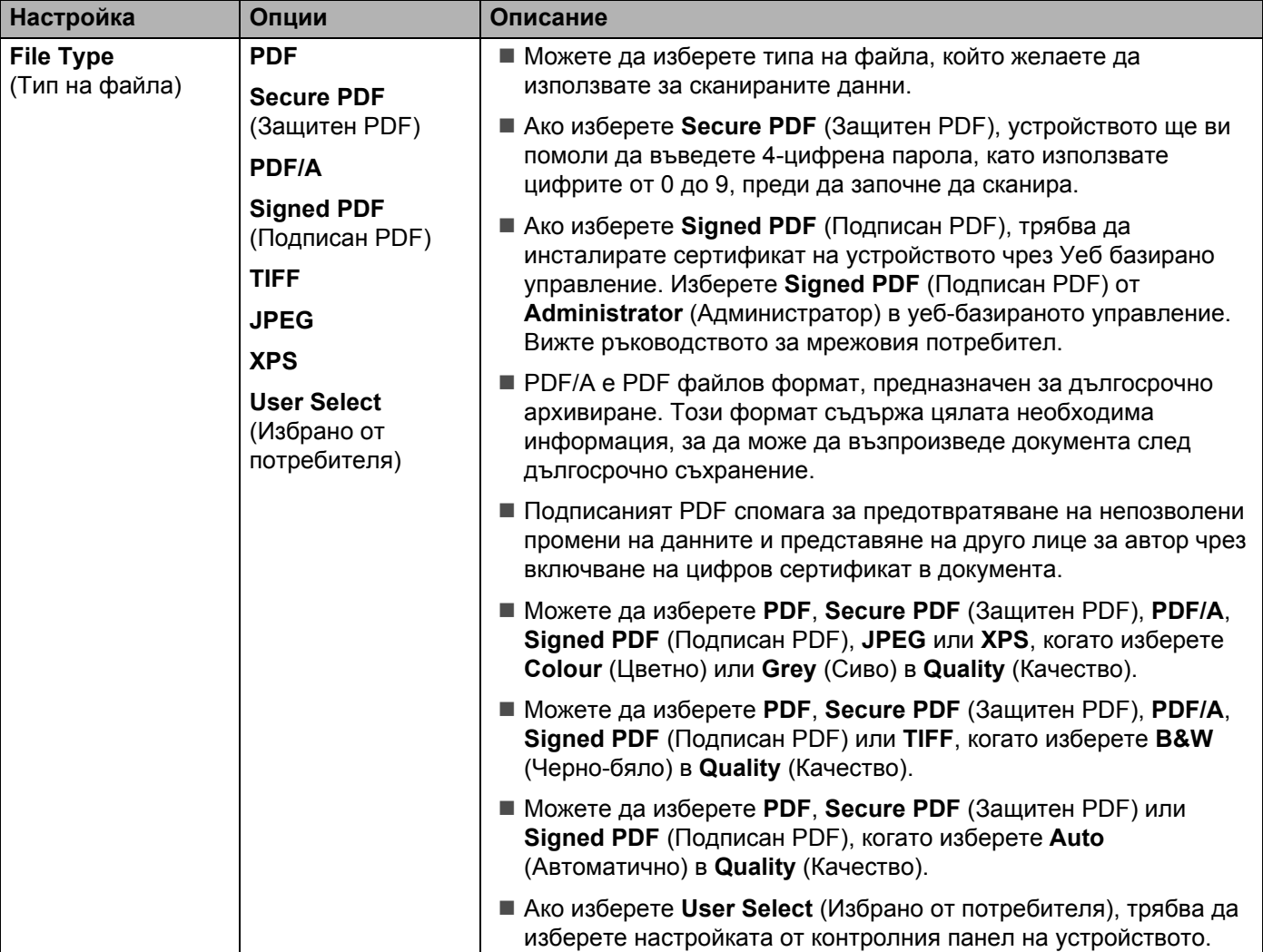

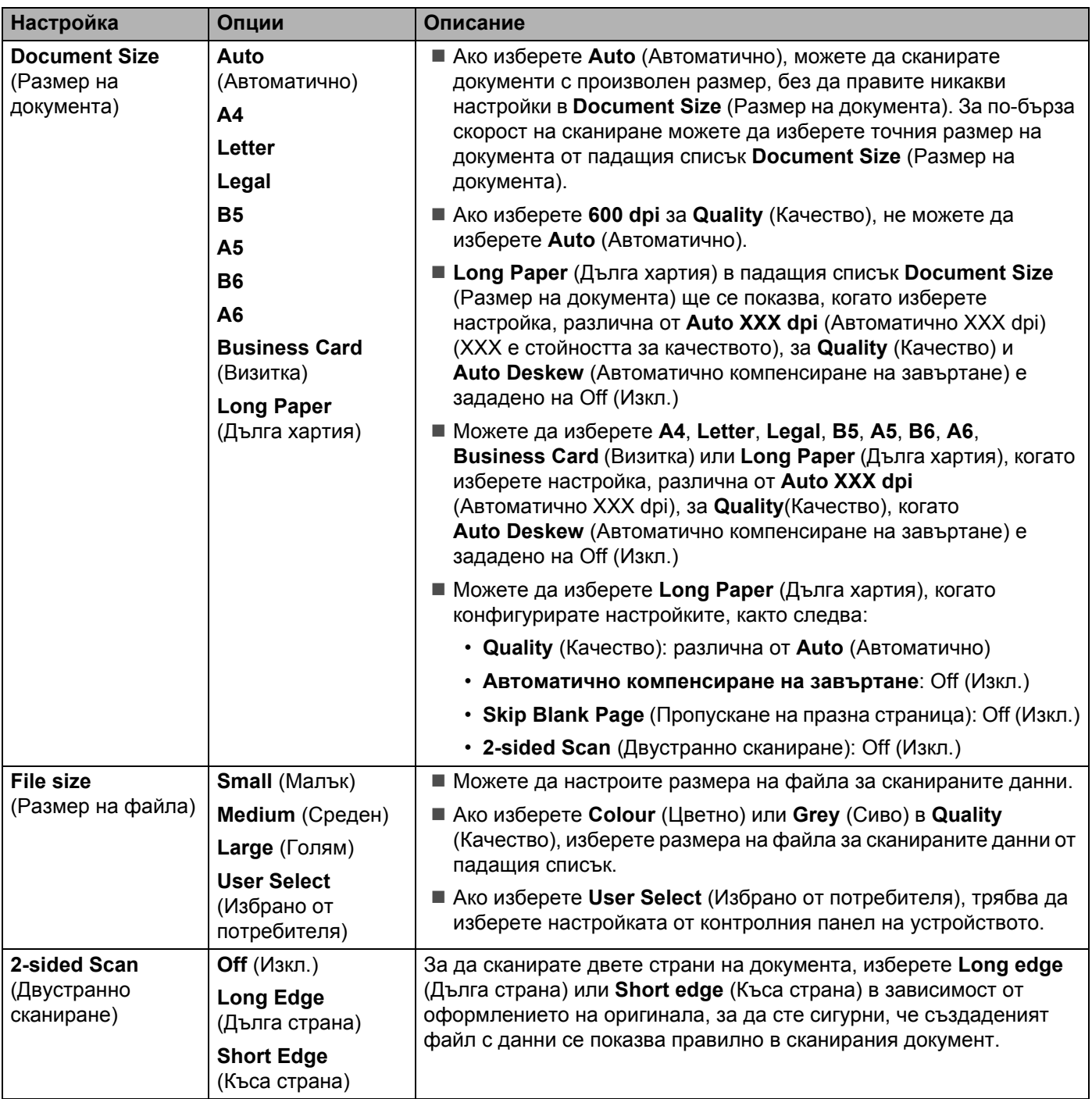

- 8 Задайте **Auto Deskew** [1](#page-146-0) (Автоматично компенсиране на завъртане) на **On** (Вкл.), ако искате да коригирате изкривяването (не повече от 5 градуса) на сканираните данни.
- 9 Задайте **Skip Blank Page** [1](#page-146-0) (Пропускане на празна страница) на **On** (Вкл.), ако искате да премахнете празните страници на документа от сканираните данни.

## 0 Щракнете върху **Submit** (Подай).

<span id="page-146-0"></span> $1 - B$  зависимост от състоянието на оригинала, тази функция може да не работи правилно.

**136**

# **Сканиране чрез профили на FTP сървъри <sup>6</sup>**

- 1 Заредете документа.
- $\overline{2}$  Натиснете  $\triangleleft$  или  $\triangleright$ , за да се покаже към  $\overline{FTP}$ .
- 3 Натиснете към FTP.
- $\blacktriangleleft$  Натиснете  $\blacktriangleleft$  или  $\blacktriangledown$ , за да изберете един от изброените профили на FTP сървъра. Направете едно от следните неща:
	- $\blacksquare$  Ако профилът на Сканиране към FTP е попълнен, преминете към  $\lozenge$
	- $\blacksquare$  Ако профилът за сканиране към FTP не е попълнен, преминете към  $\spadesuit$ .

- <span id="page-147-1"></span>5 Натиснете Опции.
- 6 Изберете настройките за 2-странно скан., Тип сканиране, Резолюция, Вид на файл, Размер документ, Размер на файл, Автоматично изправяне на стр., Прескочи празна страница и Потребител. име, както е необходимо. Натиснете OK.

## **Забележка**

Ако искате да запишете профила като пряк път, натиснете Запиши като пряк път.

#### <span id="page-147-0"></span>7 Натиснете Старт.

На LCD дисплея се показва Свързване. Ако връзката с FTP сървъра е успешна, устройството започва да сканира.

# **Сканиране на документи към споделена папка/местоположение в мрежата (Windows®) (само за ADS-2600We) <sup>6</sup>**

Когато изберете сканиране към мрежа, можете да сканирате документи директно към споделена папка в локалната мрежа или в интернет.

Данните, необходими за използване на сканиране към мрежа, могат да бъдат въведени чрез уеб-базираното управление за предварително конфигуриране и запазване на данните в профил за сканиране към мрежа. Профилът за сканиране към мрежа запазва информацията за потребителя и конфигурационните настройки за използване в мрежа или в интернет.

## **Забележка**

- Сканиране към мрежа е налично, когато профилите за сканиране към мрежа са конфигурирани чрез уеб-базираното управление.
- Трябва да конфигурирате протокола sntp (мрежов сървър за време) или да зададете правилно датата, часа и часовия пояс за удостоверяване. За повече информация вижте ръководството за мрежовия потребител.
- Препоръчваме Microsoft<sup>®</sup> Internet Explorer<sup>®</sup> 8.0/9.0. Уверете се също така, че JavaScript и "бисквитките" са активирани, независимо от това кой браузър използвате. Ако използвате друг уеб браузър, уверете се, че е съвместим с HTTP 1.0 и HTTP 1.1.

Въведете http://xxx.xxx.xxx.xxx (където xxx.xxx.xxx.xxx е IP адресът на вашето устройство). Можете да конфигурирате или промените настройките в **Scan to FTP/Network** (Сканиране към FTP/мрежа) от раздела **Scan** (Сканиране). Можете да конфигурирате до пет профила за сканиране към мрежа и да изберете кои номера на профили (от 1 до 10) да се използват в настройките за сканирането към мрежа в **Scan to FTP/Network Profile** (Профил за сканиране към FTP/мрежа).

В допълнение към седемте предварително зададени имена на файлове, можете да запазите и две определени от потребителя имена, които могат да се използват за създаване на профил за сканиране към мрежа.

Изберете **Scan to FTP/Network** (Сканиране към FTP/мрежа) в уеб-базираното управление. В **Create a User Defined File Name** (Създаване определено от потребителя име на файл) въведете име на файл в едно от двете полета за дефиниране от потребителя и щракнете върху **Submit** (Подай). Максимум 15 знака могат да бъдат въведени във всяко от полетата за дефиниране от потребителя.

# **Забележка**

Не използвайте в името на файла неподходящи знаци (например ?, /, \ или \*). Те могат да причинят грешка при изпращане, когато се използва Сканиране към мрежа.

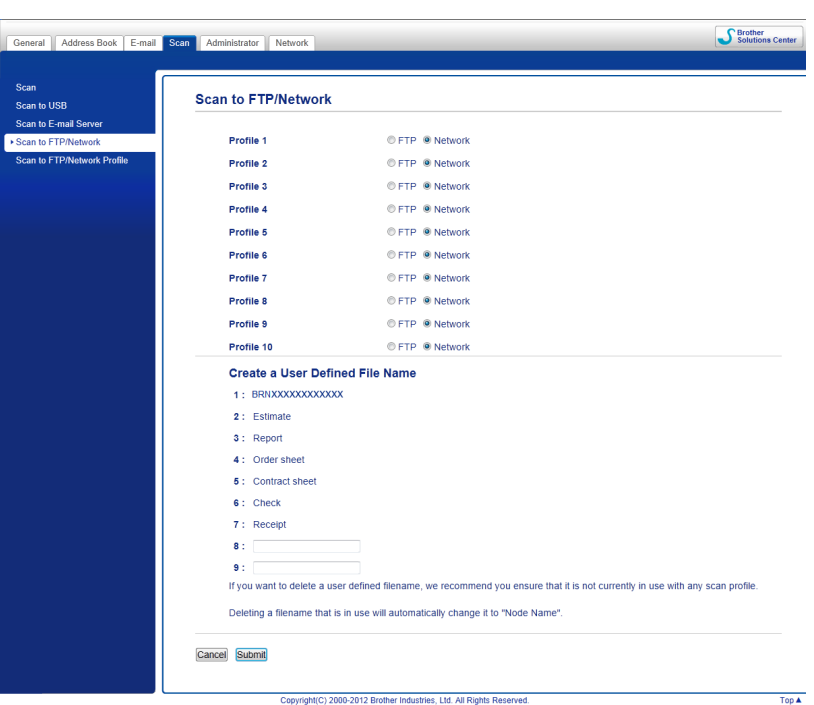

# **Конфигуриране на настройките по подразбиране на Сканиране към мрежа<sup>6</sup>**

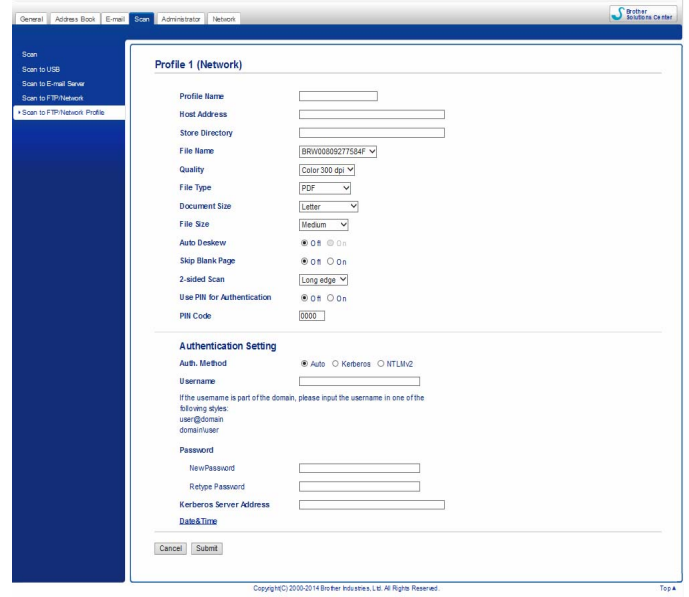

- 1 Изберете **Network** (Мрежа) <sup>в</sup> **Scan to FTP/Network** (Сканиране към FTP/мрежа) от раздела **Scan** (Сканиране). Щракнете върху **Submit** (Подай).
- 2 Изберете профила, който искате да конфигурирате, <sup>в</sup> **Scan to FTP/Network Profile** (Сканиране към FTP/мрежов профил).
- **3) Въведете името, което желаете да използвате за профила за сканиране към мрежа. Това име ще** се показва на LCD дисплея на устройството и може да бъде до 15 знака.
- 4 Адрес на хоста <sup>е</sup> името на домейна на CIFS сървъра. Въведете адреса на хоста (например mypc.example.com) (до 64 знака) или IP адреса (например 192.23.56.189).
- **5** Въведете целевата папка, където да бъде запазен документът в CIFS сървъра (например brother\abc) (до 60 знака).
- 6 Следвайте стъпките от **<sup>8</sup>** до **<sup>9</sup>** на *[Конфигуриране](#page-143-0) на настройките по подразбиране на FTP* [на стр](#page-143-0). 133.
- 7 Ако искате да защитите профила, изберете **On** (Вкл.) от **Use PIN for Authentication** (Използване на ПИН код за удостоверяване) и въведете 4-цифрен ПИН код в **PIN Code** (ПИН код).
- 8 Изберете метод за удостоверяване. Можете да изберете **Auto** (Автоматично), **Kerberos** или **NTLMv2**. Ако изберете **Auto** (Автоматично), методът за удостоверяване ще бъде открит автоматично.
- 9 Въведете **Username** (Потребителско име), което <sup>е</sup> регистрирано на CIFS сървъра за устройството (до 96 знака).
- 0 Въведете **Password** (Парола) за достъп до CIFS сървъра (до 32 знака).
- **H** Щракнете върху Submit (Подай).
- B Изберете **Date&Time** (Дата <sup>и</sup> час) от раздела **General** (Общи).
- **63** Въведете датата и часа, използвани при CIFS сървъра.
- 14 Изберете часовия пояс от падащия списък.
- **15** Щракнете върху Submit (Подай).

## **Сканиране чрез профили за сканиране към мрежа <sup>6</sup>**

- 1 Заредете документа.
- 2) Плъзнете пръст наляво или надясно или натиснете  $\triangleleft$  или  $\triangleright$ , за да се покаже  $\text{C}\textsc{r}$ аниране 1.
- В Натиснете към мрежата.
- 4) Натиснете  $\blacktriangle$  или  $\blacktriangledown$ , за да изберете един от изброените профили на мрежовия сървър. Ако LCD дисплеят ви подканва да въведете ПИН код, въведете четирицифрения ПИН код за профила на LCD дисплея.

Натиснете OK.

Направете едно от следните неща:

- $\blacksquare$  Ако профилът за сканиране към мрежа е попълнен, преминете към  $\lozenge$ .
- $\blacksquare$  Ако профилът за сканиране към мрежа не е попълнен, преминете към  $\blacksquare$ .
- 5 Натиснете Опции.
- 6 Изберете настройките за 2-странно скан., Тип сканиране, Резолюция, Вид на файл, Размер документ, Размер на файл, Автоматично изправяне на стр., Прескочи празна страница и Потребител. име, както е необходимо. Натиснете OK.

### **Забележка**

- Ако изберете Защитен PDF за Вид на файл, устройството ще ви помоли да въведете 4-цифрена парола, като използвате цифрите от 0 до 9, преди да започне да сканира.
- Ако изберете Подписан PDF за Вид на файл, трябва да конфигурирате сертификат на устройството чрез уеб-базираното управление.
- Ако искате да запишете настройките като пряк път, натиснете Запиши като пряк път.

#### 7 Натиснете Старт.

На LCD дисплея се показва Свързване. Когато свързването с мрежата е успешно, устройството стартира процеса за сканиране.

# **Сканиране чрез уеб услуги (Windows Vista® SP2 или по-нова версия, Windows® 7, Windows® 8 и Windows® 8.1) (ADS-2600We) <sup>6</sup>**

Менюто, което ви дава възможност да използвате уеб услуги за сканиране, се показва на LCD дисплея на вашето устройство, ако сте инсталирали драйвера за сканиране чрез уеб услуги. За информация относно инсталирането на уеб услуги вижте *Инсталиране на драйвери, използвани за сканиране чрез уеб услуги (Windows Vista*®*, Windows*® *7, Windows*® *8 и Windows*® *8.1)* в *ръководството за мрежовия потребител*.

## **Забележка**

- Ако LCD дисплеят или светодиодните индикации показват, че няма памет, намалете настройката за **Размер на хартията** или настройката за **Разделителна способност**. За подробности вижте *[Конфигуриране](#page-153-0) на настройките за сканиране* на стр. 143.
- Някои знаци в съобщенията, показвани на LCD дисплея, може да са заместени с интервали, когато езиковите настройки на вашата операционна система и на устройството Brother са различни.
- 1 Заредете документа.
- Плъзнете пръст наляво или надясно или натиснете  $\blacktriangleleft$  или  $\blacktriangleright$ , за да се покаже  $\mathbb{C}_{\mathrm{K} \text{a} \text{H} \text{M} \text{a} \text{A} \text{B}}$
- Натиснете към компютър.
- Натиснете 4 или  $\blacktriangleright$ , за да се покаже WS сканиране.
- Натиснете WS сканиране и след това ОК.
- 6 Натиснете типа сканиране, който искате да осъществите.
- Натиснете ▲ или V, за да се покаже целевият компютър, на който искате да изпратите. Натиснете целевия компютър.
- 8 Натиснете Старт. Устройството стартира процеса за сканиране.

# <span id="page-153-0"></span>**Конфигуриране на настройките за сканиране <sup>6</sup>**

Ако LCD дисплеят или светодиодните индикации показват, че няма памет, намалете настройката за **Размер на хартията** или настройката за **Разделителна способност**.

(Windows Vista $^{\circledR}$ ) Щракнете върху бутона , **Контролен панел**, **Хардуер и звук** и след това върху **Скенери и фотоапарати**. (Windows $^{\circledR}$  7) Щракнете върху бутона , **Контролен панел**, **Хардуер и звук** и след това върху **Устройства и принтери**. (Windows  $^{\circledR}$  8 и Windows  $^{\circledR}$  8.1) Преместете мишката в долния десен ъгъл на работния ви плот. След като се покаже лентата с менюта, щракнете върху **Настройки** и след това върху **Контролен панел**. Щракнете върху групата **Хардуер и звук** и върху **Преглед на устройства и принтери**. 2 Щракнете върху вашето устройство <sup>и</sup> след това върху бутона **Профили за сканиране**. Появява се диалоговият прозорец **Профили за сканиране**. 3 Изберете профила за сканиране, който искате да използвате. Уверете се, че <sup>в</sup> **Скенер** <sup>е</sup> избрано устройство Brother, което поддържа уеб услуги за сканиране. Щракнете върху **Задай по подразбиране**. 4 Щракнете върху **Редактиране**. Появява се диалоговият прозорец **Редактиране на профила по подразбиране**. 5 Изберете настройките за **Източник**, **Размер на хартията**, **Формат на цвета**, **Тип на файла**, **Разделителна способност**, **Яркост** и **Контраст**. 6 Щракнете върху **Запиши профила**. Настройките ще бъдат приложени при сканиране чрез протокола за уеб услуги. **Забележка** Ако бъдете помолени да изберете софтуерно приложение за сканиране, изберете от списъка "Факс и сканиране в Windows $^{\circledR}$ " или "Фотогалерия на Windows $^{\circledR}$ ".

# **Изпращане на сканирани документи директно към имейл адрес (само за ADS-2600We) <sup>6</sup>**

1 Заредете документа.

- Плъзнете пръст наляво или надясно или натиснете < или ▶, за да се покаже Сканиране 2.
- Натиснете към имейл сървър.
- $4$ ) Изберете имейл адреса, на който искате да изпратите, по един от следните начини:
	- Ако искате да изберете имейл адрес от адресната книга, вижте *[Избиране](#page-155-0) на имейл адрес от [адресната](#page-155-0) книга* на стр. 145.
	- Ако искате да въведете имейл адрес ръчно, вижте *Ръчно [въвеждане](#page-155-1) на имейл адрес* [на стр](#page-155-1). 145.

#### **Забележка**

Можете да изберете до 300 имейл адреса от адресната книга и да въведете ръчно до 50 имейл адреса. Сканираните данни ще бъдат изпратени на всички адреси едновременно.

- 5 Натиснете OK и след това направете едно от следните неща:
	- $\blacksquare$  Ако искате да използвате настройките по подразбиране, преминете към  $\spadesuit$ .
	- $\blacksquare$  Ако искате да промените настройките по подразбиране, преминете към  $\spadesuit$ .
- <span id="page-154-1"></span>6 Натиснете Опции.
- 7 Конфигурирайте настройките за 2-странно скан., Тип сканиране, Резолюция, Вид на файл, Размер документ, Автоматично изправяне на стр. и Прескочи празна страница както е необходимо. Натиснете OK.

### **Забележка**

- Ако искате да запишете настройките като нова стойност по подразбиране, натиснете Зад. нов по подр.
- Ако искате да възстановите всички настройки до фабричните настройки, натиснете Фабрични пренаст.

#### <span id="page-154-0"></span>8 Натиснете Старт.

Устройството започва да сканира и след това директно изпраща сканирания документ на имейл адреса.

### **Забележка**

Ако искате да запишете настройките като пряк път, натиснете Запиши като пряк път. За подробности вижте *Настройване на преките пътища (само за [ADS-2600We\)](#page-179-0)* на стр. 169.

## <span id="page-155-0"></span>**Избиране на имейл адрес от адресната книга <sup>6</sup>**

- **1** Плъзнете пръст наляво или надясно или натиснете  $\triangleleft$  или  $\triangleright$ , за да се покаже  $\text{C}\text{x}$ аниране 2.
- Натиснете към имейл сървър.
- Натиснете Адресна книга.
- 

Натиснете  $\mathbf{Q}$ . Софтуерната клавиатура ще се покаже на LCD дисплея.

#### **Забележка**

- LDAP протоколът поддържа търсене на имейл адреси в сървъра ви. За информация относно конфигурирането на LDAP протокола вижте *Промяна на конфигурацията на LDAP* в ръководството за мрежовия потребител.
- Резултатът от търсенето с LDAP ще бъде показан на LCD дисплея с **преди резултата от** търсенето в локалната адресна книга.
- 5 Въведете началните знаци за търсенето и след това натиснете ОК. Устройството започва да търси в адресната книга, след което ще се покаже резултатът от търсенето.
- Плъзгайте пръст наляво или надясно или натискайте ▲ или ▼, докато намерите търсеното име.
- Натиснете името от резултата.
- 8 Натиснете Приложи.

#### **Забележка**

- Ако искате да запишете имейл адрес в адресната книга, вижте *[Настройване](#page-156-0) на адресната книга (само за [ADS-2600We\)](#page-156-0)* на стр. 146.
- Можете да изберете до 300 имейл адреса от адресната книга и да въведете ръчно до 50 имейл адреса. Сканираните данни ще бъдат изпратени на всички адреси едновременно.

## <span id="page-155-1"></span>**Ръчно въвеждане на имейл адрес <sup>6</sup>**

- Плъзнете пръст наляво или надясно или натиснете 4 или ▶, за да се покаже Сканиране 2.
- Натиснете към имейл сървър.
- Натиснете Ръчно. Софтуерната клавиатура ще се покаже на LCD дисплея.
- Въведете имейл адрес и след това натиснете ОК.
- Натиснете ОК.

#### **Забележка**

Можете да въведете ръчно до 50 имейл адреса. Сканираните данни ще бъдат изпратени на всички адреси едновременно.

# <span id="page-156-0"></span>**Настройване на адресната книга (само за ADS-2600We) <sup>6</sup>**

Функцията "Адресна книга" ви дава възможност да изберете имейл адрес, на който директно да изпращате сканираните данни. Можете да конфигурирате адресната книга от контролния панел на устройството.

### **Забележка**

Можете да го конфигурирате и чрез отдалечено конфигуриране.

## **Регистриране на имейл адрес <sup>6</sup>**

Можете да регистрирате до 300 имейл адреса и да въведете име за всеки от тях.

- Плъзнете пръст наляво или надясно или натиснете ◀ или ▶, за да се покаже Сканиране 2.
- **6**

- Натиснете към имейл сървър.
- Натиснете Адресна книга.
- Натиснете Редакция.
- Натиснете добави нов адрес.
- Натиснете Име.
- Въведете име и след това натиснете ОК.
- Натиснете Адрес.
- Въведете имейл адрес и след това натиснете ОК.
- Натиснете ОК.

## **Промяна на имейл адрес <sup>6</sup>**

- **1** Плъзнете пръст наляво или надясно или натиснете  $\triangleleft$  или  $\triangleright$ , за да се покаже  $C_{\text{K} \text{a} H1}$
- Натиснете към имейл сървър.
- Натиснете Адресна книга.
- Натиснете Редакция.
- Натиснете Промени.
- Натискайте ▲ или ▼, докато намерите имейл адреса, който искате да промените.
- 7 Натиснете имейл адреса. Ако имейл адресът се използва <sup>в</sup> един или повече преки пътища, LCD дисплеят ви показва, че адресът в тях също ще се промени. Натиснете OK.
- **8** Направете едно от следните неща:
	- $\blacksquare$  Ако искате да промените името, преминете към стъпка  $\boldsymbol{\Theta}$ .
	- $\blacksquare$  Ако искате да промените имейл адреса, преминете към стъпка  $\spadesuit$ .
- <span id="page-157-0"></span>**9 Натиснете Име. Софтуерната клавиатура ще се покаже на LCD дисплея.**
- **10** Въведете ново име и след това натиснете ОК. Отидете на стъпка  $\circledR$ .
- <span id="page-157-1"></span>A Натиснете Адрес. Софтуерната клавиатура ще се покаже на LCD дисплея.
- Въведете нов имейл адрес и след това натиснете ОК.
- <span id="page-157-2"></span>Натиснете ОК.

### **Забележка**

LCD дисплеят ви показва списък с преки пътища, които използват променения от вас имейл адрес. Настройките на преките пътища ще се променят автоматично.

## **Изтриване на имейл адрес <sup>6</sup>**

- Плъзнете пръст наляво или надясно или натиснете 4 или  $\blacktriangleright$ , за да се покаже Сканиране 2.
- Натиснете към имейл сървър.
- Натиснете Адресна книга.
- Натиснете Редакция.
- Натиснете Изтрий.
- Натискайте ▲ или ▼, докато намерите имейл адреса, който искате да изтриете.
- Натиснете имейл адреса и след това ОК.
- Натиснете да.

## **Забележка**

Не можете да изтриете имейл адрес, използван в пряк път. Изтрийте първо прекия път (вижте *Редактиране, [преименуване](#page-180-0) или изтриване на пряк път* на стр. 170).

## **Задаване на група <sup>6</sup>**

Можете да регистрирате до 20 групи. Във всяка група може да има до 15 имейл адреса.

### **Забележка**

Преди да зададете група, трябва да регистрирате повече от един имейл адрес.

- **1** Плъзнете пръст наляво или надясно или натиснете  $\triangleleft$  или  $\triangleright$ , за да се покаже  $\text{C}\text{x}$ аниране 2.
- Натиснете към имейл сървър.
- Натиснете Адресна книга.
- 4 Натиснете Редакция.
- **5** Натиснете настрой групи.
- $\overline{6}$  Натиснете име.
- 7 Въведете име на групата <sup>и</sup> след това натиснете OK.
- **8 Натиснете** добави/Изтрий.
- 9 Натискайте  $\blacktriangle$  или  $\blacktriangledown$ , докато намерите имейл адреса, който искате да добавите към групата.
- Натиснете имейл адреса и след това ОК.
- Натиснете ОК.

## **Промяна на група <sup>6</sup>**

Можете да преименувате дадена група, да добавите имейл адрес към нея и да изтриете имейл адрес от нея.

- Плъзнете пръст наляво или надясно или натиснете ◀ или ▶, за да се покаже Сканиране 2.
- Натиснете към имейл сървър.
- Натиснете Адресна книга.
- Натиснете Редакция.
- 5 Натиснете Промени.
- **6** Натискайте  $\blacktriangle$  или  $\blacktriangledown$ , докато намерите групата, която искате да промените.
- Натиснете името на групата.
- 8 Направете едно от следните неща:
	- $\blacksquare$  Ако искате да преименувате групата, преминете към стъпка  $\spadesuit$ .
	- $\blacksquare$  Ако искате да добавите имейл адрес към групата, преминете към стъпка  $\spadesuit$ .
	- $\blacksquare$  Ако искате да изтриете имейл адрес от групата, преминете към стъпка  $\spadesuit$ .

**148**

- <span id="page-159-0"></span>**9 Натиснете Име. Софтуерната клавиатура ще се покаже на LCD дисплея.**
- 10 Въведете ново име на групата. Отидете на стъпка @.
- <span id="page-159-1"></span>**11** Натиснете добави/Изтрий.
- $\bullet$  Натискайте  $\blacktriangle$  или  $\blacktriangledown$ , докато намерите имейл адреса, който искате да добавите или изтриете.
- 13 Натиснете имейл адреса.
- <span id="page-159-2"></span> $\left( 4\right)$  Натиснете ОК.

# **Изтриване на група <sup>6</sup>**

- 1 Плъзнете пръст наляво или надясно или натиснете ∢или ▶, за да се покаже Сканиране 2.
- 2 Натиснете към имейл сървър.
- **3** Натиснете Адресна книга.
- 4 Натиснете Редакция.
- 5 Натиснете Изтрий.
- 6 Натискайте  $\blacktriangle$  или  $\blacktriangledown$ , докато намерите името на групата, която искате да изтриете.
- Натиснете името на групата и след това ОК.
- 8 Натиснете Да.

# **Качване на сканирани документи в уеб (само за ADS-2600We) <sup>6</sup>**

Сканиране към уеб ви позволява да сканирате документ и да го качите директно в уеб услугите. Вижте ръководството за уеб свързване.

# **Промяна на настройките за сканиране към компютър (Windows®) <sup>6</sup>**

**1 Щракнете върху иконата ст. (ControlCenter4) в областта на задачите и изберете <b>Отвори** от менюто. Ще се покаже прозорецът **ControlCenter4**.

## **Забележка**

- Екраните в това ръководство са от Windows  $^{\circledR}$  7. Екраните на вашия компютър може да се различават в зависимост от операционната система.
- Ако иконата с не се покаже в областта на задачите,

щракнете върху (**Brother Utilities**) на работния плот, щракнете върху падащия списък и изберете името на вашия модел (ако вече не е избрано). Щракнете върху **СКАНИРАНЕ** в лявата навигационна лента и след това върху **ControlCenter4**.

2 Щракнете върху раздела **Настройки на устройството** (<sup>в</sup> примера по-долу се използва **Домашен режим**).

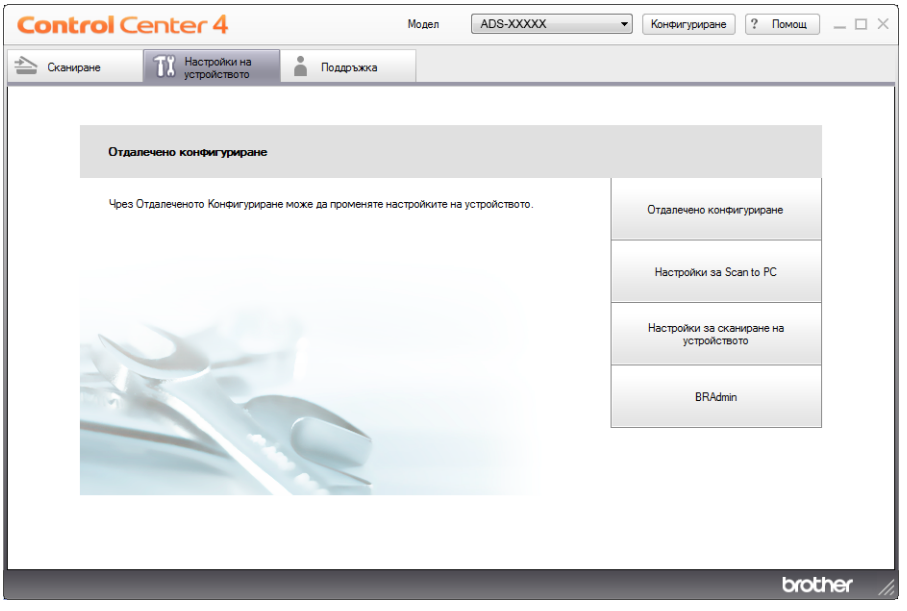

**6**

3 Щракнете върху бутона **Настройки за сканиране на устройството**. Появява се диалоговият прозорец **Настройки за сканиране на устройството**.

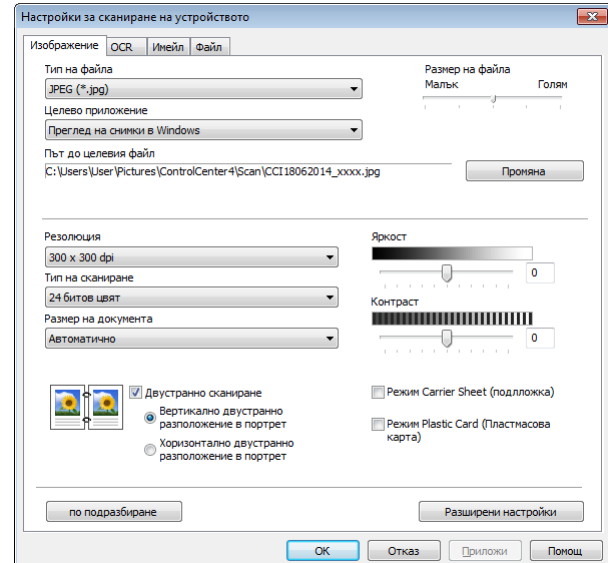

4 Изберете раздела за действието за "Сканиране към", което искате да промените (**Изображение**, **OCR**, **Имейл**, или **Файл**).

# 5 Променете настройките.

Можете да промените следните настройки:

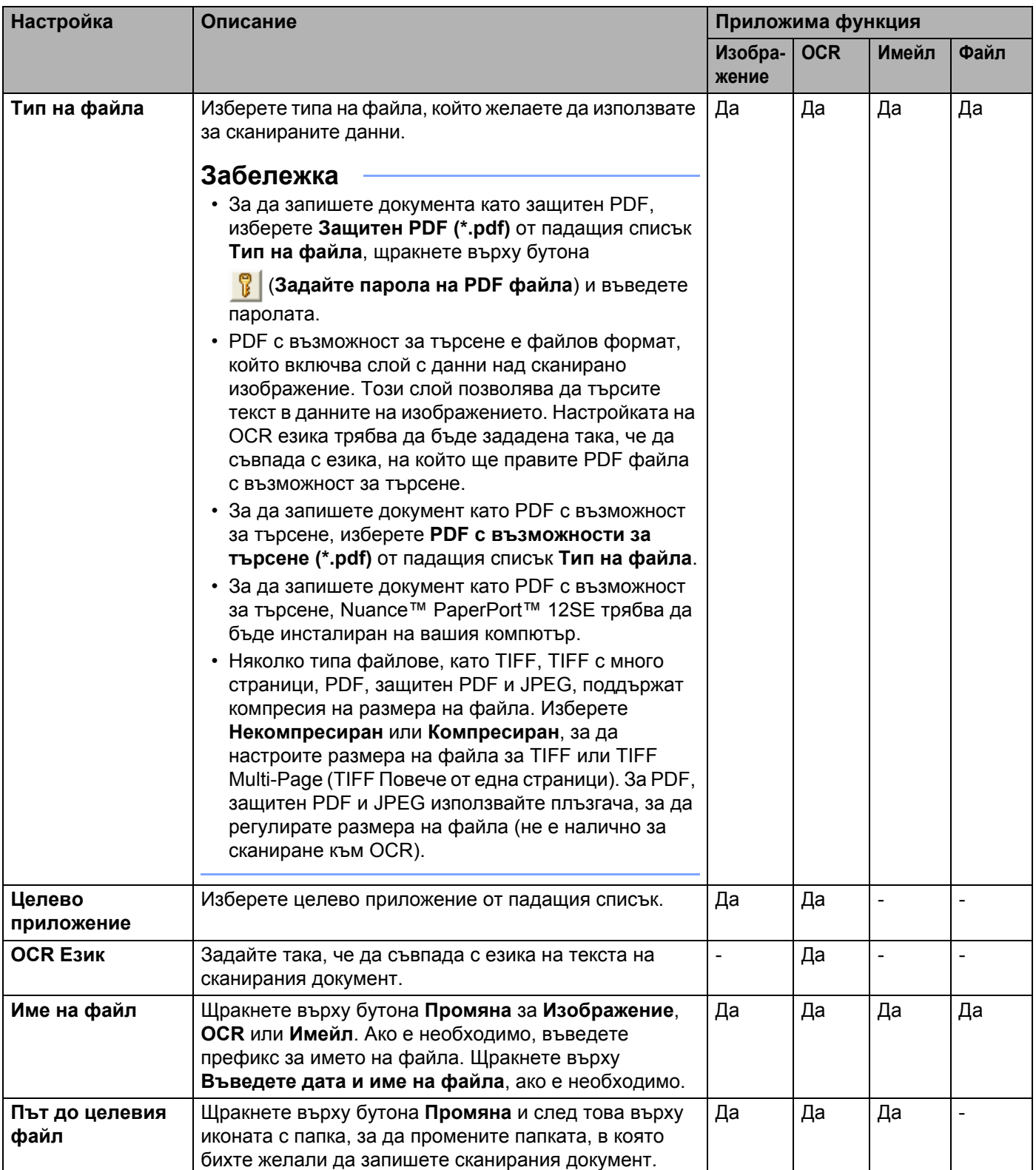

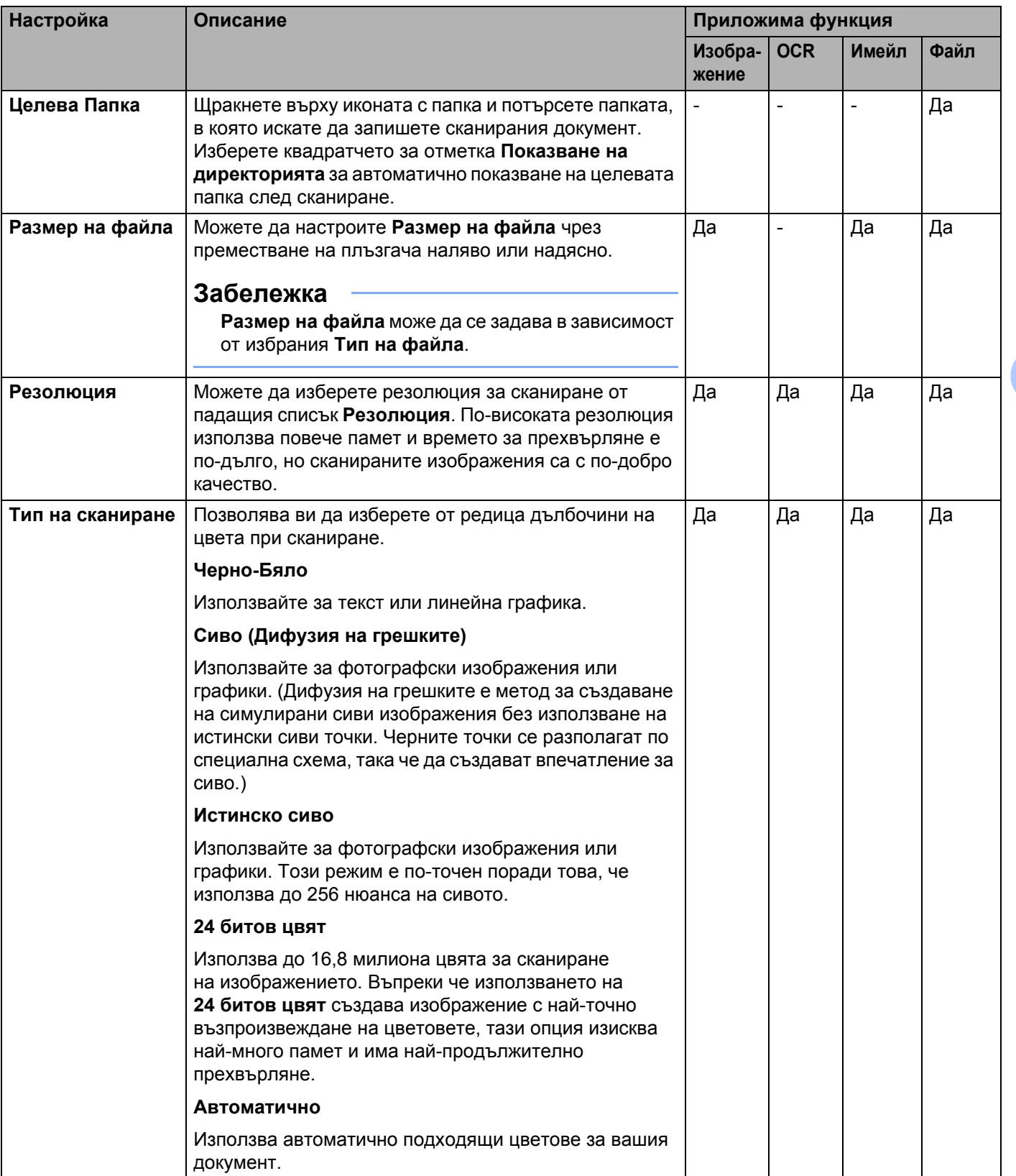

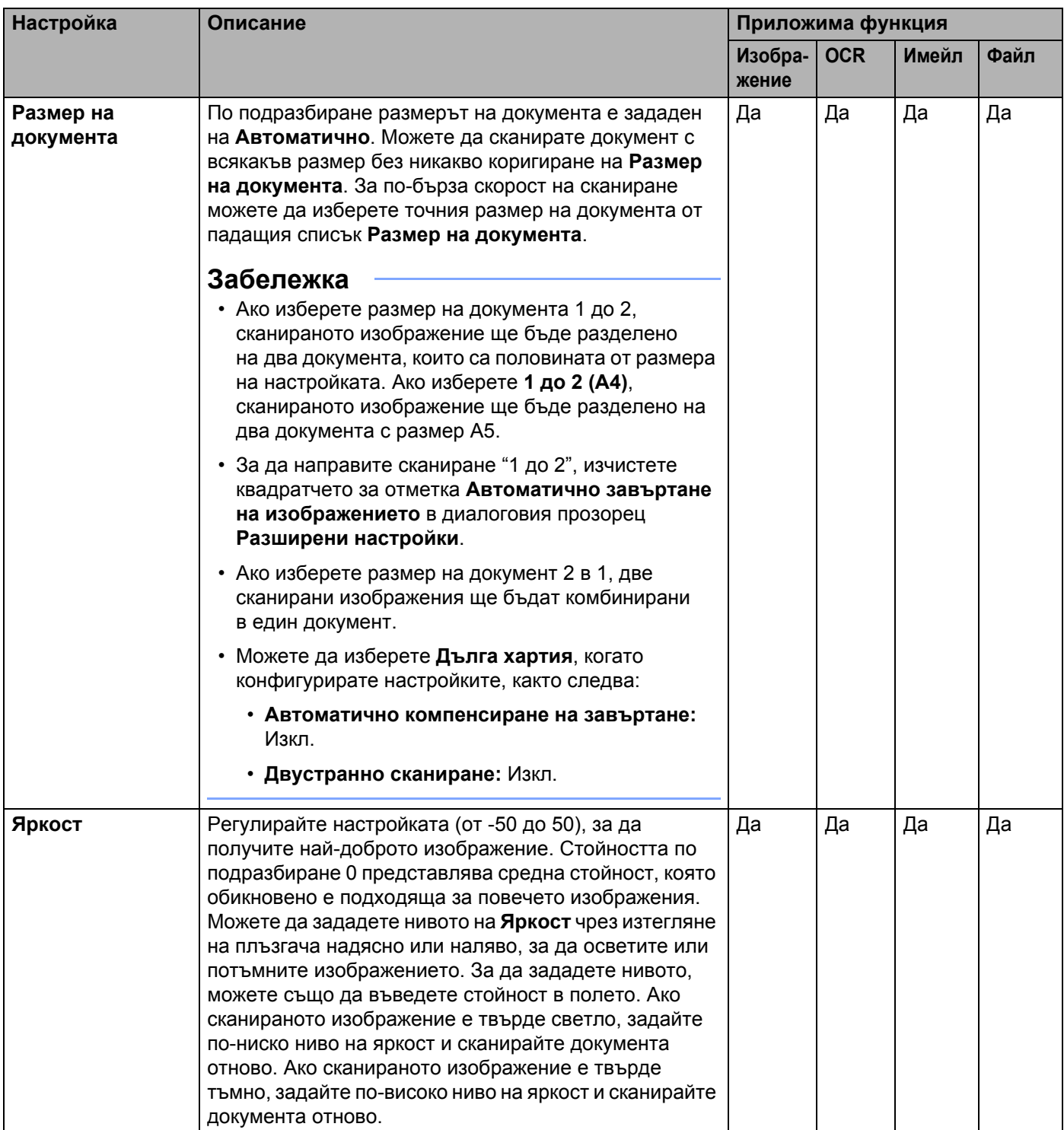

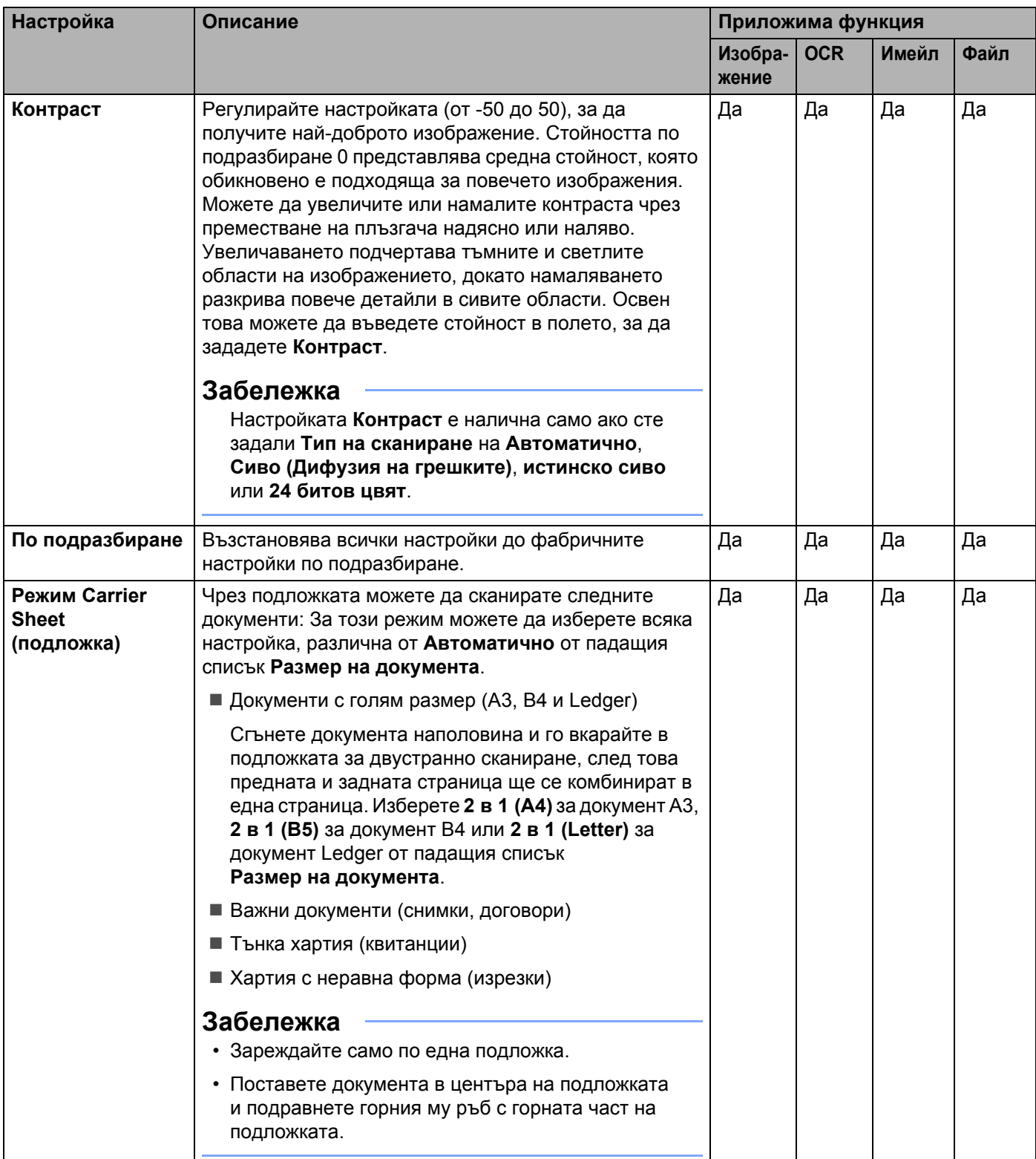

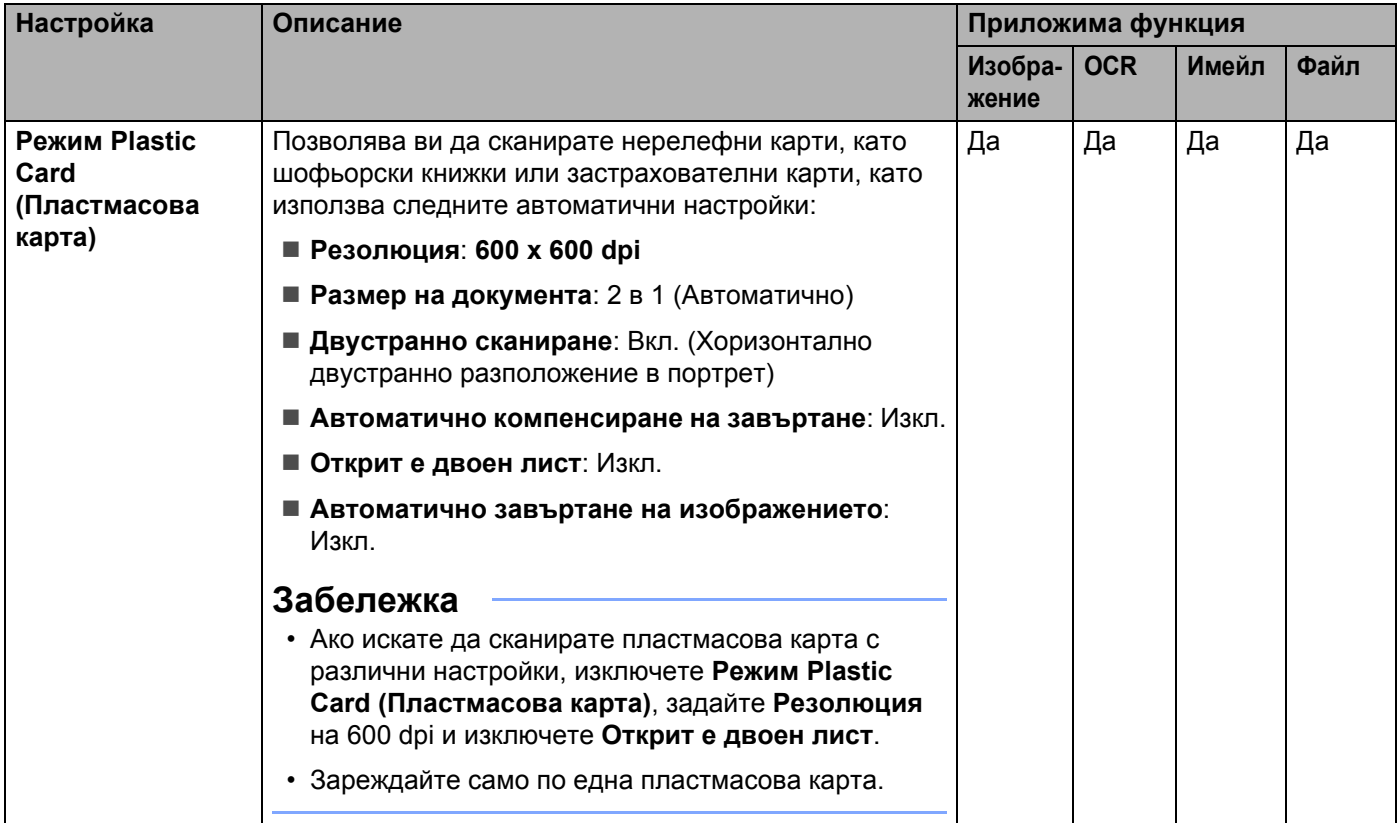

6 Щракнете върху бутона **Разширени настройки**. Появява се диалоговият прозорец **Разширени настройки**.

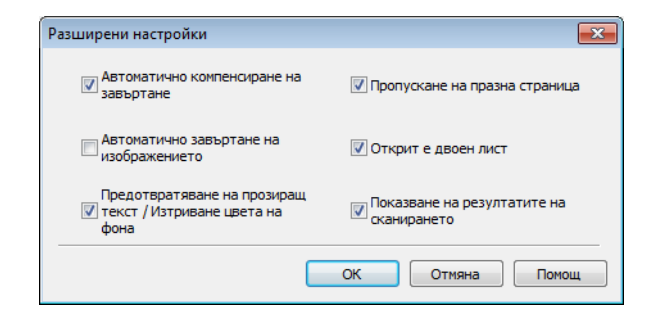

# 7 Променете настройките.

Можете да промените следните настройки:

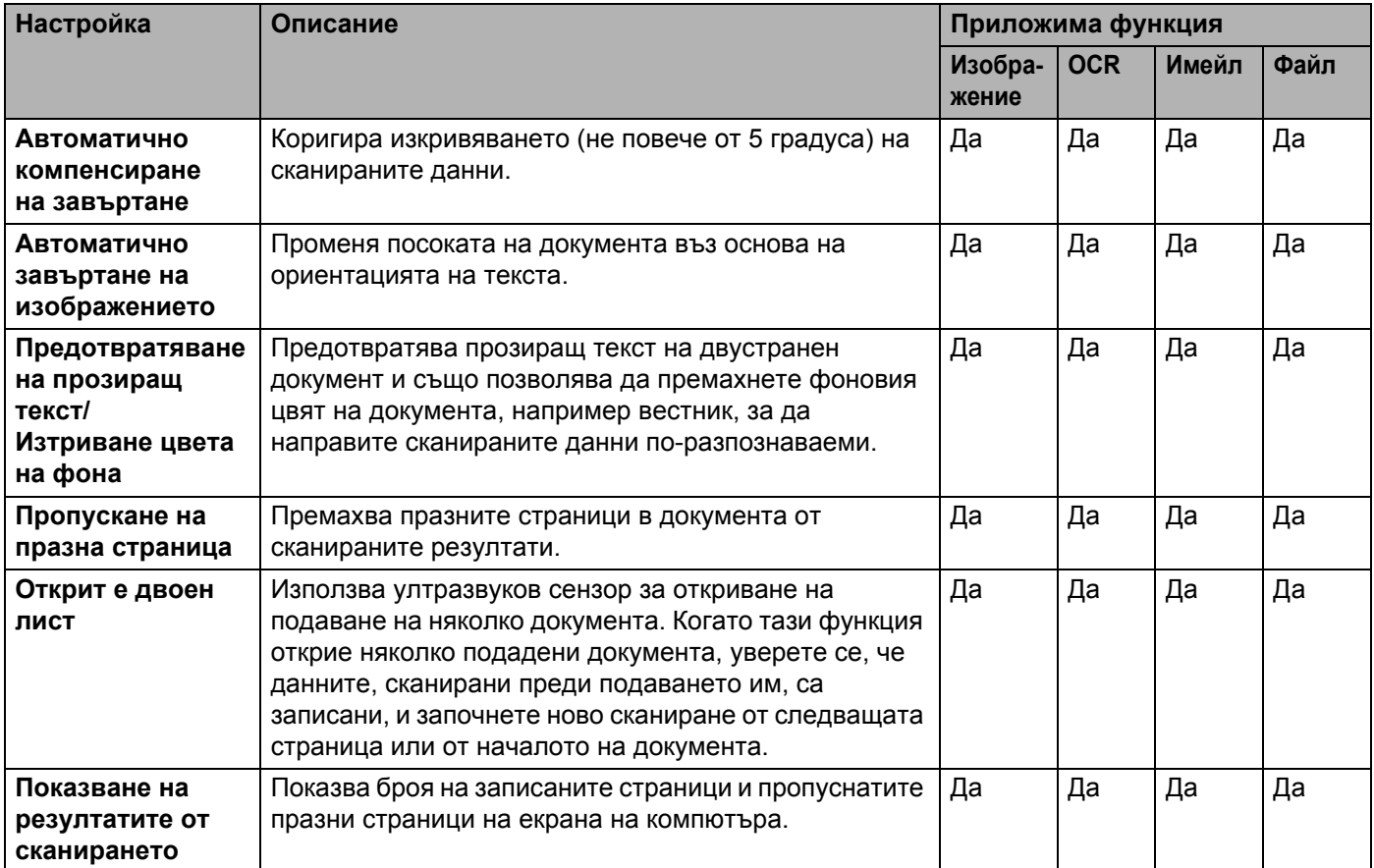

8 Щракнете върху бутона **ОК**, за да затворите диалоговия прозорец **Разширени настройки**.

9 Щракнете върху бутона **ОК**, за да затворите диалоговия прозорец **Настройки за сканиране на устройството**.

# **Промяна на настройки на сканиране към компютър (Macintosh) <sup>6</sup>**

1 Щракнете върху иконата (ControlCenter2) в Dock. Ще се покаже прозорецът **ControlCenter2**.

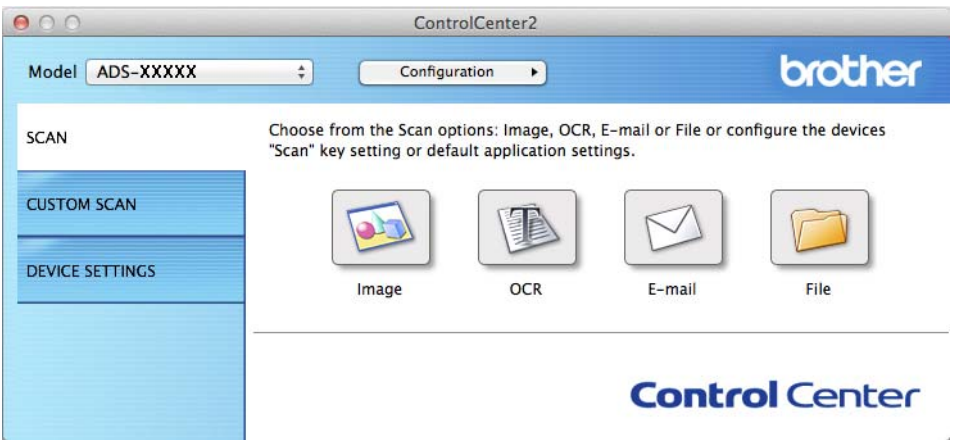

2 Докато държите натиснат бутона **Control**, щракнете върху бутона за действието "Сканиране към", което искате да промените (**Image** (Изображение), **OCR**, **E-mail** (Имейл) или **File** (Файл). Ще се покаже диалоговият прозорец с настройки на действието за "Сканиране към" (в примера по-долу се използва **Image** (Изображение).

3 Щракнете върху раздела **Device Button** (Бутон на устройството).

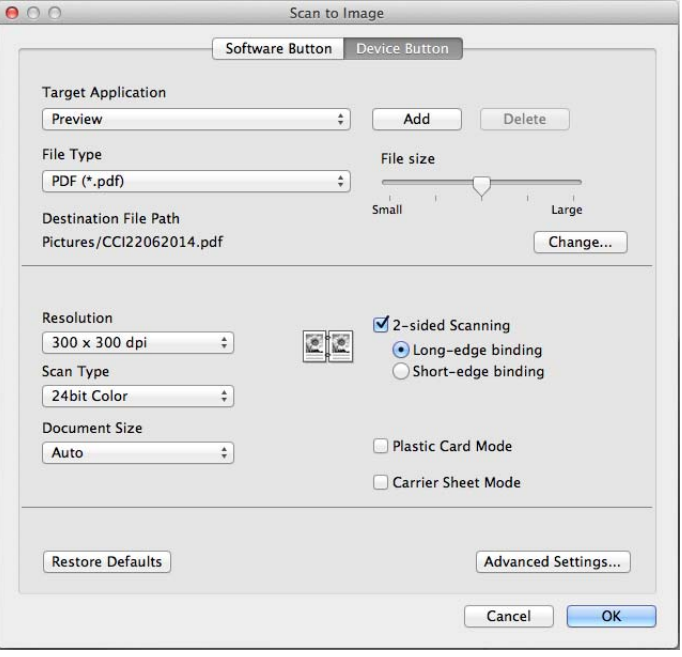

# 4 Променете настройките.

Можете да промените следните настройки:

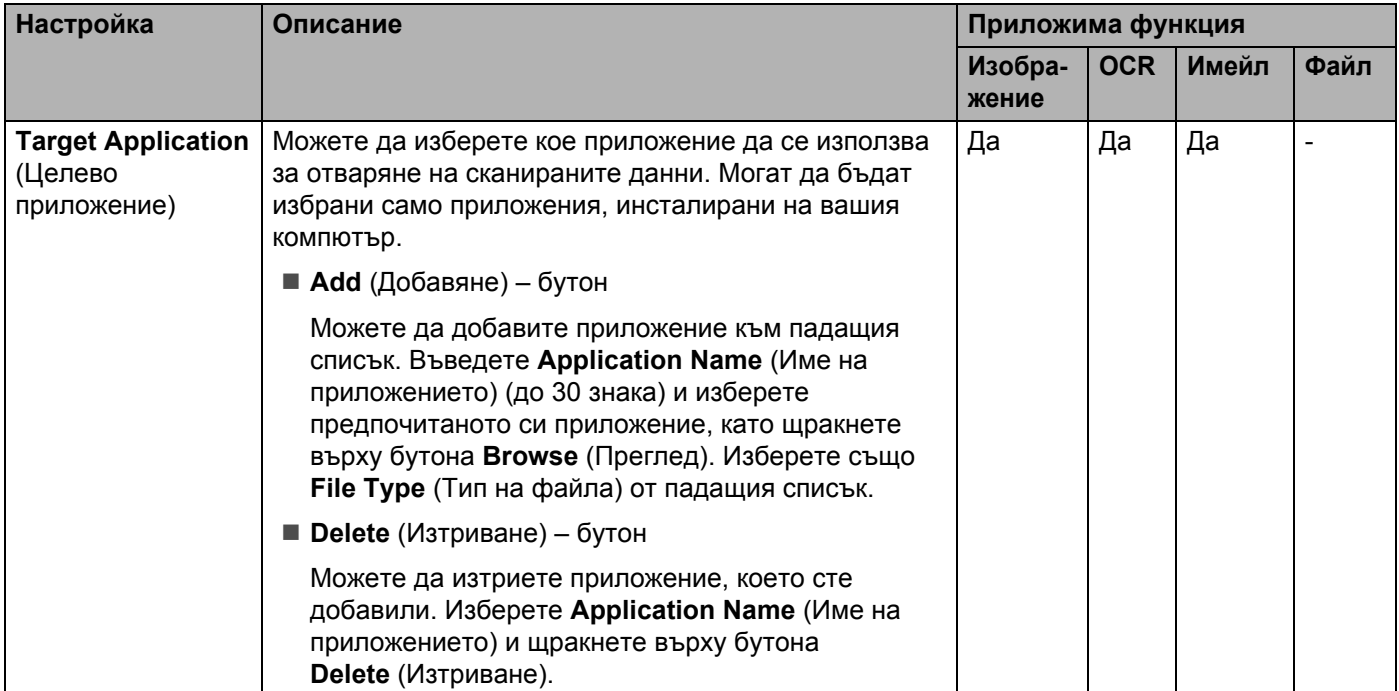

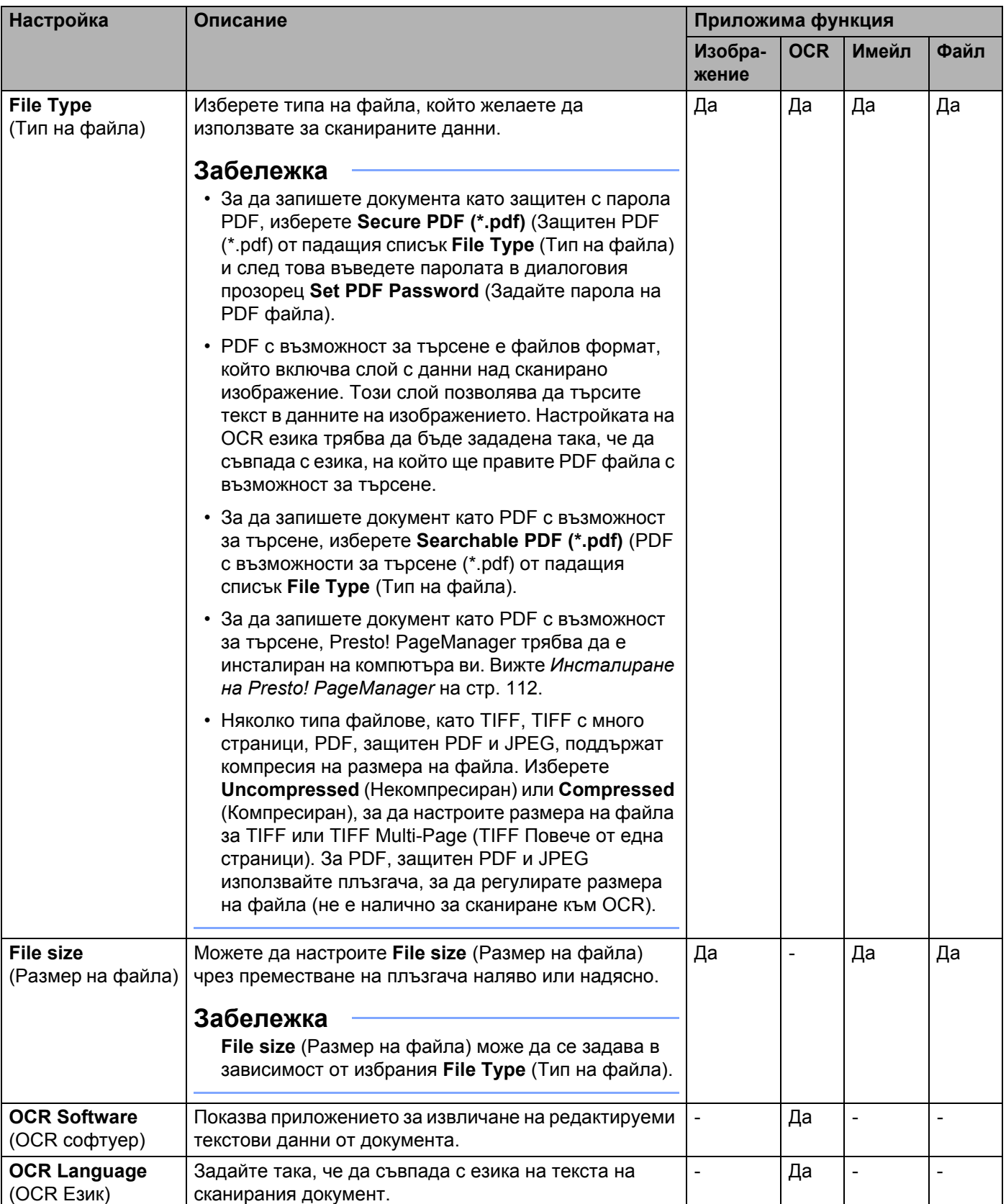

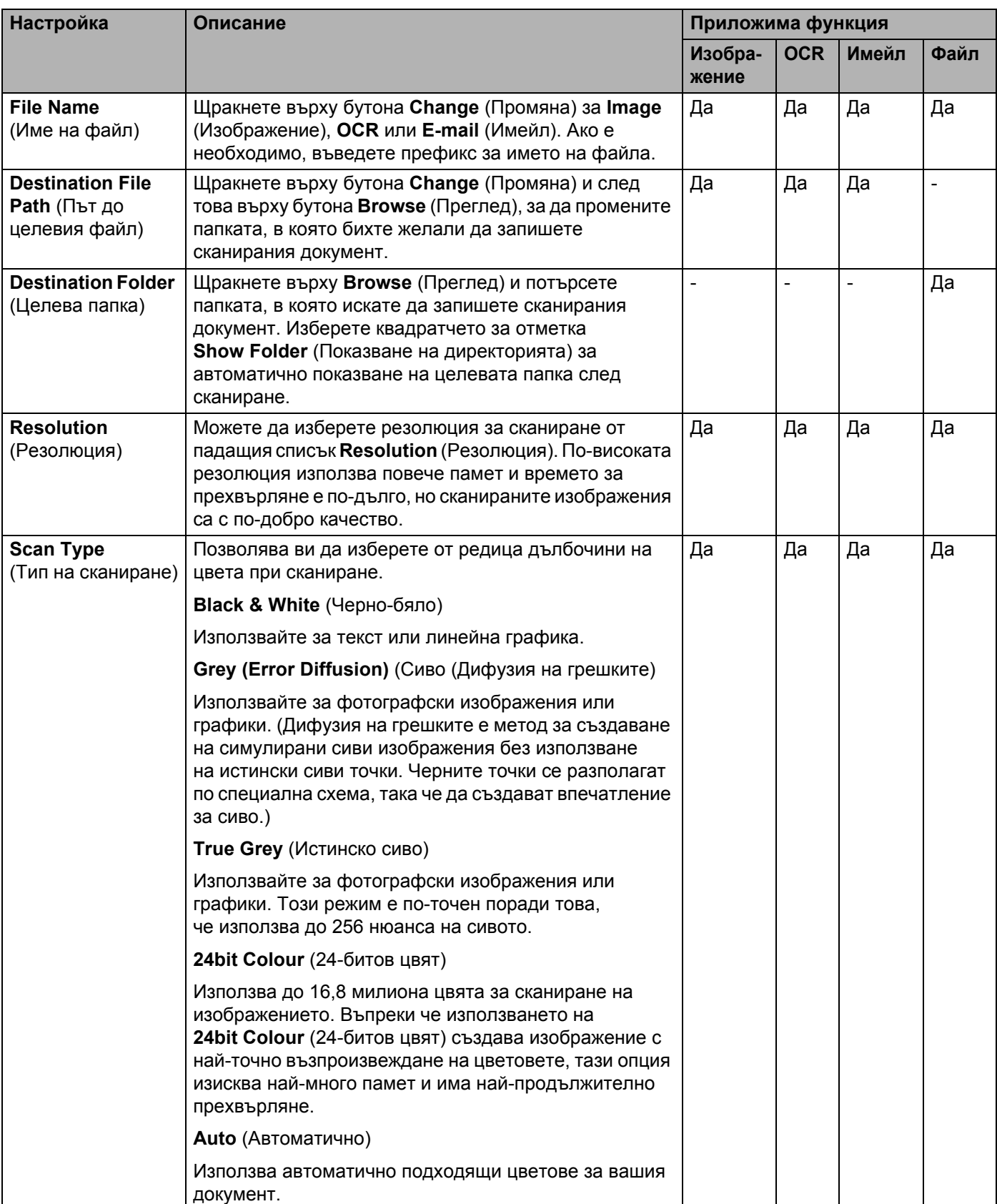

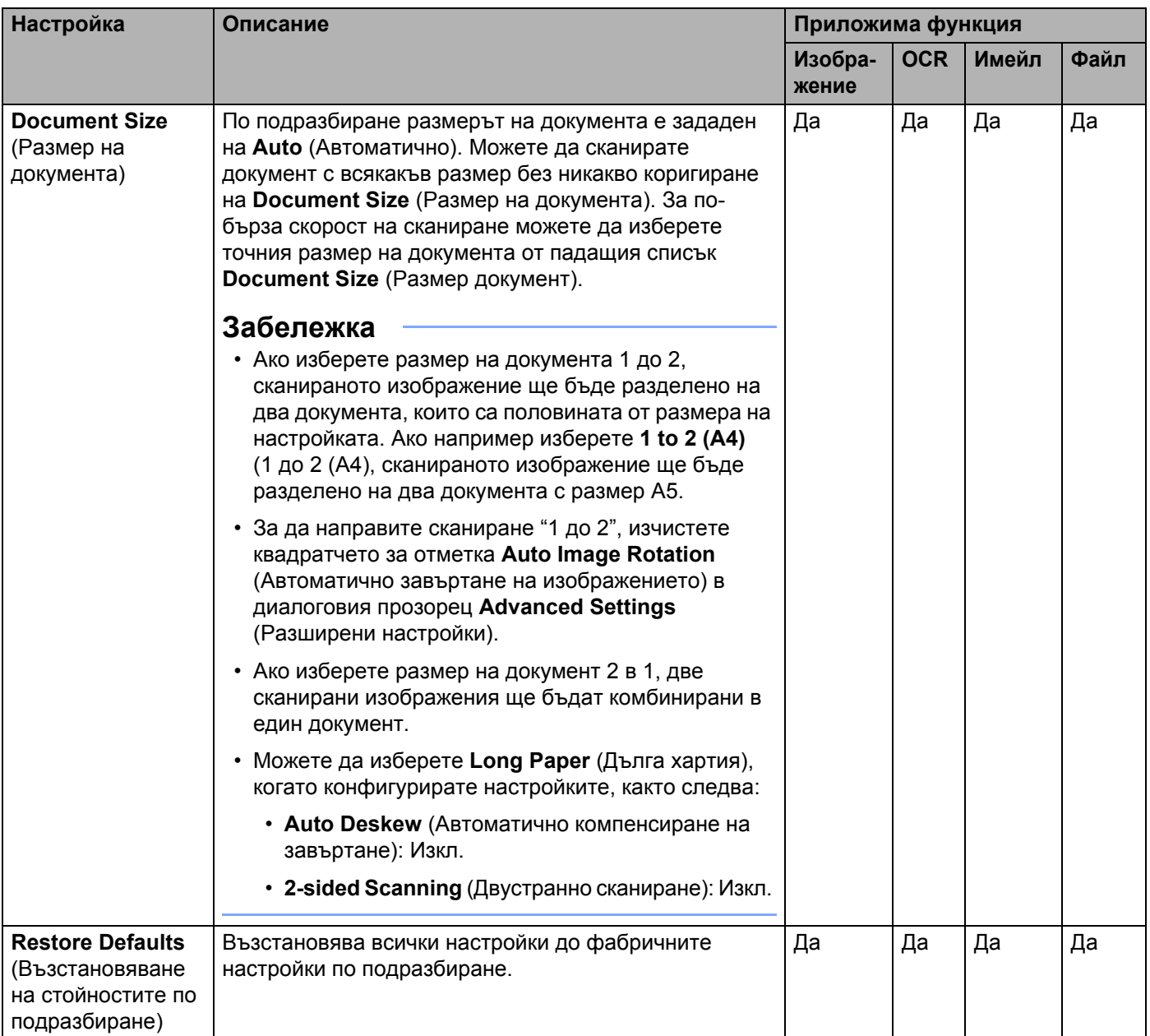

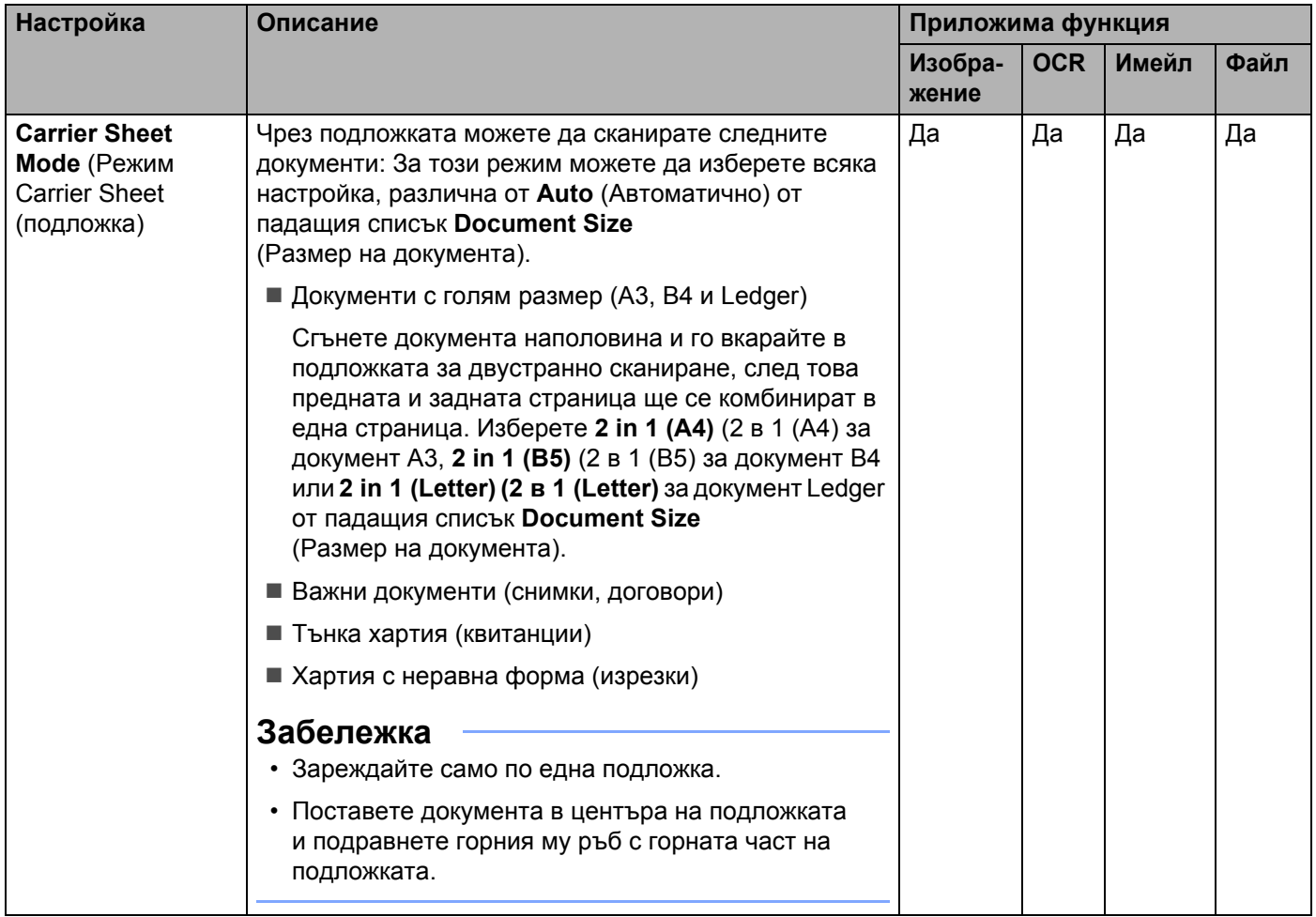

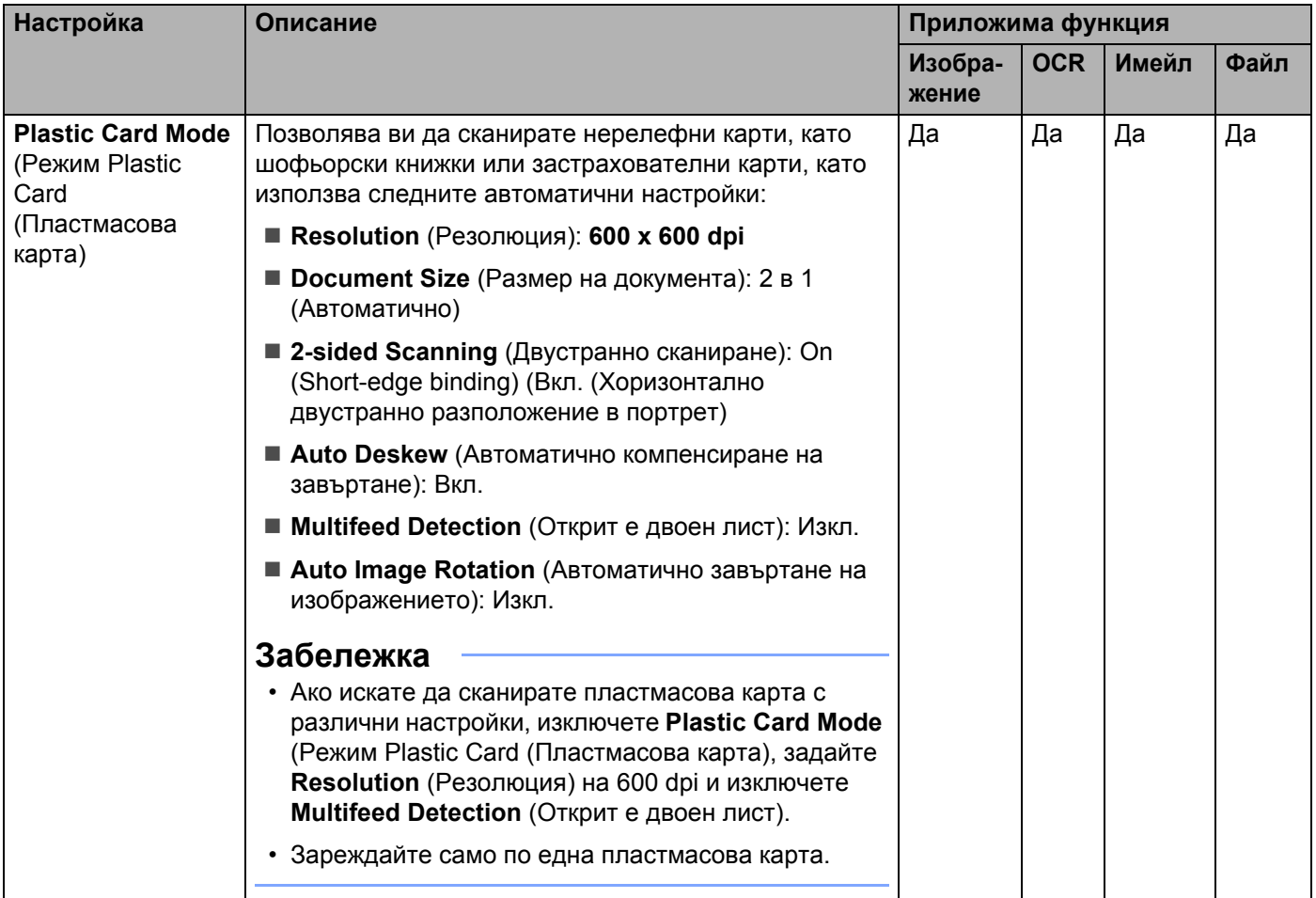

5 Щракнете върху бутона **Advanced Settings** (Разширени настройки). Появява се диалоговият прозорец **Advanced Settings** (Разширени настройки).

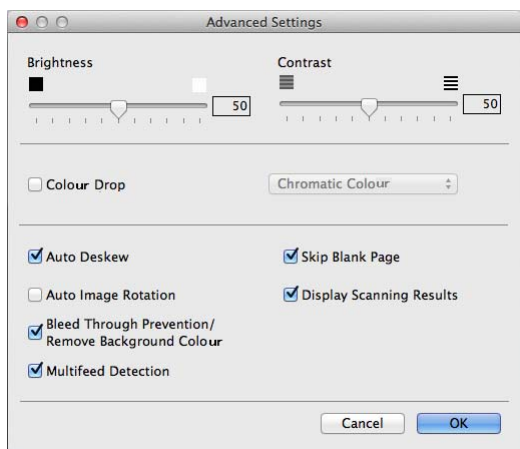

6 Променете настройките. Можете да промените следните настройки:

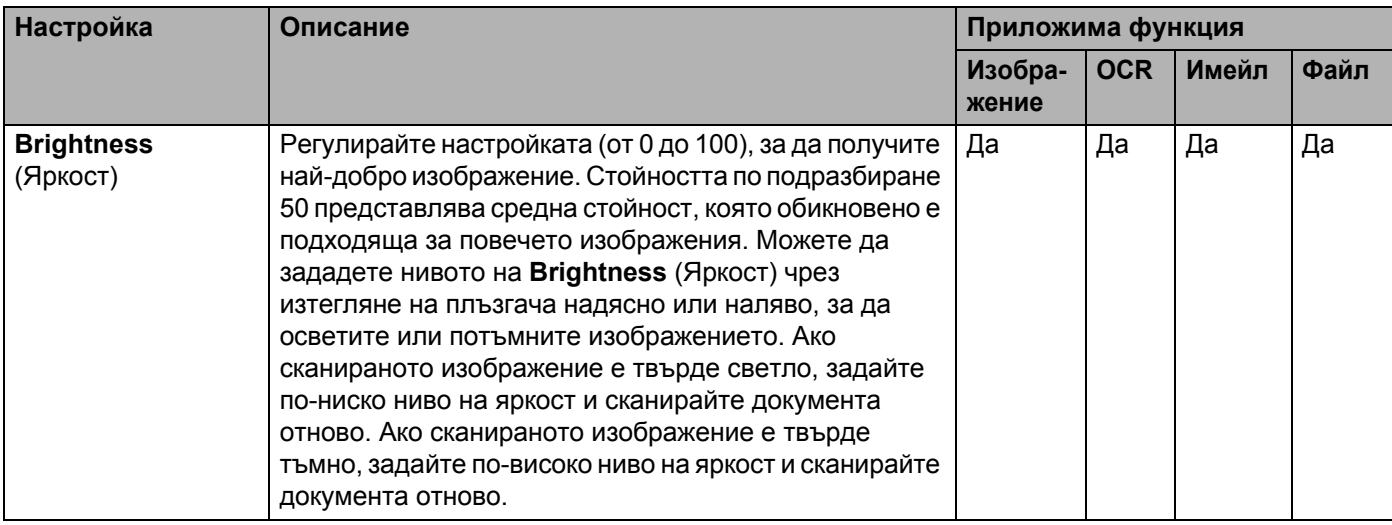

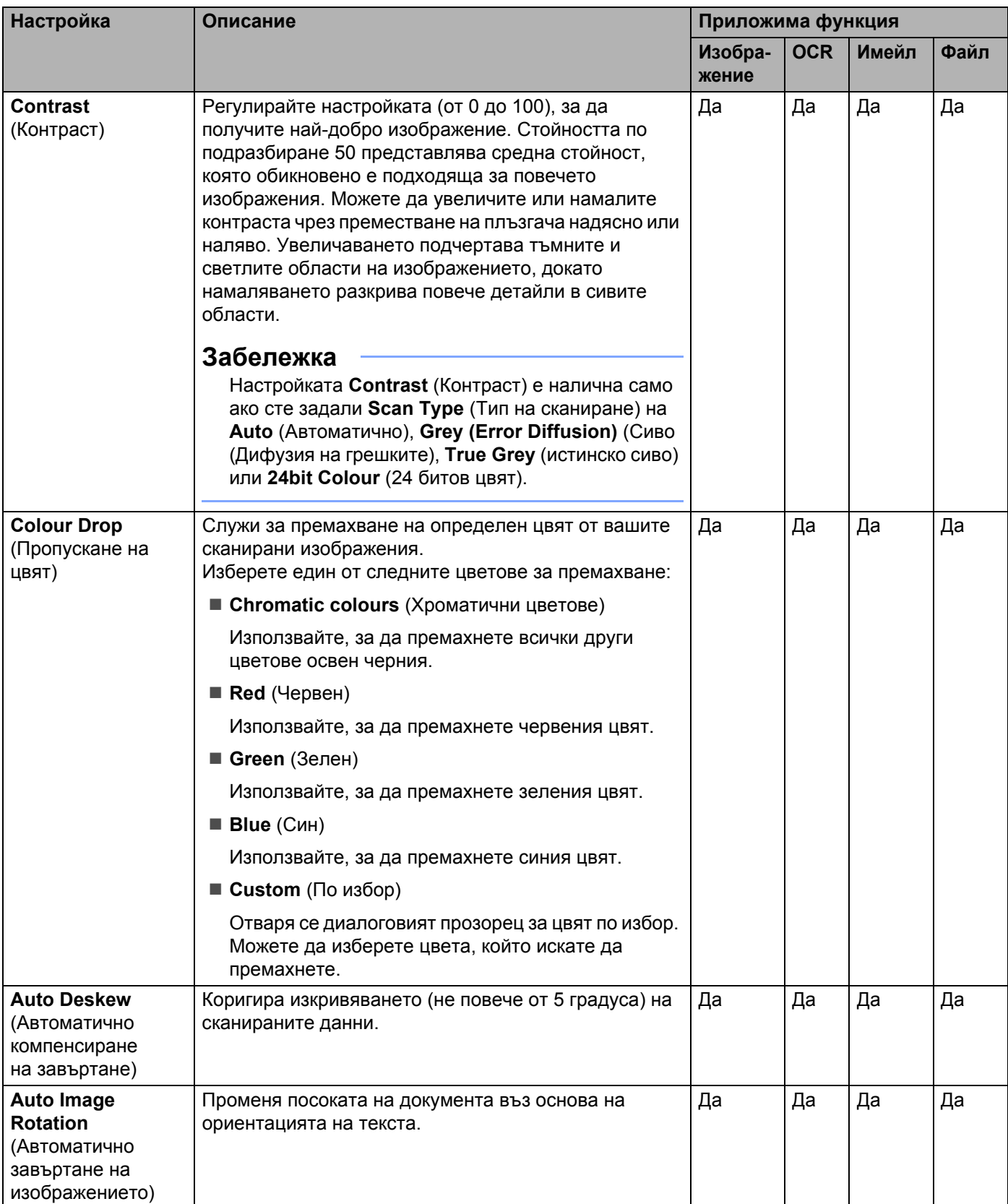

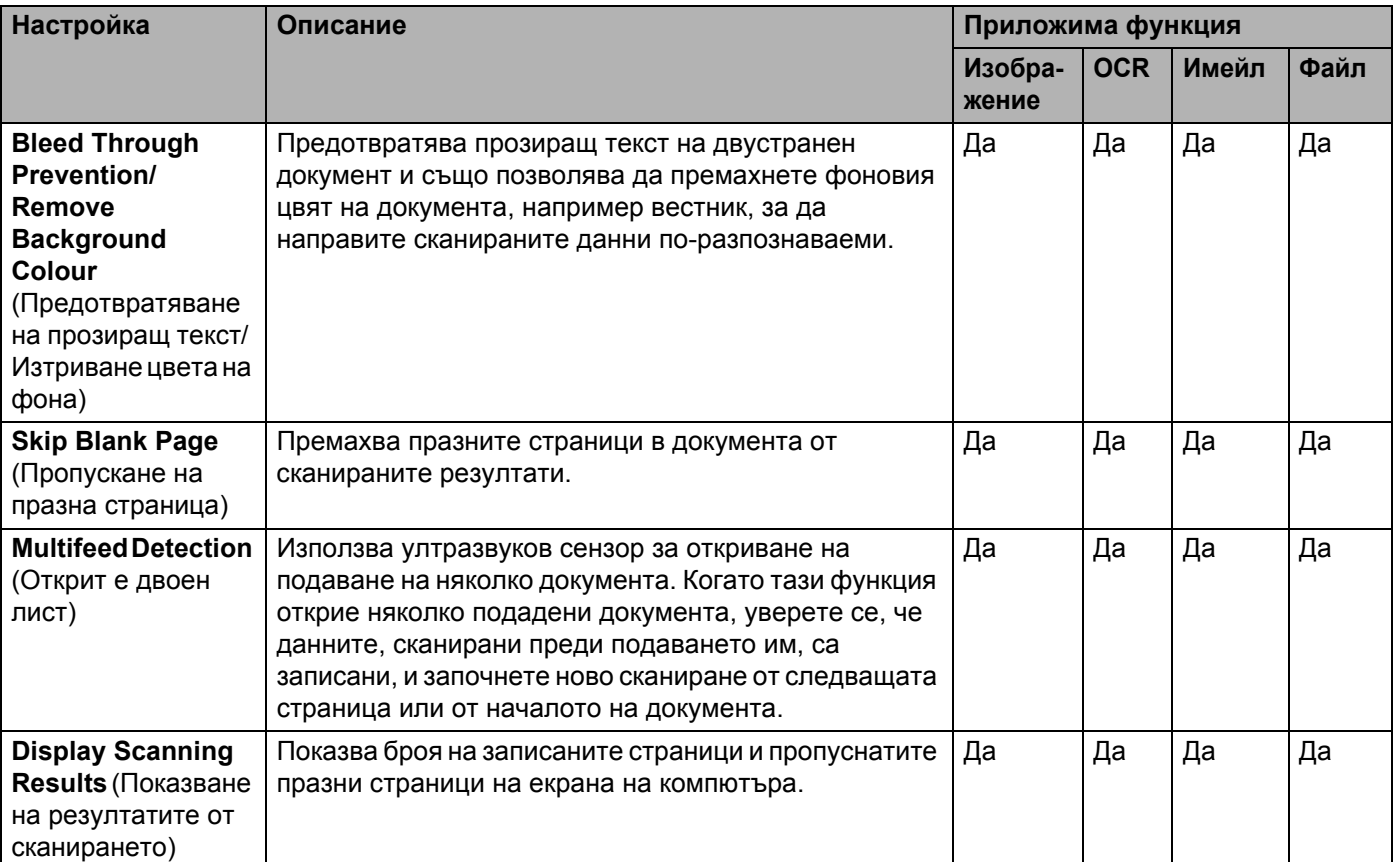

7 Щракнете върху бутона **ОК**, за да затворите диалоговия прозорец **Advanced Settings** (Разширени настройки).

8 Щракнете върху бутона **ОК**, за да затворите диалоговия прозорец <sup>с</sup> настройки.

# <span id="page-179-0"></span>**Настройване на преките пътища (само за ADS-2600We) <sup>6</sup>**

## **Регистриране на пряк път <sup>6</sup>**

Предлагат се осем раздела за преки пътища. Можете да настроите шест менюта с преки пътища в раздела за преки пътища.

- Натиснете Преки пътища.
- Натиснете раздел от 1 до 8. Можете да добавите пряк път в раздела.
- Натиснете  $\left| \right|$  +
	- 4 Направете едно от следните неща:
		- Натиснете Сканир.
			- 1. Натискайте ▲ или ▼, докато намерите типа пряк път, който искате да създадете.
			- 2. Натиснете типа пряк път и след това OK.
			- 3. Отидете на  $\bullet$ .
		- Натиснете Скан към Уеб.

Трябва първо да настроите Brother Web Connect. Вижте ръководството за мрежовия потребител.

### **Забележка**

Понякога на LCD дисплея ще се показват актуализации или съобщения за функции на устройството. Прочетете информацията и натиснете OK.

- <span id="page-179-1"></span>5 Направете едно от следните неща:
	- към USB

Натиснете Опции, за да конфигурирате настройките за 2-странно скан., Тип сканиране, Резолюция, Вид на файл, Размер документ, Име на файл, Размер на файл, Автоматично изправяне на стр. и Прескочи празна страница, както е необходимо. Натиснете OK.

 $\blacksquare$  към компютър(файл), към компютър(OCR), към компютър(изоб.) И към компютър(имейл)

Изберете типа сканиране и целевия компютър, след което преминете към  $\bullet$ .

към имейл сърв

Въведете имейл адреси и натиснете Опции, за да конфигурирате настройките за 2-странно скан., Тип сканиране, Резолюция, Вид на файл, Размер документ, Размер на файл, Автоматично изправяне на стр. и Прескочи празна страница, както е необходимо.

Натиснете OK.

към мрежата и към FTP

Изберете име на профил, след което преминете към  $\bullet$ .
Сканиране от контролния панел

- 6 Натиснете Запиши като пряк път.
- $7$  Потвърдете настройките и след това натиснете  $\alpha$ к. Софтуерната клавиатура ще се покаже на LCD дисплея.
- $8$  Въведете име на прекия път и след това натиснете ОК.
- <span id="page-180-0"></span>Натиснете квадратчето за отметка, за да го запишете като пряк път с едно натискане, а след това натиснете OK.

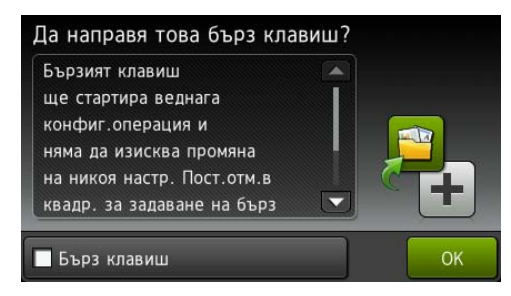

#### **Забележка**

- След като настроите пряк път с едно натискане, можете лесно да изберете записаната настройка от екрана за преки пътища и да стартирате конфигурираната операция.
- Прекият път с едно натискане е осветен в зелено.
- $\bullet$  Натиснете ОК.

#### **Редактиране, преименуване или изтриване на пряк път <sup>6</sup>**

- Натиснете Преки пътища.
- 2 Натиснете за една секунда иконата на прекия път, който искате да редактирате.
- Направете едно от следните неща:
	- Редакция\*

Следвайте стъпка • [на стр](#page-179-0). 169.

Следвайте стъпка [9](#page-180-0) [на стр](#page-180-0). 170, за да го запишете като пряк път с едно натискане.

- \* Не е налично за сканиране към уеб.
- Изтрий

LCD дисплеят показва името на прекия път, който изтривате. Натиснете Да.

преименуване

Софтуерната клавиатура ще се покаже на LCD дисплея.

Въведете ново име на прекия път и след това натиснете OK.

# **Управление на устройството от вашия компютър <sup>7</sup>**

### **Наблюдение на състоянието на устройството от вашия компютър (Windows®) <sup>7</sup>**

Помощната програма Status Monitor е конфигурируем софтуерен инструмент за наблюдение на състоянието на едно или повече устройства, който ви позволява да получите незабавно уведомление за възникнали грешки, например при засядания на хартия.

### **Наблюдение на състоянието на устройството от вашия компютър <sup>7</sup>**

Направете едно от следните неща:

**7**

 $\blacksquare$  Щракнете двукратно върху иконата  $\bigotimes$  в областта на задачите.

■ Щракнете върху **[1] (Brother Utilities**) на работния плот, щракнете върху падащия списък и изберете името на вашия модел (ако вече не е избрано). Щракнете върху **Инструменти** в лявата навигационна лента и след това върху **Status Monitor**.

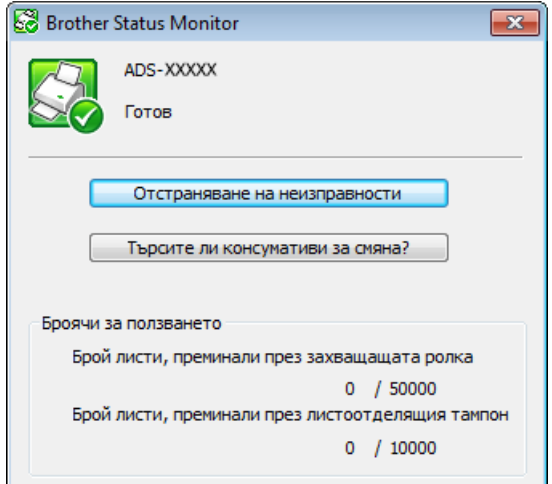

#### • **Отстраняване на неизправности**

Дава ви достъп до уеб сайта за отстраняване на неизправности чрез щракване върху бутона **Отстраняване на неизправности**.

• **Търсите ли консумативи за смяна?**

Дава ви достъп до уеб сайта за оригинални консумативи на Brother чрез щракване върху бутона **Търсите ли консумативи за смяна?**.

#### • **Брой листи, преминали през захващащата ролка**

Показва цикъла за смяна на захващащата ролка.

• **Брой листи, преминали през листоотделящия тампон**

Показва цикъла за смяна на разделителя.

#### **Забележка**

За повече информация за използване на софтуера Status Monitor щракнете с десния бутон върху иконата на **Brother Status Monitor** и изберете **Помощ**.

#### **Уведомления за грешки <sup>7</sup>**

Щракнете с десния бутон върху иконата на **Brother Status Monitor** и след това щракнете върху **Активиране на известяването за грешки**, за да изчистите отметката.

#### **Какви са индикаторите на Status Monitor? <sup>7</sup>**

След стартиране на компютъра иконата на **Brother Status Monitor** се появява в областта на задачите.

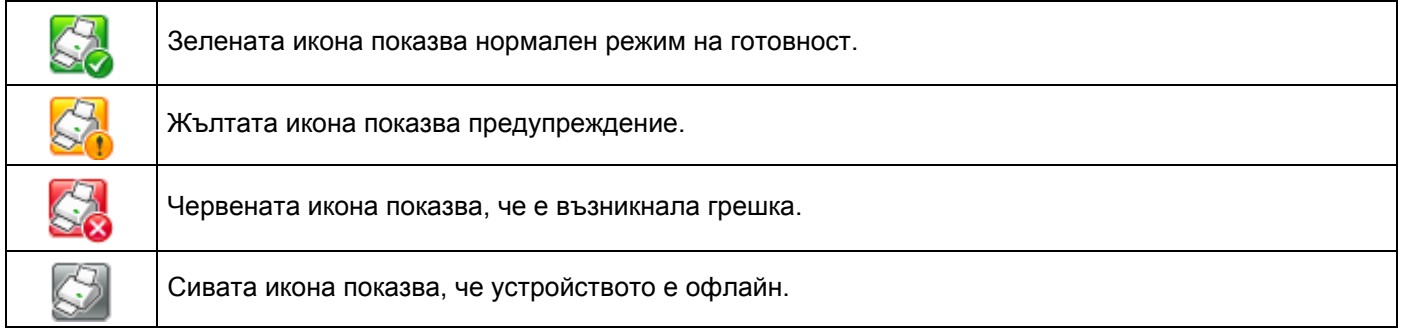

### **Наблюдение на състоянието на устройството от вашия компютър (Macintosh) <sup>7</sup>**

Помощната програма Status Monitor е конфигурируем софтуерен инструмент за наблюдение на състоянието на устройство, който ви позволява да получите незабавно уведомление за възникнали грешки и проблеми, например при задръстване с хартия. Status Monitor се стартира от ControlCenter2.

#### **Наблюдение на състоянието на устройството от вашия компютър <sup>7</sup>**

1 Щракнете върху иконата (ControlCenter2) в Dock. Ще се покаже прозорецът **ControlCenter2**.

2 Щракнете върху раздела **DEVICE SETTINGS** (Настройки на устройството).

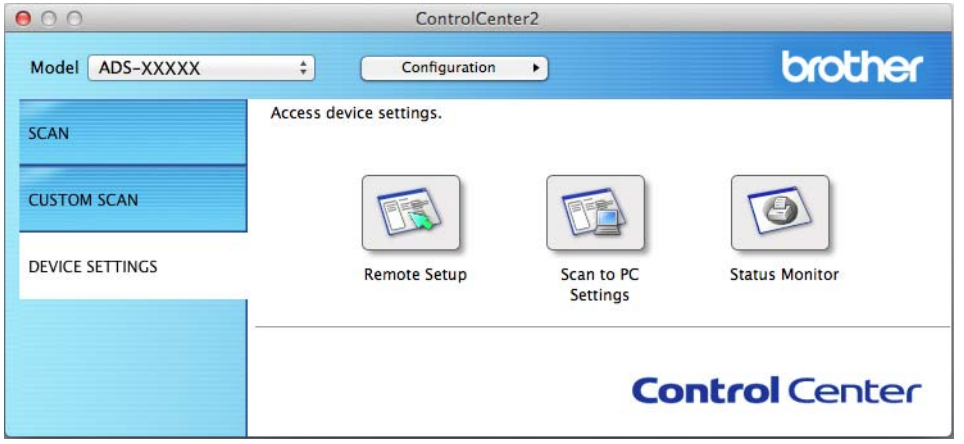

3 Щракнете върху бутона **Status Monitor** (Монитор на състоянието). Ще се появи прозорецът на Status Monitor и ще покаже състоянието на устройствата.

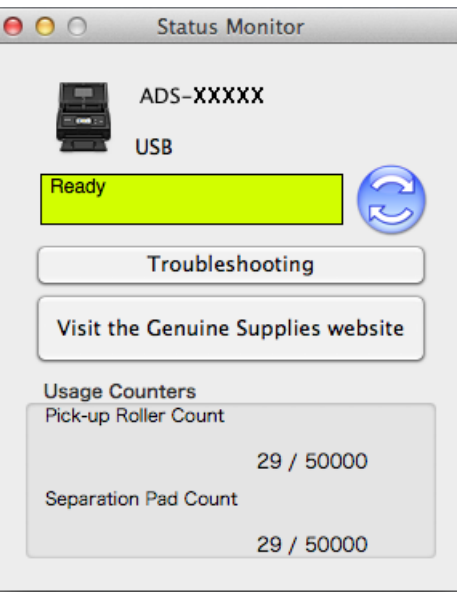

**Troubleshooting** (Отстраняване на неизправности)

Дава ви достъп до уеб сайта за отстраняване на неизправности чрез щракване върху бутона **Troubleshooting** (Отстраняване на неизправности).

**Visit the Genuine Supplies website** (Търсите ли консумативи за смяна?)

Дава ви достъп до уеб сайта за оригинални консумативи на Brother чрез щракване върху бутона **Visit the Genuine Supplies website** (Търсите ли консумативи за смяна?).

**Pick-up Roller Count** (Брой листи, преминали през захващащата ролка)

Показва цикъла за смяна на захващащата ролка.

**Separation Pad Count** (Брой листи, преминали през листоотделящия тампон)

Показва цикъла за смяна на разделителя.

### **Включване/изключване на функцията за автоматично зареждане (ControlCenter2) <sup>7</sup>**

1 Щракнете върху иконата (ControlCenter2) в Dock. Ще се покаже прозорецът **ControlCenter2**.

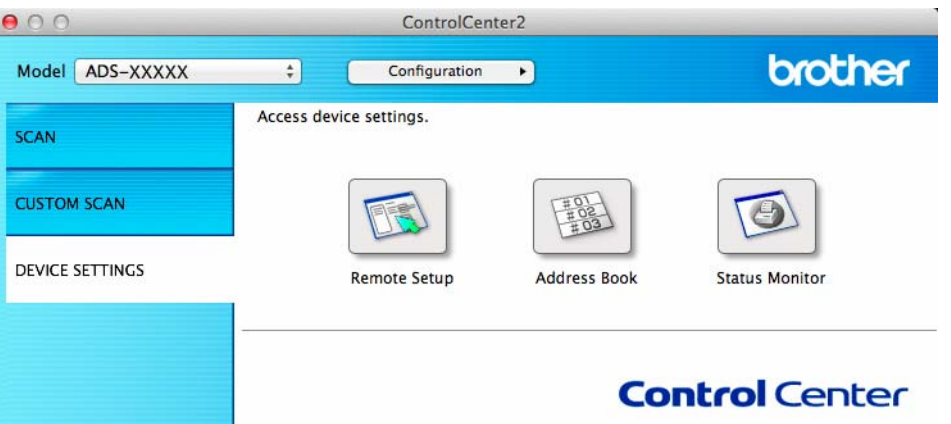

2 Щракнете върху **Configuration** (Конфигурация) <sup>и</sup> след това изберете **Preferences** (Предпочитания).

Ще се покаже прозорецът **ControlCenter2 Preferences** (Предпочитания за ControlCenter2).

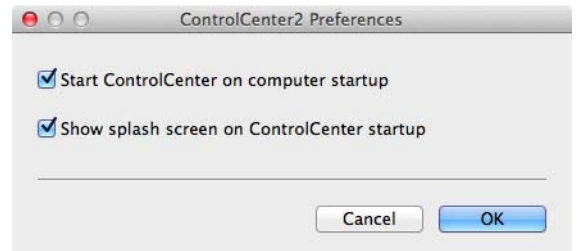

3 Изберете (или изчистете) квадратчето за отметка **Start ControlCenter on computer startup** (Стартиране на ControlCenter при включване на компютъра).

4 Щракнете върху бутона **OK**.

## **Настройване на устройството Brother от вашия компютър<sup>7</sup>**

Приложението за отдалечена настройка ви дава възможност да конфигурирате много от настройките на устройството от компютъра. Когато стартирате приложението за отдалечена настройка, настройките на вашето устройство на Brother ще бъдат автоматично свалени на компютъра и показани на екрана. Ако промените настройките, можете да ги качите директно в устройството.

#### **Забележка**

- Ако възникне грешка, приложението за отдалечена настройка няма да се стартира. Коригирайте грешката и след това опитайте отново да стартирате приложението за отдалечена настройка.
- Windows $^{\circledR}$ 
	- Ако компютърът е защитен от защитна стена и не може да използва приложението за отдалечена настройка, може да се наложи да конфигурирате настройките на защитната стена така, че да разрешите комуникация през портове с номера 137 и 161.
	- Ако използвате защитна стена на Windows® и сте инсталирали MFL-Pro Suite от DVD-ROM, необходимите настройки на защитната стена са вече направени.

Стартирайте приложението ControlCenter.

- Windows<sup>®</sup>
- **1** Щракнете върху иконата (ControlCenter4) в областта на задачите и изберете **Отвори** от менюто. Ще се покаже прозорецът **ControlCenter4**.
- **2** Щракнете върху раздела **Настройки на устройството** (в примера по-долу се използва **Домашен режим**).

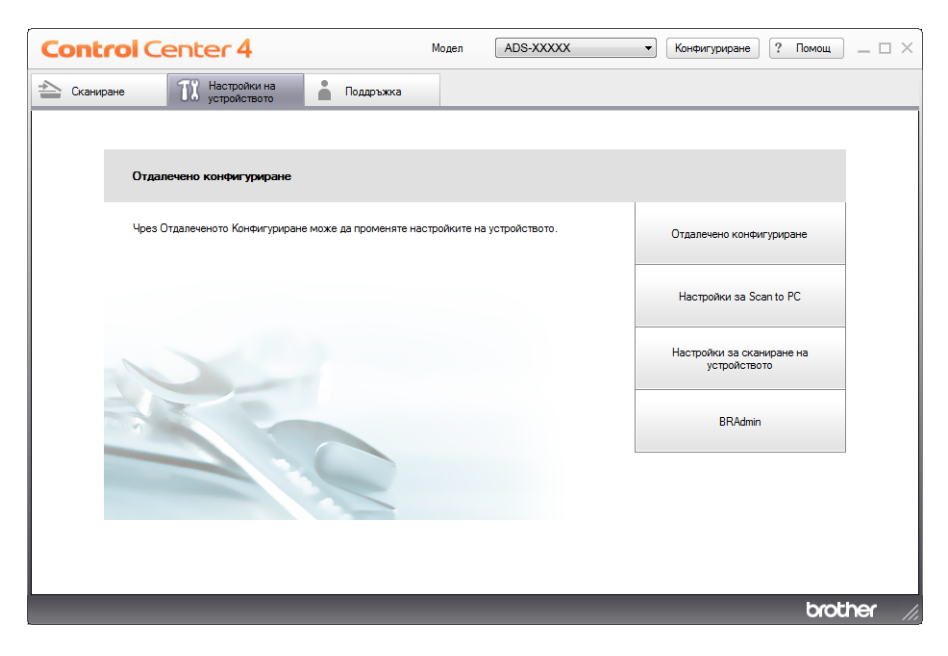

- Macintosh
- **1** Щракнете върху иконата **(ControlCenter2)** в Dock. Ще се покаже прозорецът **ControlCenter2**.
- **2** Щракнете върху раздела **DEVICE SETTINGS** (Настройки на устройството).

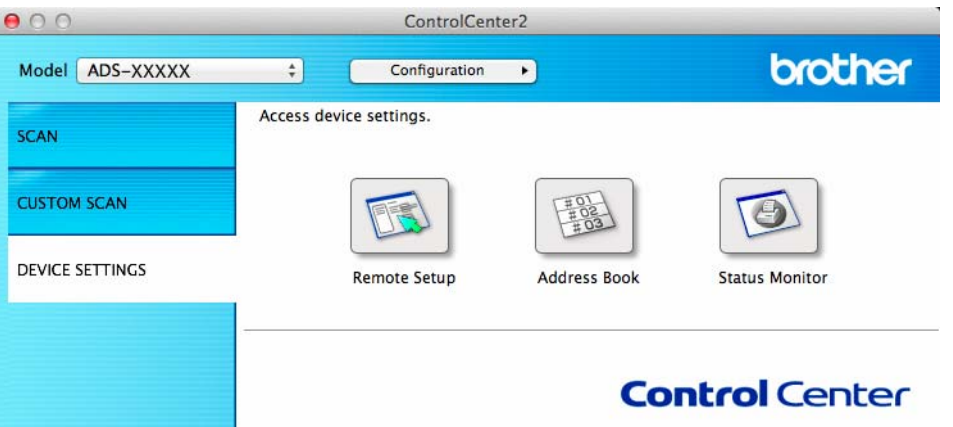

2 Щракнете върху бутона **Отдалечено конфигуриране** (Remote Setup). Ще се появи прозорецът за отдалечена настройка.

#### **Забележка**

Можете да стартирате приложението за отдалечена настройка и като следвате инструкциите по-долу:

• Windows $^{\circledR}$ 

Щракнете върху (**Brother Utilities**) на работния плот, щракнете върху падащия списък и

изберете името на вашия модел (ако вече не е избрано). Щракнете върху **Инструменти** в лявата навигационна лента и след това върху **Отдалечено конфигуриране**.

• Macintosh

Щракнете върху **Go** (Отидете на) от лентата **Finder**, **Applications** (Приложения), **Brother**, след това щракнете двукратно върху иконата **Отдалечено Конфигуриране** (Remote Setup).

 $3$  Изберете меню в дървовидната структура на папката и след това конфигурирате настройките, ако е необходимо (примерът по-долу използва **Общи настройки** в Windows®).

#### (ADS-2100e) (ADS-2600We)

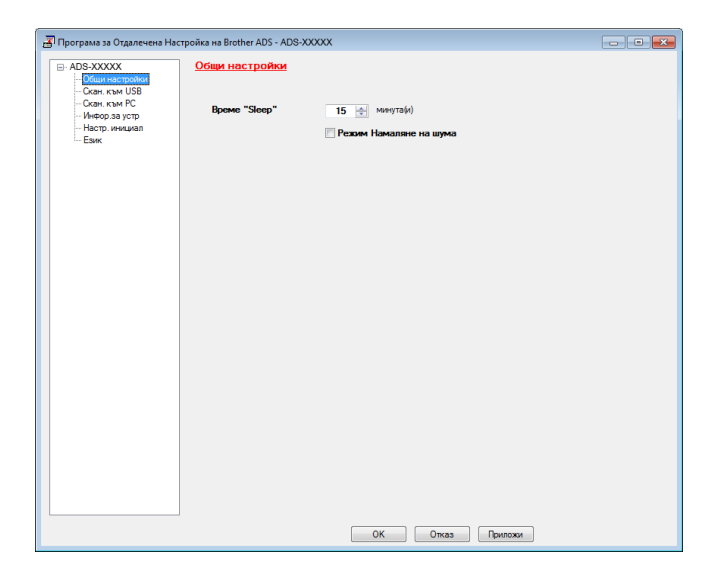

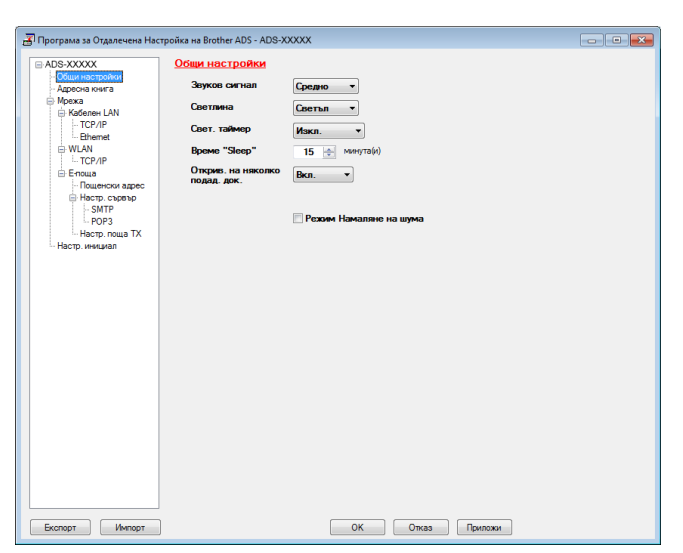

#### **OK**

Дава възможност да започнете качване на данни към устройството и да излезете от приложението за отдалечена настройка. Ако се появи съобщение за грешка, въведете отново правилните данни и щракнете върху **OK**.

#### **Отказ**

Дава възможност да излезете от приложението за отдалечена настройка, без да качвате данни към устройството.

**Приложи**

Дава възможност да качвате данни към устройството, без да излизате от приложението за отдалечена настройка.

Приложението за отдалечена настройка синхронизира датата и часа на устройството с тези на свързания компютър по време на стартиране.

#### **Забележка**

- Можете да използвате бутона **Експорт**, за да запишете всички настройки за устройството.
- (Windows $^{\circledR}$ )

Ако компютърът е защитен от защитна стена и не може да използва **Отдалечена настройка**, може да се наложи да конфигурирате настройките на защитната стена така, че да разрешите комуникация през порт с номер 137.

- Ако използвате защитна стена на Windows  $^{\circledR}$  и сте инсталирали MFL-Pro Suite от DVD-ROM, необходимите настройки на защитната стена са вече направени.
- (Macintosh)

Ако трябва да смените устройството, регистрирано в компютъра ви по време на инсталирането на пълния пакет с драйвери и софтуер (вижте ръководството за бързо инсталиране), или ако мрежовата среда е била променена, трябва да зададете новото устройство. Отворете **Device Selector** (Избор на устройство) и изберете новото устройство. (Само за мрежови потребители)

**8**

# **Текуща поддръжка <sup>8</sup>**

### **Почистване на външния корпус на устройството <sup>8</sup>**

1 Избършете външния корпус на устройството със суха и мека кърпа без власинки, за да премахнете праха.

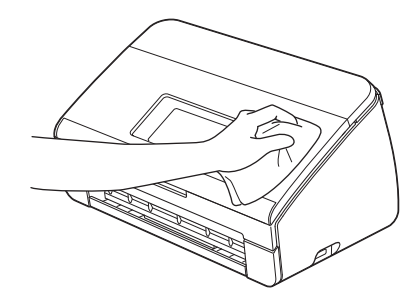

2) Отворете горния капак. Избършете контролния панел със суха и мека кърпа без власинки, за да премахнете праха.

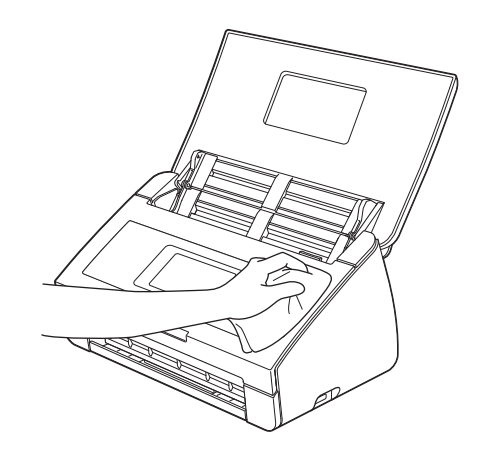

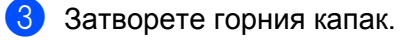

Издърпайте изходната тава  $\odot$  и разгънете стопера за документ  $\oslash$ .

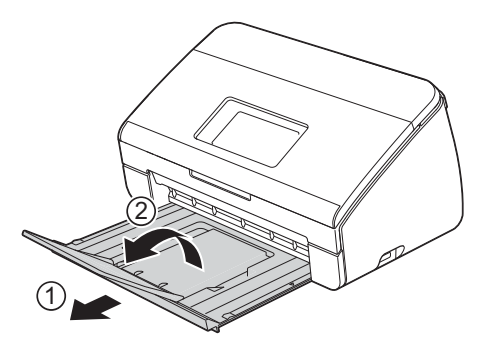

5 Избършете вътрешната част на изходната тава със суха <sup>и</sup> мека кърпа без власинки, за да премахнете праха.

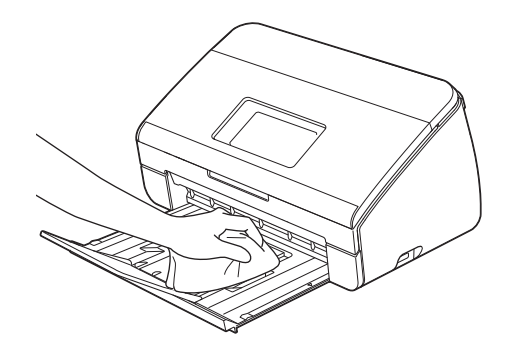

6 Сгънете стопера за документ  $\odot$  и вкарайте докрай изходната тава  $\oslash$  в устройството.

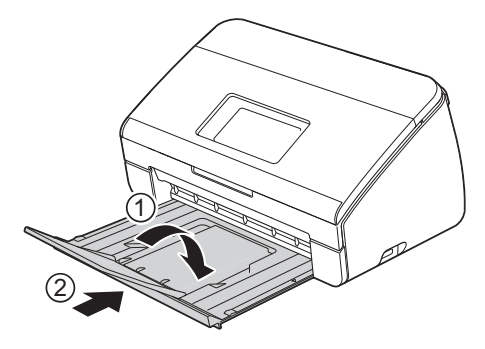

### <span id="page-191-0"></span> $\Pi$ очистване на скенера

Петно от замърсяване или коректор върху стъклената лента може да доведе до лошо качество при сканиране. Почистете вътрешността на скенера, ако в сканираните данни се появява вертикална линия или ако има липсващи области.

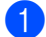

1 Изключете устройството от електрическия контакт.

**2** Отворете горния капак  $\pi$  и предния капак  $\pi$ .

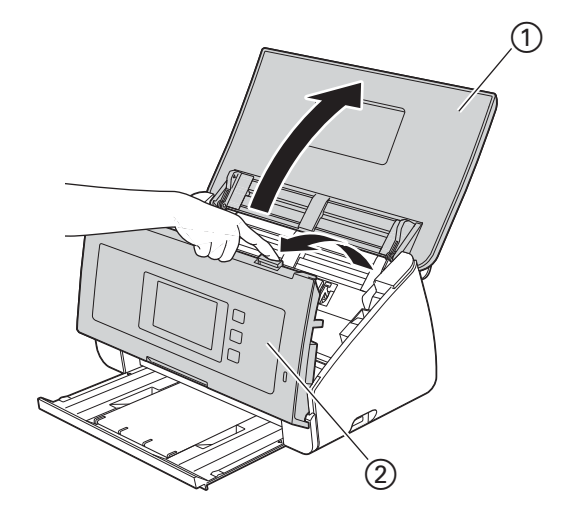

 $\boxed{3}$  В листоподаващото устройство почистете стъклените ленти  $\textcircled{1}$  и  $\textcircled{2}$  с мека кърпа без власинки, навлажнена с вода.

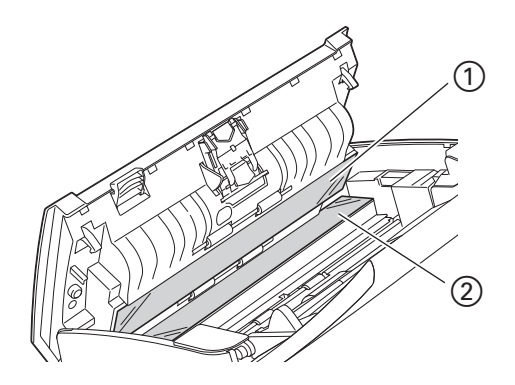

4 Натиснете и задръжте бутоните  $\odot$  от вътрешната страна на предния капак и след това издърпайте капака на разделителя  $@$  надолу.

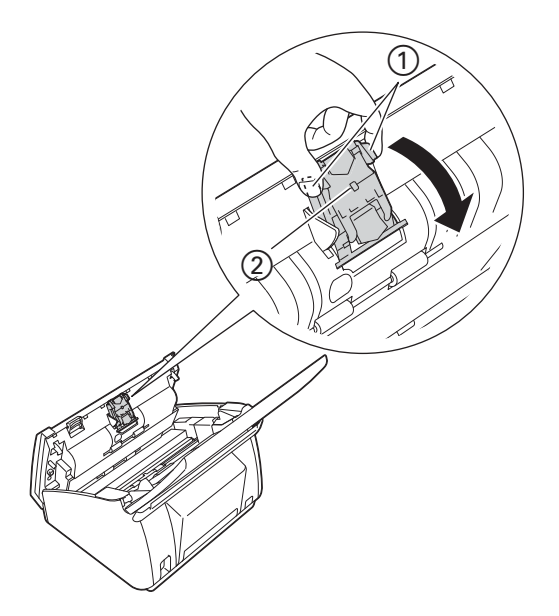

 $\overline{5}$  Натиснете и задръжте зелените бутони  $\overline{1}$  на разделителя и го издърпайте  $\overline{2}$  нагоре.

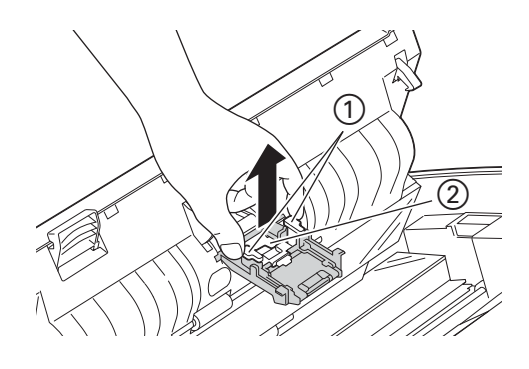

### **ВНИМАНИЕ**

Бъдете внимателни, когато докосвате капака на разделителя и зоната около него в устройството. В противен случай може да се получат наранявания и сериозна повреда на устройството.

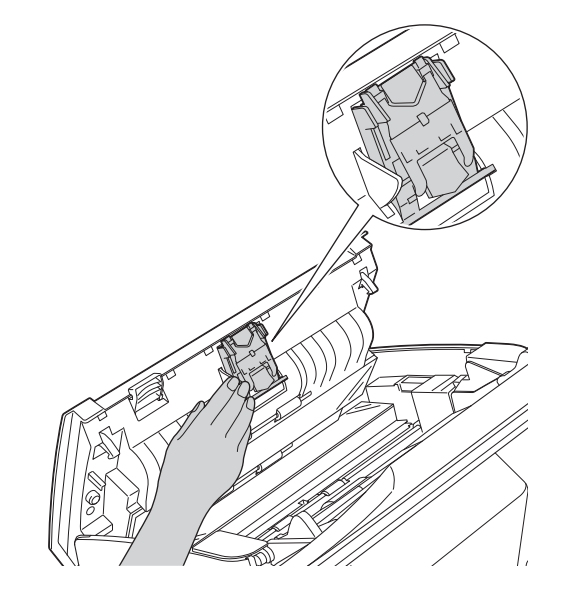

- 6 Почистете разделителя <sup>с</sup> мека кърпа без власинки, навлажнена <sup>с</sup> вода.
- 7 Прикрепете разделителя към капака му.
- 8 Затворете плътно капака на разделителя, докато кукичките му се захванат към предния капак.
- 9) Хванете двете страни на капака на захващащата ролка  $\odot$  и след това го дръпнете надолу.

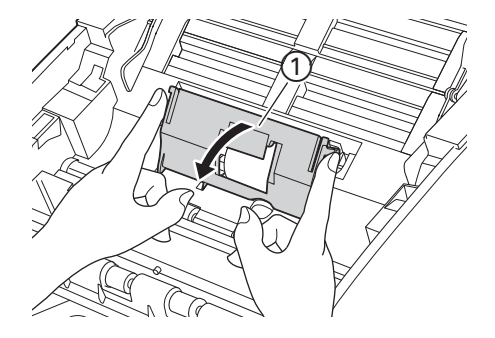

**8**

 $\Box$  Плъзнете захващащата ролка  $\Box$  към десния ръб.

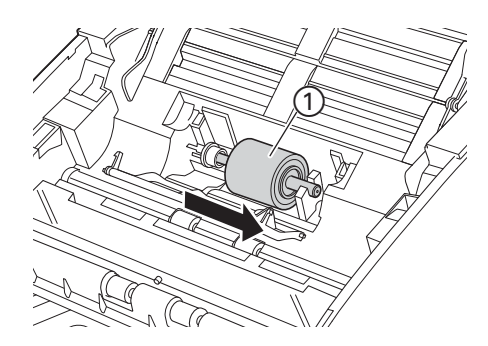

А Дръжката на захващащата ролка има тесен отвор, който е предназначен за избягване на изпускането на ролката, като формата на оста на захващащата ролка съвпада с отвора. Завъртете захващащата ролка, докато формата на оста съвпадне с отвора на дръжката.

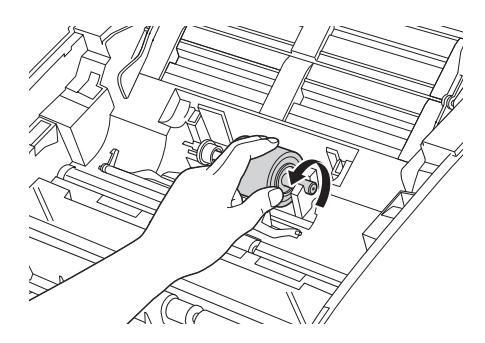

В Стиснете и издърпайте захващащата ролка от устройството.

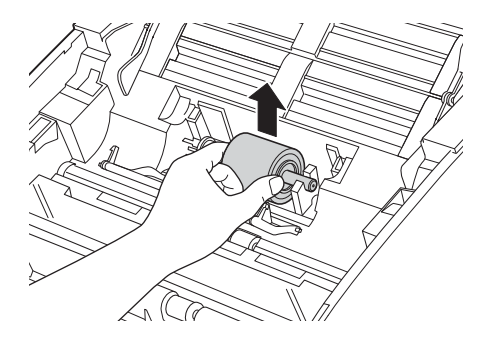

**13** Почистете захващащата ролка с мека кърпа без власинки, леко навлажнена с вода.

14 Поставете захващащата ролка в устройството.

#### **Забележка**

Проверете лявата и дясната страни на захващащата ролка преди прикрепяне.

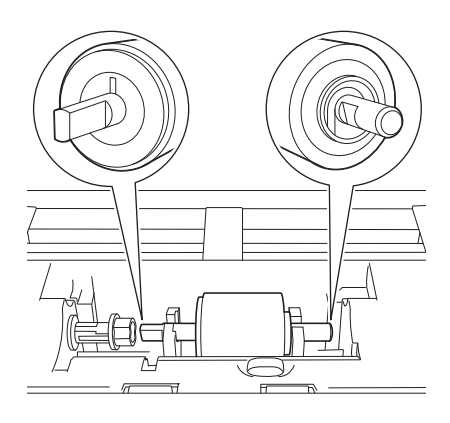

**15** Плъзгайте захващащата ролка 1 към левия ръб, като същевременно я завъртате.

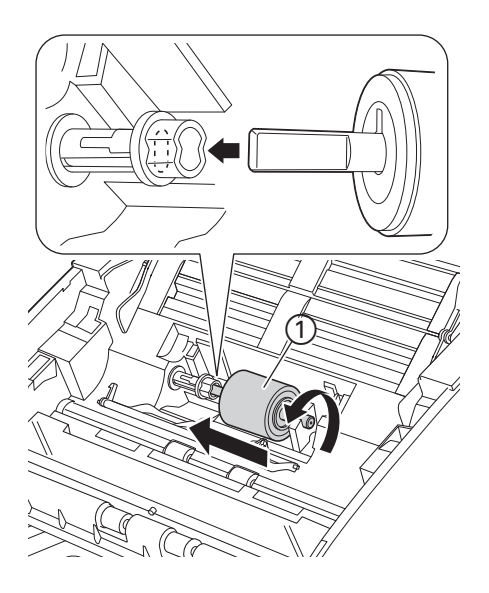

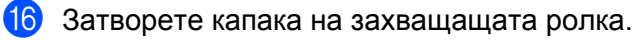

П Затворете предния капак и горния капак.

### **ВНИМАНИЕ**

Бъдете внимателни, когато докосвате капака на разделителя и зоната около него в устройството. В противен случай може да се получат наранявания и сериозна повреда на устройството.

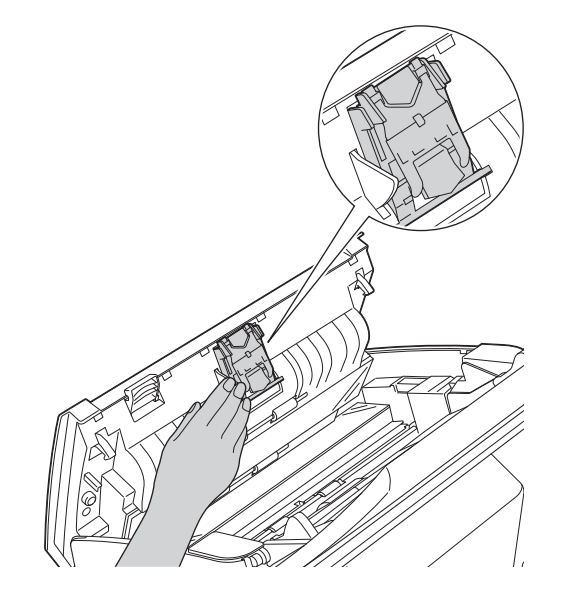

#### **Забележка**

След почистване на стъклените ленти с незапалим почистващ препарат за стъкло прекарайте пръста си по стъклото, за да видите дали ще почувствате нещо. Ако усетите наличие на прах или замърсяване, отново почистете стъклената лента, като обърнете особено внимание на замърсената област. Може да се наложи да повторите почистването три или четири пъти. За проверка сканирайте документ след всяко почистване.

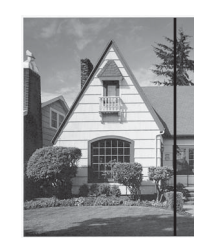

При наличие на петно от замърсяване или коректор върху стъклената лента на сканирания образец се получава вертикална линия.

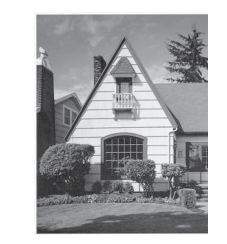

След почистване на стъклената лента вертикалната линия изчезва.

### **Смяна на консумативи <sup>8</sup>**

Status Monitor ще ви информира, когато устройството установи, че консумативите са близо до края на експлоатационния си живот.

#### **Поръчка на консумативи <sup>8</sup>**

В таблицата по-долу са изброени номерата на консумативите и най-общи указания за подмяна на тези части.

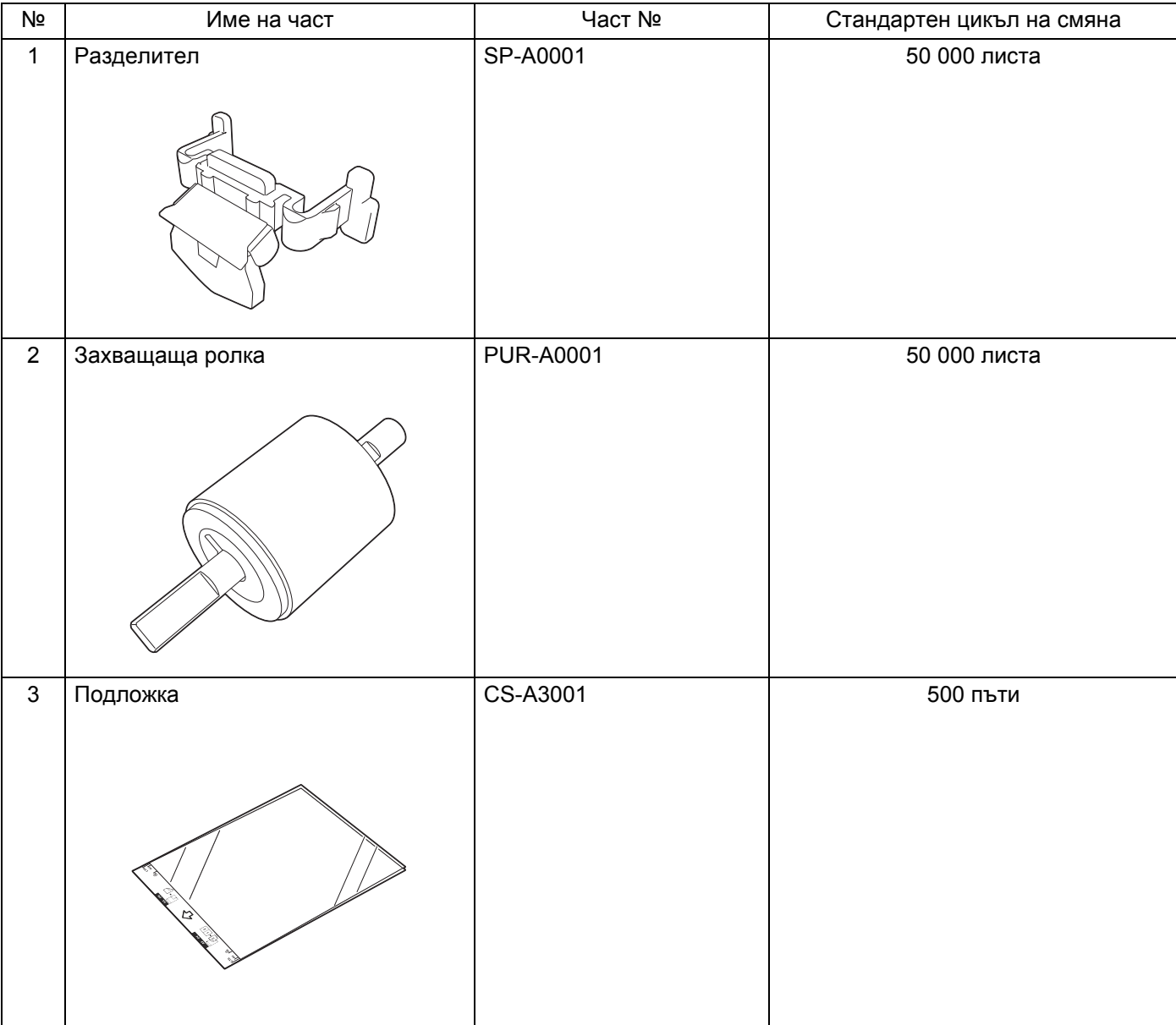

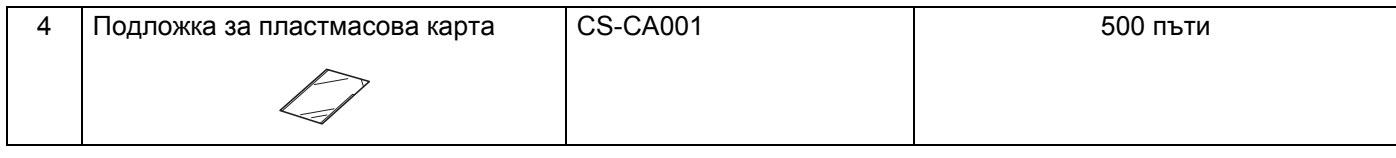

#### **Забележка**

Използването може да варира в зависимост от средата на използване, типа на документите и колко често се сканират документи. Тези части са на разположение при повечето търговци на дребно на Brother.

#### <span id="page-198-0"></span>**Проверка на цикъла за смяна на консумативи <sup>8</sup>**

#### (ADS-2100e)

Стартирайте приложението Status Monitor.

 $\blacksquare$  Windows<sup>®</sup>

Щракнете двукратно върху иконата Вида в областта на задачите. Ще се покаже прозорецът на **Status Monitor**.

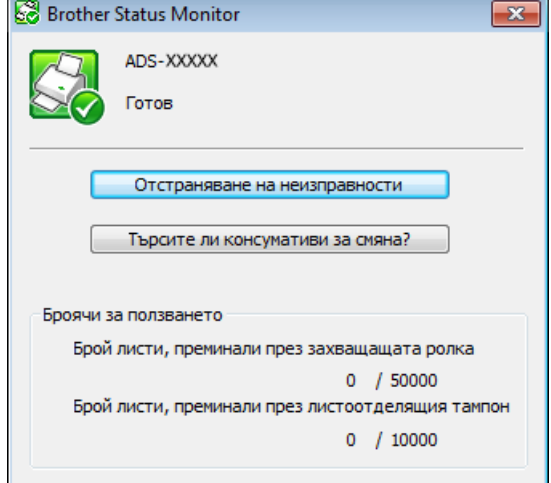

■ Macintosh

**1** Щракнете върху иконата **(ControlCenter2)** в Dock. Ще се покаже прозорецът **ControlCenter2**.

**2** Щракнете върху раздела **DEVICE SETTINGS** (Настройки на устройството).

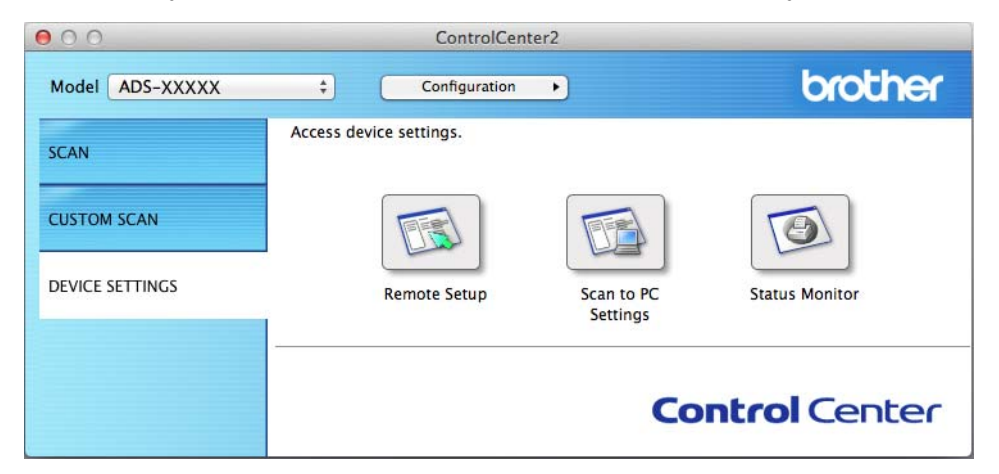

**3** Щракнете върху бутона **Status Monitor** (Монитор на състоянието). Ще се покаже прозорецът на Status Monitor.

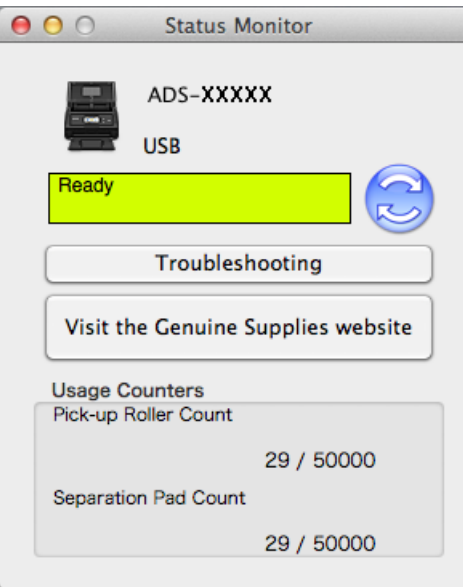

(ADS-2600We)

- **Натиснете**
- Натиснете ▲ или ▼, за да се покаже Инфор.за маш.
- Натиснете Инфор.за маш.
- 4 Натиснете Броячи за употреба. На LCD дисплея ще се покаже Брояч на разделителя и Брояч на поемащата ролка.

#### **Забележка**

Ако LCD дисплеят или светодиодните индикации ви предупредят за смяна на разделителя и/или захващащата ролка, поръчайте необходимите части и след това ги сменете.

#### <span id="page-200-0"></span>**Смяна на разделителя <sup>8</sup>**

Вашето устройство е оборудвано с брояч за сканиране. Броячът автоматично брои колко пъти е сканирало устройството. Когато устройството сканира 50 000 пъти, ще се покаже съобщение на Status Monitor, за да ви напомни да смените разделителя.

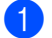

**1** Отворете горния капак  $\Gamma$  и предния капак  $\Gamma$ .

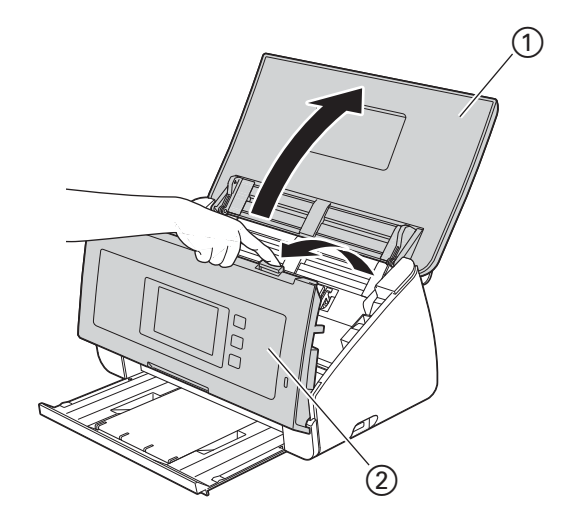

 $2$  Натиснете и задръжте бутоните  $0$  от вътрешната страна на предния капак и след това издърпайте капака на разделителя (2) надолу.

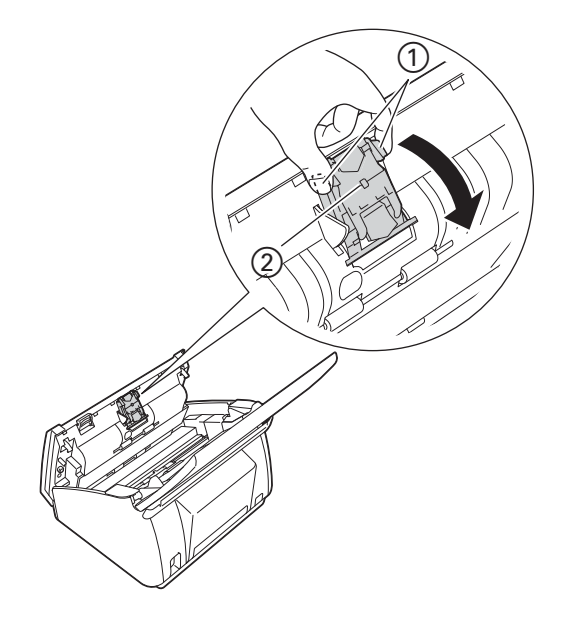

#### **ВАЖНО**

Бъдете внимателни, когато докосвате капака на разделителя и зоната около него в устройството. В противен случай може да се получат наранявания и сериозна повреда на устройството.

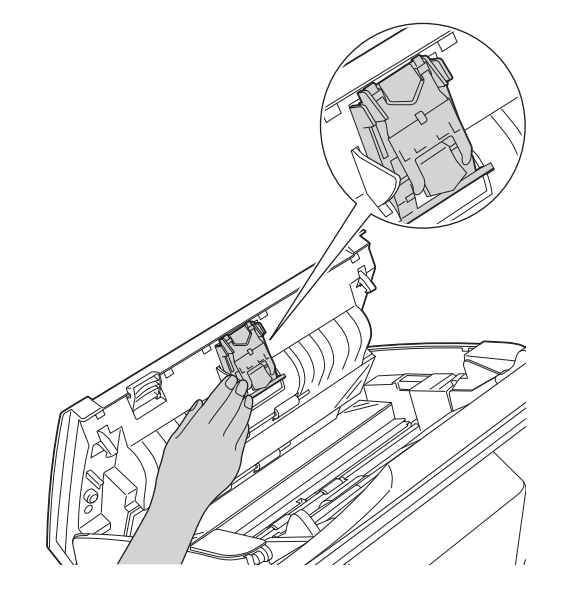

 $3$ ) Натиснете и задръжте зелените бутони  $\odot$  на разделителя и го издърпайте  $\oslash$  нагоре.

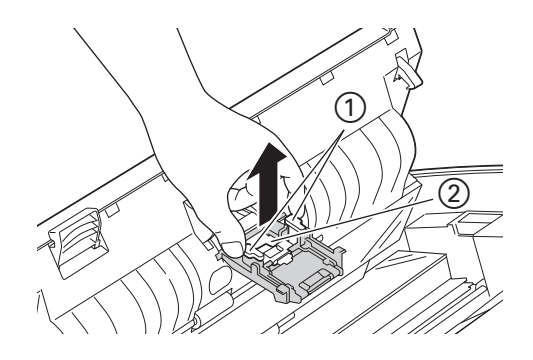

4 Като държите капака на разделителя, поставете нов разделител <sup>в</sup> него.

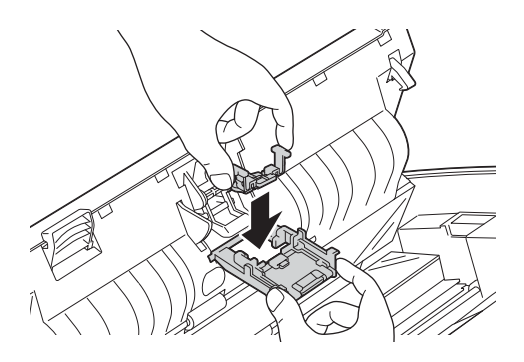

5 Затворете плътно капака на разделителя, докато кукичките му се захванат към предния капак.

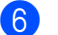

6 Затворете предния капак <sup>и</sup> горния капак.

7 Нулирайте брояча (вж. *Нулиране на [броячите](#page-205-0) за употреба* на стр. 195).

#### **Забележка**

Проверете следното:

- Стойността за Брояч на разделителя е 0 (вижте *Проверка на цикъла за смяна на [консумативи](#page-198-0)* [на стр](#page-198-0). 188).
- Съобщението за грешка в монитора на състоянието е изчистено.
- LCD дисплеят или светодиодните индикации не показват Смяна разделител или Смяна на части.

#### <span id="page-202-0"></span>**Смяна на захващащата ролка <sup>8</sup>**

Вашето устройство е оборудвано с брояч за сканиране. Броячът автоматично брои колко пъти е сканирало устройството. Когато устройството сканира 50 000 пъти, ще се покаже съобщение на монитора на състоянието, за да ви напомни да смените захващащата ролка.

Отворете горния капак  $(1)$  и предния капак  $(2)$ .

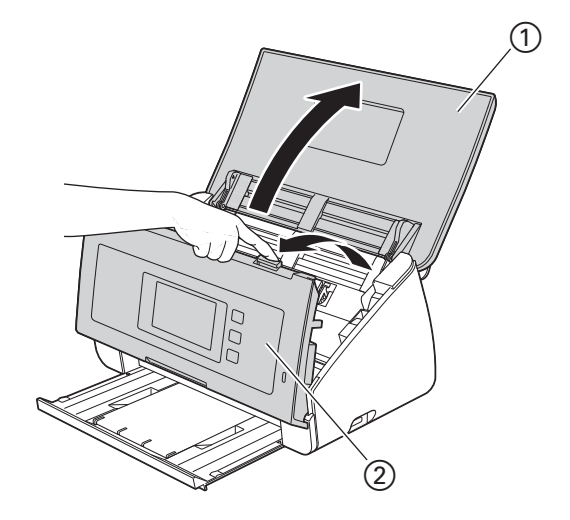

Хванете двете страни на капака на захващащата ролка  $\odot$  и след това го дръпнете надолу.

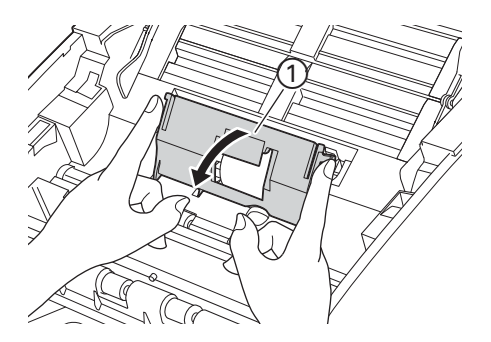

 $3$  Плъзнете захващащата ролка  $\odot$  докрай вдясно.

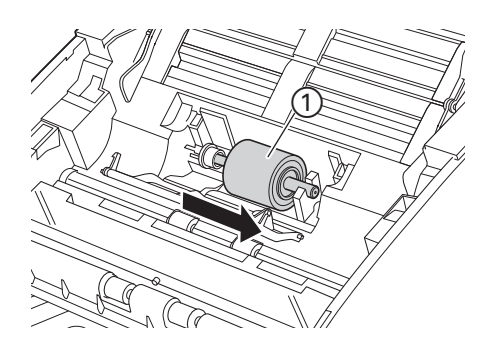

4 Дръжката на захващащата ролка има тесен отвор, като формата на оста на захващащата ролка съвпада с този отвор. Завъртете захващащата ролка, докато оста съвпадне с отвора на дръжката.

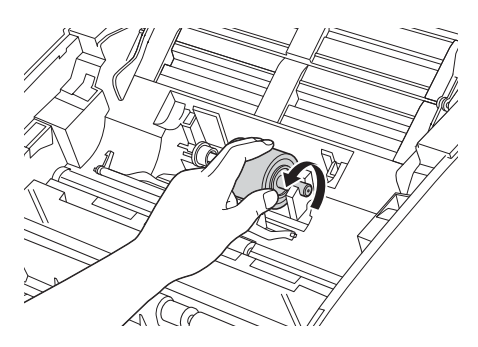

5 Стиснете <sup>и</sup> издърпайте захващащата ролка от устройството.

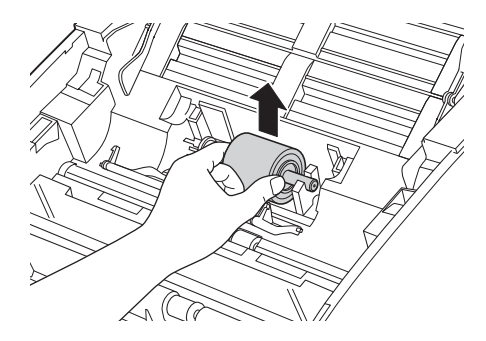

6 Поставете новата захващаща ролка <sup>в</sup> устройството.

#### **Забележка**

Определете лявата и дясната страна на захващащата ролка, преди да я поставите.

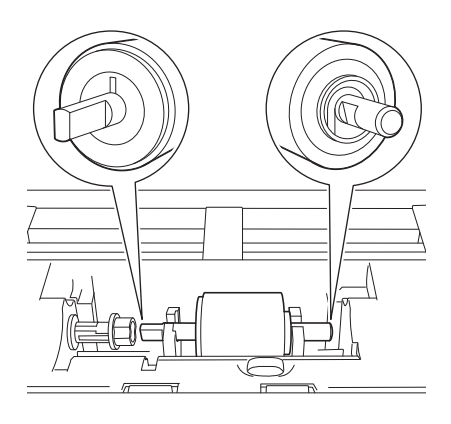

Плъзгайте захващащата ролка (1) към левия ръб, като същевременно я завъртате.

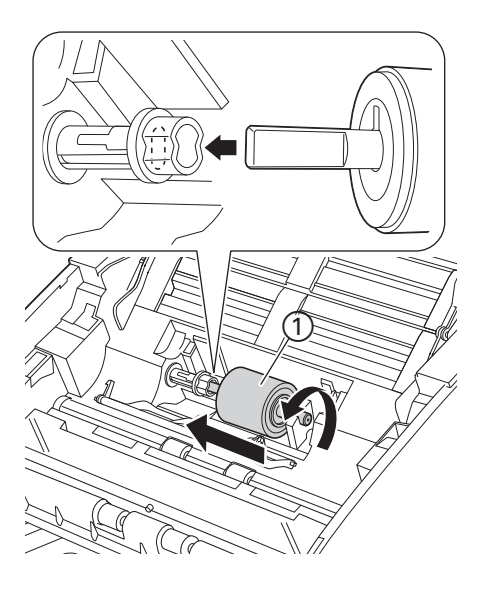

- 8 Затворете капака на захващащата ролка.
- 9 Затворете предния капак <sup>и</sup> горния капак.
- 0 Нулирайте брояча (вж. *Нулиране на [броячите](#page-205-0) за употреба* на стр. 195).

#### **Забележка**

Проверете следното:

- Стойността за Брояч на поемащата ролка е 0 (вижте *[Проверка](#page-198-0) на цикъла за смяна на [консумативи](#page-198-0)* на стр. 188).
- Съобщението за грешка в монитора на състоянието е изчистено.
- LCD дисплеят или светодиодните индикации не показват Смяна ролка или Смяна на части.

### <span id="page-205-0"></span>**Нулиране на броячите за употреба <sup>8</sup>**

#### (ADS-2100e)

- **1** Стартирайте приложението ControlCenter.
	- $\blacksquare$  Windows<sup>®</sup>
	- **1** Щракнете върху иконата (ControlCenter4) в областта на задачите и изберете **Отвори** от менюто.

Ще се покаже прозорецът **ControlCenter4**.

**2** Щракнете върху раздела **Настройки на устройството** (в примера по-долу се използва **Домашен режим**).

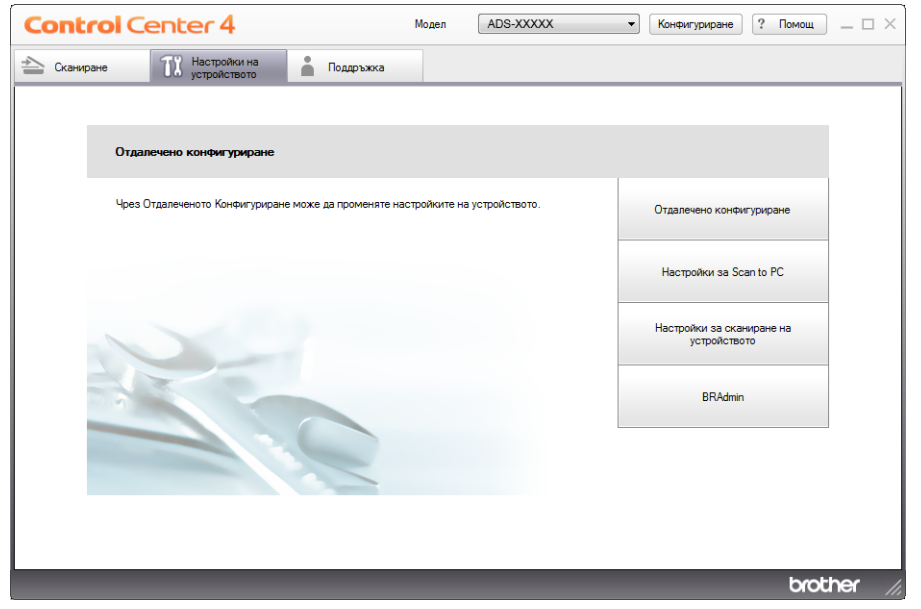

- Macintosh
- **1** Щракнете върху иконата (ControlCenter2) в Dock. Ще се покаже прозорецът **ControlCenter2**.

**2** Щракнете върху раздела **DEVICE SETTINGS** (Настройки на устройството).

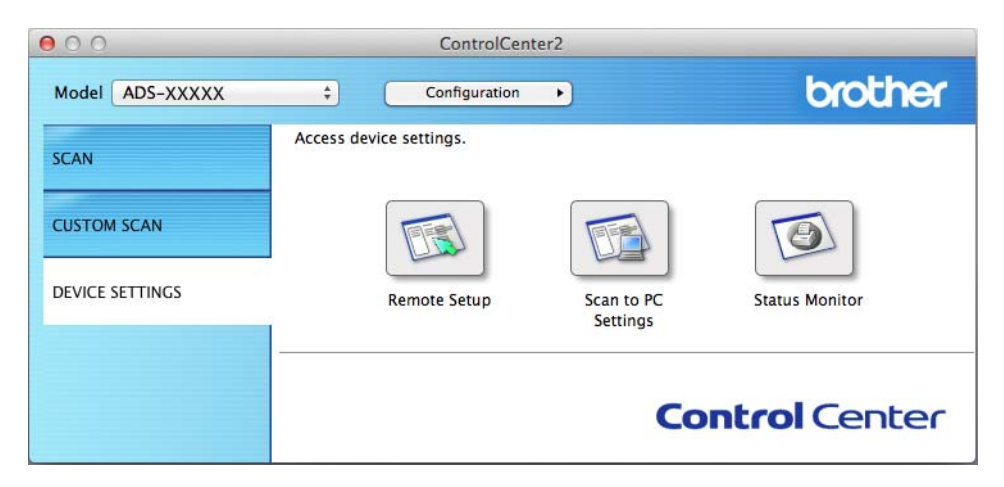

- 2 Щракнете върху бутона **Отдалечено конфигуриране** (Remote Setup). Ще се появи прозорецът за отдалечена настройка.
- 3 Изберете **Инфор.за устр** <sup>в</sup> дървовидната структура на папката <sup>и</sup> след това конфигурирайте настройките за сканиране, ако е необходимо (примерът по-долу използва Windows $^{\circledR}$ ).

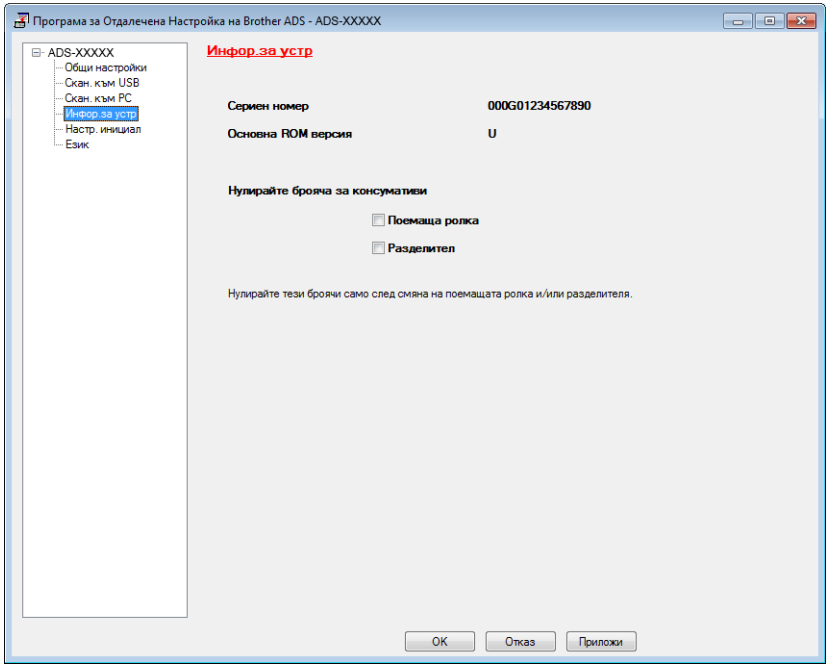

- 4 Направете едно или и двете от следните неща:
	- За да нулирате брояча за разделителя, изберете квадратчето за отметка Разделител.
	- За да нулирате брояча за захващащата ролка, изберете квадратчето за отметка **Поемаща ролка** за **Нулирайте брояча за консумативи**.
- 5 Щракнете върху **Приложи** <sup>и</sup> след това върху **OK**.

#### Текуща поддръжка

#### (ADS-2600We)

 $\bigoplus$  Натиснете  $\bigoplus$ 

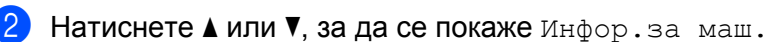

- 3 Натиснете Инфор.за маш.
- 4 Натиснете Броячи за употреба.
- **5** Направете едно или и двете от следните неща:
	- За да нулирате брояча за разделителя, натиснете Брояч на разделителя.
	- За да нулирате брояча за захващащата ролка, натиснете Брояч на поемащата ролка.
- **6 LCD дисплеят показва потвърдителното съобщение. Натиснете** да.

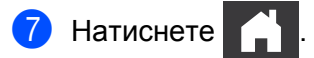

### **Опаковане и транспортиране на устройството <sup>8</sup>**

Когато транспортирате устройството, използвайте опаковъчните материали, в които е доставено. Ако не опаковате правилно устройството, всички щети, които могат да възникнат при транспортиране, няма да бъдат покрити от гаранцията. Устройството трябва да има подходяща застраховка при превозвача.

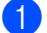

1 Внимателно затворете капака на панела.

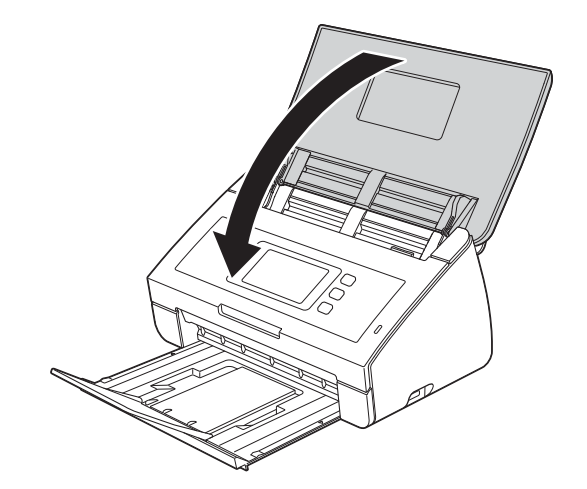

Натиснете докрай изходната тава обратно в устройството.

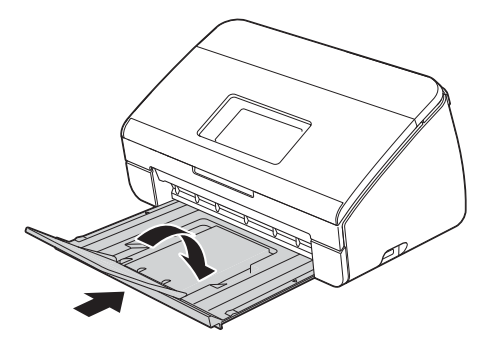

**3** Опаковайте устройството в плика, в който е получено първоначално.

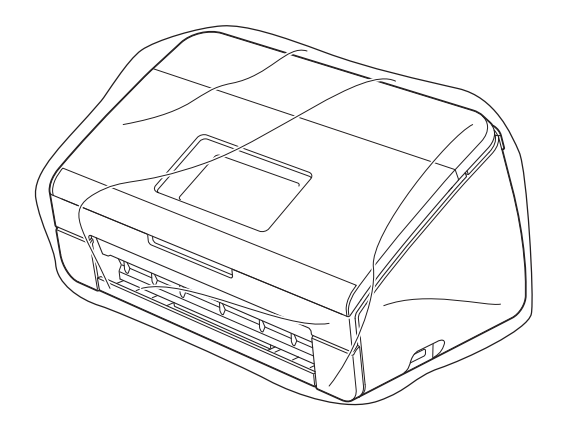

Пакетирайте устройството и печатните материали в оригиналната опаковка с оригиналните опаковъчни материали, както е показано по-долу.

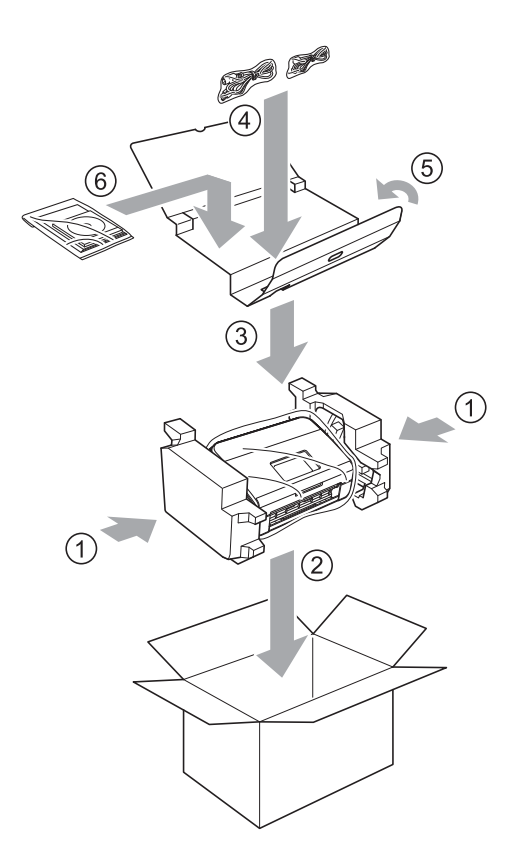

#### **Забележка**

Ако връщате своето устройство в Brother като част от Услугата за замяна, опаковайте само устройството. Запазете всички отделни части (захранващ кабел, подложка и USB кабел) и печатни материали, за да ги използвате със "заменящото" устройство.

 $\overline{5}$  Затворете кашона и го облепете с тиксо.

**9**

# **Отстраняване на неизправности <sup>9</sup>**

### **Идентифициране на проблема <sup>9</sup>**

#### **Първо проверете следното: <sup>9</sup>**

- Захранващият кабел е свързан правилно и устройството е включено.
- Всички предпазни части са отстранени.
- Предният капак, капакът на разделителя и капакът на поемащата ролка са напълно затворени.
- Интерфейсният кабел е добре свързан към устройството и компютъра.
- Инсталиран е правилният драйвер за устройството.
- Компютърът е свързан към правилния порт на устройството.

### **Съобщения за грешки и за техническа поддръжка <sup>9</sup>**

Както при всяко сложно офис устройство, могат да се показват съобщения за грешки и може да се наложи подмяна на консумативите. Ако това се случи, устройството идентифицира проблема и показва съобщение за грешка. По-долу са показани най-често срещаните съобщения за грешка и за техническа поддръжка (съобщенията ще се покажат в Status Monitor или на LCD дисплея на устройството (само за ADS-2600We).

Можете сами да отстраните повечето грешки и да изчистите съобщенията за текуща поддръжка. Ако се нуждаете от повече помощ, Brother Solutions Center предлага отговори на най-новите ЧЗВ (често задавани въпроси) и съвети за отстраняване на неизправности.

Посетете ни на адрес <http://support.brother.com>

#### **Забележка**

(Само за потребителите на ADS-2100e)

Вижте също *[Светодиодни](#page-234-0) индикации (само за ADS-2100e)* на стр. 224.

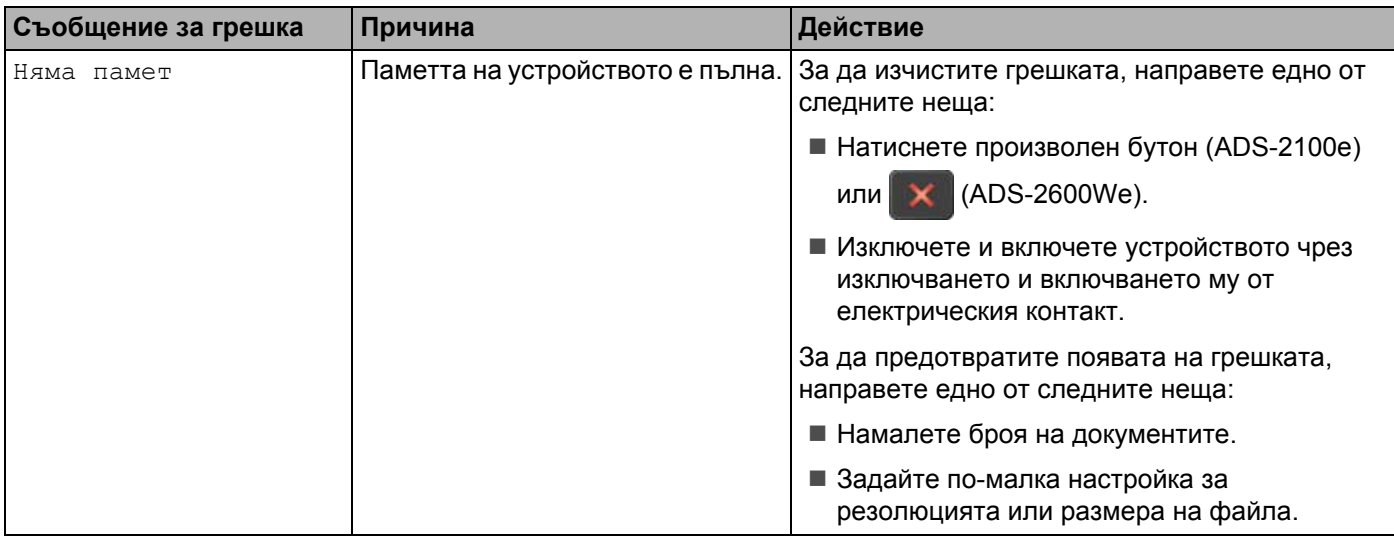

Отстраняване на неизправности

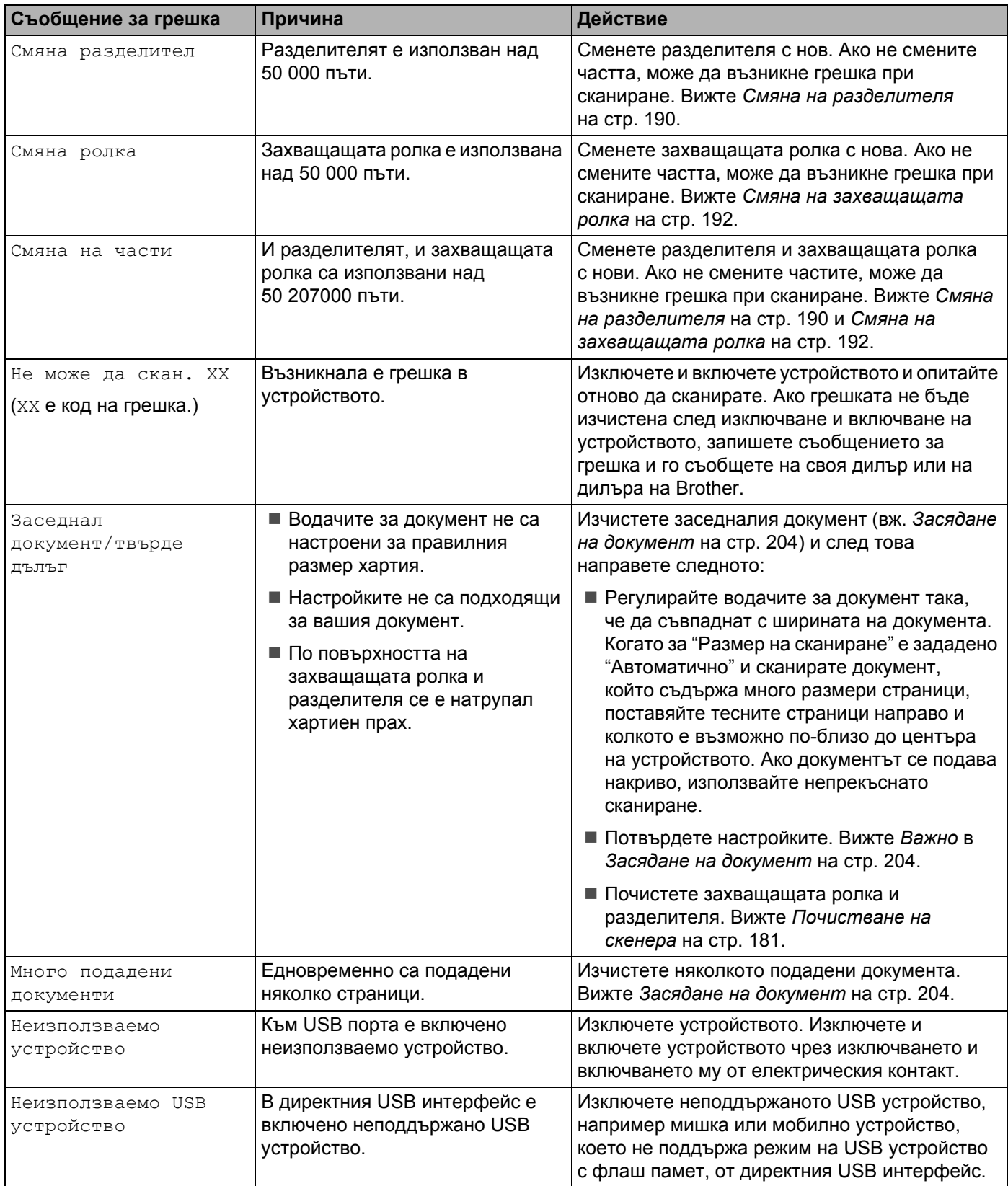

Отстраняване на неизправности

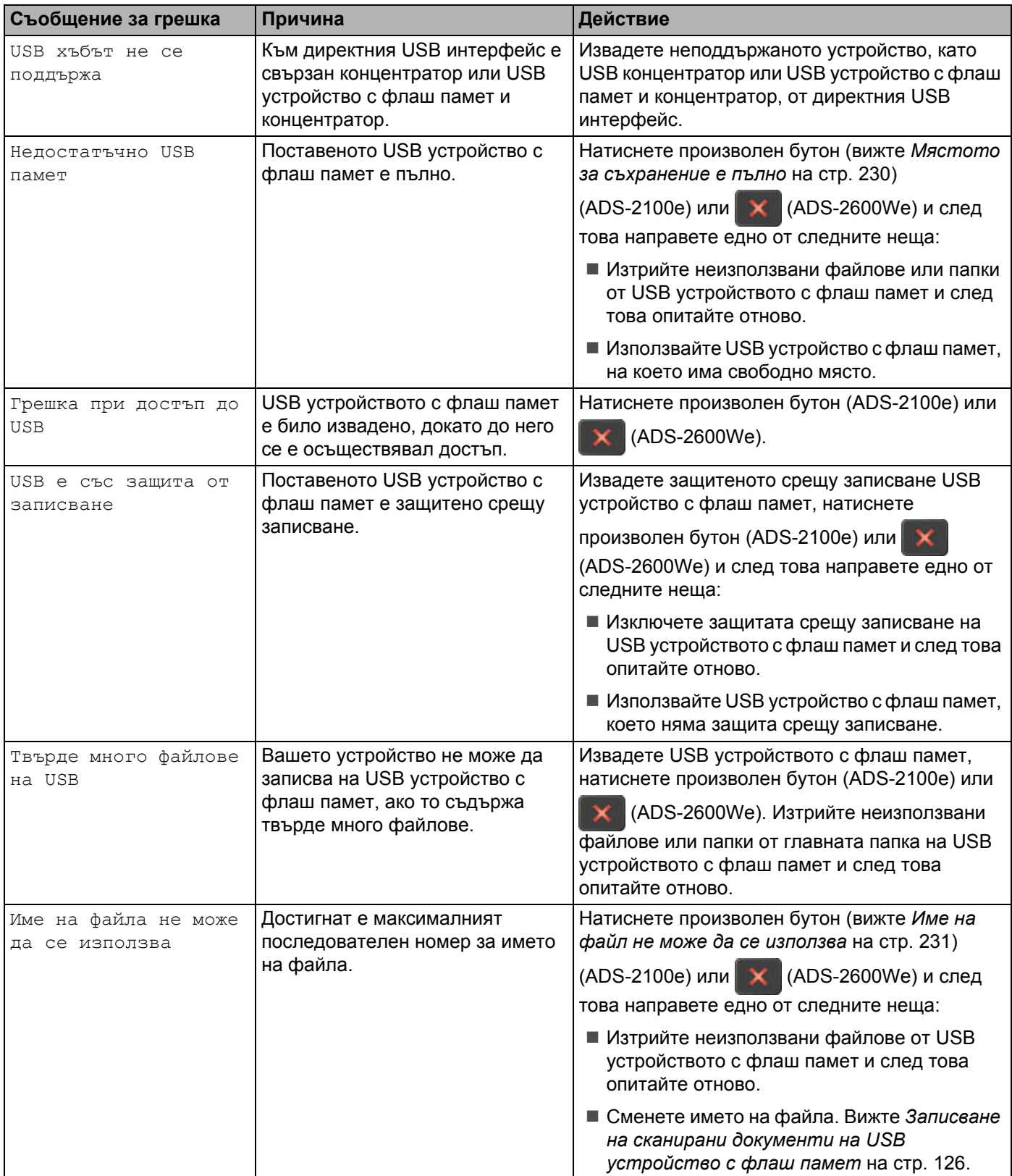

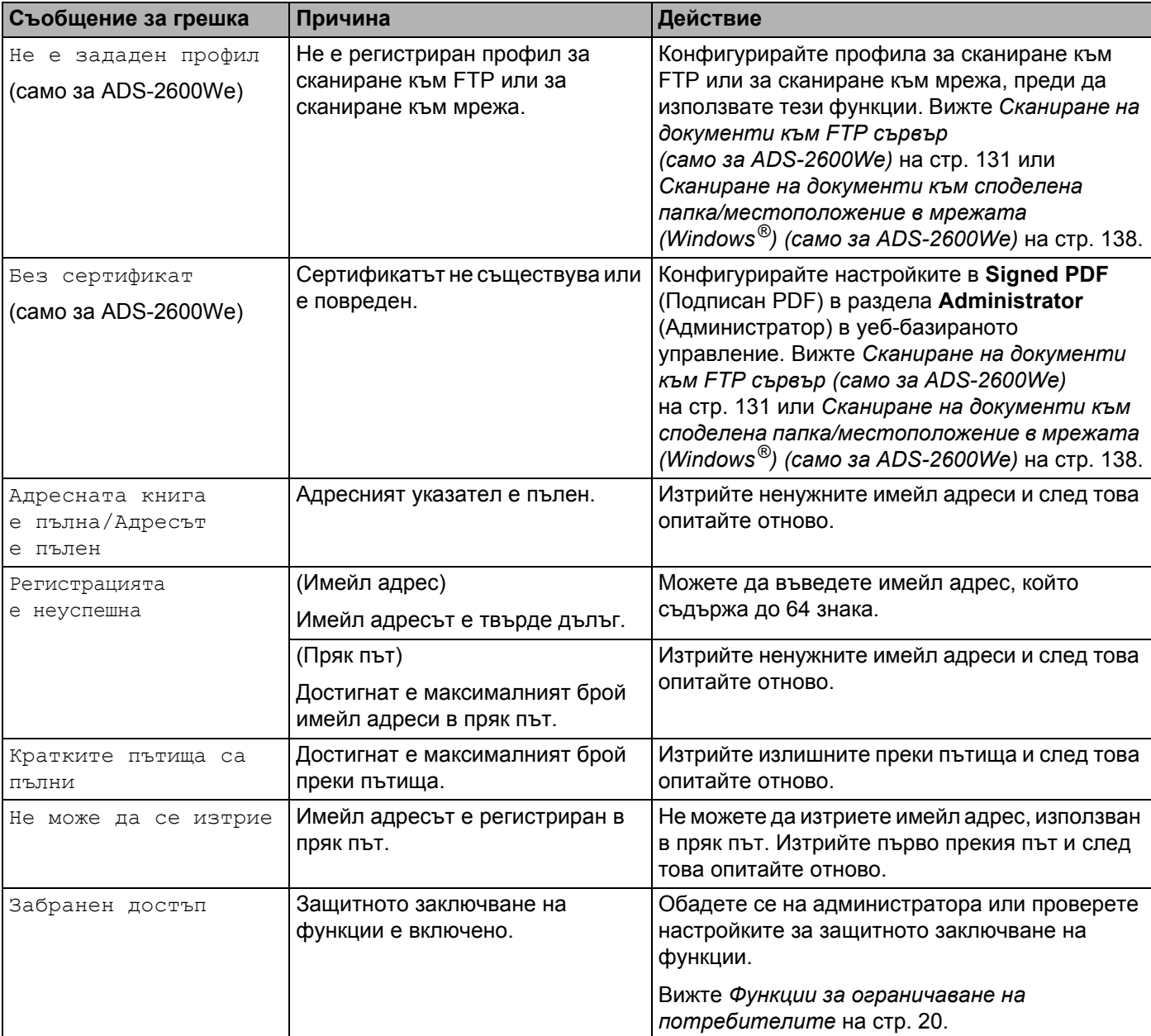

#### <span id="page-214-0"></span>**Засядане на документ <sup>9</sup>**

В листоподаващото устройство могат да заседнат документи, ако не са поставени или подадени правилно, ако са твърде дълги или ако едновременно са подадени няколко страници. Следвайте стъпките по-долу, за да изчистите заседналия документ.

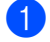

1 Извадете от ADF всичката хартия, която не е заседнала.

Отворете предния капак чрез притискане на лоста за освобождаване на капака (1).

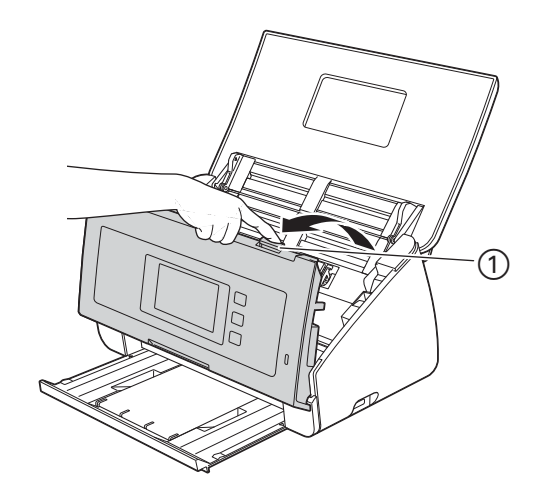

3 Извадете заседналия документ от устройството.

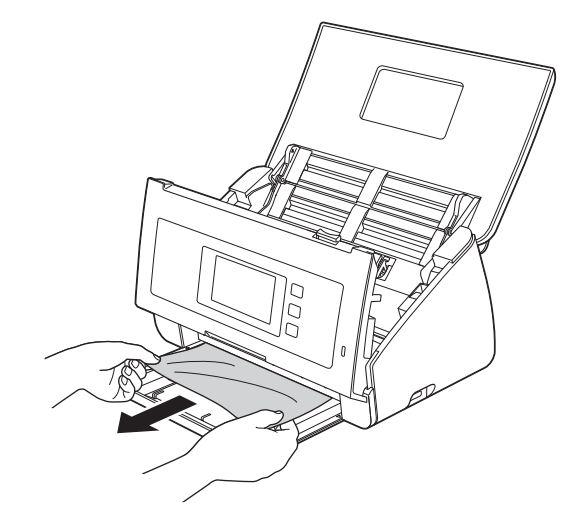

#### **Забележка**

Проверете за скъсана хартия в устройството. Махнете скъсаната хартия, която намерите в устройството.

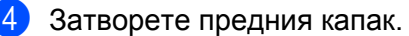

<span id="page-215-0"></span>

 $\bullet$  Натиснете произволен бутон (ADS-2100e) или  $\mathbb{R}$  (ADS-2600We).

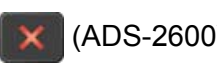

#### **Забележка**

Ако сте изчистили няколкото подадени документа, се уверете, че данните, сканирани преди подаването на няколко страници да бъде открито, са записани и след това започнете ново сканиране от следващата страница или от началото на документа след  $\bigcirc$ .

#### **ВАЖНО**

• Бъдете внимателни, когато докосвате капака на разделителя и зоната около него в устройството. В противен случай можете да причините сериозна повреда на устройството.

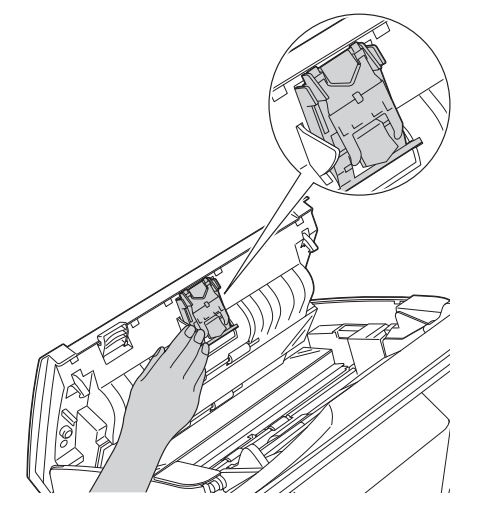

- За да избегнете повреда на заседналия документ, НЕ го дърпайте, преди да отворите предния капак.
- Махнете хартията от ADF, преди да затворите предния капак.
- За да избегнете бъдещи засядания на документи, направете следното:
	- Затворете предния капак правилно, като го натиснете внимателно в средата.
	- Конфигурирайте правилно настройките за документа.
	- Почистете разделителя и захващащата ролка. За да почистите разделителя, вижте *[Смяна](#page-200-0) на [разделителя](#page-200-0)* на стр. 190, за да направите справка как да извадите разделителя от устройството, да почистите гумената му страна с мека кърпа без власинки, навлажнена с вода, и след това да поставите разделителя в устройството. За да почистите захващащата ролка, вижте *[Почистване](#page-191-0) на скенера* на стр. 181.
	- Подредете страниците и след това заредете своя документ. Вижте *Зареждане на [документи](#page-40-0)* [на стр](#page-40-0). 30.
	- Уверете се, че вашият документ е приемлив за устройството. Вижте *Приемливи [документи](#page-34-0)* [на стр](#page-34-0). 24.
	- Заредете документа правилно. Вижте *Зареждане на [документи](#page-40-0)* на стр. 30.
	- Не зареждайте повече от 50 страници едновременно.
	- Заредете картата вертикално при сканиране на карти.
#### <span id="page-216-0"></span>**Засядане на дълга хартия <sup>9</sup>**

За да избегнете грешката за засядане на дълга хартия, изберете **Дълга хартия** за **Размер на сканиране** или **Размер на документа**.

Вижте едно от следните:

- Когато сканирате от вашия компютър
	- *Промяна на настройките за сканиране [\(ControlCenter4\) \(Windows](#page-76-0)®)* на стр. 66
	- *Промяна на настройките за сканиране [\(ControlCenter2\) \(Macintosh\)](#page-100-0)* на стр. 90
- Когато сканирате от устройството (само за ADS-2600We)

За да изберете Дълга хартия (до 863 мм) за Размер документ на контролния панел, проверете следните настройки:

#### (Сканиране към USB/FTP/мрежа/имейл сървър)

- 2-странно скан.: Изкл
- Тип сканиране: Цвят или Черно и бяло
- Автоматично изправяне на стр.: Изкл.
- Прескочи празна страница: Изкл.

#### (Сканиране към компютър)

- 2-странно скан.: Изкл
- Автоматично изправяне на стр.: Изкл.

**9**

# <span id="page-217-0"></span>**Отстраняване на неизправности <sup>9</sup>**

### **ВАЖНО**

За техническа помощ трябва да се свържете с центъра за обслужване на клиенти на Brother.

Ако мислите, че имате проблем с устройството си, проверете таблицата по-долу и следвайте съветите за отстраняване на неизправности.

Повечето проблеми могат лесно да се решат от вас. Ако имате нужда от допълнителна помощ, Brother Solutions Center предлага най-новите често задавани въпроси и съвети за отстраняване на неизправности.

Посетете ни на адрес [http://support.brother.com](http://support.brother.com/)

Използването на консумативи, които не са на Brother, може да повлияе върху качеството на сканирането, характеристиките на хардуера и надеждността на устройството.

### **Ако имате затруднения с устройството <sup>9</sup>**

#### **Затруднения при сканиране <sup>9</sup>**

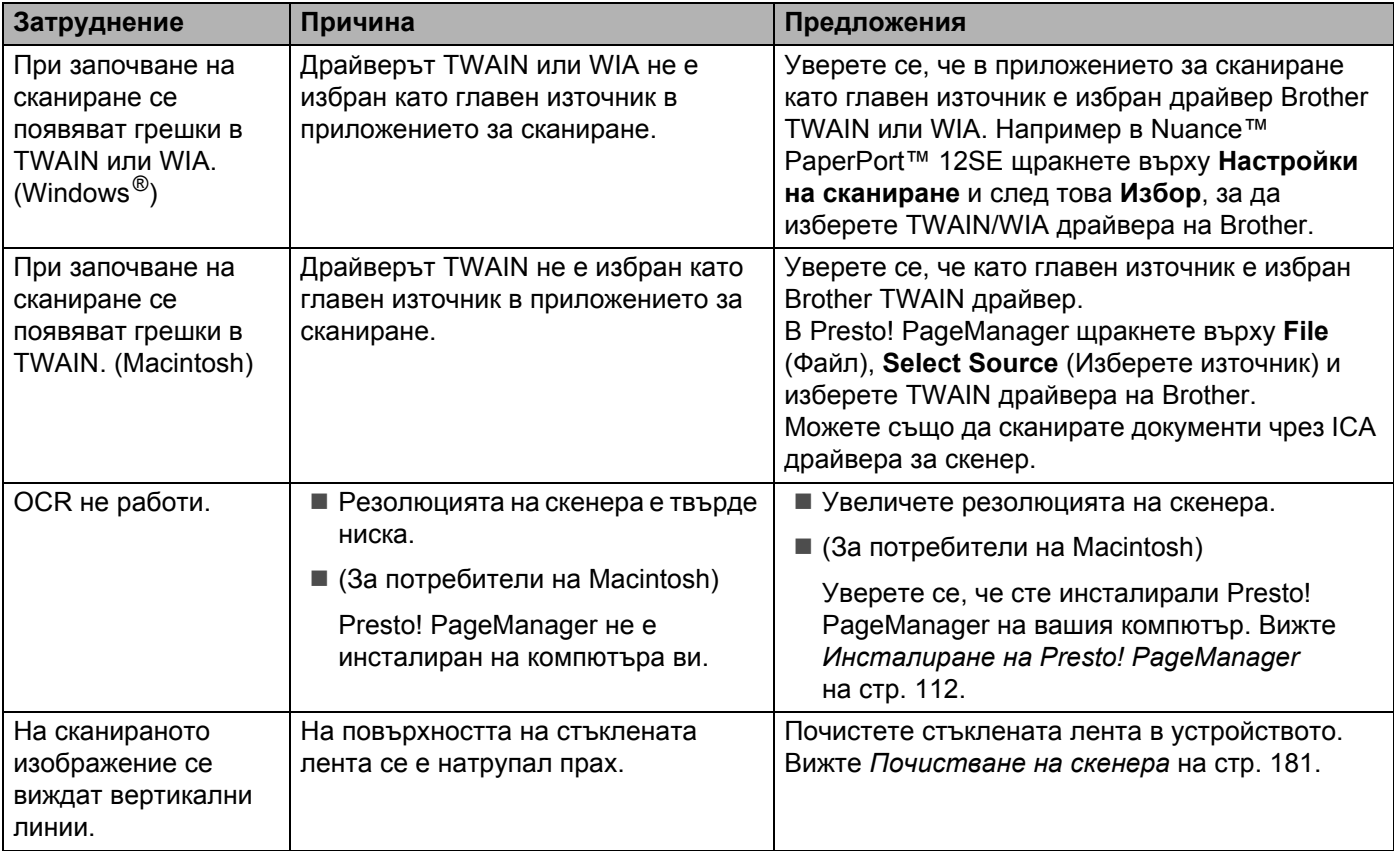

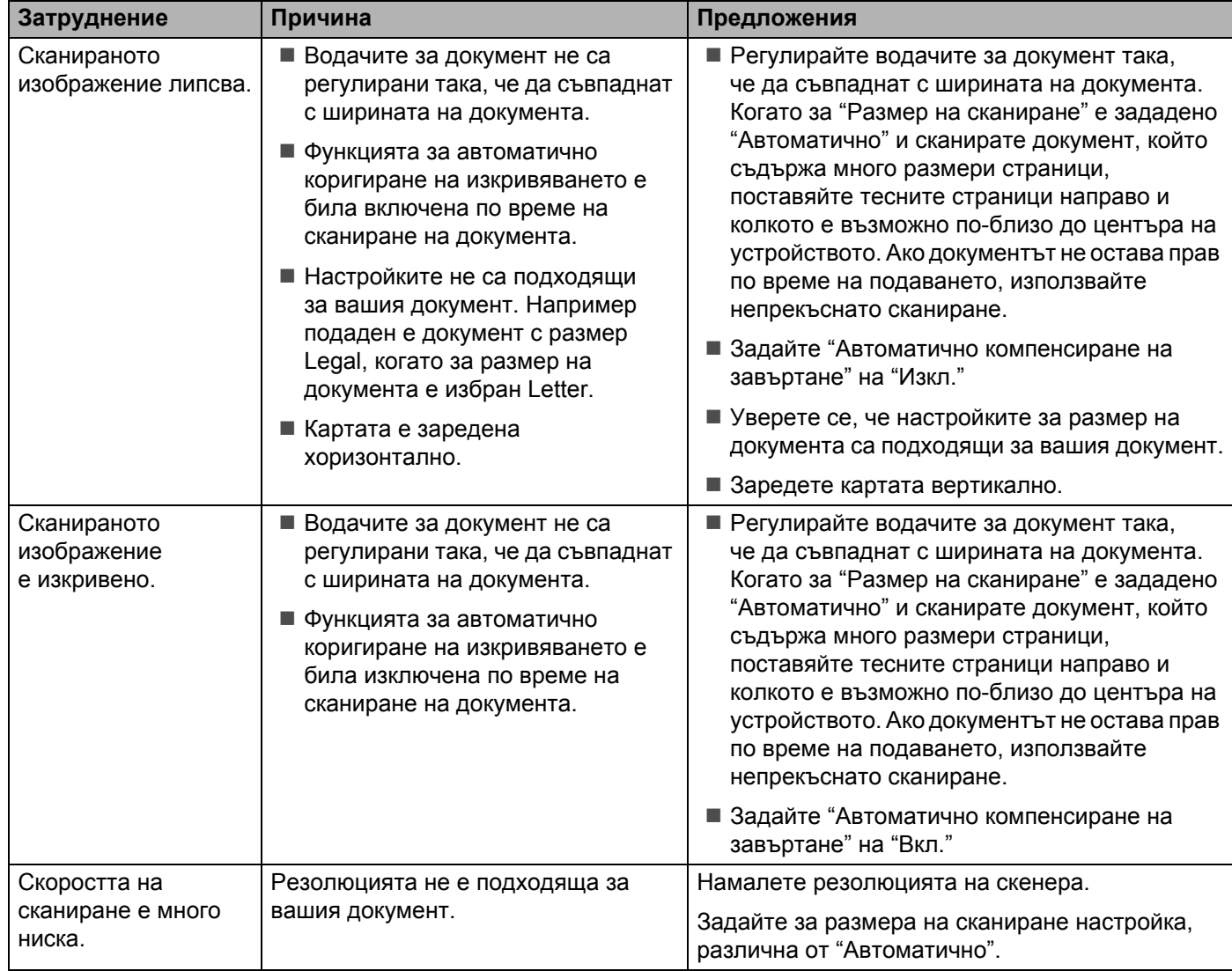

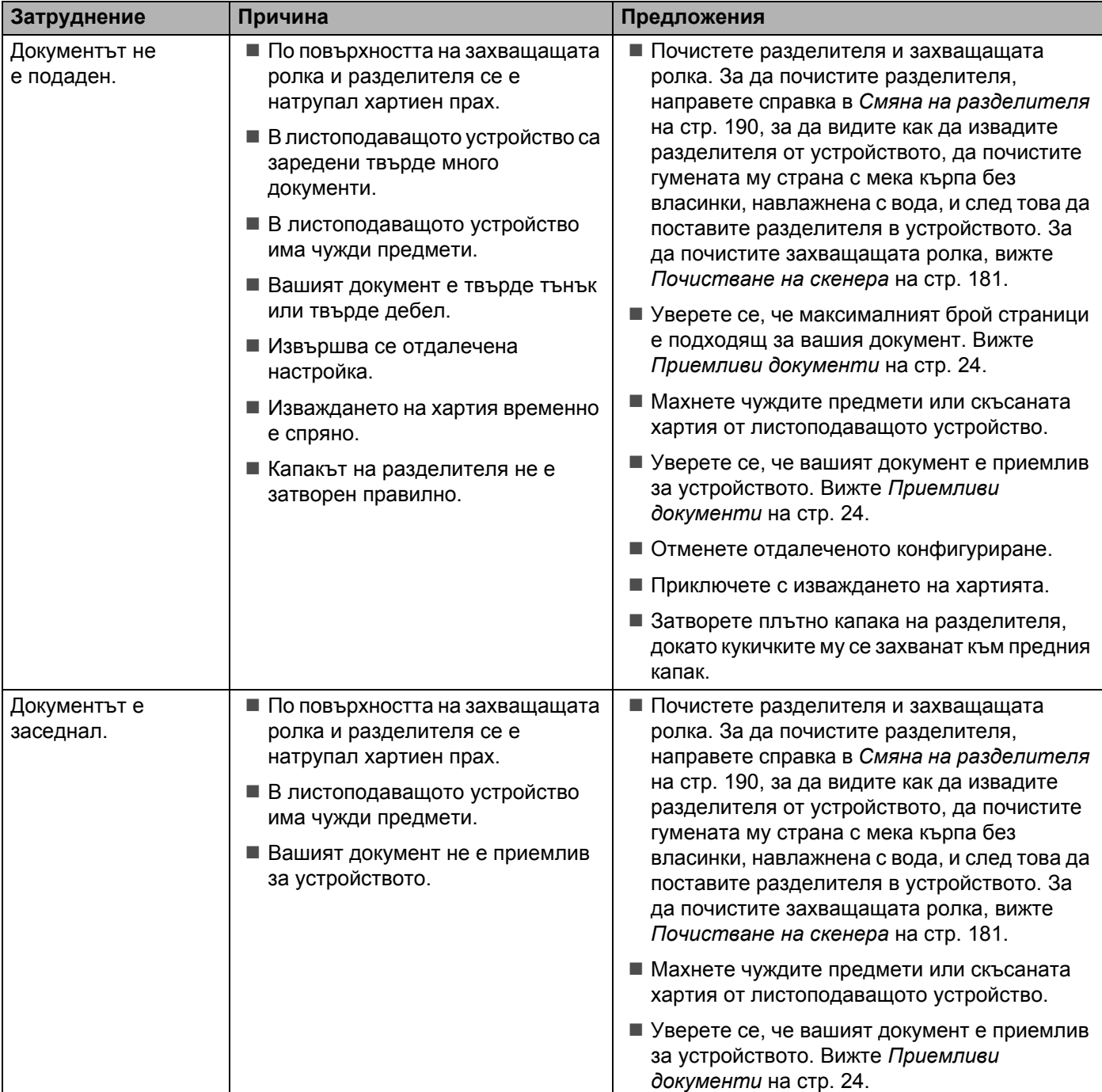

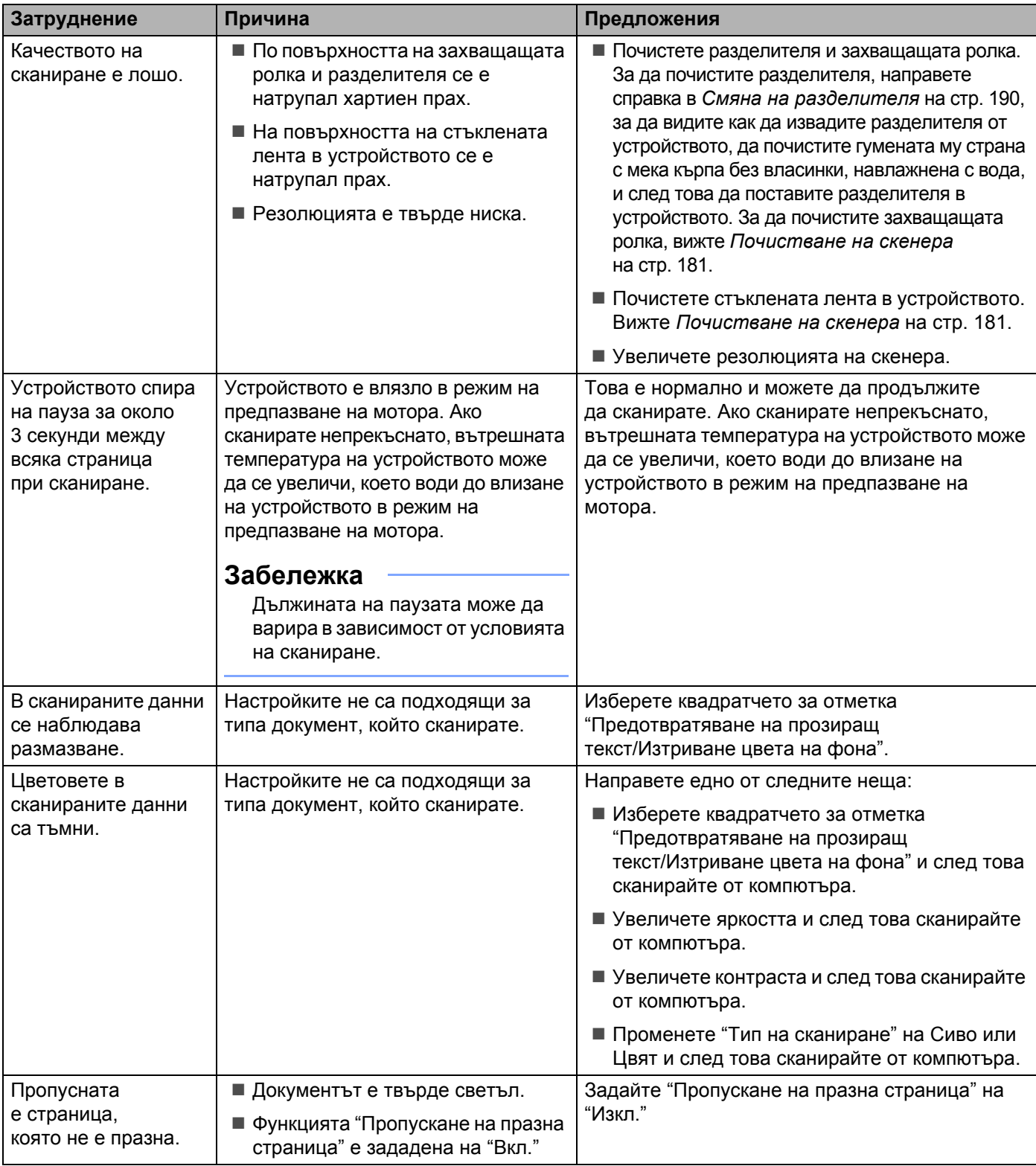

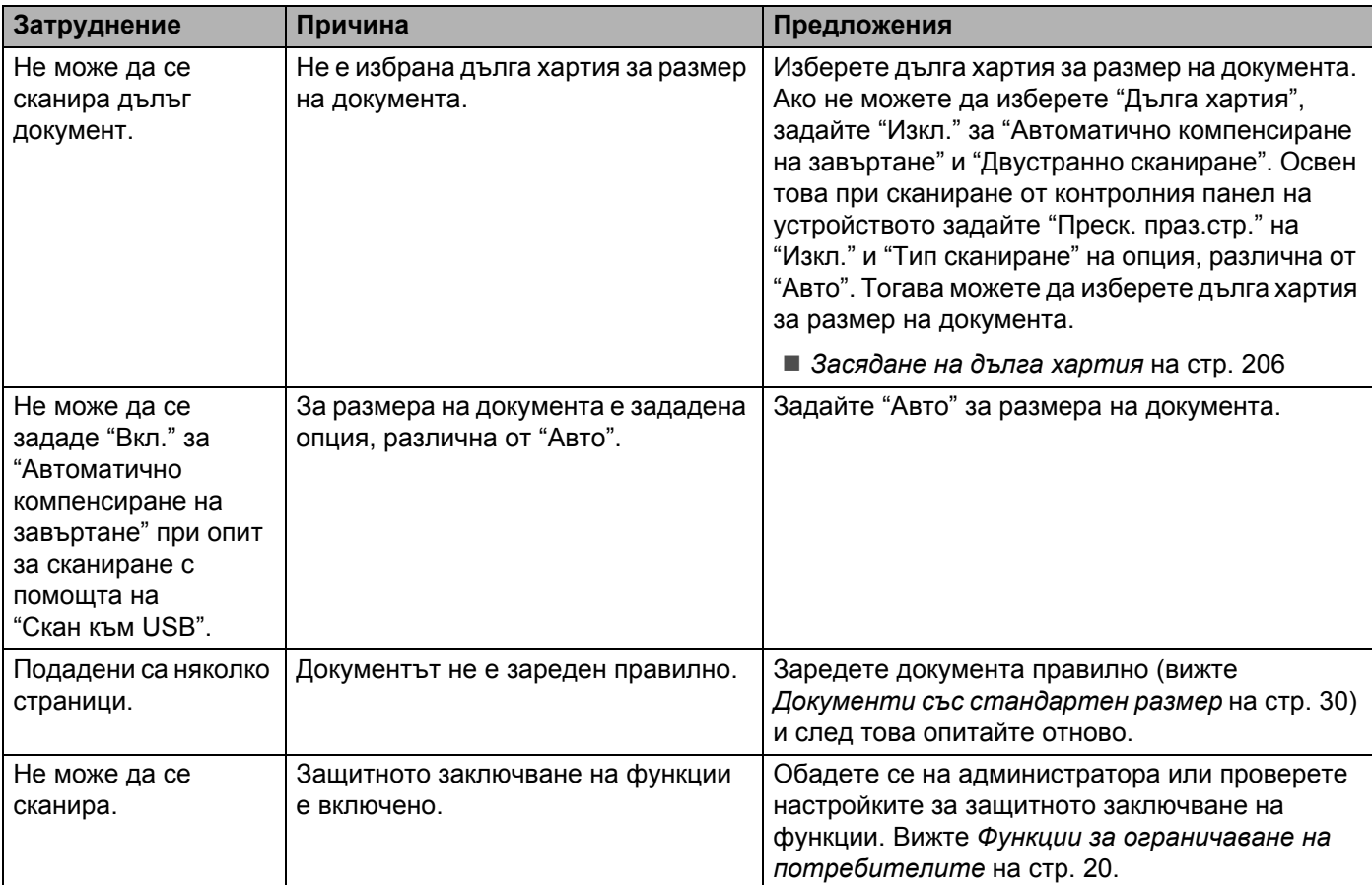

# **Затруднения със софтуера <sup>9</sup>**

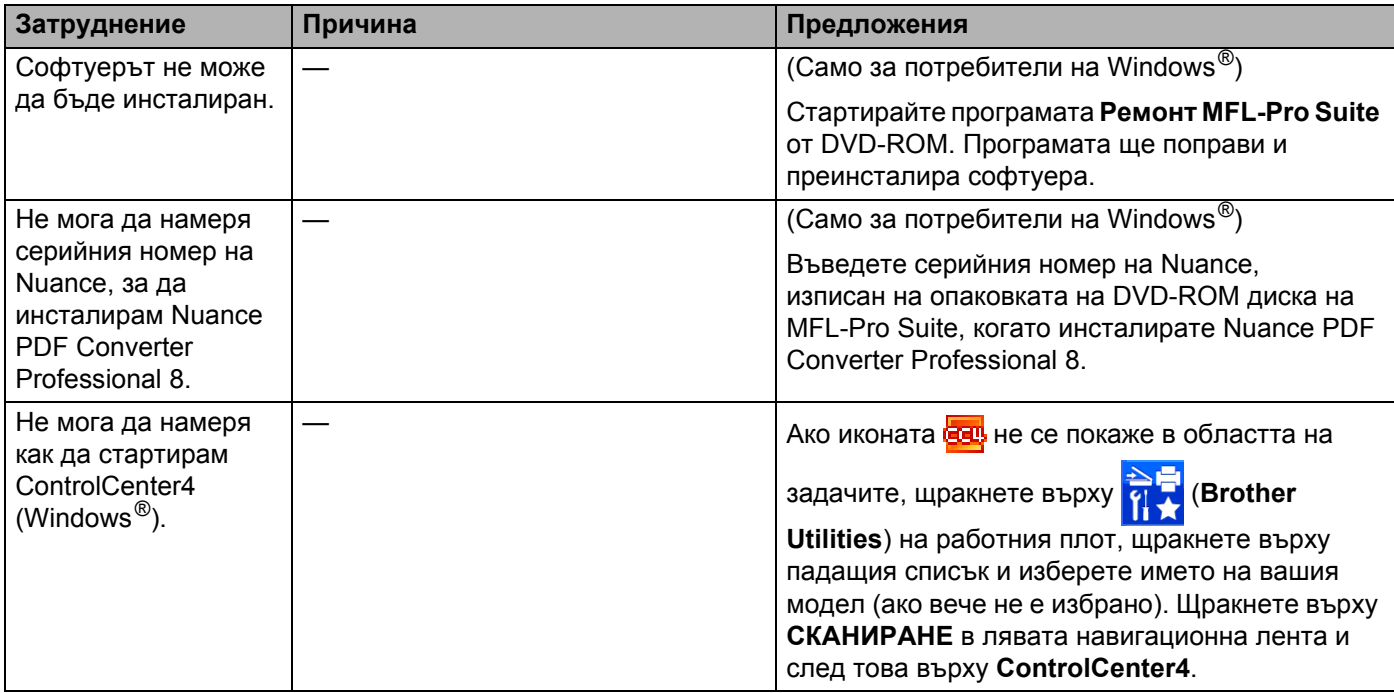

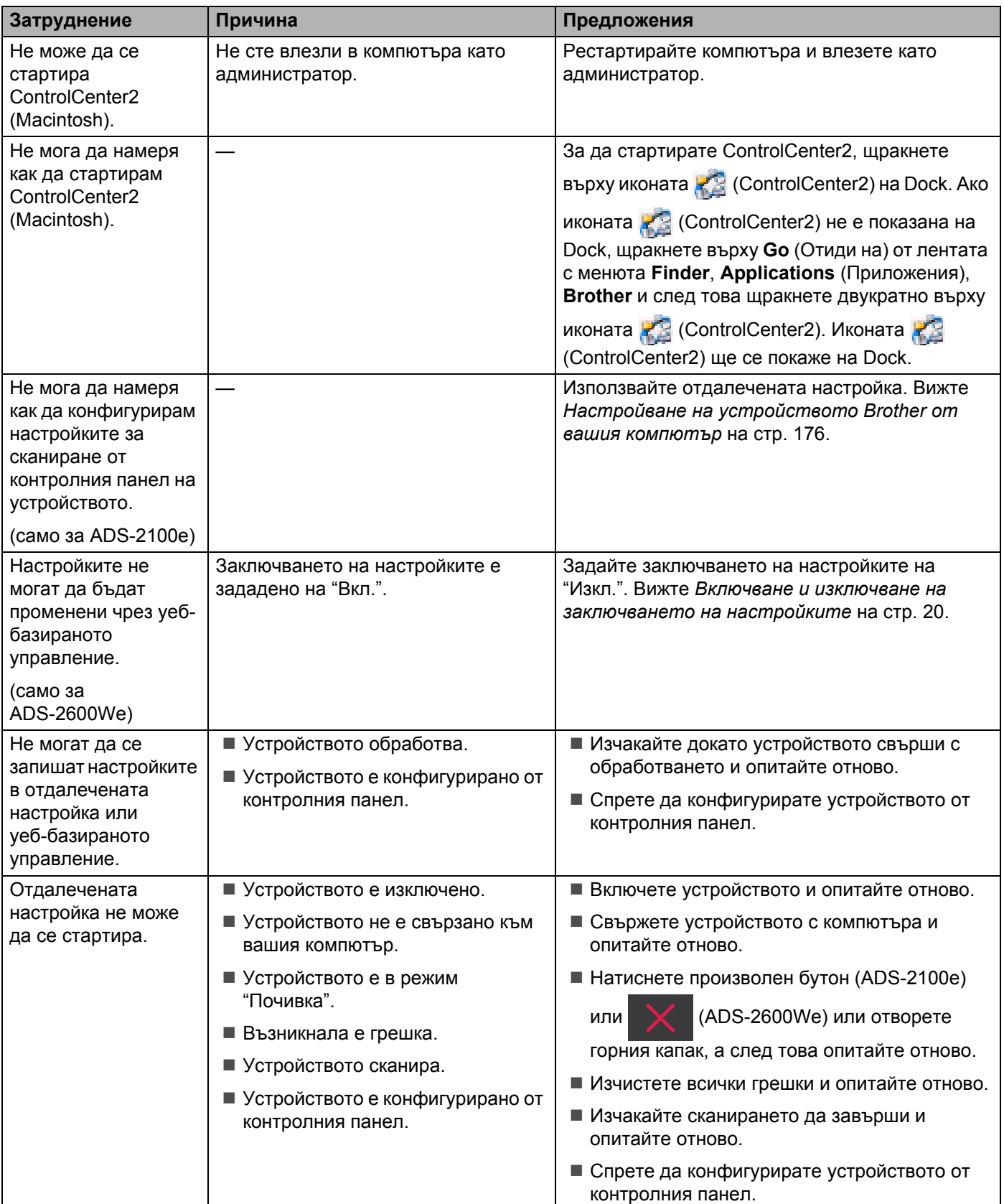

### **Затруднения с мрежата (само за ADS-2600We) <sup>9</sup>**

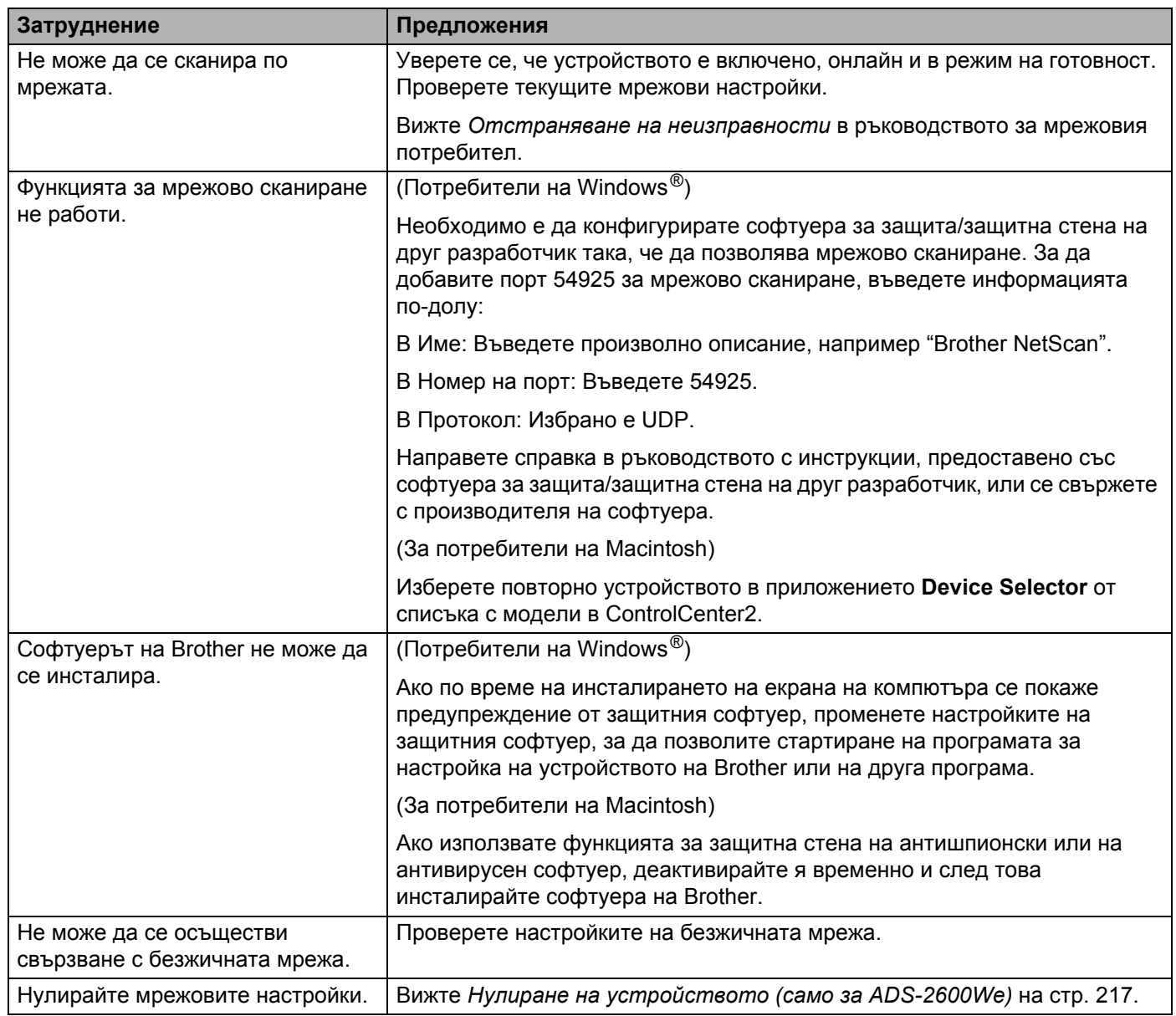

### **Други затруднения <sup>9</sup>**

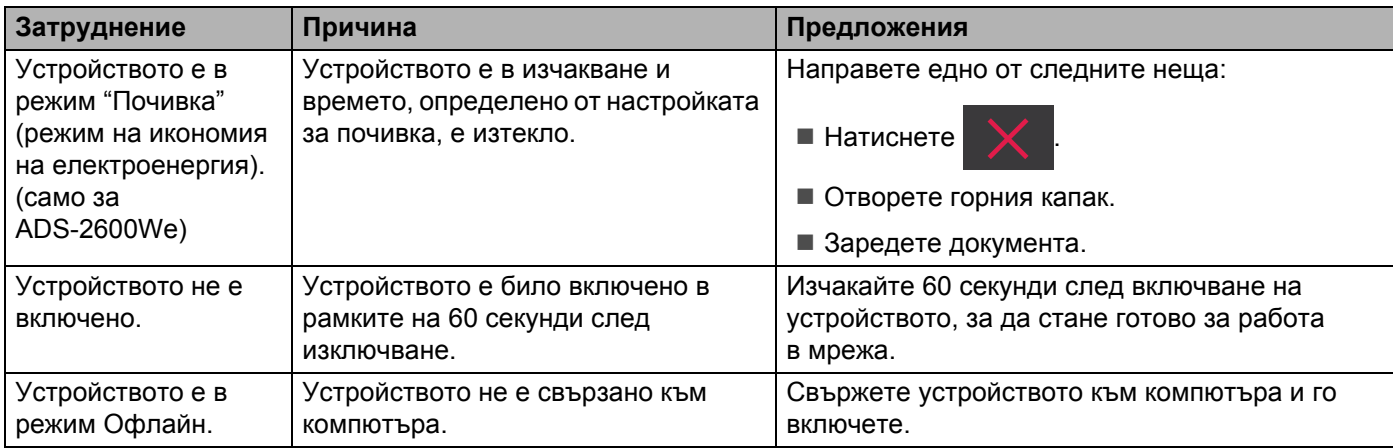

# **Информация за устройството <sup>9</sup>**

### **Проверка на серийния номер**

(ADS-2100e)

**1** Стартирайте приложението ControlCenter.

- $\blacksquare$  Windows<sup>®</sup>
- **1** Щракнете върху иконата (ControlCenter4) в областта на задачите и изберете **Отвори** от менюто. Ще се покаже прозорецът **ControlCenter4**.

**2** Щракнете върху раздела **Настройки на устройството** (в примера по-долу се използва **Домашен режим**).

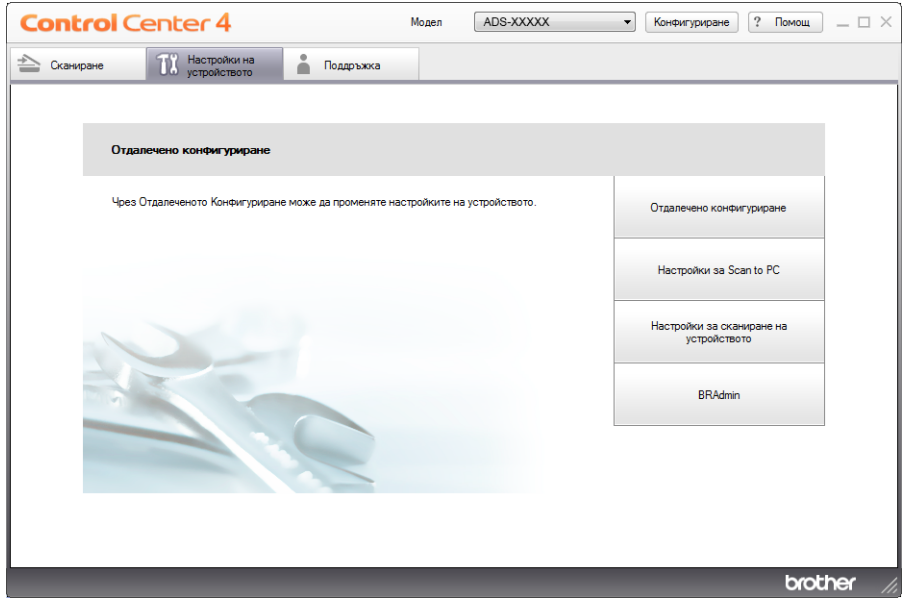

- Macintosh
- **1** Щракнете върху иконата (ControlCenter2) в Dock. Ще се покаже прозорецът **ControlCenter2**.

**2** Щракнете върху раздела **DEVICE SETTINGS** (Настройки на устройството).

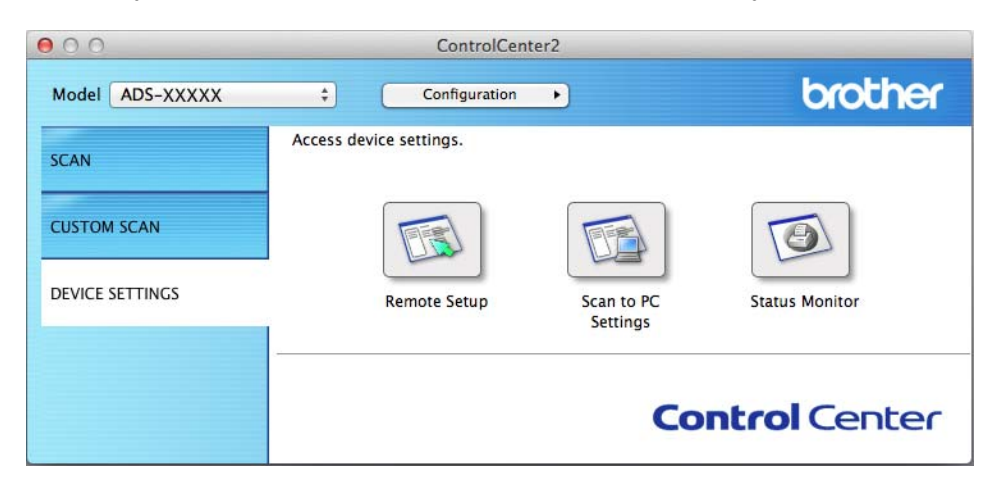

- 2 Щракнете върху бутона **Отдалечено конфигуриране** (Remote Setup). Ще се появи прозорецът за отдалечена настройка.
- 3 Изберете **Инфор.за устр**. <sup>в</sup> дървото на папките. <sup>В</sup> прозореца ще се покаже **Сериен номер** (в примера по-долу е използван Windows®).

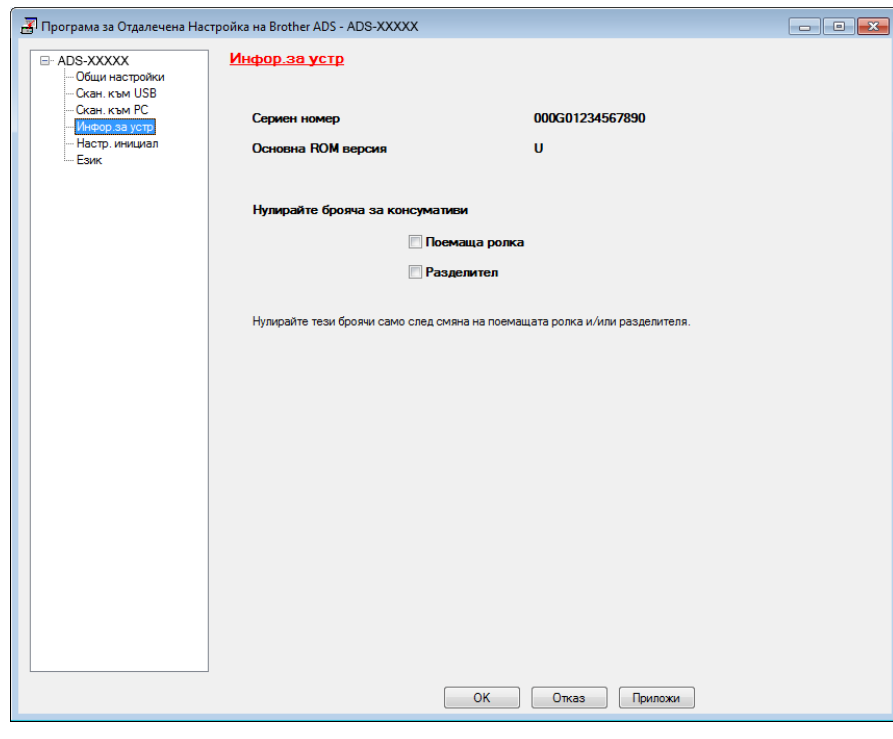

(ADS-2600We)

- **Натиснете**
- Натиснете Инфор.за маш.
- Натиснете Сериен номер На LCD дисплея ще се покаже серийният номер на устройството.

### **Активиране/деактивиране на безжичната LAN мрежа (само за ADS-2600We)9**

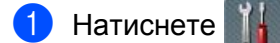

- Натиснете Мрежа.
- Натиснете WLAN.
- Натиснете **A или V**, за да се покаже Позволи WLAN.
- Натиснете Позволи WLAN.
- 6 Натиснете Вкл. (или Изкл.).

#### **Функции за нулиране <sup>9</sup>**

Налични са следните функции за нулиране:

■ Мрежа (само за ADS-2600We)

Можете да възстановите мрежовите настройки, като паролата и информацията за IP адреса, до фабричните им стойности.

 $\blacksquare$  Адресна книга (само за ADS-2600We)

Можете да нулирате настройката на адресната книга.

Всички настройки

Можете да възстановите всички настройки до фабричните им стойности.

Brother настоятелно препоръчва извършване на тази процедура преди преместване или извеждане от експлоатация на устройството.

#### **Забележка**

Изключете интерфейсния кабел, преди да изберете Мрежа или Всички настройки.

### <span id="page-227-0"></span>**Нулиране на устройството (само за ADS-2600We) <sup>9</sup>**

- **Натиснете**
- Натиснете ▲ или ▼, за да се покаже Инициал. настр.
- Натиснете Инициал. настр и след това Нулир.
- Натиснете типа нулиране, който искате да използвате.
- 5 Натиснете Да за потвърждение.
- 6 Натискайте Да <sup>в</sup> продължение на 2 секунди, за да рестартирате устройството.

**9**

# $O$ бща информация

#### **Забележка**

**A**

В настоящата глава е представено обобщение на спецификациите на устройството. За допълнителни спецификации посетете [http://www.brother.com](http://www.brother.com/) за подробности.

#### (ADS-2100e)

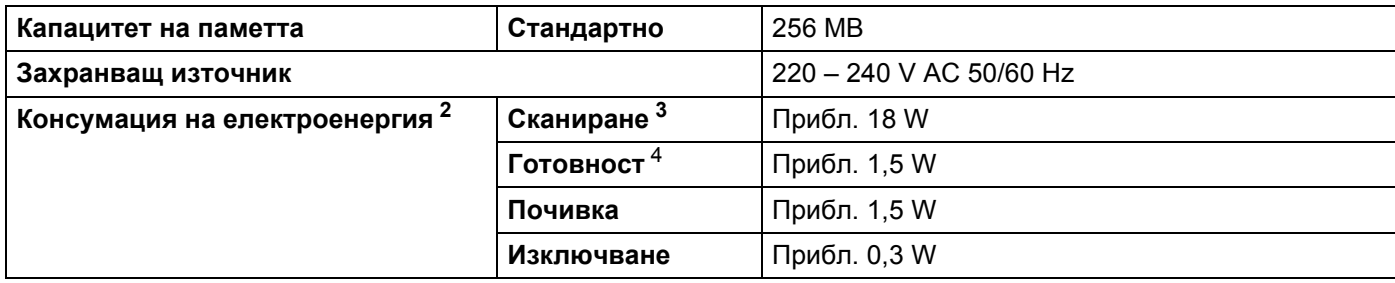

#### (ADS-2600We)

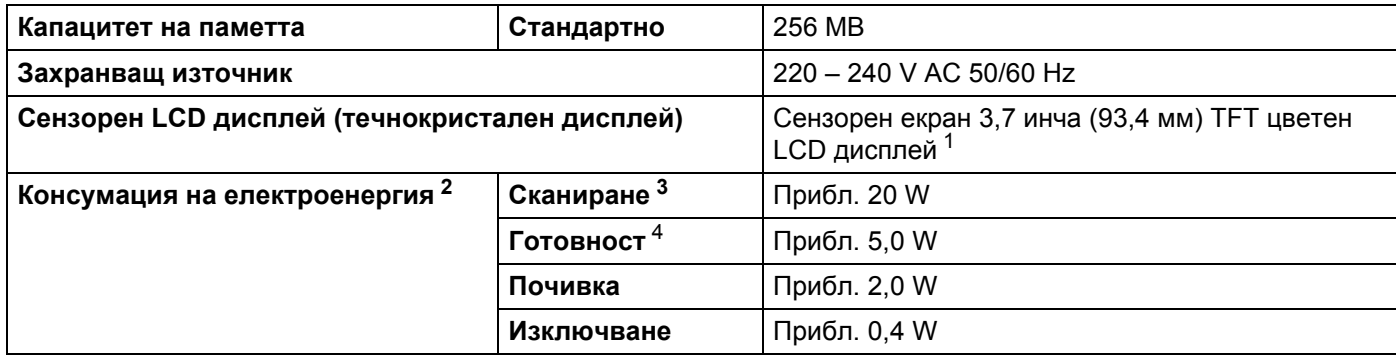

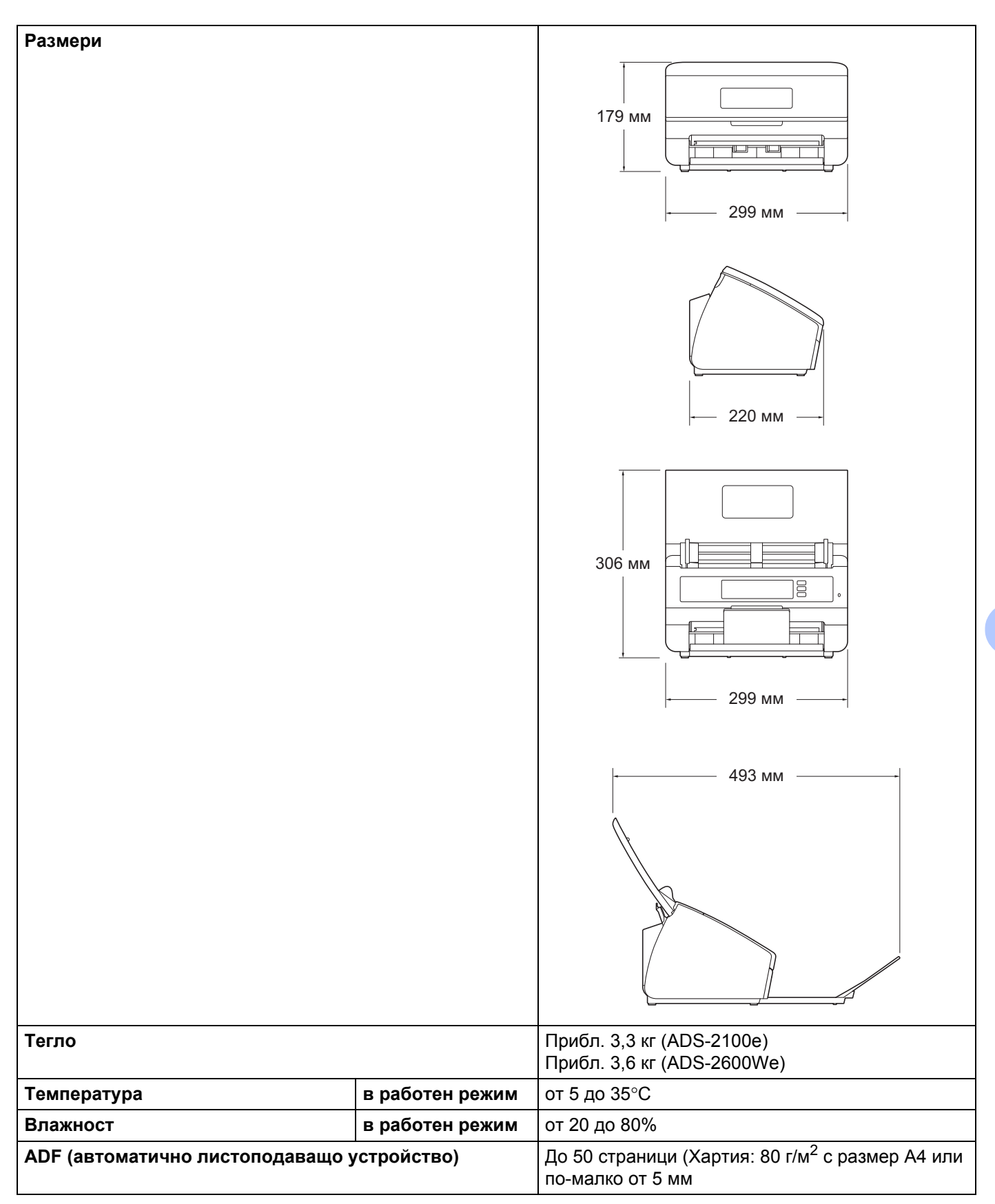

#### Спецификации

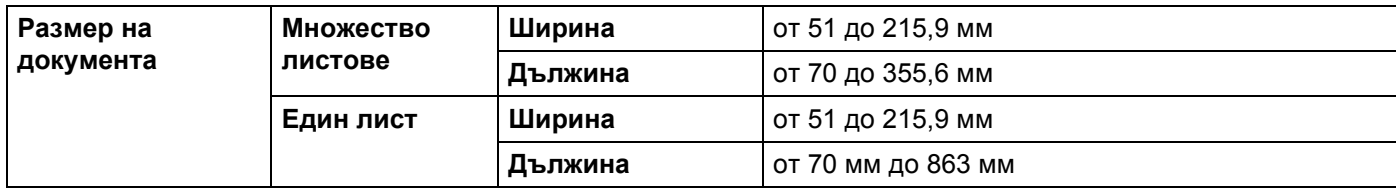

<span id="page-230-0"></span><sup>1</sup> Измерено по диагонал.

<span id="page-230-1"></span><sup>2</sup> Измерени, когато устройството е свързано към компютър.

<span id="page-230-2"></span><sup>3</sup> При 2-странно (дуплексно) сканиране.

<span id="page-230-3"></span><sup>4</sup> Когато всички мрежови портове са активирани и свързани.

# **Скенер <sup>A</sup>**

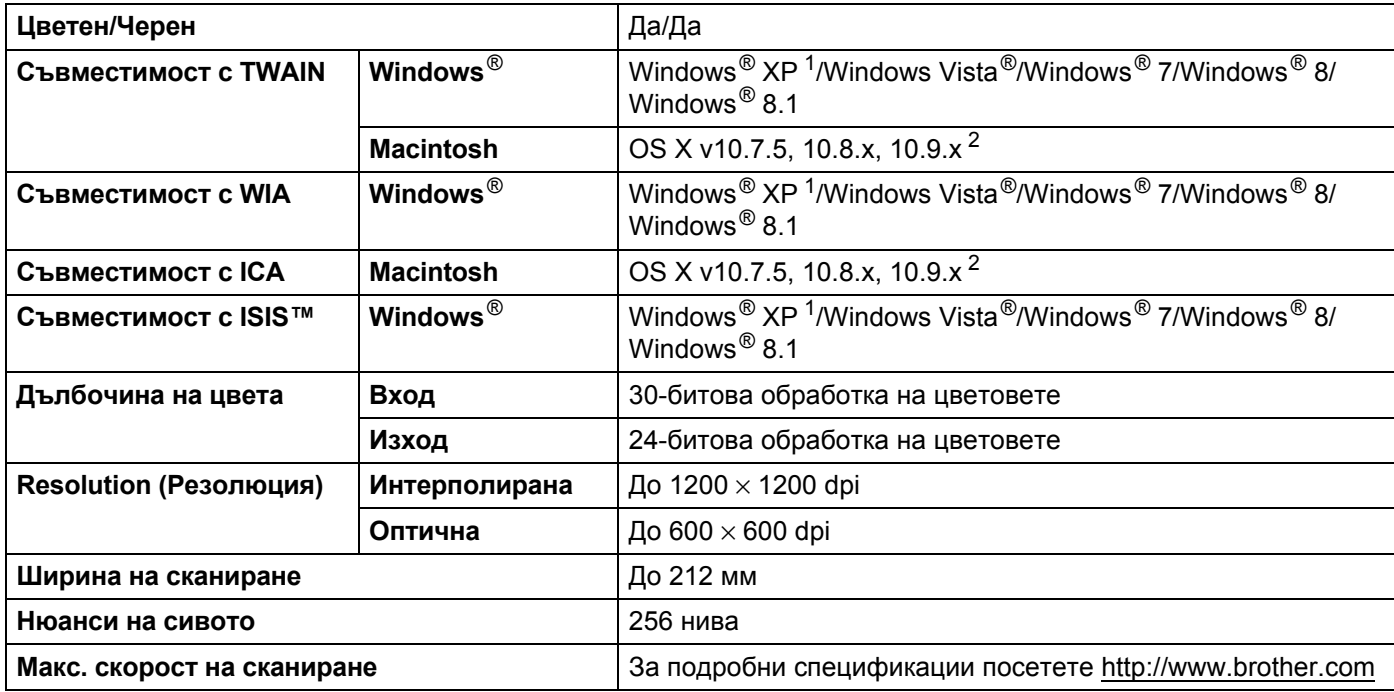

<span id="page-230-5"></span><sup>1</sup> В това ръководство за потребителя Windows® XP включва Windows® XP Home Edition и Windows® XP Professional.

<span id="page-230-6"></span><sup>2</sup> За последни актуализации на драйверите за системата Mac OS X, която използвате, отидете на [http://support.brother.com](http://support.brother.com/)

# **Функция за директно сканиране (Сканиране към USB) <sup>A</sup>**

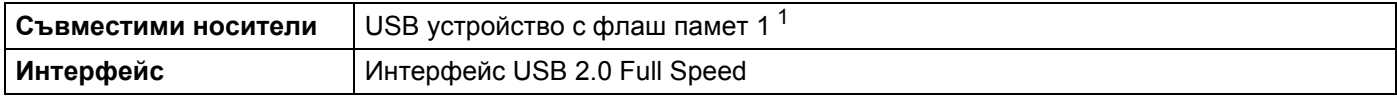

<span id="page-230-4"></span><sup>1</sup> Стандартно USB устройство с памет с голям обем до 32 GB Поддържан формат: FAT12/FAT16/FAT32/exFAT.

# **Интерфейси <sup>A</sup>**

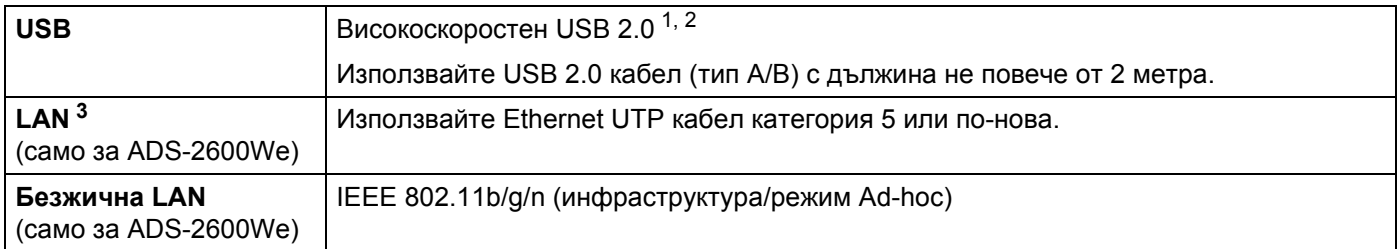

<span id="page-231-0"></span><sup>1</sup> Вашето устройство има високоскоростен USB 2.0 интерфейс. Устройството може да бъде включено и към компютър с интерфейс USB 1.1.

<span id="page-231-1"></span><sup>2</sup> Не се поддържат USB портове от други производители.

<span id="page-231-2"></span><sup>3</sup> Вижте *Мрежа (само за [ADS-2600We\)](#page-231-4)* на стр. 221. Вижте *Поддържани протоколи и защитни функции* в ръководството за мрежовия потребител.

# <span id="page-231-4"></span>**Мрежа** (само за ADS-2600We)

#### **Забележка**

За повече информация относно спецификациите на мрежата вижте ръководството за мрежовия потребител.

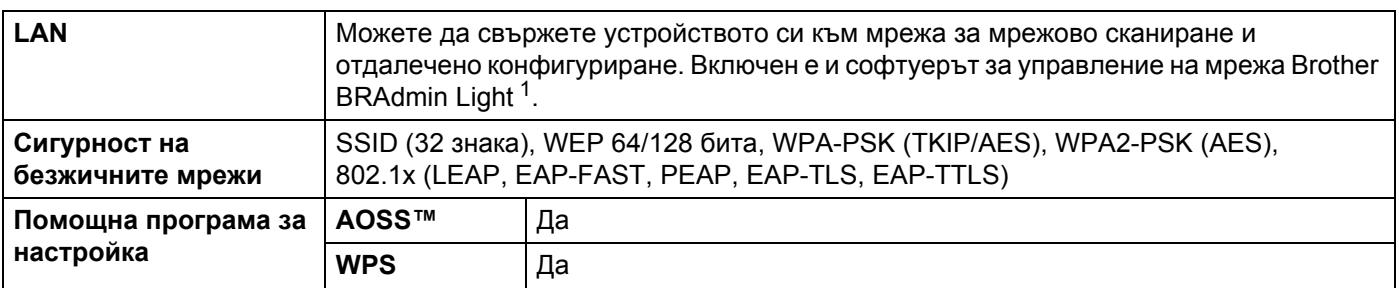

<span id="page-231-3"></span> $1$  (Само за Windows®) Ако искате по-разширено управление на скенера, използвайте най-новата версия на помощната програма Brother BRAdmin Professional, която можете да свалите от [http://support.brother.com](http://support.brother.com/)

<span id="page-232-2"></span><span id="page-232-1"></span><span id="page-232-0"></span>**3** Само за ADS-2600We.

# **Изисквания към компютъра**

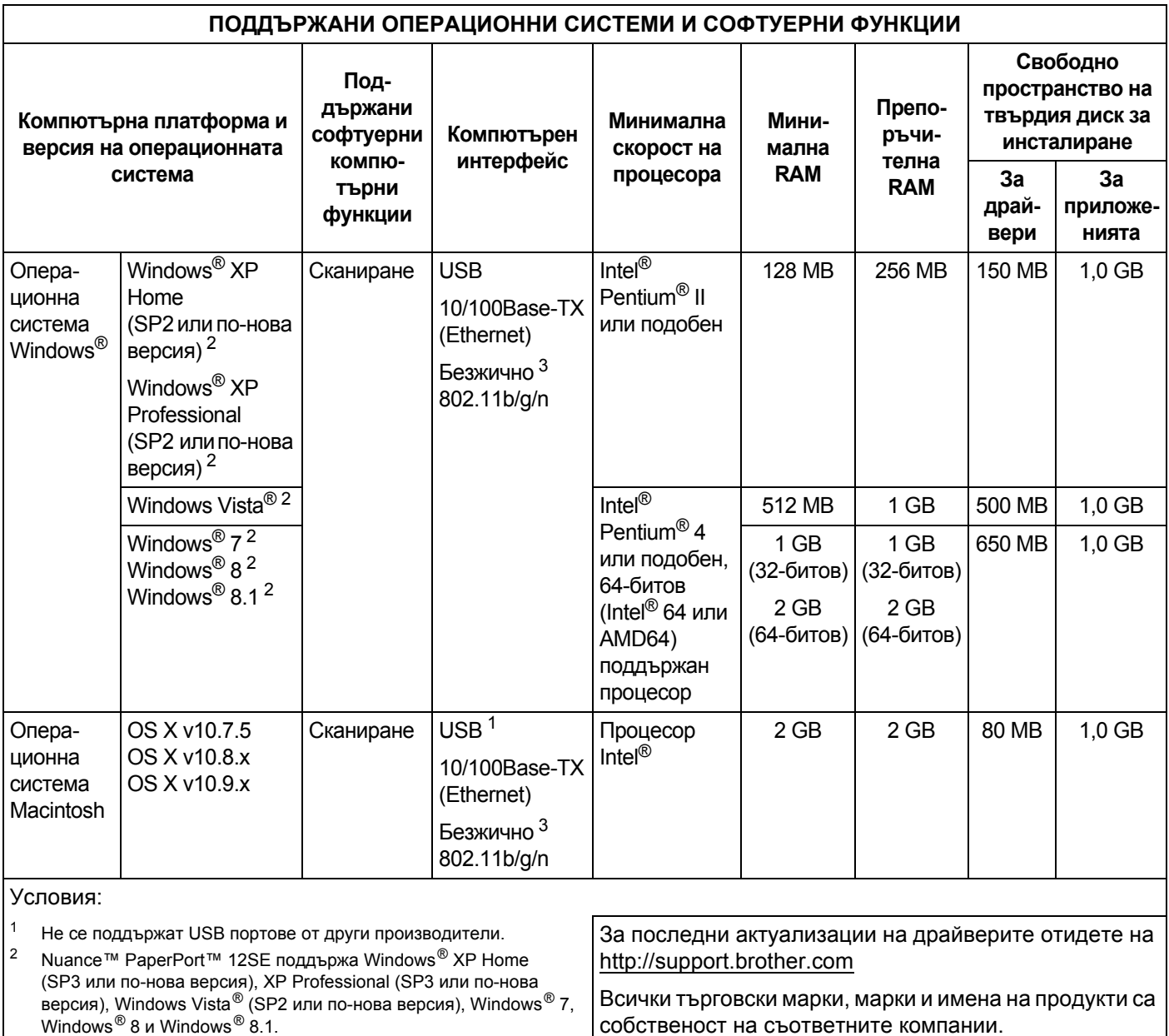

 $\blacksquare$  Приложение

# <span id="page-233-0"></span>**Въвеждане на текст (само за ADS-2600We) <sup>B</sup>**

Когато трябва да въведете текст в устройството, на сензорния екран ще се появи клавиатурата.

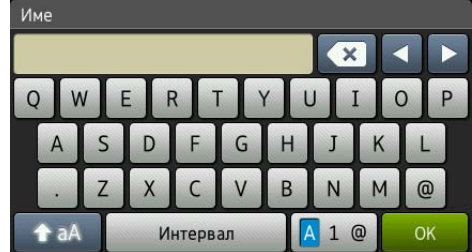

#### **Забележка**

**B**

• За смяна между малки и главни букви натиснете  $\rightarrow$  а $\overline{A}$ 

• За смяна на клавиатурите (букви, цифри или символи) натиснете  $\blacksquare$  1  $\omega$ .

#### **Въвеждане на интервали <sup>B</sup>**

За да въведете интервал, натиснете Интервал. Можете също да натиснете  $\blacktriangleright$ , за да преместите курсора.

#### **Забележка**

Наличните знаци могат да се различават в зависимост от вашата държава.

#### **Извършване на корекции <sup>B</sup>**

Ако сте въвели неправилен знак и искате да го смените, натиснете **d**, за да преместите курсора така, че да се освети сбърканият знак, а след това натиснете . Въведете правилния знак. Можете също да се връщате и да вмъквате букви.

Натиснете  $\overline{x}$  за всеки знак, който искате да изтриете, и задръжте  $\overline{x}$ , за да изтриете всички знаци.

# Светодиодни индикации (само за ADS-2100e)

Светодиодните индикации, показани в таблицата по-долу, се използват във илюстрациите в тази глава.

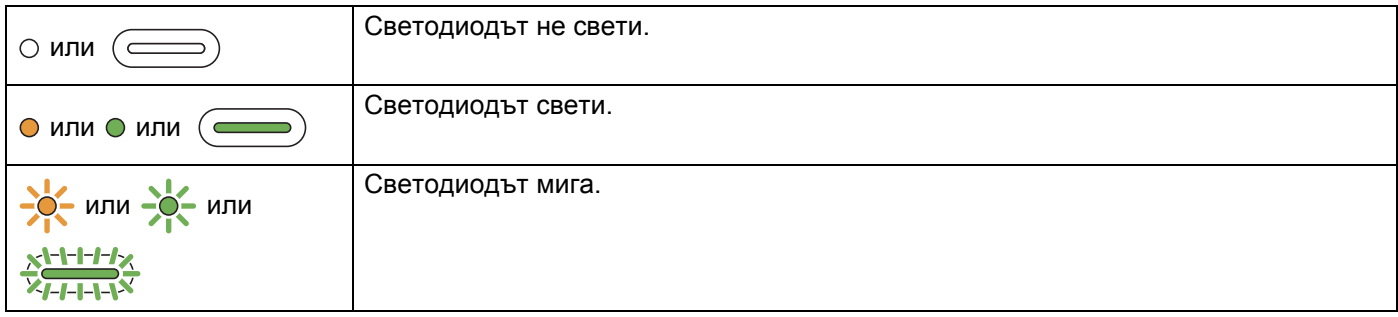

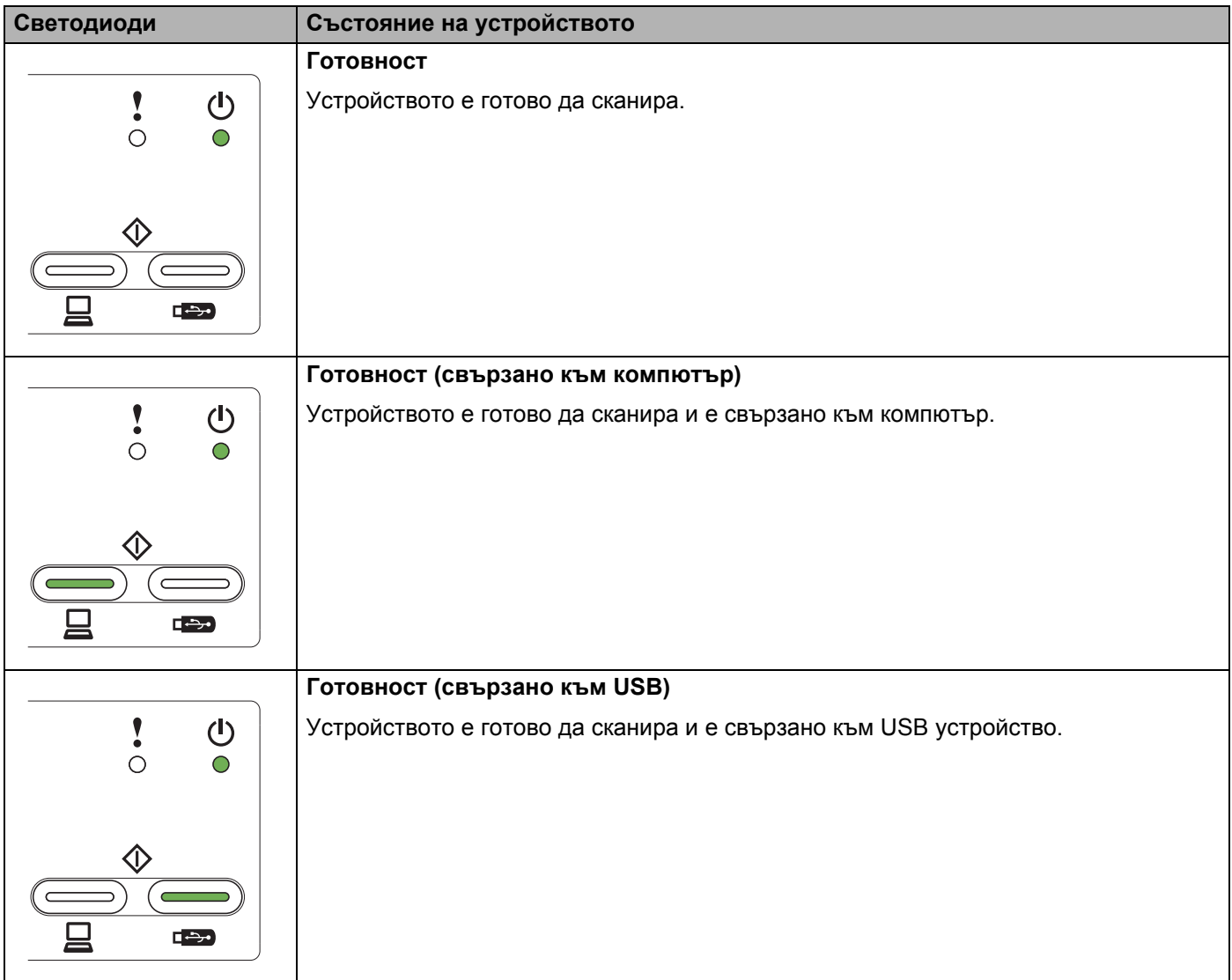

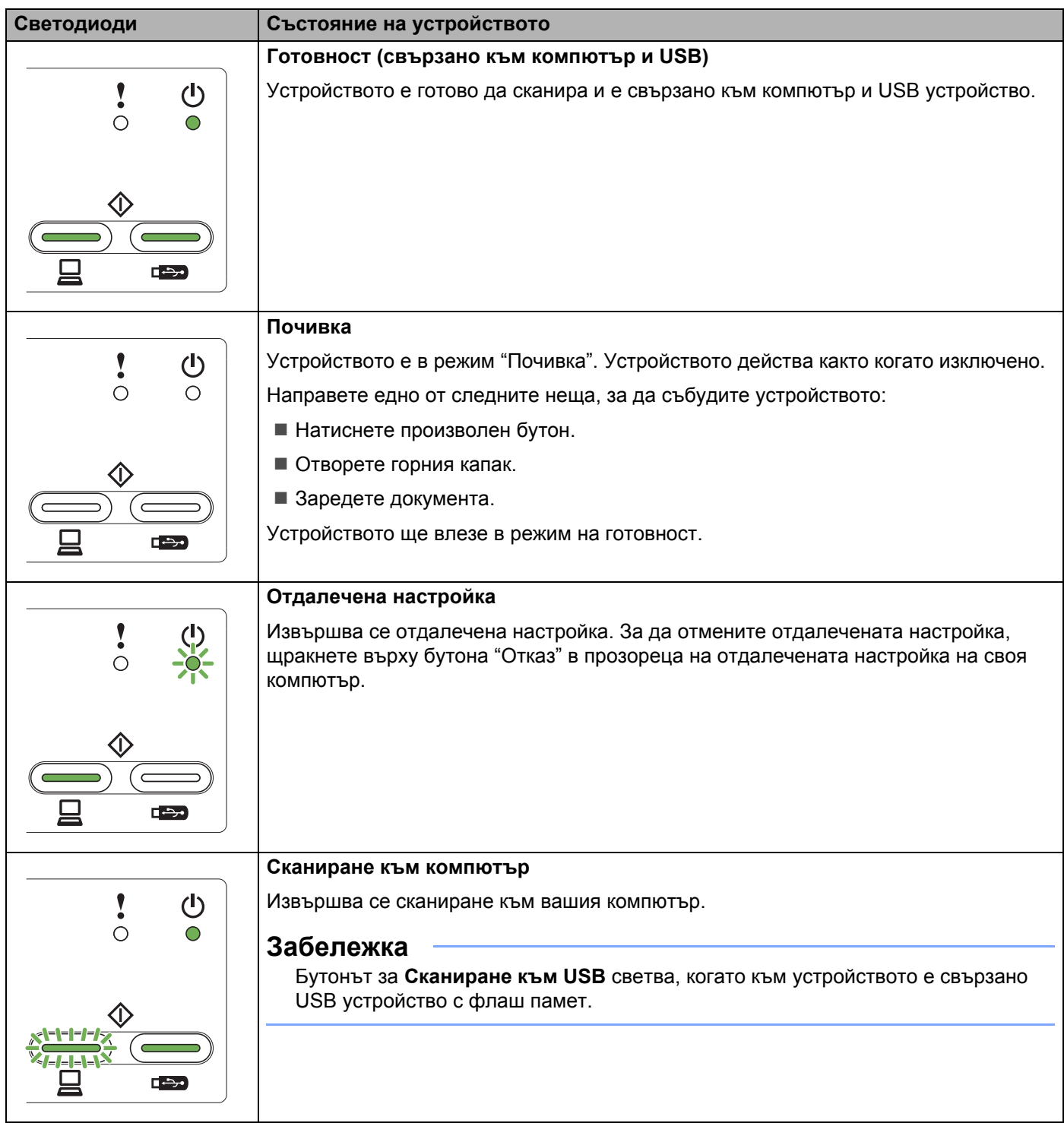

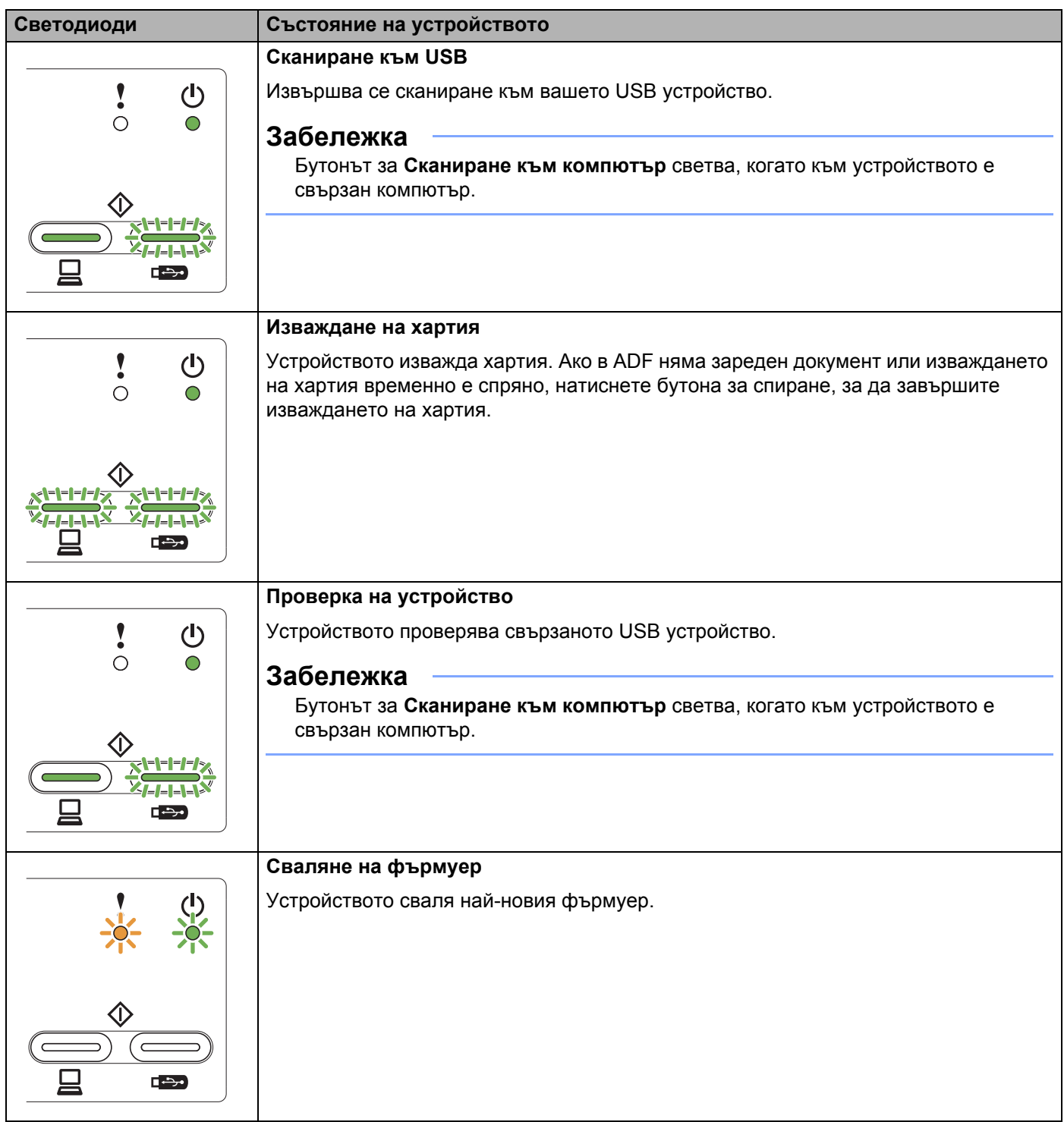

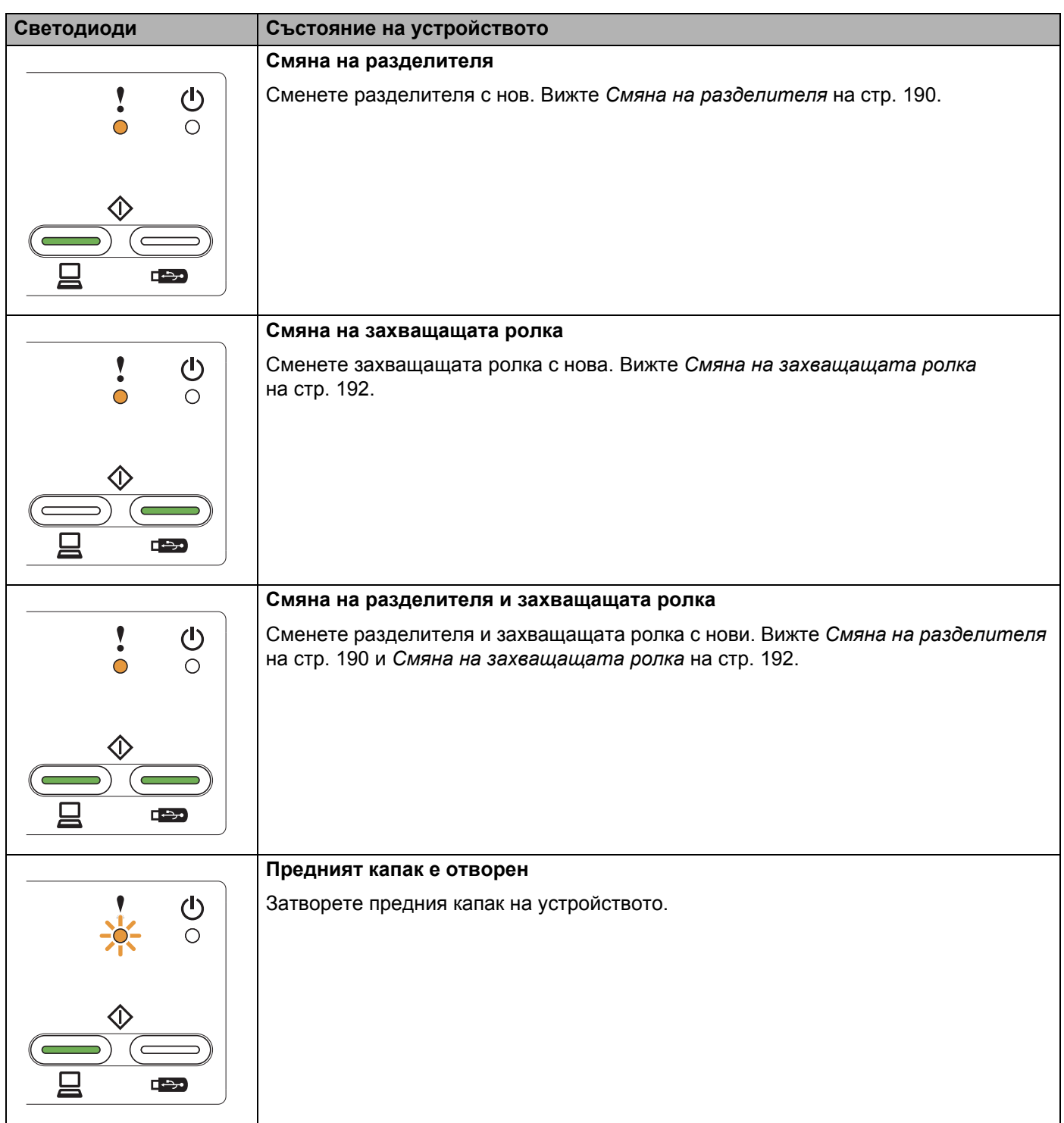

**B**

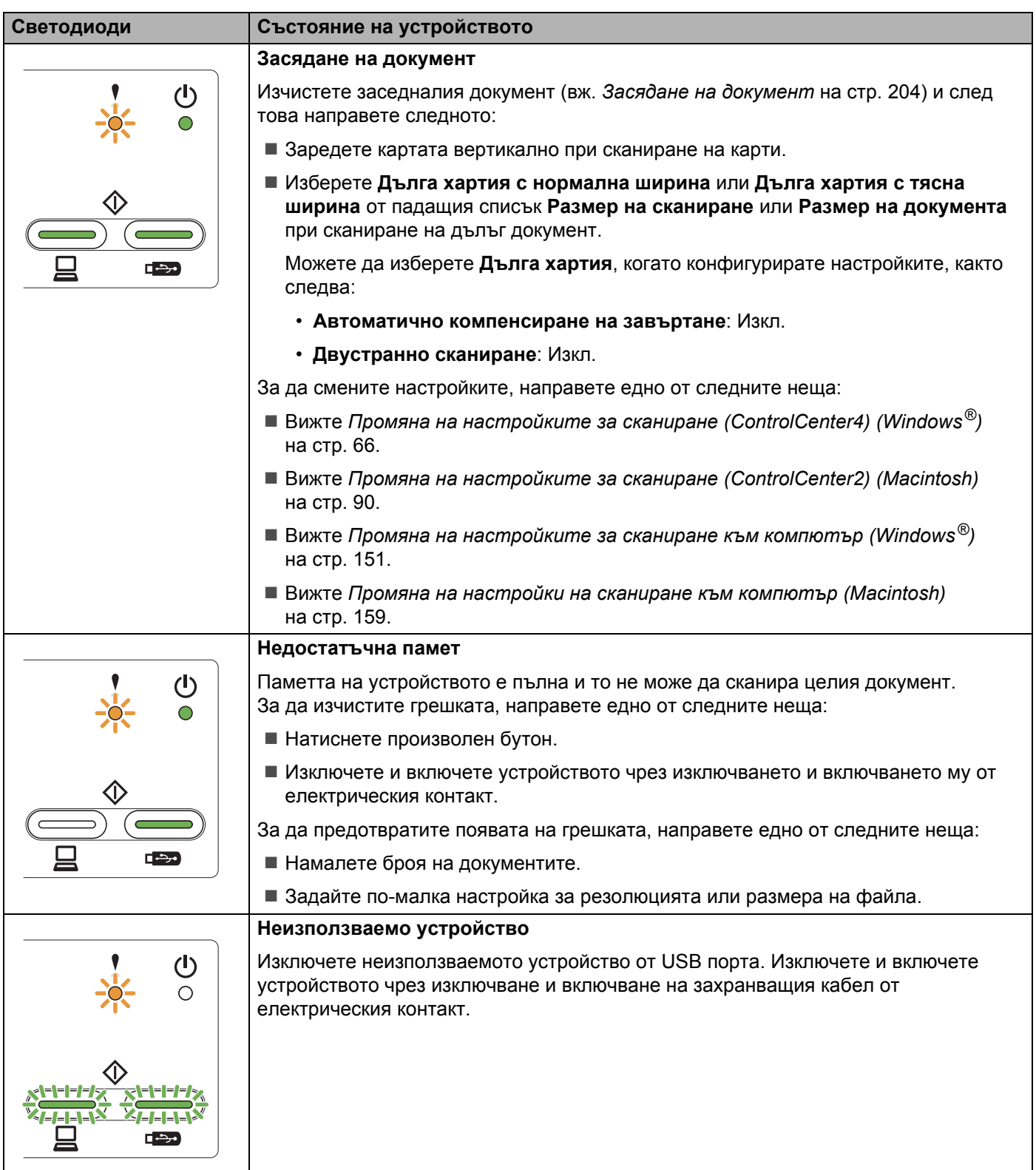

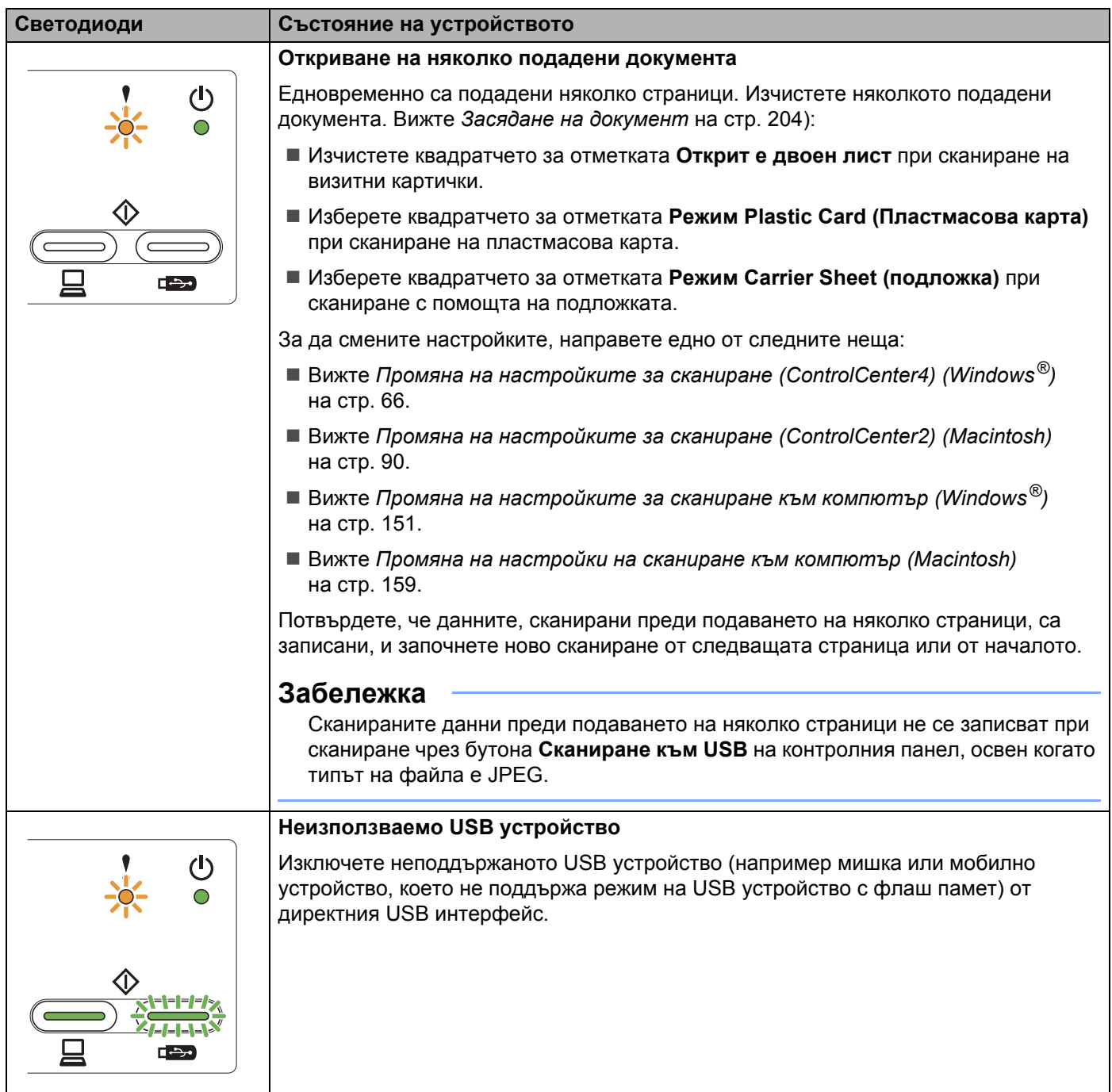

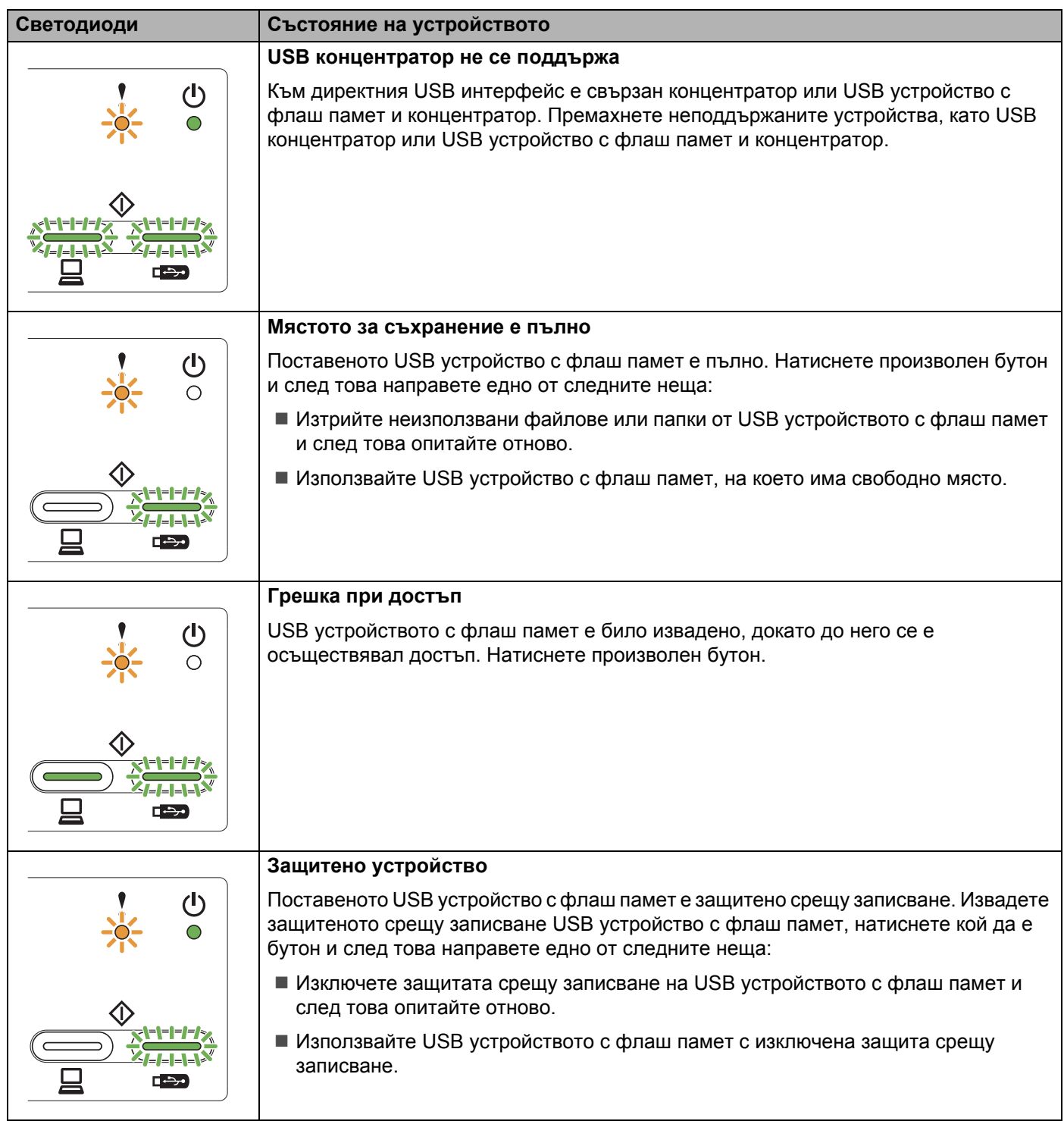

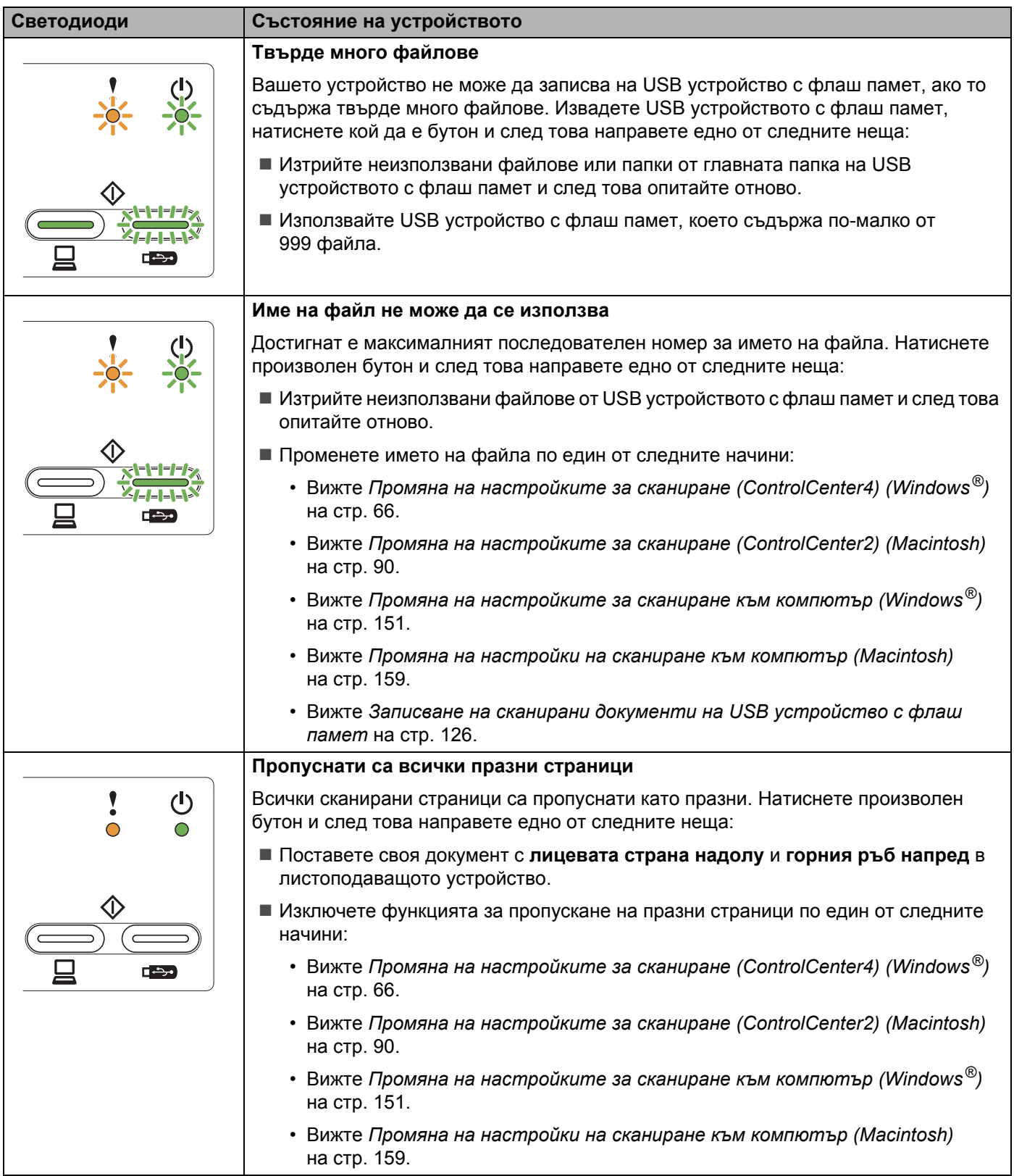

### **Индикации за сервизно обаждане**

Ако има грешка, която не може да бъде изчистена от потребителя, устройството ще съобщи чрез включване на всички светодиоди, че е необходимо сервизно обаждане, както е показано по-долу.

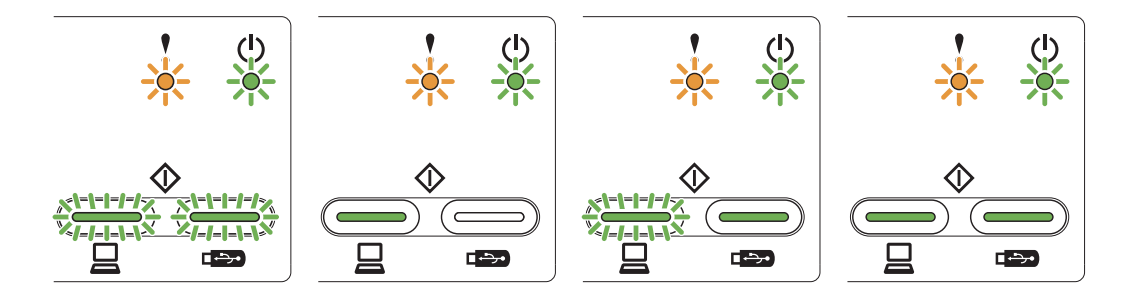

Ако видите индикацията за сервизно обаждане, показана по-горе, изключете и включете устройството, и след това отново се опитайте да сканирате.

Ако грешката не бъде изчистена след изключване и включване на устройството, натиснете **Сканиране към компютър** и след това **Сканиране към USB**. Светодиодите ще светнат, както е показано в таблицата по-долу, за да определят грешката.

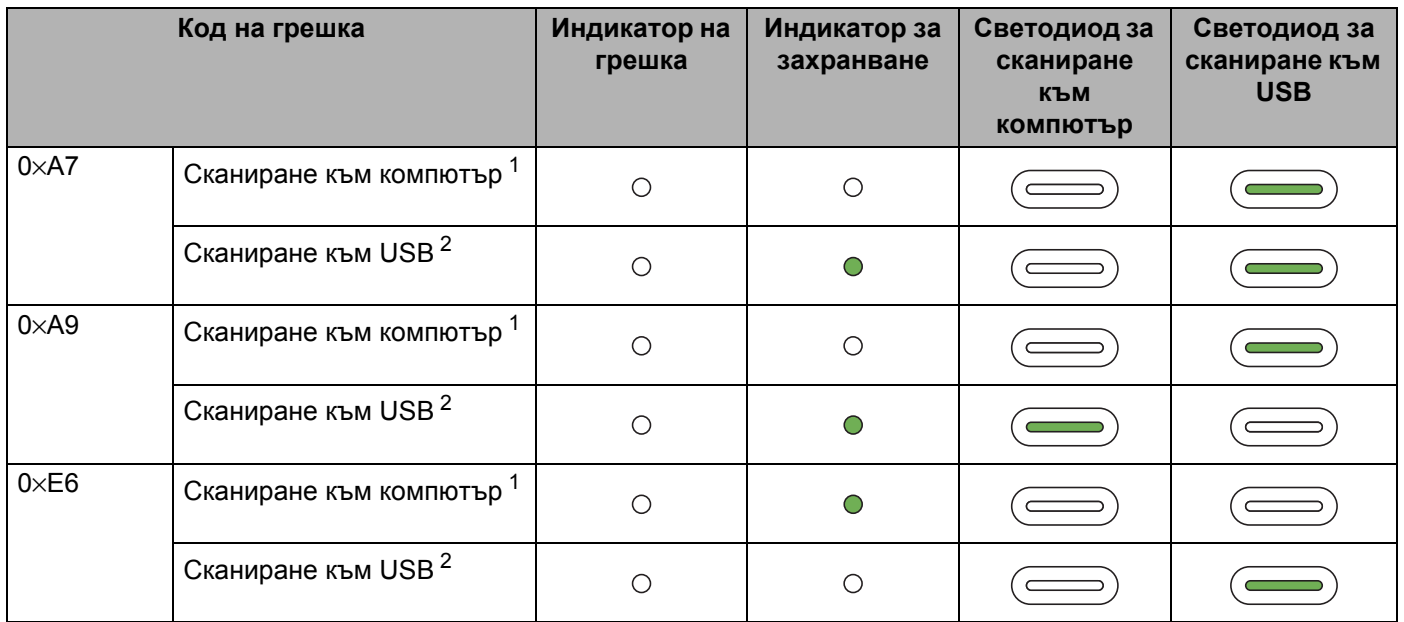

#### **Показание за грешка на светодиодите**

<span id="page-242-0"></span><sup>1</sup> При натискане на бутона **Сканиране към компютър** светодиодите ще светнат, както е показано в таблицата по-долу.

<span id="page-242-1"></span><sup>2</sup> При натискане на бутона **Сканиране към USB** светодиодите ще светнат, както е показано в таблицата по-долу.

Например светодиодът по-долу показва грешка с код 0×A7.

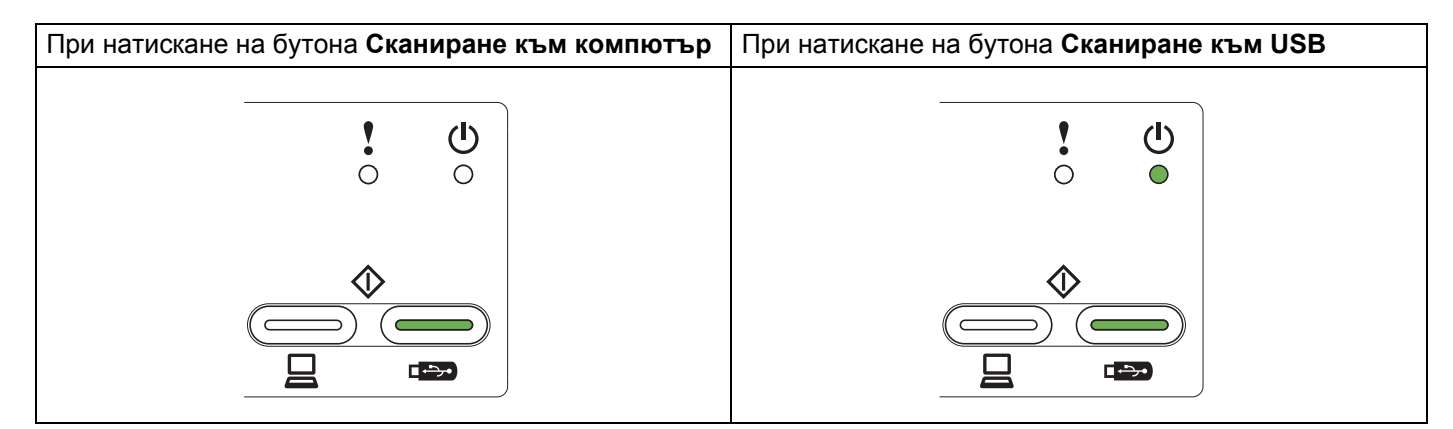

Отбележете кода на грешката, като направите справка с таблицата по-долу, и го съобщете на своя дилър или на центъра за обслужване на клиенти на Brother.

**B**

# **C Индекс**

# **C**

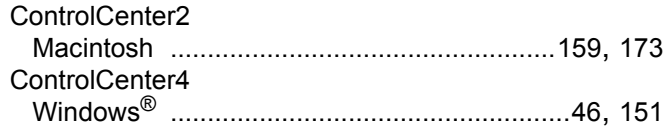

## **L**

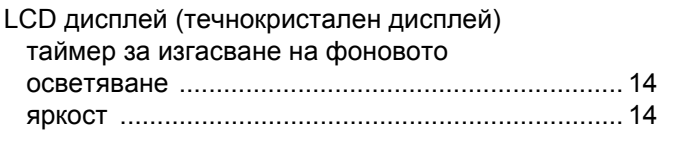

### **N**

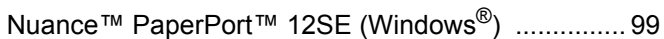

### **P**

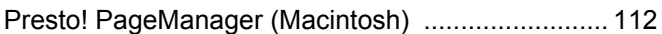

<u> 1980 - Johann Barn, mars eta bainar eta i</u>

# **S**

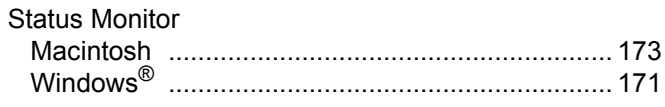

### **W**

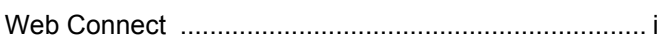

<u> 1989 - Johann Barn, mars eta bainar eta i</u>

# **Д**

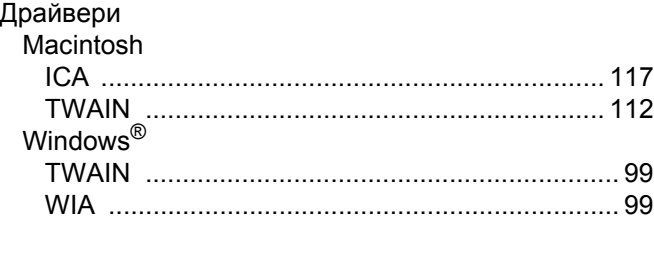

### **И**

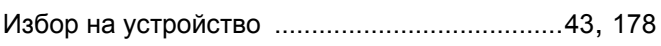

### **О**

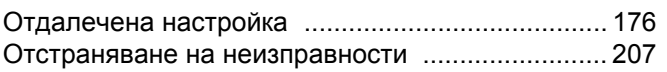

# **П**

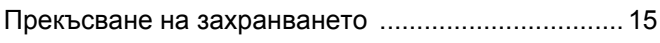

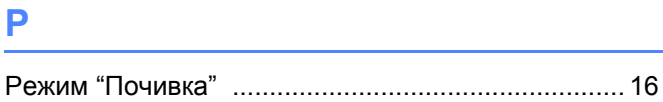

<u> 1989 - Johann Barn, mars eta bainar eta baina eta baina eta baina eta baina eta baina eta baina eta baina e</u>

### **С**

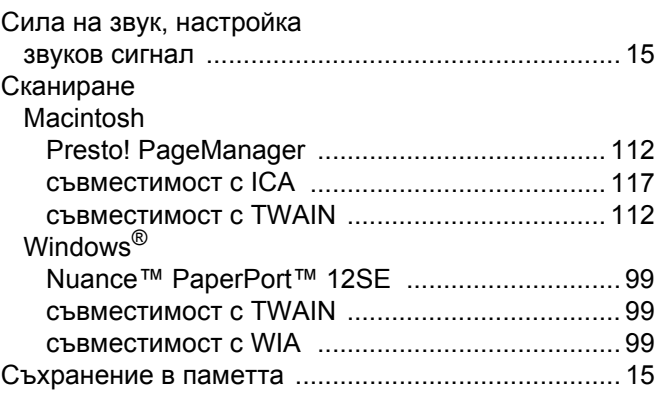

### **Т**

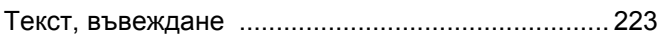

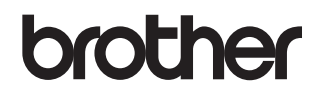

**Посетете ни в интернет на адрес [http://www.brother.com](http://www.brother.com/)**

Тези устройства са одобрени за употреба само в държавата, в която са закупени. Местните фирми на Brother или техните дилъри ще поддържат само устройства, закупени в държавата им.

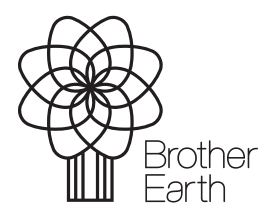

<www.brotherearth.com>